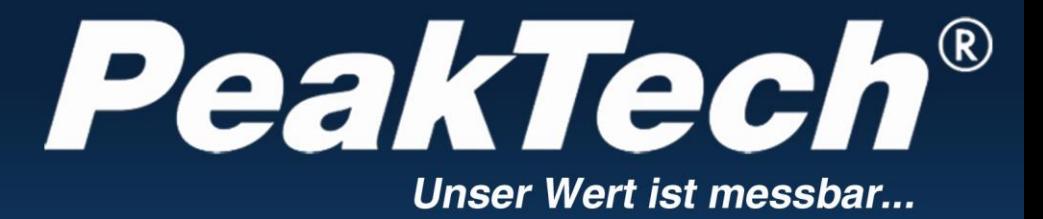

BBB *PeakTech®* 1240/1245/ 间 1255/1260/1270/1275

 $\cup$ 

Bedienungsanleitung / Operation manual

 $F1$ 

 $F2$ 

**TE** 

 $\overline{C}$ 

**FB** 

Speicher

Typ<br>Bild

1260

 $0.0491$ 

 $k$ Tech $^{\circ}$ 

**COLLEGE** 

Digital-Speicheroszilloskope / Digital Storage Oscilloscopes

# **English List of Contents starts at page 3 (english content starts at p. 97)**

## **Inhaltsverzeichnis**

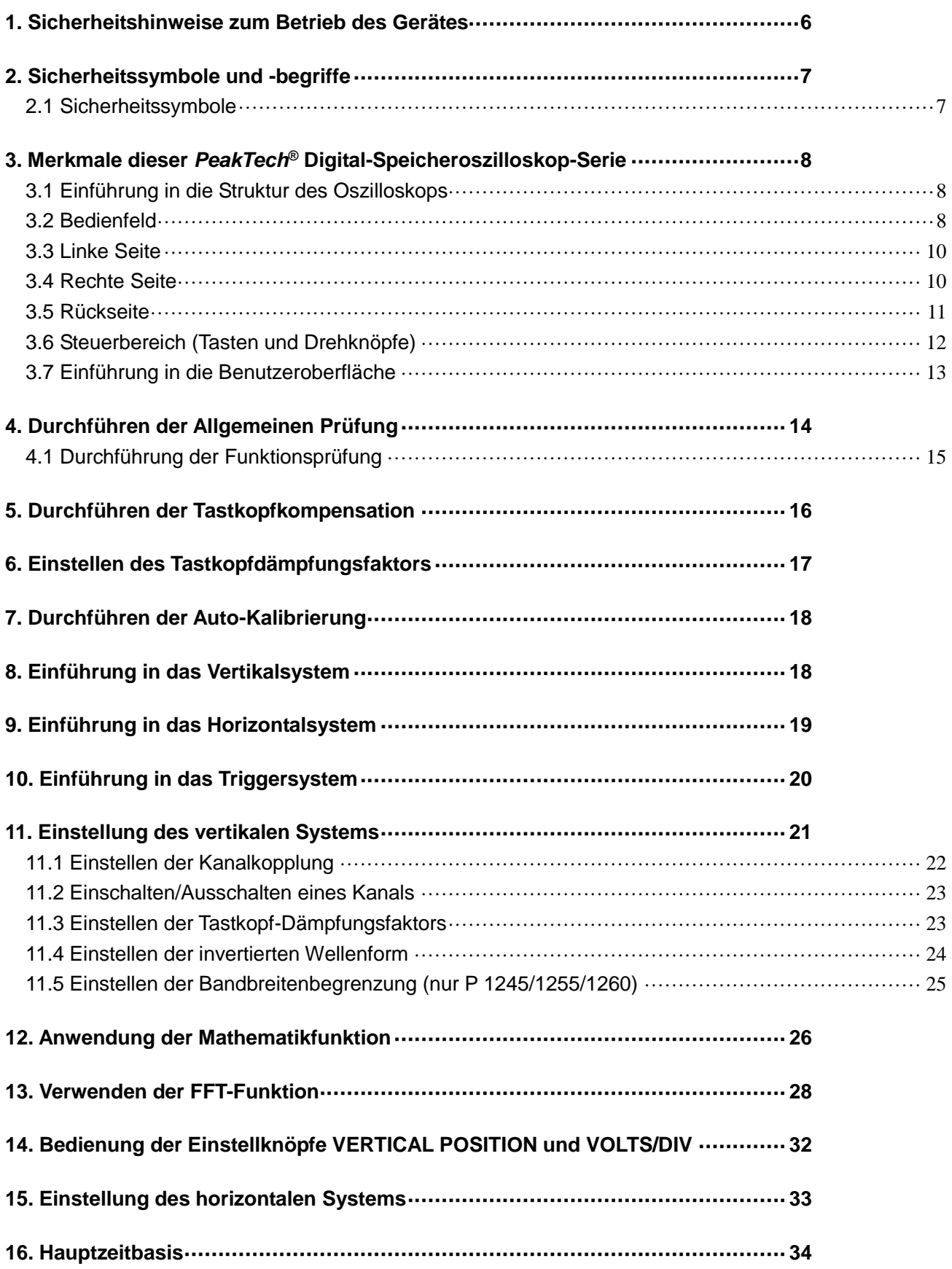

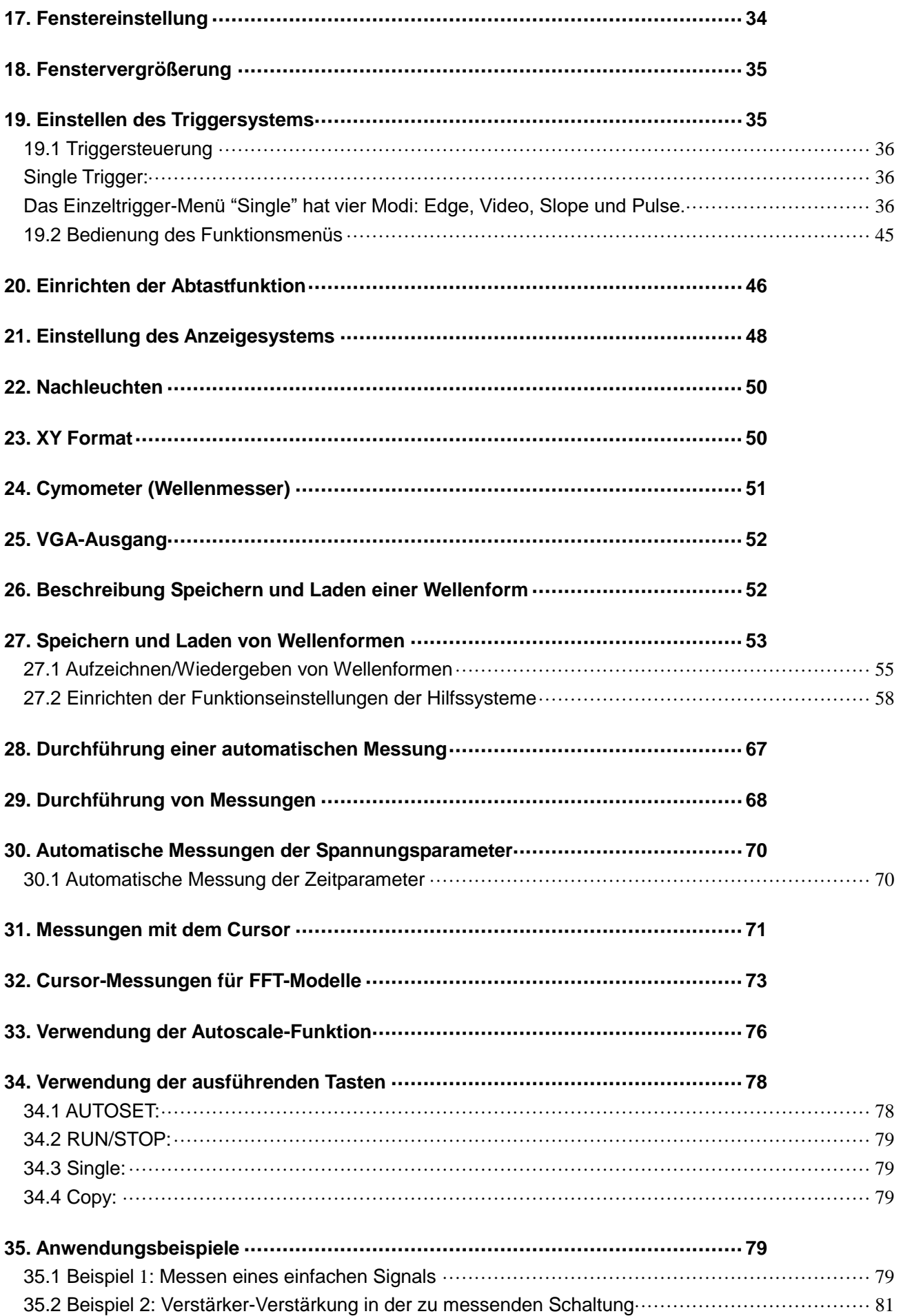

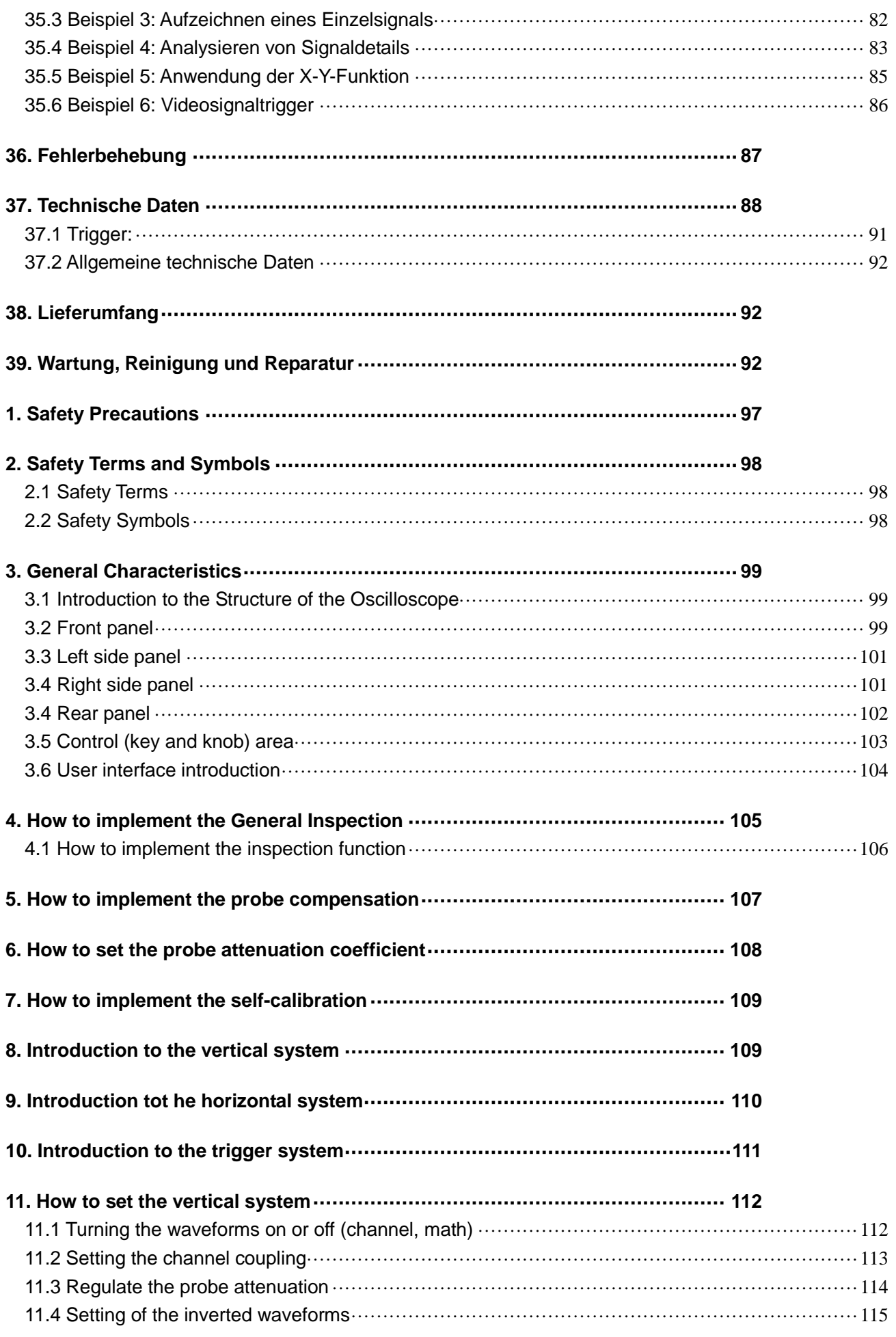

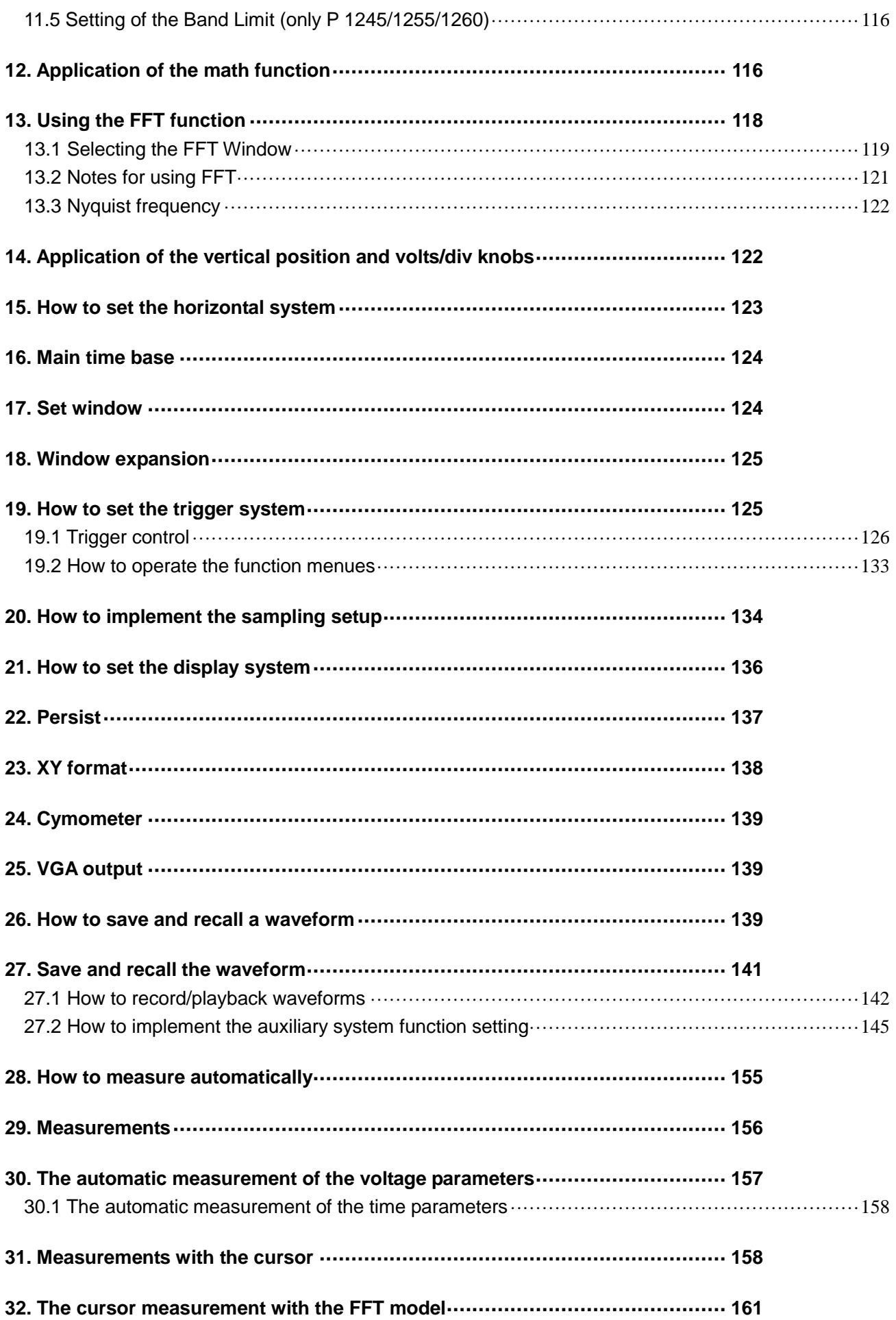

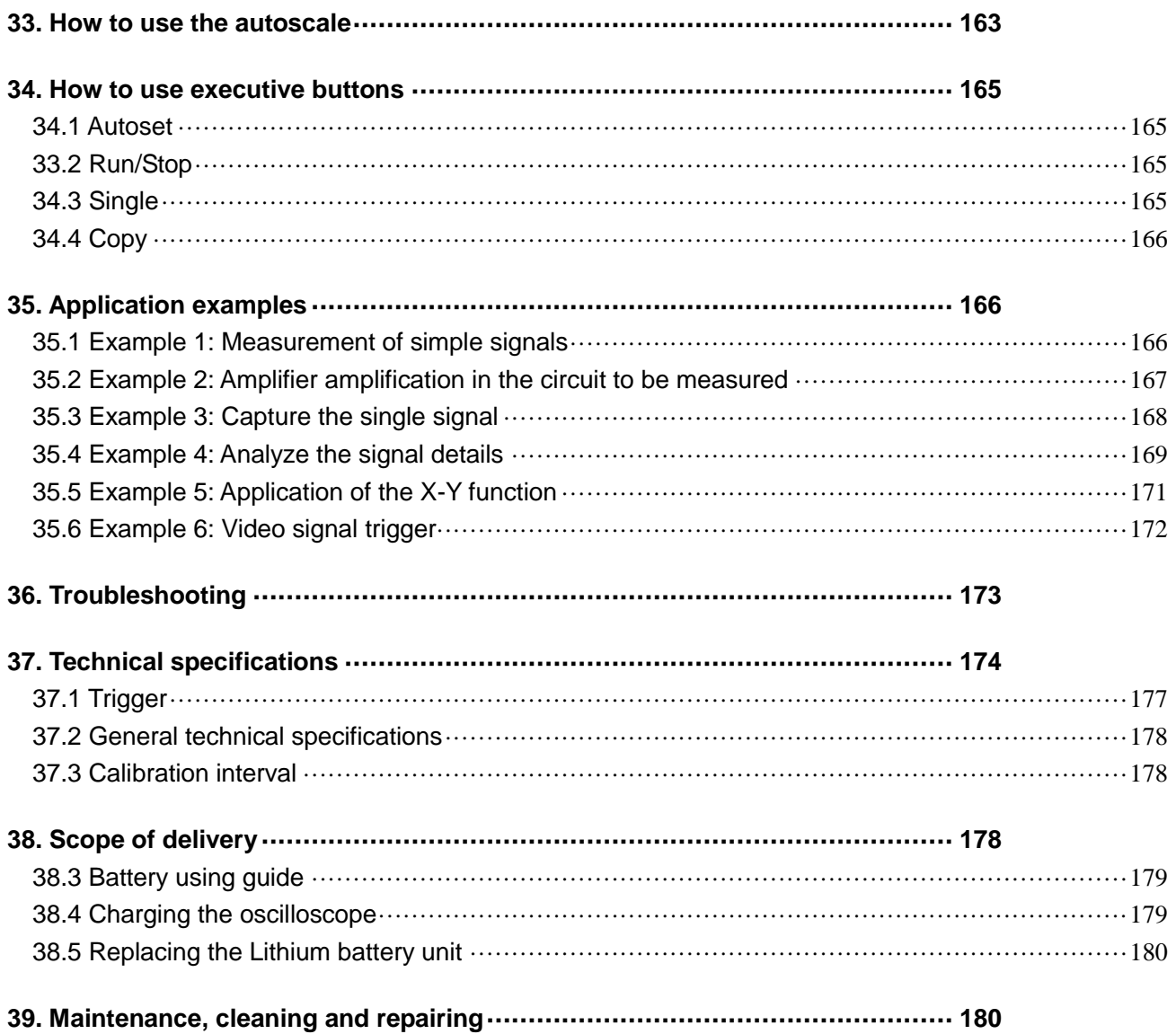

## <span id="page-6-0"></span>**1. Sicherheitshinweise zum Betrieb des Gerätes**

Dieses Gerät erfüllt die EU-Bestimmungen 2004/108/EG (elektromagnetische Kompatibilität) und 2006/95/EG (Niederspannung) entsprechend der Festlegung im Nachtrag 2004/22/EG (CE-Zeichen). Überspannungskategorie II; Verschmutzungsgrad 2.

Zur Betriebssicherheit des Gerätes und zur Vermeidung von schweren Verletzungen durch Strom- oder Spannungsüberschläge bzw. Kurzschlüsse sind nachfolgend aufgeführte Sicherheitshinweise zum Betrieb des Gerätes unbedingt zu beachten.

Schäden, die durch Nichtbeachtung dieser Hinweise entstehen, sind von Ansprüchen jeglicher Art ausgeschlossen.

- Dieses Gerät darf nicht in hochenergetischen Schaltungen verwendet werden.
- \* Vor Anschluss des Gerätes an eine Steckdose überprüfen, dass die Spannungseinstellung am Gerät mit der vorhandenen Netzspannung übereinstimmt
- \* Gerät nur an Steckdosen mit geerdetem Schutzleiter anschließen
- Gerät nicht auf feuchten oder nassen Untergrund stellen.
- \* Gerät nicht in der Nähe starker magnetischer Felder (Motoren, Transformatoren usw.) betreiben
- \* maximal zulässige Eingangswerte **unter keinen Umständen** überschreiten (schwere Verletzungsgefahr und/oder Zerstörung des Gerätes)
- Die angegebenen maximalen Eingangsspannungen dürfen nicht überschritten werden. Falls nicht zweifelsfrei ausgeschlossen werden kann, dass diese Spannungsspitzen durch den Einfluss von transienten Störungen oder aus anderen Gründen überschritten werden muss die Messspannung entsprechend (10:1) vorgedämpft werden.
- Vor dem Umschalten auf eine andere Messfunktion Prüfleitungen oder Tastkopf von der Messschaltung abkoppeln.
- \* Gerät, Prüfleitungen und sonstiges Zubehör vor Inbetriebnahme auf eventuelle Schäden bzw. blanke oder geknickte Kabel und Drähte überprüfen. Im Zweifelsfalle keine Messungen vornehmen.
- Messarbeiten nur in trockener Kleidung und vorzugsweise in Gummischuhen bzw. auf einer Isoliermatte durchführen.
- Messspitzen der Prüfleitungen nicht berühren.
- Warnhinweise am Gerät unbedingt beachten.
- Gerät darf nicht unbeaufsichtigt betrieben werden
- Gerät keinen extremen Temperaturen, direkter Sonneneinstrahlung, extremer Luftfeuchtigkeit oder Nässe aussetzen.
- Starke Erschütterung vermeiden.
- Heiße Lötpistolen aus der unmittelbaren Nähe des Gerätes fernhalten.
- Vor Aufnahme des Messbetriebes sollte das Gerät auf die Umgebungstemperatur stabilisiert sein (wichtig beim Transport von kalten in warme Räume und umgekehrt)
- Überschreiten Sie bei keiner Messung den eingestellten Messbereich. Sie vermeiden so Beschädigungen des Gerätes.

#### $Warnung!$

Ist das Oszilloskop mit einem Eingangssignal von mehr als 42V spitze (30Veff) oder Schaltungen mit mehr als 4800VA verbunden, beachten Sie bitte die unten aufgeführten Hinweise, um Feuer oder einen elektrischen Schlag zu vermeiden:

- Verwenden Sie nur isolierte Tastköpfe und Messleitungen.
- Prüfen Sie sämtliches Zubehör vor dem Gebrauch und ersetzen Sie es bei Beschädigungen. Im Zweifel keine Messungen vornehmen.
- Entfernen Sie USB-Kabel, welches das Oszilloskop mit dem Computer verbindet. Maximal angegebene Eingangsspannungen niemals überschreiten. Da die Spannung mit Hilfe des Tastkopfes direkt auf das Oszilloskop übertragen wird, kann es zu Beschädigungen am Gerät kommen bzw. besteht Verletzungsgefahr durch Stromschläge.
- Verwenden Sie keine freigelegten BNC-oder Bananen-Stecker.
- Keine metallenen Gegenstände in die Anschlüsse stecken.
- Säubern Sie das Gehäuse regelmäßig mit einem feuchten Stofftuch und einem milden Reinigungsmittel. Benutzen Sie keine ätzenden Scheuermittel.
- Dieses Gerät ist ausschließlich für Innenanwendungen geeignet.
- Vermeiden Sie jegliche Nähe zu explosiven und entflammbaren Stoffen.
- Öffnen des Gerätes und Wartungs- und Reparaturarbeiten dürfen nur von qualifizierten Service-Technikern durchgeführt werden.
- \* Gerät nicht mit der Vorderseite auf die Werkbank oder Arbeitsfläche legen, um Beschädigung der Bedienelemente zu vermeiden.
- Keine technischen Veränderungen am Gerät vornehmen.
- -Messgeräte gehören nicht in Kinderhände-

#### **Reinigung des Gerätes:**

Vor dem Reinigen des Gerätes, Netzstecker aus der Steckdose ziehen. Gerät nur mit einem feuchten, fusselfreien Tuch reinigen. Nur handelsübliche Spülmittel verwenden.

Beim Reinigen unbedingt darauf achten, dass keine Flüssigkeit in das Innere des Gerätes gelangt. Dies könnte zu einem Kurzschluss und zur Zerstörung des Gerätes führen.

## <span id="page-7-0"></span>**2. Sicherheitssymbole und -begriffe**

#### <span id="page-7-1"></span>**2.1 Sicherheitssymbole**

Sie können die folgenden Symbole in dieser Betriebsanleitung oder auf dem Messgerät finden.

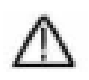

#### **WARNUNG!**

"Warnung" weist auf Zustände und Bedienschritte hin, die für den Bediener eine Gefahr darstellen.

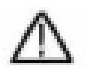

#### **VORSICHT!**

"Vorsicht" weist auf Zustände und Bedienschritte hin, die Schäden am Produkt oder anderen Gegenständen verursachen können.

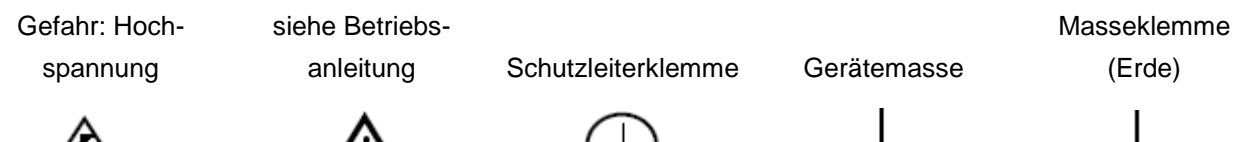

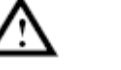

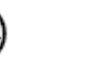

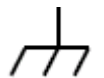

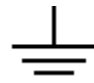

## <span id="page-8-0"></span>**3. Merkmale dieser** *PeakTech***® Digital-Speicheroszilloskop-Serie**

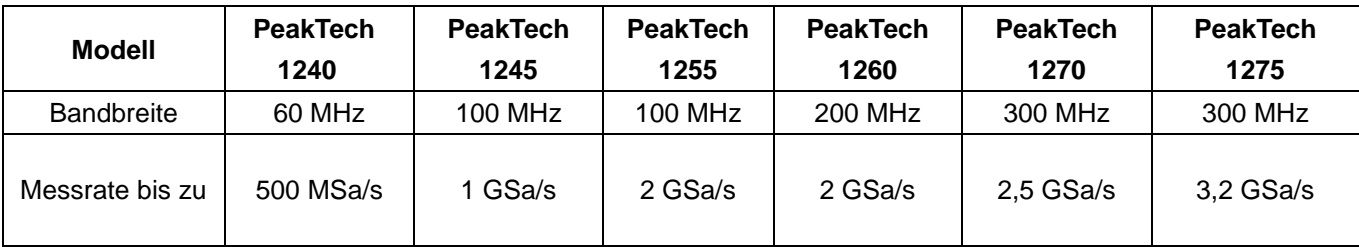

- Aufzeichnungslänge von 10 M Punkten pro Kanal
- Autoscale-Funktion
- 8" hochauflösendes TFT-Display (800 x 600 Pixel)
- Integrierte FFT-Funktion
- Pass/Fail-Funktion; optisch isolierter Pass/Fail-Ausgang
- Aufnahme und Wiedergabe von Wellenformen
- VGA-Ausgang
- Verschiedene Trigger-Funktionen
- Integriertes Hilfe-System in englischer und deutscher Sprache
- Lithium-Ion-Akku (optional)
- USB- und LAN-Schnittstelle
- Bedienoberfläche mit Unterstützung verschiedener Sprachen (Englisch, Deutsch, Spanisch etc.)

## <span id="page-8-1"></span>**3.1 Einführung in die Struktur des Oszilloskops**

Wenn Sie ein neues Oszilloskop erhalten, sollten Sie sich zuerst mit seinem Bedienfeld vertraut machen. Dieses Kapitel bietet eine einfache Beschreibung der Bedienung und Funktionsweise des Bedienfeldes des Oszilloskops, damit Sie schnell mit der Verwendung vertraut werden.

#### <span id="page-8-2"></span>**3.2 Bedienfeld**

Das Oszilloskop verfügt über ein einfaches Bedienfeld mit Drehknöpfen und Funktionstasten, über die die verschiedenen Funktionen zur Ausführung grundlegender Operationen eingestellt werden können. Die Funktionen der Drehknöpfe sind denen anderer Oszilloskope sehr ähnlich. Die 5 Tasten (F1 ~ F5) rechts neben dem Bildschirm bzw. in der Reihe unter dem Bildschirm (H1 ~ H5) sind Menüauswahltasten, über die Sie die unterschiedlichen Optionen für das aktuelle Menü einstellen können. Die anderen Tasten sind Funktionstasten, über die Sie unterschiedliche Funktionsmenüs eingeben oder direkt auf eine bestimmte Funktion zugreifen können.

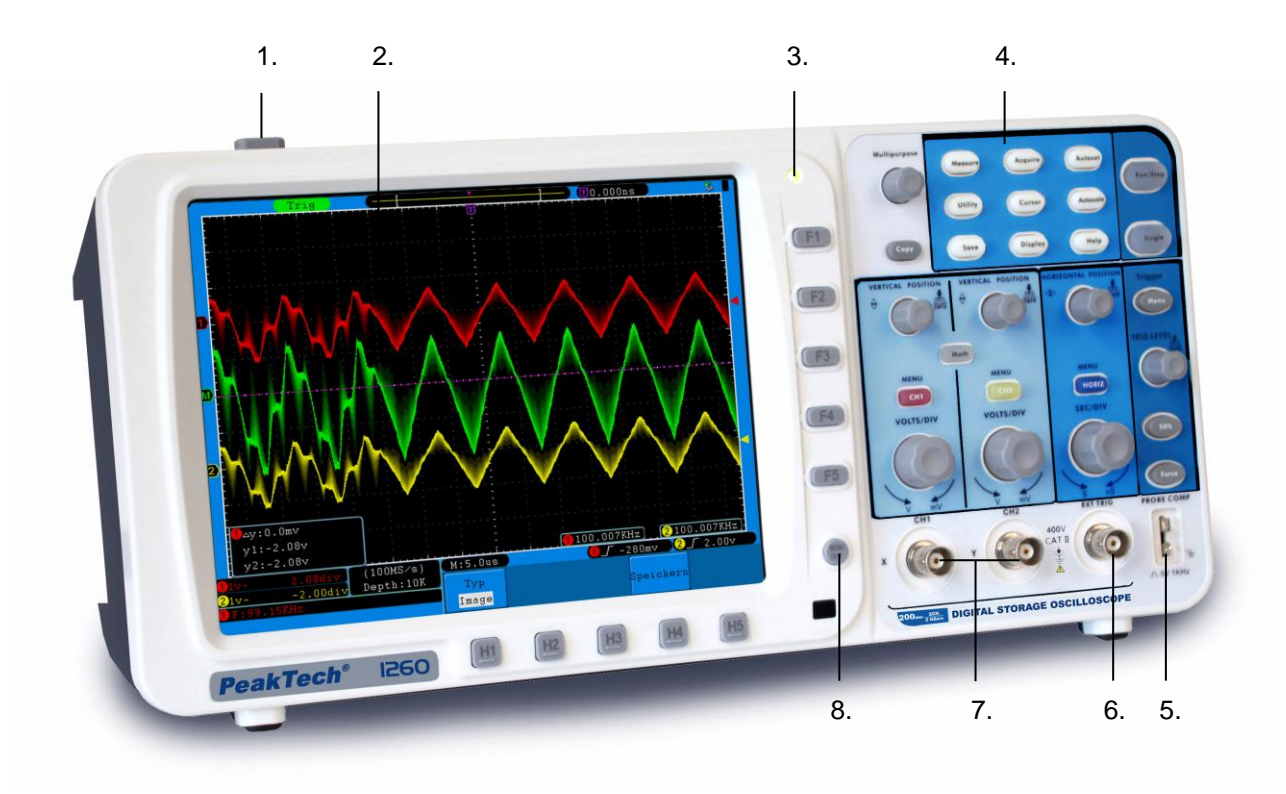

**Abb. 1**

- 1. Ein/Aus
- 2. Anzeigebereich
- 3. Stromversorgungsanzeige
	- **Grünes Licht:** Zeigt an, dass das Oszilloskop am Netzstrom angeschlossen und die Batterie voll ist (falls sich eine Batterie im Oszilloskop befindet).
	- **Gelbes Licht:** Zeigt an, dass das Oszilloskop am Netzstrom angeschlossen ist und die Batterie aufgeladen wird (falls sich eine Batterie im Oszilloskop befindet).

**Licht aus:** Nur batteriebetrieben, ohne Anschluss an den Netzstrom.

- 4. Steuerbereich (Tasten und Drehknöpfe)
- 5. Tastkopfkompensation: Messsignal-Ausgang (5V/1KHz)
- 6. Eingang externe Triggerung
- 7. Signaleingangskanäle
- 8. Menü aus

#### <span id="page-10-0"></span>**3.3 Linke Seite**

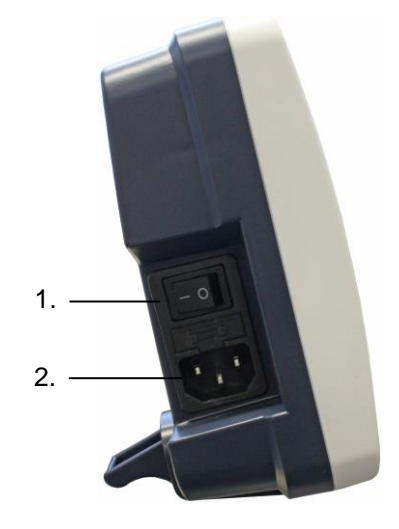

**Abb. 2** Linke Seite des Oszilloskops

- 1. Netzschalter: "―" heißt Gerät EIN; "○" heißt Gerät AUS.
- 2. Netzeingangsbuchse

#### <span id="page-10-1"></span>**3.4 Rechte Seite**

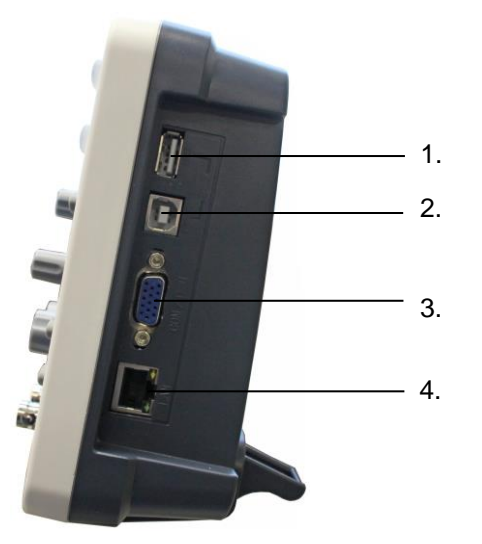

 **Abb. 3** Rechte Seite des Oszilloskops

- 1. USB Host-Anschluss: Wird verwendet, um Daten zu übertragen, wenn ein externes, an das Oszilloskop angeschlossenes USB-Gerät als "Host-Gerät" angesehen wird. Zum Beispiel: Dieser Anschluss wird beim Upgrade der Software über USB Flash Disk verwendet.
- 2. USB Geräte-Anschluss: Wird verwendet, um Daten zu übertragen, wenn ein externes, an das Oszilloskop angeschlossenes USB-Gerät als "Slave-Gerät" angesehen wird. Zum Beispiel: Dieser Anschluss wird verwendet, wenn ein Computer über USB an das Oszilloskop angeschlossen wird.
- 3. VGA-Anschluss: Um das Oszilloskop an einen Bildschirm oder Projektor als VGA-Ausgang anzuschließen.
- 4. LAN-Anschluss: Der Netzwerkanschluss, der zum Anschluss eines Computers verwendet werden kann, um z.B. das Oszilloskop in ein bestehendes Netzwerk zu integrieren.

#### <span id="page-11-0"></span>**3.5 Rückseite**

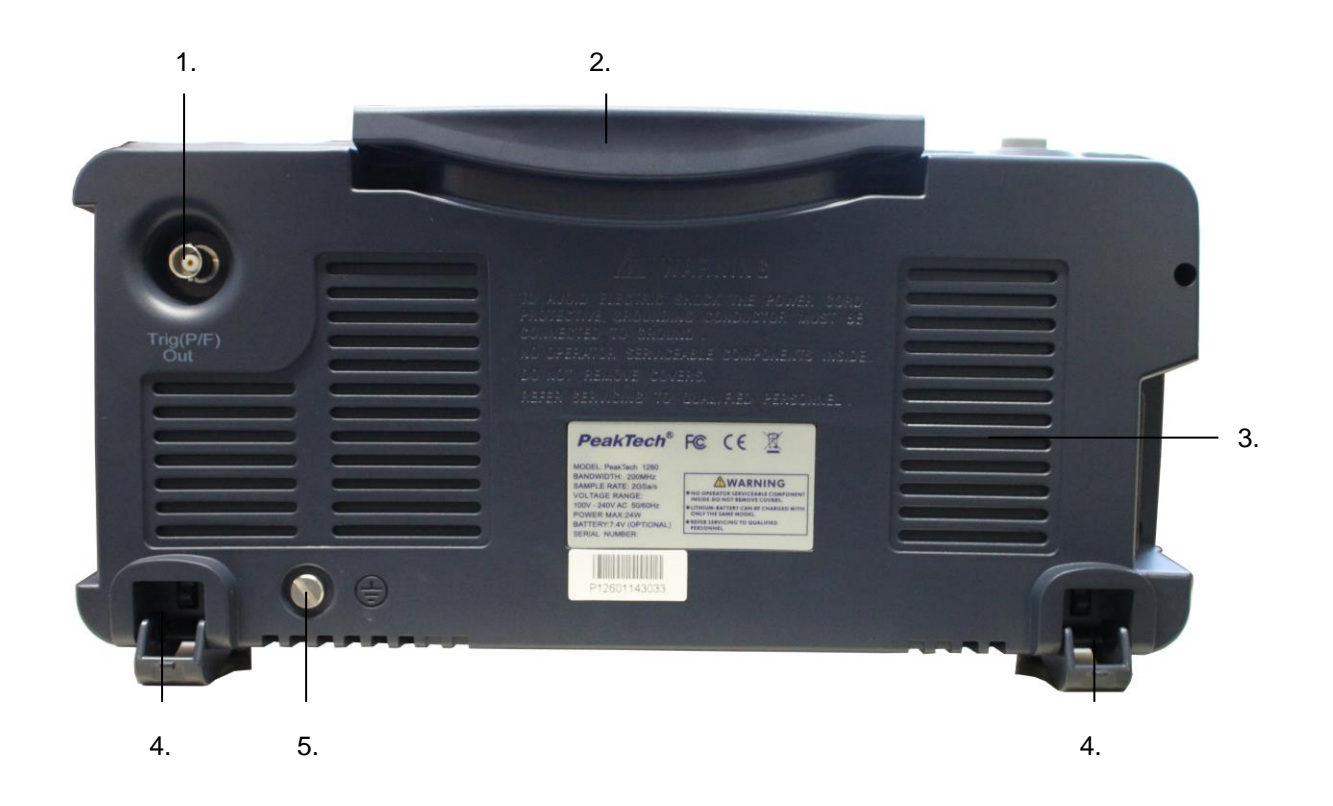

**Abb. 4** Rückseite des Oszilloskops

- 1. Anschluss für den Triggersignal-Ausgang & Pass/Fail-Ausgang
- 2. Tragegriff
- 3. Belüftung
- 4. Fußstütze (zum Einstellen des Kippwinkels des Oszilloskops)
- 5. Erdverbindung

#### <span id="page-12-0"></span>**3.6 Steuerbereich (Tasten und Drehknöpfe)**

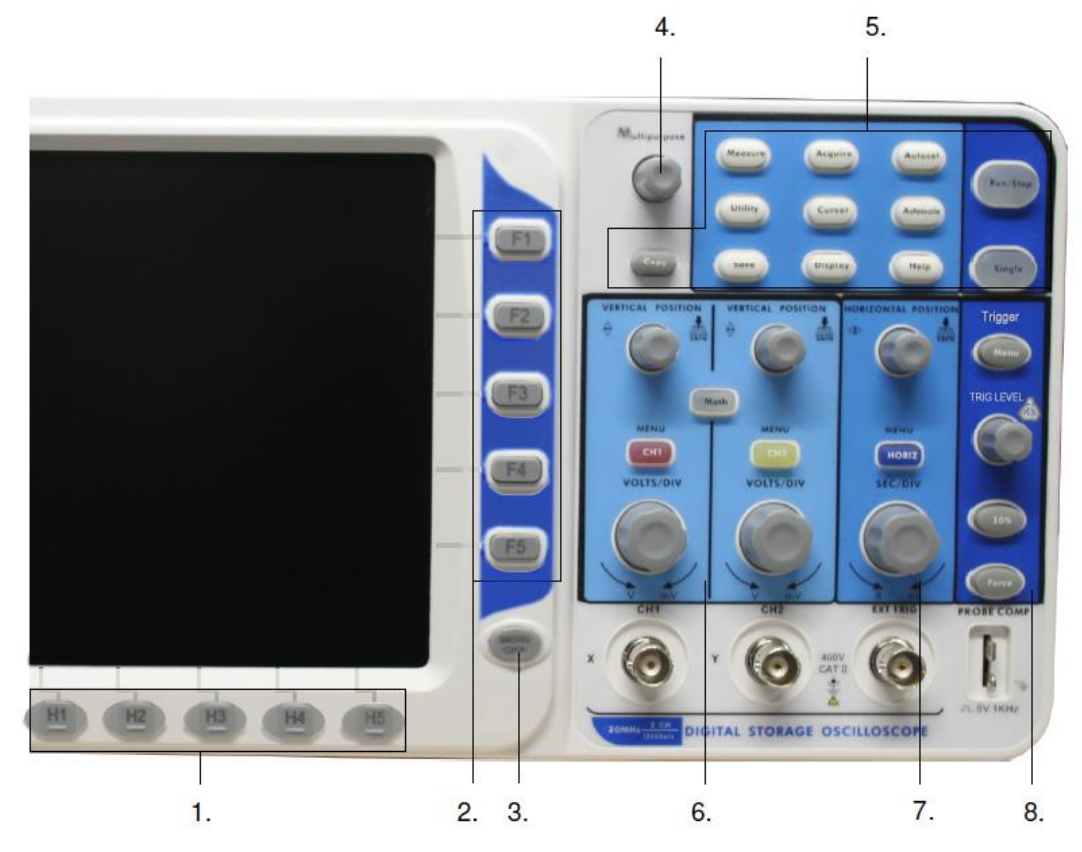

**Abb. 5** Überblick über die Tasten

- 1. Menü-Optionseinstellung: H1~H5
- 2. Menü-Optionseinstellung: F1~F5
- 3. Menu off: Menü ausstellen
- 4. Multipurpose: Mehrzweck-Drehknopf ("M-Drehknopf")
- 5. Funktionstastenbereich: Insgesamt 12 Tasten
- 6. Vertikaler Regelbereich mit 3 Tasten und 4 Drehknöpfen.

"CH1 MENU" und "CH2 MENU" für die Menüeinstellung in CH1 und CH2, die "Math"-Taste greift auf das Math-Menü zu, das aus sechs Betriebsarten besteht: CH1-CH2, CH2-CH1, CH1+CH2, CH1\*CH2, CH1/CH2 und FFT. Zwei "VERTICAL POSITION"-Drehknöpfe steuern die vertikale Position von CH1/CH2 und zwei "VOLTS/DIV"-Drehknöpfe regeln die Spannungsskala von CH1, CH2.

- 7. Horizontaler Regelbereich mit 1 Taste und 2 Drehknöpfen. Der "HORIZONTAL POSITION"-Drehknopf steuert die Triggerposition, "SEC/DIV" regelt die Zeitbasis und die "HORIZ MENU"-Taste ruft das horizontale Systemeinstellungsmenü auf.
- 8. Trigger-Steuerungsbereich mit 3 Tasten und 1 Drehknopf. Der "TRIG LEVEL"-Drehknopf stellt die Triggerspannung ein. Die drei 3 Tasten beziehen sich auf die Trigger-Systemeinstellung.

#### <span id="page-13-0"></span>**3.7 Einführung in die Benutzeroberfläche**

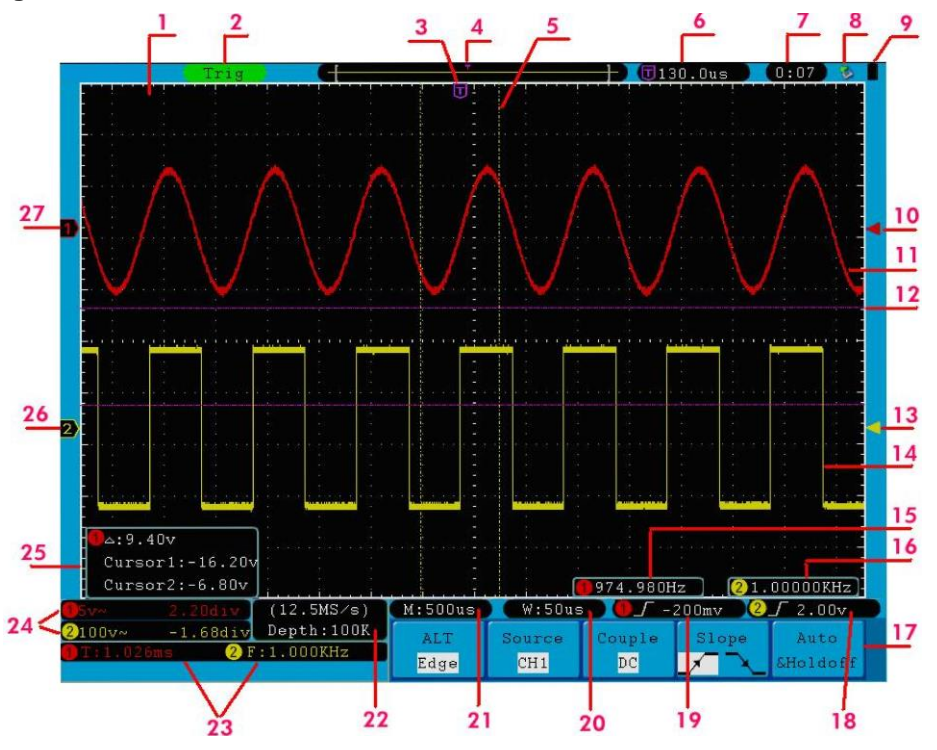

**Abb. 6** Benutzeroberfläche

- 1. Wellenform-Anzeigebereich.
- 2. Der Triggerstatus, einschließlich:
	- Auto: Automatik-Modus und Wellenformerfassung ohne Triggerung.
	- Trig: Trigger erkannt und Wellenform wird erfasst.
	- Ready: Vor dem Triggersignal eintreffende Daten wurden aufgezeichnet und das Gerät ist für das Triggersignal bereit.
	- Scan: Kontinuierliches Aufzeichnen und Anzeigen der Wellenform.
	- Stop: Aufzeichnung der Wellenform gestoppt.
- 3. Der violette T-Zeiger gibt die horizontale Position für den Trigger an.
- 4. Der Zeiger zeigt die Triggerposition im internen Speicher an.
- 5. Die beiden gepunkteten gelben Linien zeigen die Größe des erweiterten Anzeigefensters an.
- 6. Gibt den aktuellen Triggerwert wieder und zeigt den Ort des aktuellen Fensters im internen Speicher an.
- 7. Zeigt die Einstellungszeit an (siehe "Einrichten der Funktionseinstellungen der Hilfesysteme auf S. 55)
- 8. Zeigt an, dass eine U-Disk an das Oszilloskop angeschlossen ist.
- 9. Zeigt den Ladezustand der Batterie an (siehe Display-Menü auf S. 56).
- 10. Der rote Zeiger zeigt die Position des Triggerpegels für CH1 an.
- 11. Die Wellenform von CH1.
- 12. Die Positionen zweier violetter gepunkteter Messcursor.
- 13. Der gelbe Zeiger zeigt die Position des Triggerpegels für CH2 an.
- 14. Die Wellenform von CH2.
- 15. Die Frequenz des Triggersignals von CH1.
- 16. Die Frequenz des Triggersignals von CH2.
- 17. Zeigt das aktuelle Funktionsmenü an.

### 18/19. Der aktuelle Triggertyp:

- $\int$  Trigger auf der steigenden Flanke
- Trigger auf der fallenden Flanke
- Videozeilen-Synchrontrigger
- Videofeld-Synchrontrigger

Zeigt den Wert des Triggerpegels des entsprechenden Kanals an.

- 20. Zeigt den Nominalwert für die Fensterzeitbasis an.
- 21. Zeigt die Einstellung der Hauptzeitbasis an.
- 22. Zeigt die aktuelle Abtastrate und die Record-Länge an.
- 23. Zeigt den gemessenen Typ und Wert des entsprechenden Kanals an. "F" steht für Frequenz, "T" steht für Zyklus, "V" steht für den Durchschnittswert, "Vp" ist der Spitze-Spitze-Wert, "Vk" ist der Effektivwert, "Ma" der maximale Amplitudenwert, "Mi" der minimale Amplituden-Wert, "Vt" der Spannungswert des Flat-Top der Wellenform, "Vb" ist der Spannungswert der Flat-Base der Wellenform, "Va" ist der Amplituden-Wert, "Os" der Überschwing-Wert, "Ps" ist der Preshoot-Wert, "RT" der Anstiegszeit-Wert, "FT" der Abfallzeit-Wert, "PW" ist der +Breiten-Wert, "NW" ist der –Breiten-Wert, "+D" ist der +Duty-Wert, "-D" ist der -Duty-Wert, "PD" ist der Verzögerungswert A<sup>-></sup>B f und "ND" ist der Verzögerungswert  $A^{-1}B$
- 24. Zeigt die entsprechende Spannungsteilung und die Nullpunktpositionen der Kanäle an. Das Symbol zeigt den Koppelmodus des Kanals an.
	- " " zeigt Gleichstromkopplung an.
	- "~" zeigt Wechselstromkopplung an.
	- "  $\perp$ " zeigt die Massekopplung an.
- 25. Das Cursor-Messfenster. Zeigt die Absolutwerte und Messwerte der beiden Cursor an.
- 26. Der gelbe Zeiger zeigt die Nullpunktposition der Wellenform von Kanal 2 an. Das Fehlen des Zeigers zeigt an, dass dieser Kanal nicht geöffnet ist.
- 27. Der rote Zeiger zeigt die Nullpunktposition der Wellenform von Kanal 1 an. Das Fehlen des Zeigers zeigt an, dass dieser Kanal nicht geöffnet ist.

#### **Hinweis**:

Wenn ein (M)-Symbol im Menü erscheint, heißt das, dass Sie das aktuelle Menü mit Hilfe des M-Drehknopfes einstellen können.

## <span id="page-14-0"></span>**4. Durchführen der Allgemeinen Prüfung**

Es wird empfohlen, nach Erhalt eines neuen Oszilloskops eine Prüfung des Instruments wie folgt durchzuführen:

#### **1. Prüfen Sie, ob das Gerät während des Transports beschädigt wurde.**

Wenn Sie feststellen, dass die Kartonverpackung oder die Schaumstoffschutzpolster stark beschädigt sind, heben Sie diese auf bis das ganze Gerät und sein Zubehör die elektrische und mechanische Prüfung bestanden haben.

#### **2. Überprüfen des Zubehörs**

Das mitgelieferte Zubehör wird in **Anhang B** "Zubehör" dieses Handbuchs beschrieben. Prüfen Sie das Zubehör anhand dieser Beschreibung auf seine Vollständigkeit. Sollten Zubehörteile fehlen oder beschädigt sein, wenden Sie sich bitte an Ihren Händler.

#### **3. Überprüfen des Geräts**

Sollten Sie Schäden am Äußeren des Geräts feststellen oder aber das Gerät funktioniert nicht ordnungsgemäß oder besteht die Leistungsprüfung nicht, wenden Sie sich bitte an Ihren Händler. Sollte das Gerät während des Transports beschädigt worden sein, heben Sie bitte die Umverpackung auf.

#### <span id="page-15-0"></span>**4.1 Durchführung der Funktionsprüfung**

Überprüfen Sie das ordnungsgemäße Funktionieren des Messgeräts wie folgt:

- **1. Schließen Sie das Netzkabel an eine Stromquelle an. Schalten Sie das Gerät mit dem Netzschalter ― ○ auf der linken Geräteseite ein (vergewissern Sie sich, dass die "**―**"-Seite heruntergedrückt wird). Drücken Sie dann die Taste mit dem " "-Symbol oben auf dem Gerät.** Das Gerät führt einen Selbsttest durch und zeigt das Boot-Logo an. Drücken Sie zuerst die **"Utility"**-Taste und danach die **H1**-Taste, um auf das Funktionsmenü ("**Function**") zuzugreifen. Wählen Sie mithilfe des **M**-Drehknopfs "**Adjust"** (Anpassen) aus und drücken Sie die Taste **H3**, um "**Default**" auszuwählen. Der Standardwert für die Tastkopfdämpfung in dem Menü ist 10X.
- **2. Stellen Sie am Tastkopf eine Dämpfung von 10x ein und verbinden Sie den Tastkopf mit der Buchse CH1.**

Richten Sie den Schlitz am Tastkopf mit dem BNC-Stecker von Kanal 1 aus und drehen Sie den Tastkopf im Uhrzeigersinn, um ihn zu befestigen.

Verbinden Sie Tastkopfspitze und Erdungsklemme mit dem Stecker des Taskopfkompensators.

#### **3. Drücken Sie die "Autoset"-Taste.**

Das Rechtecksignal mit einer Frequenz von 1 KHz und einem 5V ss-Wert wird in einigen Sekunden angezeigt (s. **Abb. 7**).

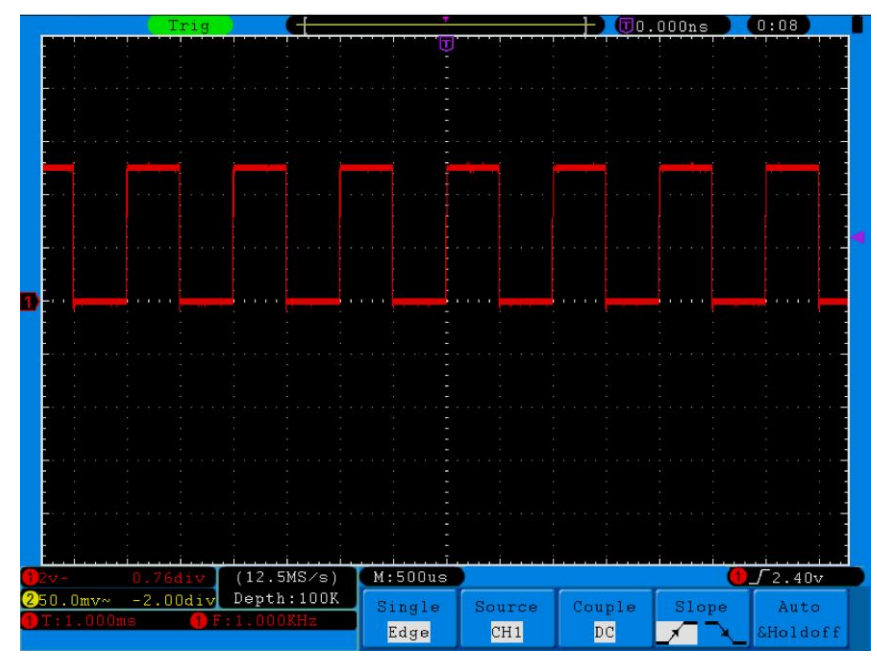

**Abb. 7** Automatische Einstellungen (Autoset)

Prüfen Sie CH2 durch Wiederholen der Schritte 2 und 3.

## <span id="page-16-0"></span>**5. Durchführen der Tastkopfkompensation**

Wenn Sie den Tastkopf zum ersten Mal mit einem Eingangskanal verbinden, müssen Sie den Tastkopf an den Eingangskanal anpassen. Ein nicht oder falsch kompensierter Tastkopf ergibt Messfehler. Führen Sie die Tastkopfkompensation wie folgt durch:

- 1. Stellen Sie den Dämpfungsfaktor des Tastkopfes im Menü auf 10X, stellen Sie den Schalter am Tastkopf ebenfalls auf 10X und schließen Sie den Tastkopf an Kanal 1 an. Stellen Sie bei Verwendung der Hakenspitze sicher, dass diese sicher mit dem Tastkopf verbunden bleibt. Verbinden Sie die Tastkopfspitze mit dem Signalstecker des Tastkopfkompensators und verbinden Sie die Klemme des Referenzkabels mit der Erdungsklemme des Tastkopfkompensators; drücken Sie dann die Taste AUTOSET.
- 2. Prüfen Sie die angezeigten Wellenformen und justieren Sie den Tastkopf, bis eine korrekte Kompensation erreicht ist (siehe **Abb. 8** und **9**).

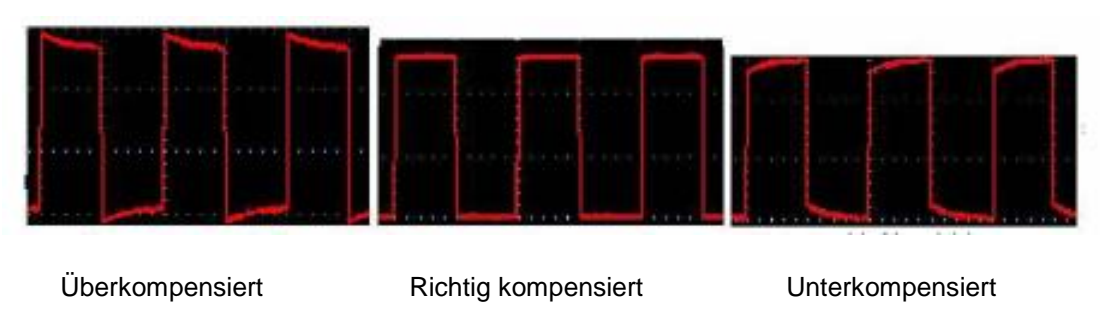

**Abb. 8** Wellenformdarstellung der Tastkopfkompensation

3. Wiederholen Sie die Schritte, falls nötig.

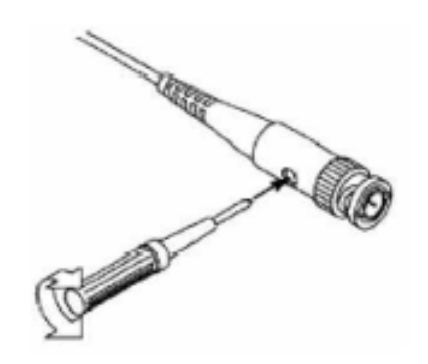

**Abb. 9** Tastkopfjustierung

## <span id="page-17-0"></span>**6. Einstellen des Tastkopfdämpfungsfaktors**

Der Tastkopf besitzt mehrere Tastkopfdämpfungsfaktoren, die den Vertikalskalierungsfaktor des Oszilloskops beeinflussen.

Wenn der eingestellte Tastkopfdämpfungsfaktor geändert oder überprüft werden soll, drücken Sie die Taste für das Funktionsmenü des jeweiligen Kanals und dann die dem Tastkopf entsprechende Auswahltaste, bis der richtige Wert angezeigt wird.

Diese Einstellung bleibt gültig, bis sie wieder geändert wird.

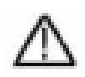

**Hinweis:** Der Dämpfungsfaktor des Tastkopfes im Menü ist werksmäßig auf 10X voreingestellt.

Stellen Sie sicher, dass der am Dämpfungsschalter des Tastkopfes eingestellte Wert dem am Oszilloskop eingestellten Dämpfungswert entspricht.

Die mit dem Schalter am Tastkopf einstellbaren Werte sind 1 X und 10X (siehe **Abb. 10**).

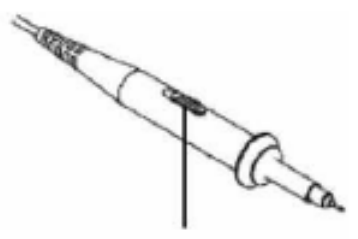

**Abb. 10** Dämpfungsschalter

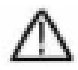

**Hinweis:** Wenn der Dämpfungsschalter auf 1X eingestellt ist, begrenzt der Tastkopf die Bandbreite des Oszilloskops auf 5 MHz. Sie müssen den Schalter auf 10X stellen, wenn Sie die gesamte Bandbreite des Oszilloskops ausnutzen möchten.

## <span id="page-18-0"></span>**7. Durchführen der Auto-Kalibrierung**

Mit der Auto-Kalibrierung lässt sich das Oszilloskop schnell in den optimalen Zustand für hochgenaue Messungen versetzen. Sie können dieses Programm jederzeit ausführen, müssen dies jedoch tun, wenn die Umgebungstemperatur um mehr als 5° C variiert.

Entfernen Sie alle Tastköpfe und Kabel von den Eingangsbuchsen, bevor Sie die Auto-Kalibrierung durchführen. Drücken Sie die Taste "**UTILITY**", dann die "**H1**"-Taste um das Menü **FUNCTION** aufzurufen; drehen Sie den "**M**"-Knopf, um "**Adjust**" auszuwählen. Drücken Sie die Menüauswahltaste "**H3**", um die Option "**Self Cal**" aufzurufen und starten Sie das Programm nach der Bestätigung, dass alle Einstellungen korrekt sind.

### <span id="page-18-1"></span>**8. Einführung in das Vertikalsystem**

**Abb. 10** zeigt die Knöpfe und Tasten für die **VERTIKALSTEUERUNG**. Die folgenden Übungen machen Sie Schritt für Schritt mit der Vertikalsteuerung vertraut.

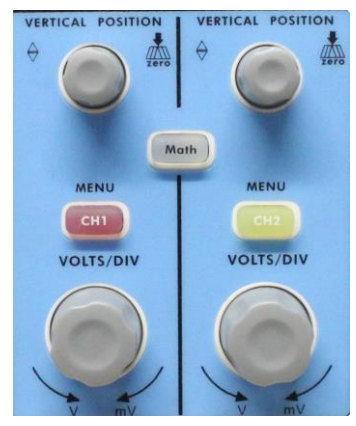

**Abb. 11** Bedienelemente für Vertikalsteuerung

1. Mit dem Einstellknopf "**VERTICAL POSITION**" können Sie das Signal in der Mitte des Wellenform-Fensters darstellen. Mit dem Einstellknopf "**VERTICAL POSITION**" stellen Sie die vertikale Anzeigeposition des Signals ein. Eine Drehung des Einstellknopfes "**VERTICAL POSITION**" bewegt den Zeiger der Nullpunktposition des Kanals nach oben und unten, der Wellenform folgend.

#### **Messfähigkeiten**

Wenn für den Kanal die DC-Kopplung eingestellt ist, können Sie die DC-Komponente des Signals schnell messen, indem Sie die Differenz zwischen Wellenform und Signalmasse beobachten.

Wenn für den Kanal die AC-Kopplung eingestellt ist, wird die DC-Komponente ausgefiltert. Dieser Modus hilft Ihnen, die AC-Komponente des Signals mit höherer Empfindlichkeit anzuzeigen.

2. Ändern Sie die Vertikaleinstellung und beobachten Sie die daraus resultierende Änderung der **Statusinformation** 

Mit den Statusinformation, die unten im Wellenfenster angezeigt werden, können Sie Änderungen des vertikalen Skalierfaktors für den Kanal erkennen.

3. Vertikalen Offset wieder auf 0 stellen (nur P 1305/1310):

Drehen Sie den Knopf **VERTICAL POSITION**, um die vertikale Position des Kanals zu verändern und drücken Sie den **VERTICAL POSITION** - Knopf, um die vertikale Position auf 0 zurück zusetzen. Dies ist besonders hilfreich, wenn die Positionsspur weit aus dem Anzeigebereich verläuft, und das Signal sofort wieder in der Mitte des Bildschirms erscheinen soll.

4. Ändern Sie die vertikale Einstellung und beobachten Sie die Änderungen der konsequenten Status Informationen.

Mit den Informationen, die in der Statusleiste am unteren Rand des Wellenform-Fensters angezeigt werden, können Sie alle Änderungen des vertikalen Skalierungsfaktors am Kanal bestimmen.

- \* Drehen Sie den Einstellknopf "VOLTS/DIV" und verändern Sie den "vertikalen Skalenfaktor (Spannungsteilung)"; der Skalenfaktor des Kanals hat sich entsprechend den Werten in der Statuszeile geändert.
- \* Drücken Sie die Tasten "**CH1 MENU**", "**CH2 MENU**" und "**MATH"**; das Bedienmenü, die Symbole, Wellenformen und Skalenfaktorinformationen des entsprechenden Kanals werden auf dem Bildschirm angezeigt.

## <span id="page-19-0"></span>**9. Einführung in das Horizontalsystem**

**Abb. 12** zeigt eine Taste und zwei Einstellknöpfe für die **HORIZONTALSTEUERUNG**. Die folgenden Übungen machen Sie Schritt für Schritt mit der Horizontalsteuerung vertraut.

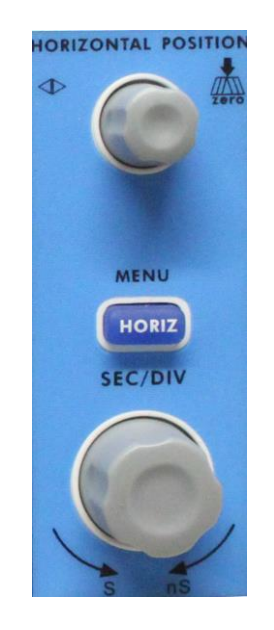

**Abb. 12** Bedienelemente für Horizontalsteuerung

- 1. Mit dem Einstellknopf "**SEC/DIV**" ändern Sie die Einstellungen für die horizontale Zeitbasis; Sie können dann die daraus resultierenden Änderungen der Statusinformationen beobachten. Drehen sie den Einstellknopf "**SEC/DIV**", um die horizontale Zeitbasis zu verändern; Sie sehen dann die entsprechenden Änderungen in der Anzeige "Horizontal Time Base" in der Statuszeile.
- 2. Mit dem Einstellknopf "**HORIZONTAL POSITION**" stellen Sie die horizontale Position des Signals im Wellenformfenster ein. Der Einstellknopf "**HORIZONTAL POSITION**" dient zur Steuerung der Triggerverschiebung des Signals oder für andere Anwendungen. Wenn Sie ihn zum Triggern der Verschiebung verwenden, können Sie beobachten, dass die Wellenform sich horizontal bewegt und der Drehung des Einstellknopfes "Horizontal Position" folgt.
- 3. Trigger-Verschiebung zurück auf 0 Drehen Sie den Knopf **HORIZONTAL POSITION**, um die horizontale Position des Kanal zu wechseln, drücken Sie den Knopf **HORIZONTAL POSITION**, um die Verschiebung zurück auf 0 zu setzen.
- 4. Drücken Sie die Taste "HORIZ MENU", um den Fensterausschnitt zu bestimmen.

## <span id="page-20-0"></span>**10. Einführung in das Triggersystem**

**Abb. 13** zeigt einen Einstellknopf und drei Tasten für die **TRIGGERSTEUERUNG**. Die folgenden Übungen machen Sie Schritt für Schritt mit den Einstellungen für das Triggersystem vertraut.

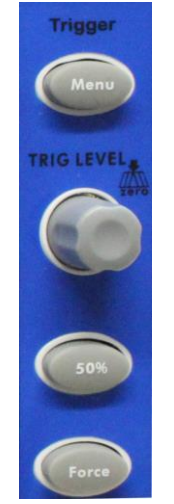

**Abb. 13** Bedienelemente für Trigger

- 1. Drücken Sie die Taste "**Trigger MENU"**, um das Menü Trigger zu öffnen. Mit den 5 Menüpunkten ändern Sie die Triggereinstellungen.
- 2. Mit dem Einstellknopf "**TRIG**" ändern Sie die Einstellungen für den Triggerpegel. Drehen Sie den Einstellknopf "**TRIG LEVEL**" und beobachten Sie, wie sich der Triggeranzeiger auf dem Bildschirm mit der Drehbewegung des Einstellknopf aufwärts und abwärts bewegt. Analog zur Bewegung des Triggeranzeigers ändert sich auch der auf dem Bildschirm angezeigte Wert des Triggerpegels.
- 3. Drücken Sie die Taste "**50 %**", um den Triggerpegel auf vertikale Mittelpunktwerte der Amplitude des Triggersignals einzustellen.
- 4. Drücken Sie die Taste "**FORCE**", um ein Triggersignal vorzugeben, das hauptsächlich auf die Triggermodi "Normal" und "Single" angewandt wird.

## <span id="page-21-0"></span>**11. Einstellung des vertikalen Systems**

Die **VERTIKALEN BEDIENELEMENTE** umfassen die drei Menütasten **CH1 MENU**, **CH2 MENU** und **MATH**  sowie die vier Einstellknöpfe **VERTICAL POSITION**, **VOLTS/DIV** (eine Gruppe für jeden der beiden Kanäle).

#### **Einstellungen für Kanal 1 und 2**

Jeder Kanal besitzt ein eigenes Vertikal-Menü, und jede Einstellung wird separat für den jeweiligen Kanal vorgenommen.

Drücken Sie die Menütaste "**CH1 MENU**" oder "**CH2 MENU**", um das Bedienmenü für den entsprechenden Kanal anzuzeigen (siehe **Abb. 14**).

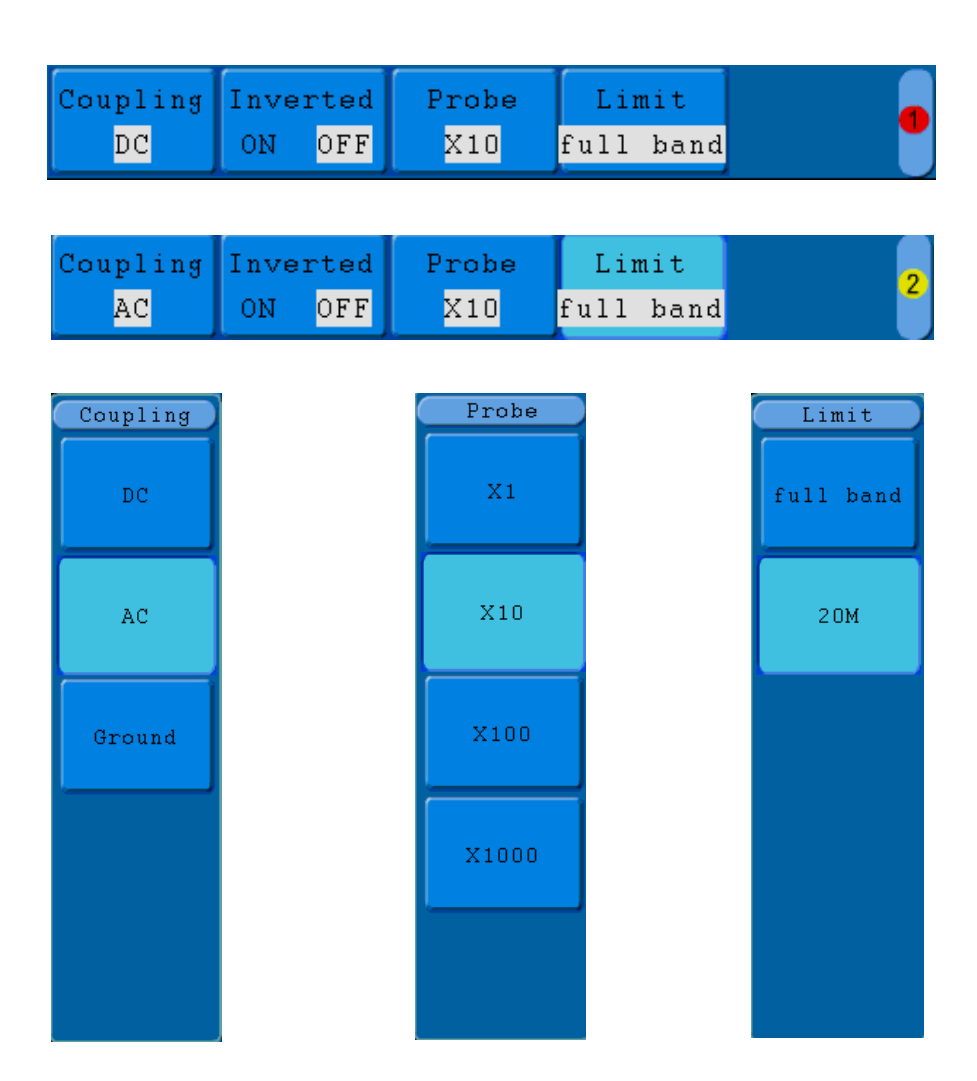

**Abb. 14** Kanal-Einstellmenü

#### **Die folgende Tabelle beschreibt die Einträge des Channel Menu:**

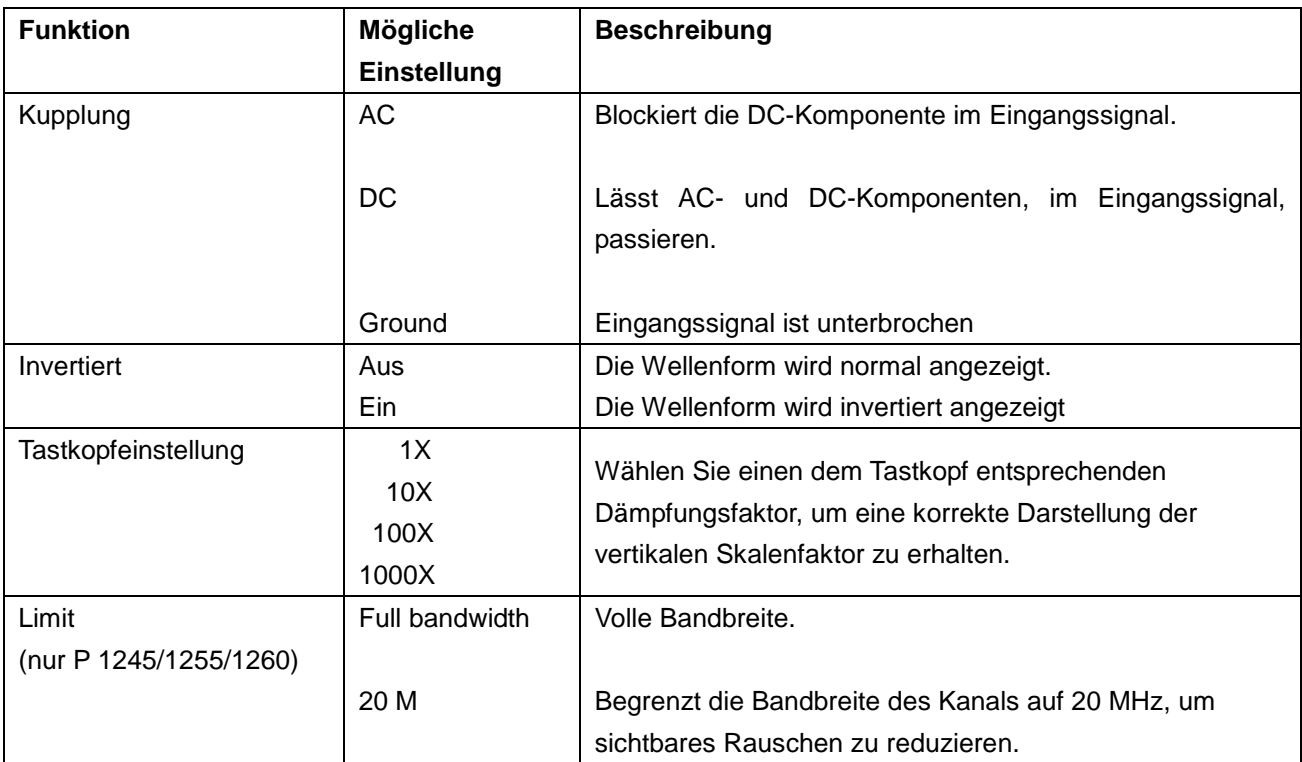

#### <span id="page-22-0"></span>**11.1 Einstellen der Kanalkopplung**

Als Beispiel nehmen wir ein Rechtecksignal an Kanal 1, das eine Gleichstromvorspannung enthält. Gehen Sie wie folgt vor:

- 1. Drücken Sie die **CH1 MENU-Taste,** um das Menü **CH1 SETUP** aufzurufen.
- 2. Drücken Sie die Taste **H1**, am Bildschirm wird das Kopplung-Menü angezeigt.
- 3. Drücken Sie die **F1**-Taste, um die Kopplung "DC" zu wählen. Beide DC-und AC-Komponenten des Signals werden weitergegeben.
- 4. Dann drücken Sie die **F2**-Taste, um die Kopplung "AC" auszuwählen. Die DC-Komponente des Signals wird blockiert.

Die Wellenformen werden in **Abb. 15** gezeigt.

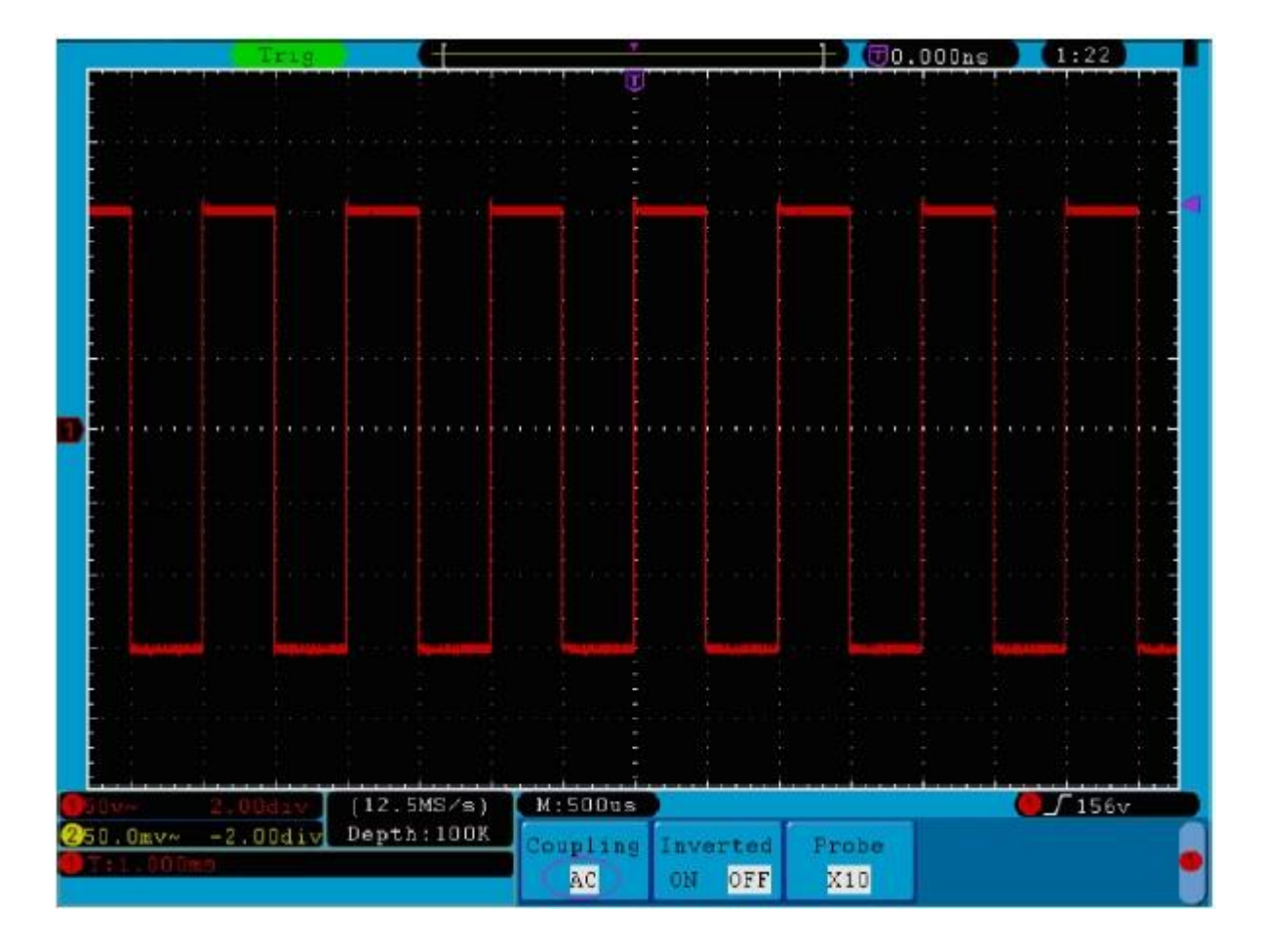

**Abb. 15** Oszillogramm der Wechselstromkopplung

## <span id="page-23-0"></span>**11.2 Einschalten/Ausschalten eines Kanals**

Gehen Sie wie folgt vor, um dies z.B. für Kanal 1 zu tun:

- 1. Drücken Sie die Taste **CH1 MENU**, um das Menü **CH1 SETUP** aufzurufen.
- 2. Drücken Sie die Taste **CH1** um Kanal 1 auszuschalten.
- 3. Drücken Sie die Taste **CH1** erneut um Kanal 1 wieder einzuschalten.

#### <span id="page-23-1"></span>**11.3 Einstellen der Tastkopf-Dämpfungsfaktors**

Für korrekte Messergebnisse sollten die Einstellungen des Dämpfungsfaktors im Bedienmenü des Kanals stets denjenigen des Tastkopfes entsprechen (Durchführen der Tastkopfkompensation Seite 16). Wenn der Dämpfungsfaktor des Tastkopfes 1:1 ist, sollte auch die Einstellung für den Eingangskanal X1 sein.

Gehen Sie wie folgt vor, um z.B. für Kanal 1 einen Dämpfungsfaktor von 10:1 einzustellen:

- 1. Drücken Sie die Taste **CH1 MENU**, um das Menü **CH1 SETUP** aufzurufen.
- 2. Drücken Sie die Menü-Auswahltaste **H3**. Das Tastkopf-Menü erscheint auf der rechten Bildschirmseite.
- 3. Drücken Sie nun die Taste **F2** und wählen Sie **X10** für den Tastkopf.

**Abb. 16** zeigt die Einstellung und den Skalenfaktor für eine Tastkopfdämpfung von 10:1.

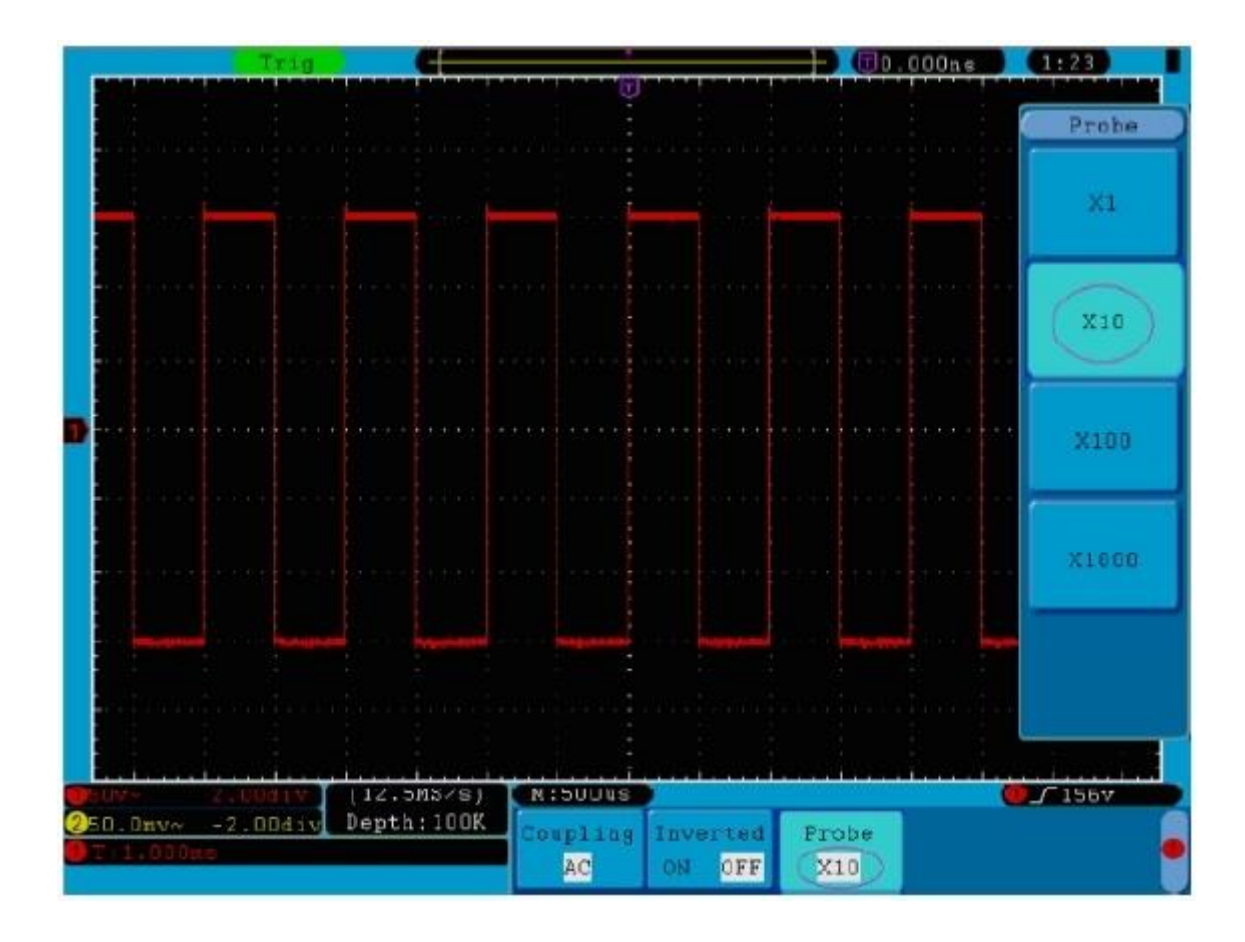

**Abb. 16** Einstellen des Tastkopf-Dämpfungsfaktors

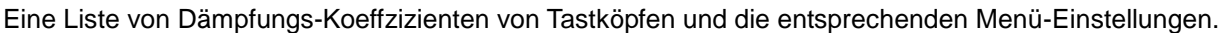

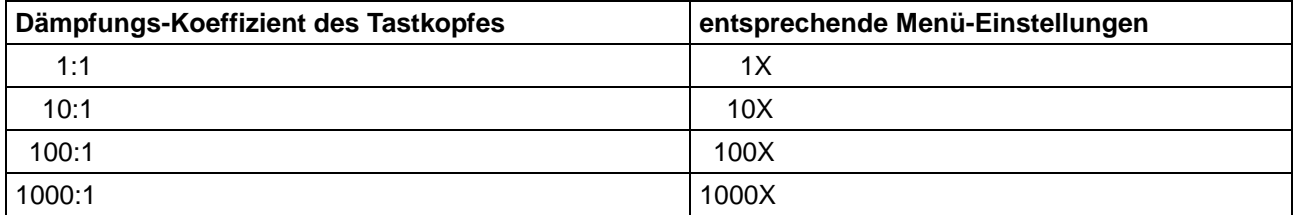

#### <span id="page-24-0"></span>**11.4 Einstellen der invertierten Wellenform**

Bei der invertierten Wellenform wird das angezeigte Signal um 180 Grad gegenüber der Phase des Erdungspotentials gedreht.

Gehen Sie wie folgt vor, um dies z.B. für Kanal 1 zu tun:

- 1. Drücken Sie die Taste **CH1 MENU**, um das Menü **CH1 SETUP** aufzurufen.
- 2. Drücken Sie die Menüwahltaste **H2** und wählen Sie **ON** für **Inverted**. Die Wellenform wird invertiert.
- 3. Drücken Sie die Menüwahltaste **H2** und wählen Sie **OFF** für I**nverted**. Die Invertierung der Wellenform wird aufgehoben.

**Abb. 17** und **18** zeigen die entsprechende Bildschirmdarstellung.

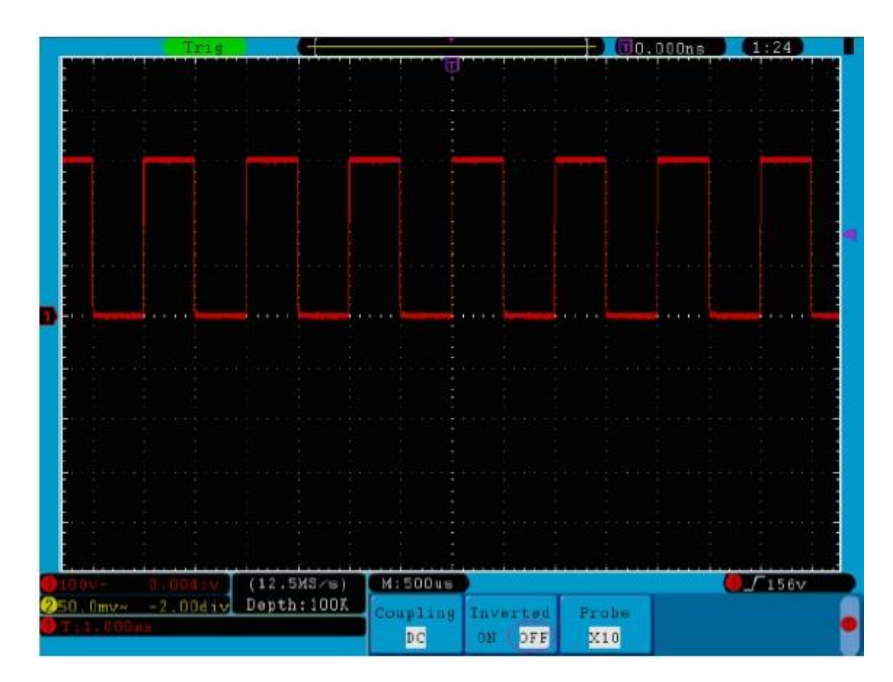

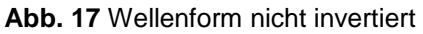

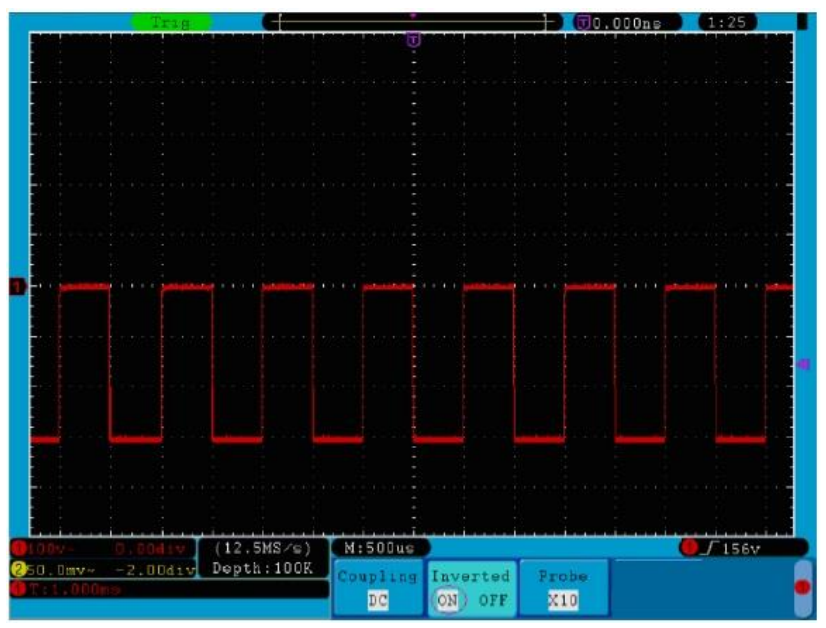

<span id="page-25-0"></span>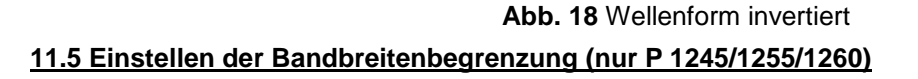

Wenn die Hochfrequenzkomponenten einer Wellenform nicht wichtig für ihre Analyse sind, kann die Bandbreitenbegrenzung eingesetzt werden, um Frequenzen über 20 MHz zu unterdrücken. Gehen Sie wie folgt vor, um dies z.B. für Kanal 1 zu tun:

- 1. Drücken Sie die Taste **CH1 MENU**, um das Menü **CH1 SETUP** aufzurufen.
- 2. Drücken Sie die Taste **H4**. Das **Limit**-Menü für die Bandbreitenbegrenzung wird angezeigt.
- 3. Drücken Sie die Taste **F1** und wählen Sie die Option "**full band"** (gesamtes Band). Die Hochfrequenz des Signals wird durchgelassen.
- 4. Drücken Sie die Taste **F2** und wählen Sie **20M** für die Bandbreite. Die Bandbreite ist nun begrenzt auf 20MHz. Die Frequenzen über 20 MHz werden unterdrückt

## <span id="page-26-0"></span>**12. Anwendung der Mathematikfunktion**

Die **Mathematical Manipulation**-Funktion zeigt die Ergebnisse von Additionen, Multiplikationen, Divisionen und Subtraktionen angewandt auf Kanal 1 und Kanal 2 sowie die FFT-Operation von Kanal 1 bzw. Kanal 2**.**

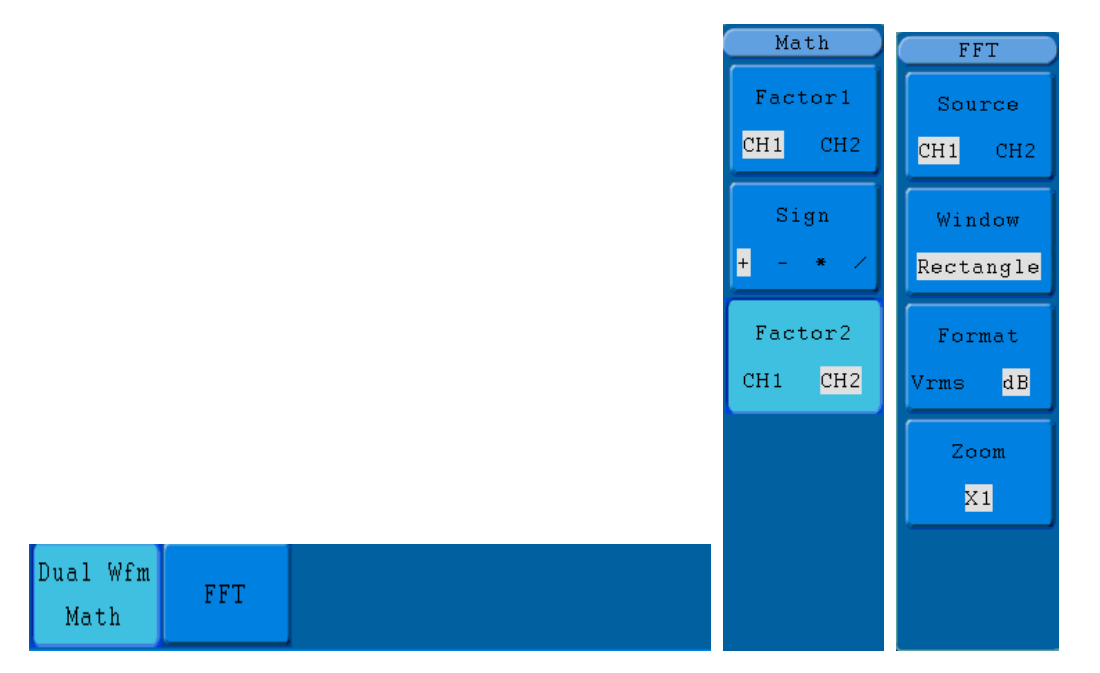

**Abb. 19** Das Math-Menü der Wellenform

#### Die Funktionen der **Wellenformberechnung:**

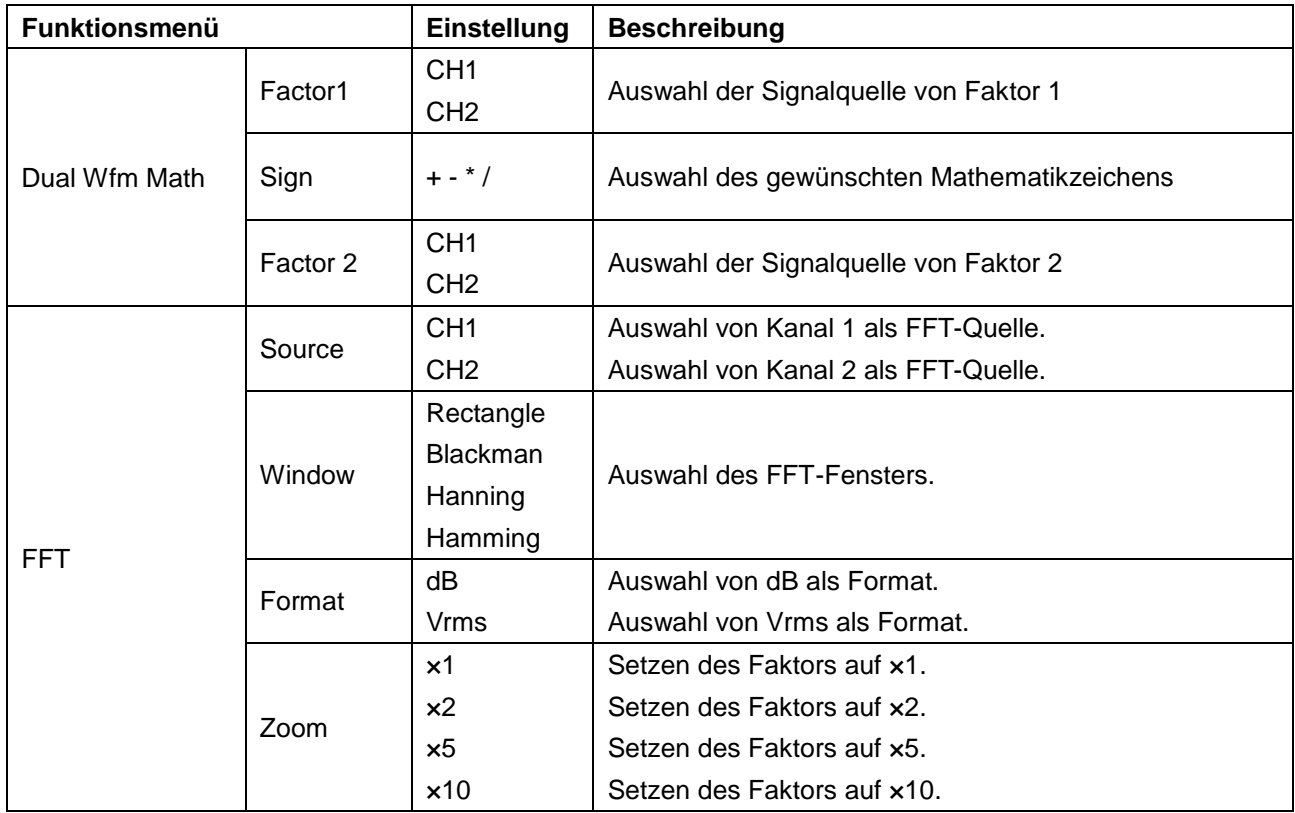

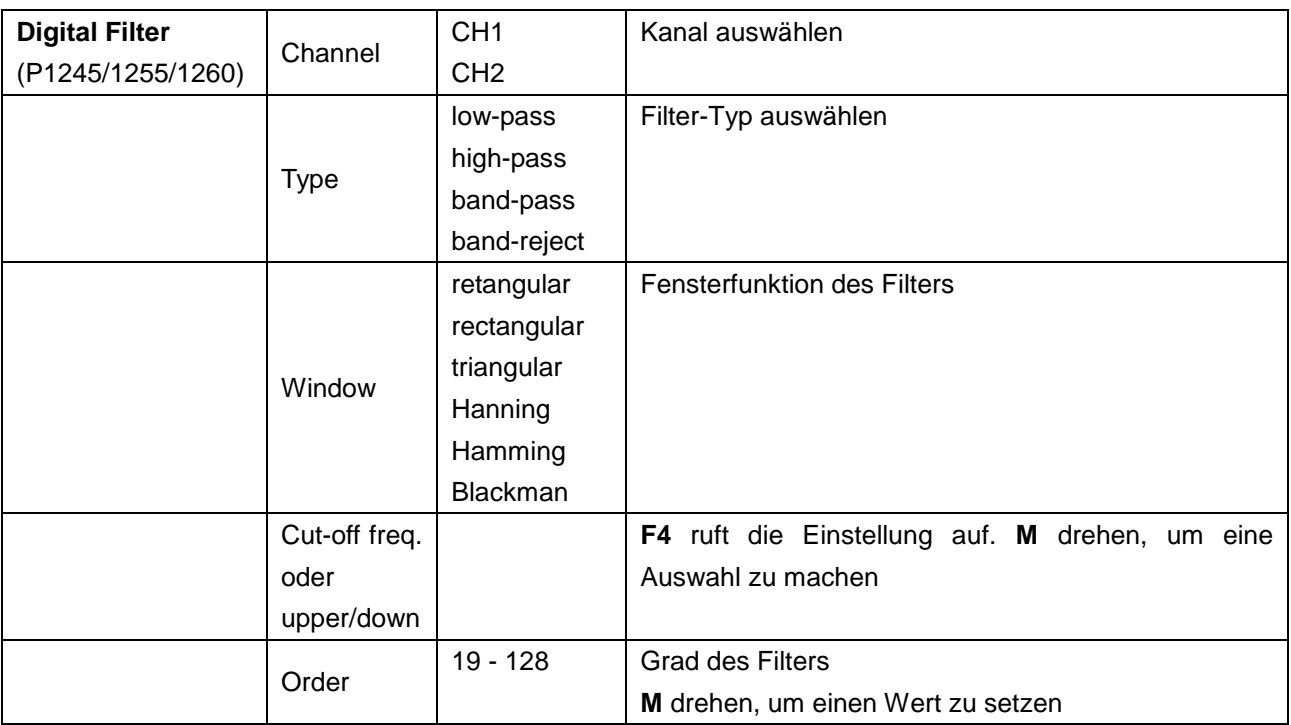

Gehen Sie wie folgt vor, um z.B. eine Addition von Kanal 1 und 2 vorzunehmen:

- 1. Drücken Sie die **Math**-Taste, um das **Wfm Math**-Menü aufzurufen.
- 2. Drücken Sie die Taste **H1** und rufen Sie das Menü **Dual Wfm Math** auf. Das Menü wird auf der linken Bildschirmseite angezeigt.
- 3. Drücken Sie die Menüauswahltaste **F1** und wählen Sie **CH1** bei Factor1.
- 4. Drücken Sie die Menüauswahltaste **F2** und wählen Sie **+**.
- 5. Drücken Sie die Menüauswahltaste **F3** und wählen Sie **CH2** bei Factor2. Nach der Berechnung wird die grüne Wellenform M im Bildschirm angezeigt.

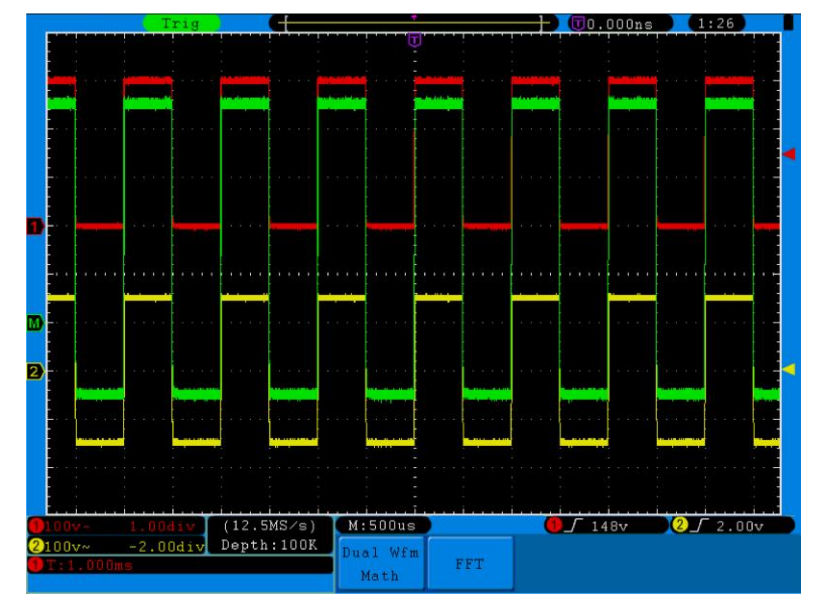

**Fig. 20** Waveform resulted from CH1 +CH2

## <span id="page-28-0"></span>**13. Verwenden der FFT-Funktion**

Eine FFT-Analyse konvertiert ein Signal in dessen Frequenzanteile, die das Oszilloskop verwendet, um neben dem standardmäßigen Zeitbereich auch den Frequenzbereich eines Signals grafisch darzustellen. Sie können diese Frequenzen mit bekannten Systemfrequenzen wie beispielsweise Systemuhren, Oszillatoren oder Netzgeräten vergleichen.

Die FFT-Funktion dieses Oszilloskops kann 2048 Punkte des Zeitbereichsignals in dessen Frequenzanteile umwandeln. Die Endfrequenz enthält 1024 Punkte von 0Hz bis zur Nyquist-Frequenz. Die nachfolgende Tabelle beschreibt das FFT-Menü:

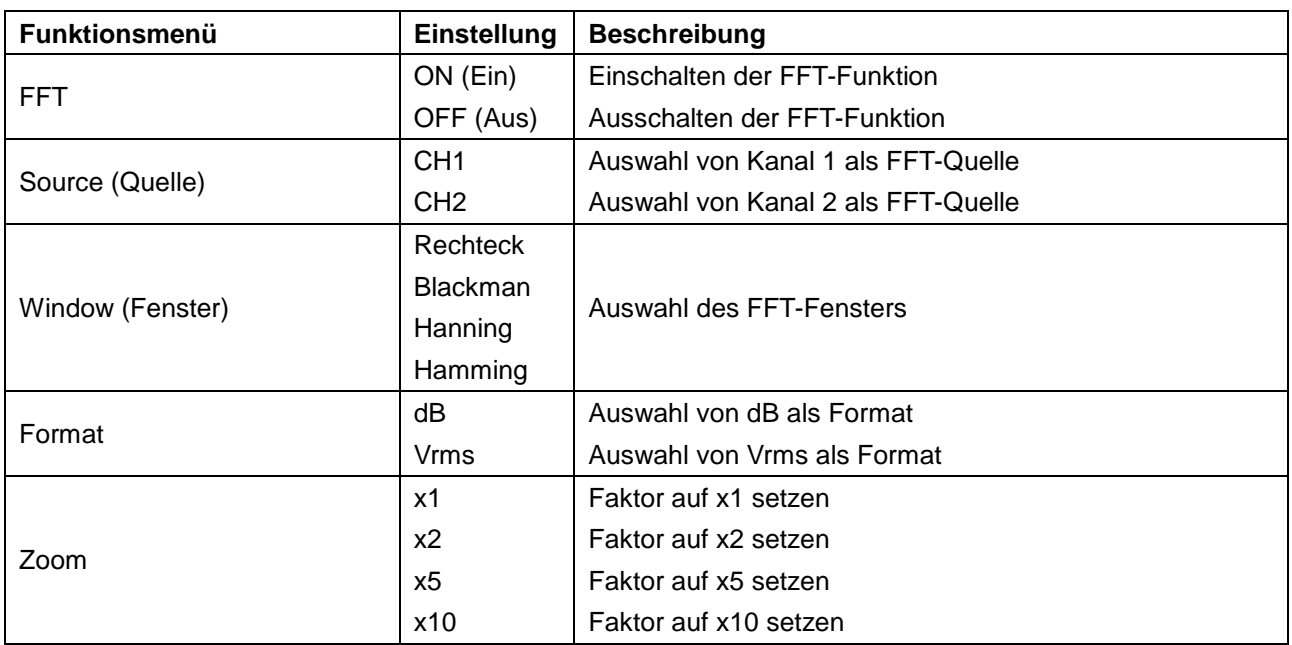

Beispiel für die Schritte der FFT-Funktion:

- 1. Drücken Sie die Taste **Math** und rufen Sie das **Math**-Menü auf.
- 2. Drücken Sie die Taste **H2** und rufen Sie das **FFT-**Menü auf.
- 3. Drücken Sie die **F1**-Taste, um **CH1** als Quelle wählen.
- 4. Drücken Sie die **F2**-Taste, auf der linken Seite des Bildschirms wird ein Symbol für die **M**-Taste angezeigt. Drücken Sie den M-Knopf, um die gewünschte Funktion auszuwählen, wie Rectangle, Hamming, Hanning und Blackman.
- 5. Drücken Sie die **F3**, um das Format, dB oder Vrms zu wählen.
- 6. Drücken Sie die **F4**-Taste, das Zoom-Fenster wird auf der linken Seite des Bildschirms angezeigt, drücken Sie den **M**-Knopf, um in die Wellenform oder aus der Wellenform heraus zu zoomen. Multiplikatoren sind:  $\times$  1,  $\times$  2,  $\times$  5,  $\times$  10

#### So wählen Sie das FFT-Fenster:

Es gibt vier FFT-Fenster. Jedes Fenster macht Kompromisse zwischen Frequenzauflösung und Amplitudengenauigkeit. Wählen Sie das Fenster danach aus, was Sie messen möchten und welche Merkmale Ihr Quellensignal aufweist. Die folgende Tabelle hilft Ihnen bei der Wahl des besten Fensters:

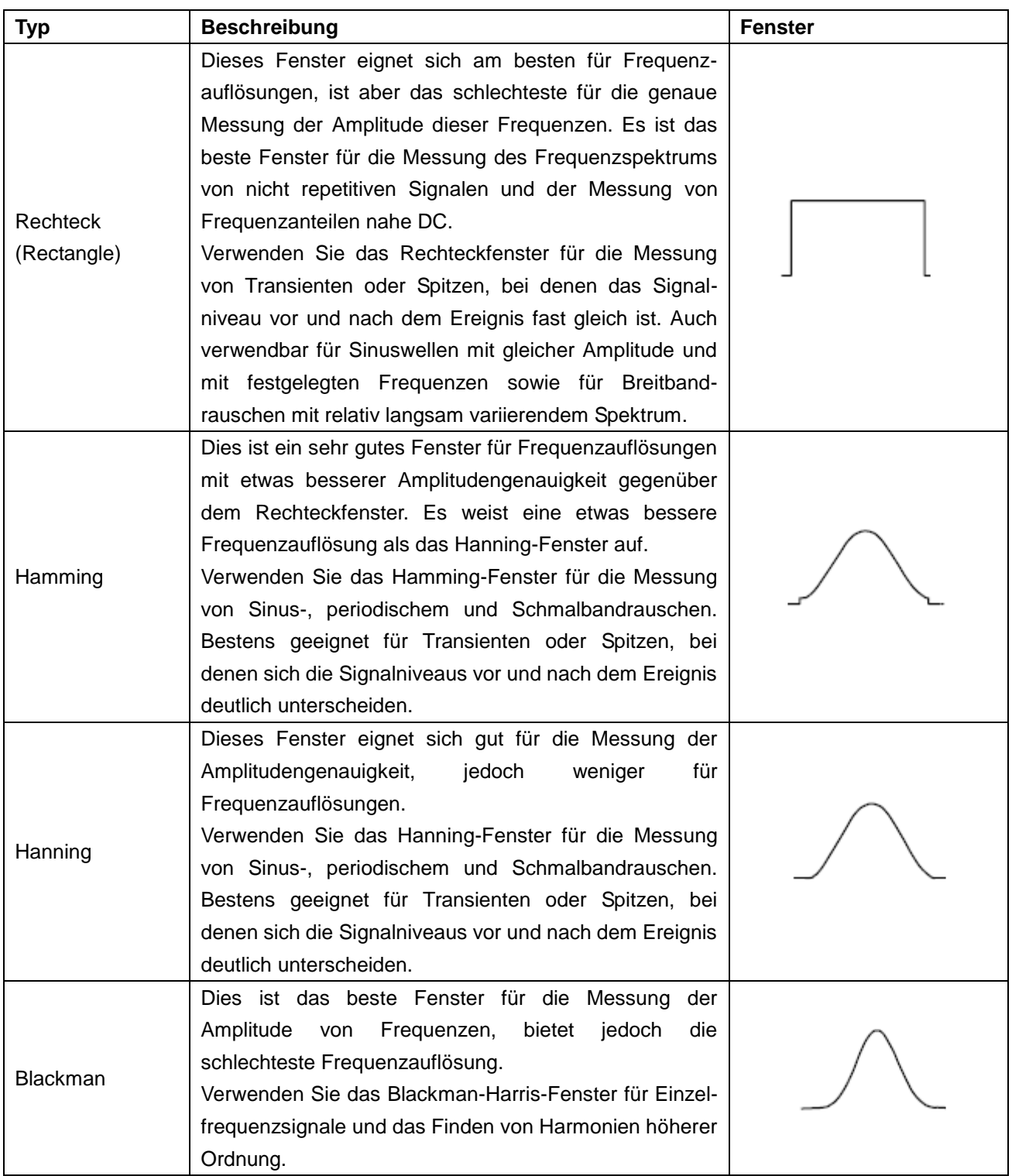

**Abb.21, 22, 23** und **24** zeigen die vier Arten von Fensterfunktionen bei einer Sinuswelle von 1KHz.

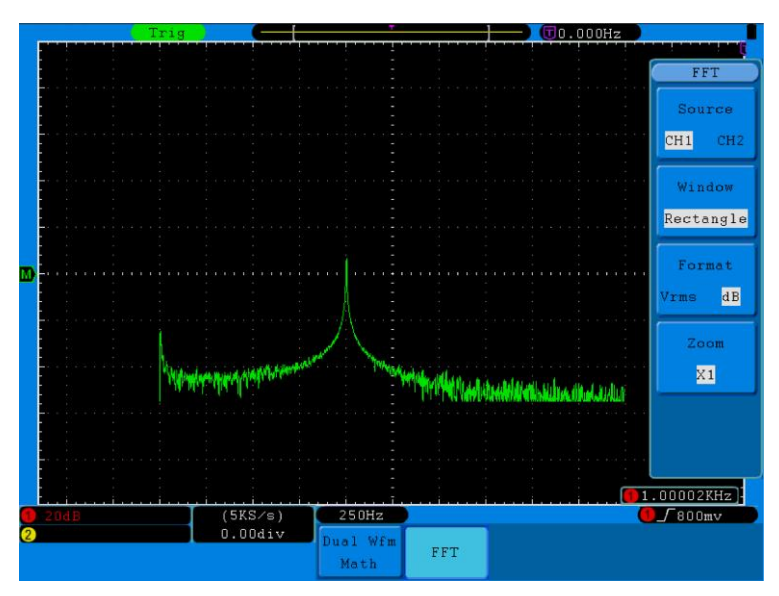

**Abb. 21** Rechteck Fenster

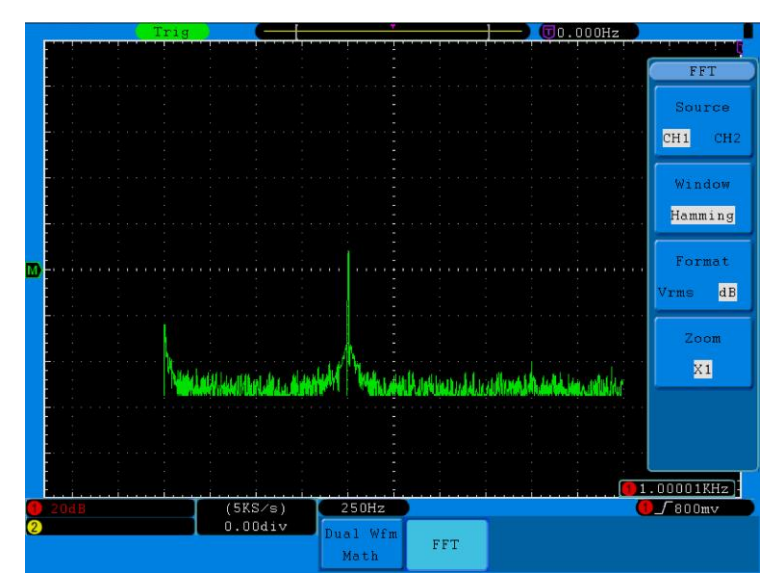

#### **Abb. 22** Hamming-Fenster

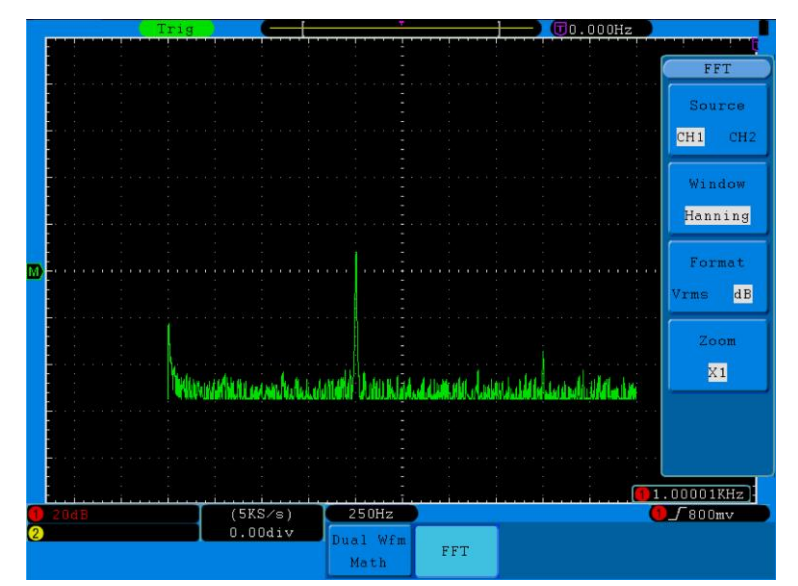

**Abb. 23** Hanning-Fenster

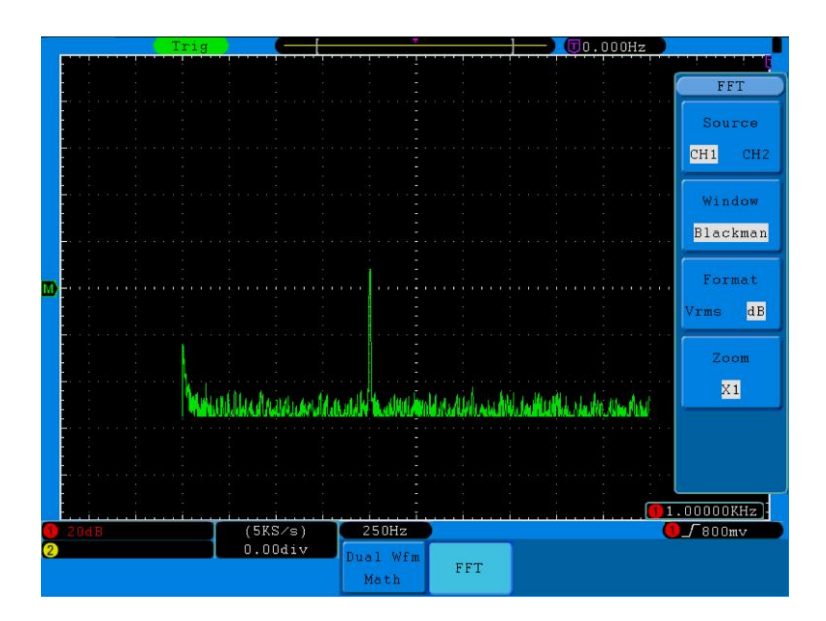

**Abb. 24** Blackman-Fenster

#### **Schnelltipps**

- Falls gewünscht, verwenden Sie die Zoom-Funktion zur Vergrößerung der FFT-Kurve.
- Verwenden Sie die dBV RMS-Skala für eine detaillierte Ansicht mehrerer Frequenzen, selbst wenn diese unterschiedliche Amplituden haben. Verwenden Sie die lineare RMS-Skala, um in einer Gesamtansicht alle Frequenzen miteinander zu vergleichen.
- Signale, die einen DC-Anteil oder Versatz enthalten, können zu falschen FFT-Signal-Amplitudenwerten führen. Wählen Sie zur Minimierung des DC-Anteils für das Quellsignal AC-Kopplung.
- Stellen Sie zur Reduzierung der Rausch- und Aliasing-Anteile in repetitiven oder Einzelmessungskurven den Erfassungsmodus des Oszilloskops auf Mittelwert ein.
- **Nyquistfrequenz:** Die höchste Frequenz, die ein Oszilloskop, das in Echtzeit digitalisiert, messen kann, entspricht der Hälfte der Abtastrate und wird Nyquistfrequenz genannt. Werden nicht genug Abtastpunkte erfasst und liegt die Frequenz über der Nyquistfrequenz, tritt das Phänomen der "falschen Wellenform" auf. Beachten Sie daher mehr die Beziehung zwischen der abgetasteten und gemessenen Frequenz.

#### **HINWEIS:**

Im FFT-Modus sind die folgenden Einstellungen unzulässig:

- 1. Fenstereinstellung;
- 2. XY-Format bei DISPLAY-Einstellung;
- 3. "SET 50%" (der Trigger-Level am vertikalen Punkt der Signalamplitude) bei Trigger-Einstellung;
- 4. Measure.

#### **Digital Filter (nur P 1245/1255/1260)**

- Low-pass filter (Tiefpassfilter): Lässt Frequenzen unterhalb der angegebenen Grenzfrequenz durch und dämpft höhere Frequenzen ab.
- High-pass filter (Hochpassfilter): Dämpft Frequenzen unterhalb der angegebenen Grenzfrequenz ab und lässt höhere Frequenzen durch.
- Band-pass filter (Bandpass-Filter): Lässt Frequenzen innerhalb eines vorgegebenen Bereichs durch und dämpft äußere Frequenzen ab.
- Band-reject filter (Bandstopp-Filter): Im Gegenteil zum Bandpass-Filter wird beim Bandstopp-Filter ein vorgegebener Frequenzbereich abgedämpft und die restlichen Frequenzen durchgelassen.
- Cut-off frequency (Grenzfrequenz): Frequenz, die einen Frequenzübergang vom Passband und Stoppband charakterisiert. Definiert wie oftmals üblich als -3dB-Punkt.
- Order (Grad): Grad des Filters im Sinne der polynomischen Approximation oder, in passiven Filtern, die Anzahl der Filterstufen. Je höher der Grad des Filters, desto mehr wird man sich einem idealen Filter mit einem steilen Grenzfrequenz-Übergang annähern. Allerdings steigen damit gleichzeitig Impulsantwort und die Latenzzeit an. Wird ein größerer Frequenzbereich ausgewählt (z.B. 500 Hz - 50 kHz), empfiehlt sich ein kleinerer Grad zwischen 29 und 35. Bei dichteren Frequenzbereichen (z.B. 10 kHz - 50 kHz), sollte der Grad auf ca. 128 erhöht werden.

## <span id="page-32-0"></span>**14. Bedienung der Einstellknöpfe VERTICAL POSITION und VOLTS/DIV**

- 1. Mit dem Einstellknopf **VERTICAL POSITION** verändern Sie die vertikale Position der Wellenformen aller Kanäle (einschließlich der durch mathematische Berechnung entstandenen). Die Auflösung dieses Einstellknopfes verändert sich mit der vertikalen Teilung.
- 2. Mit dem Einstellknopf **VOLTS/DIV** stellen Sie die vertikale Auflösung der Wellenformen aller Kanäle ein (einschließlich der durch mathematische Berechnung entstandenen), womit die Empfindlichkeit der vertikalen Teilung in der Reihenfolge 1-2-5 bestimmt wird. Die vertikale Empfindlichkeit erhöht sich, wenn Sie den Einstellknopf im Uhrzeigersinn drehen und verringert sich, wenn Sie ihn gegen den Uhrzeigersinn drehen.
- 3. Wenn die vertikale Position der Wellenform des Kanals eingestellt wird, zeigt der Bildschirm die Informationen zur vertikalen Position in der linken unteren Ecke an (siehe **Abb. 25**).

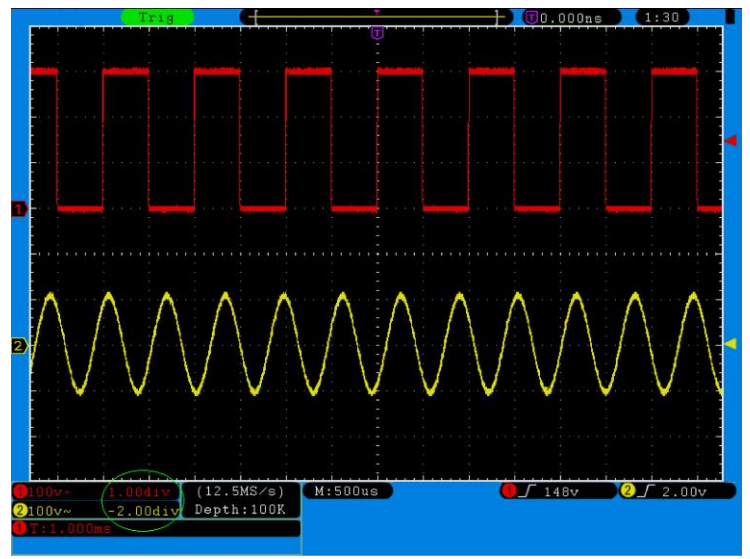

**Abb. 25** Informationen zur vertikalen Position

## <span id="page-33-0"></span>**15. Einstellung des horizontalen Systems**

Die **HORIZONTAL-BEDIENELEMENTE** bestehen aus der Taste **HORIZ-MENU** und Einstellknöpfen wie **HORIZONTAL POSITION** und **SEC/DIV**.

- 1. Einstellknopf **HORIZONTAL POSITION**: mit diesem Einstellknopf regeln Sie die Horizontalpositionen aller Kanäle (einschließlich der durch mathematische Berechnung entstandenen), deren Auflösung sich mit der Zeitbasis ändert.
- 2. Einstellknopf **SEC/DIV**: damit stellen Sie den horizontalen Skalenfaktor ein, mit dem Sie die Hauptzeitbasis oder das Fenster bestimmen.
- 3. Taste **HORIZ MENU**: drücken Sie diese Taste, um das Bedienmenü auf dem Bildschirm anzuzeigen (siehe **Abb. 26**).

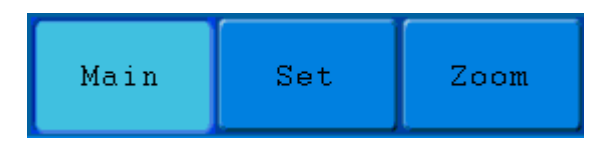

**Abb. 26** Menü Time Mode

Das Horizontal-Menü wird im Folgenden beschrieben:

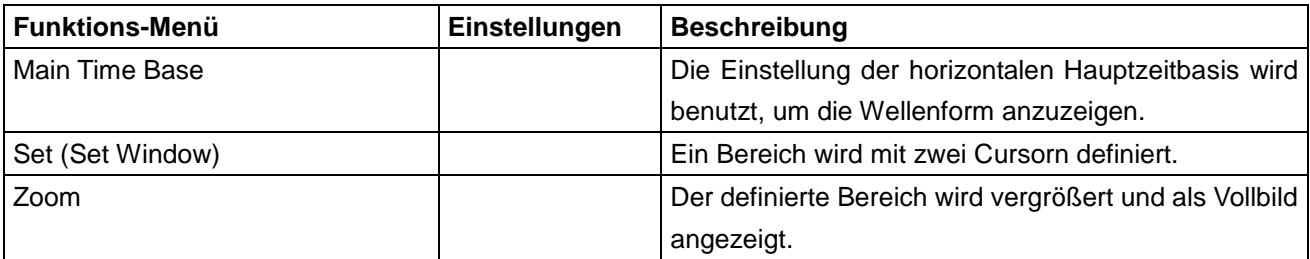

## <span id="page-34-0"></span>**16. Hauptzeitbasis**

Drücken Sie die Menüauswahltaste **H1** und wählen Sie **Haupt-Zeitbasis**. Verwenden Sie hier die Einstellknöpfe **HORIZONTAL POSITION** und **SEC/DIV**, um das Hauptfenster auszurichten. Die Anzeige auf dem Bildschirm ist wie in **Abb. 27** gezeigt.

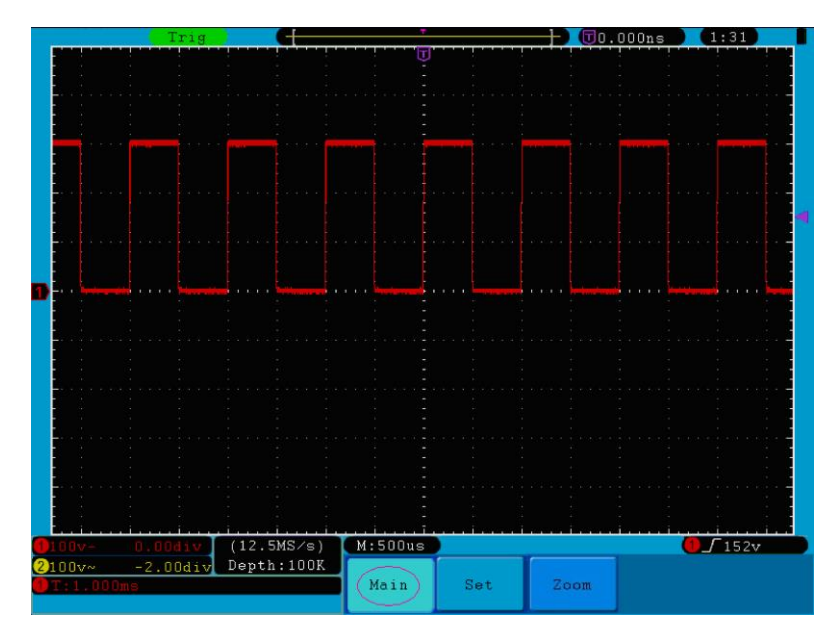

**Abb. 27** Hauptzeitbasis

## <span id="page-34-1"></span>**17. Fenstereinstellung**

Drücken Sie die Menüauswahltaste **H2** und wählen Sie **Set Fenster**. Auf dem Bildschirm erscheinen zwei einen Ausschnitt definierende Cursor. In diesem Fall können Sie die Einstellknöpfe **HORIZONTAL POSITION** und **SEC/DIV** verwenden, um die Horizontalposition sowie die Größe dieses Fensters einzustellen (siehe **Abb. 28**).

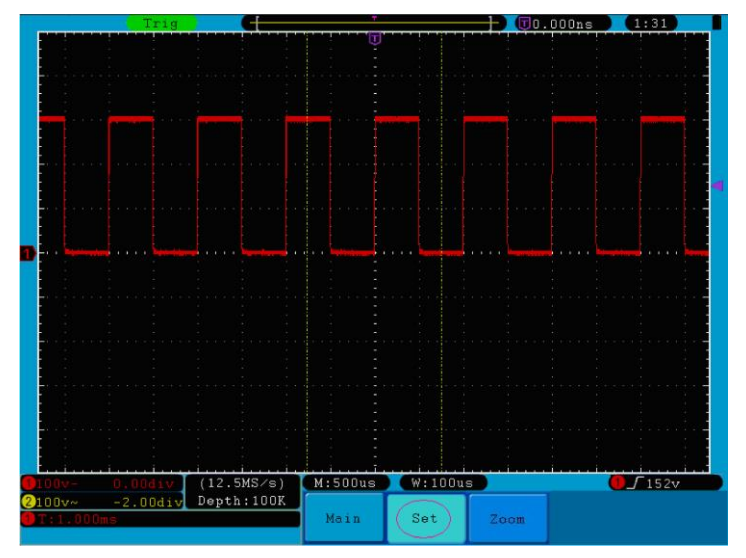

**Abb. 28** Fenstereinstellung

## <span id="page-35-0"></span>**18. Fenstervergrößerung**

Drücken Sie die Menüauswahltaste **H3** und wählen Sie **Fenster**. Das Ergebnis ist ein durch die beiden Cursor bestimmter auf volle Bildschirmgröße erweiterter Ausschnitt (siehe **Abb. 29**).

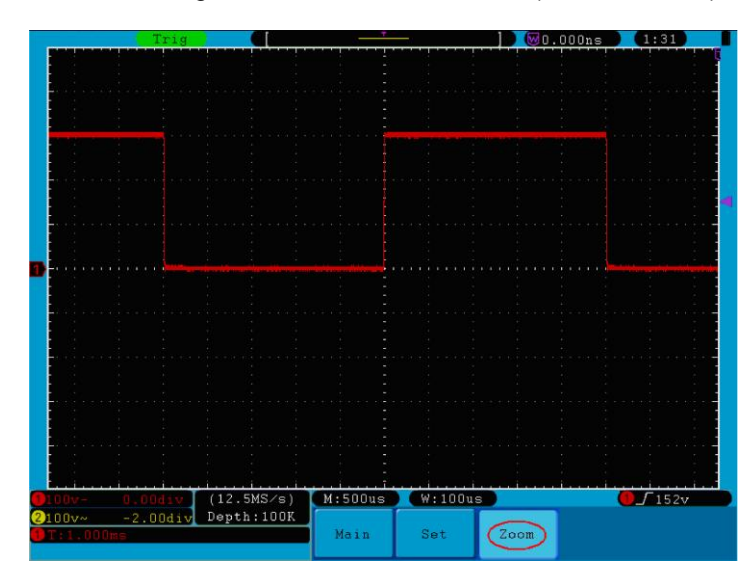

**Abb. 29** Fensterausschnitt

## <span id="page-35-1"></span>**19. Einstellen des Triggersystems**

Der Trigger legt fest, wann das OSZILLOSKOP mit dem Erfassen von Daten und der Anzeige der Wellenform beginnt. Einmal richtig eingestellt, kann der Trigger eine schwankende Anzeige in eine sinnvolle Wellenform umwandeln.

Wenn das OSZILLOSKOP mit der Datenerfassung beginnt, zeichnet es ausreichend Daten auf, um die Wellenform links vom Triggerpunkt darzustellen. Das OSZILLOSKOP setzt die Datenerfassung fort, während es auf eine Triggerbedingung wartet. Wenn ein Trigger erkannt wird, zeichnet das Gerät fortlaufend ausreichend Daten auf, um die Wellenform rechts vom Triggerpunkt darzustellen.

Der Triggersteuerbereich besteht aus einem 1 Drehknopf und 3 Menütasten.

- **TRIG LEVEL**: Dieser Drehknopf stellt den Triggerpegel ein. Wenn Sie den Drehknopf drücken, wird der Pegel auf **Null** zurückgesetzt.
- **50%**: Das Drücken dieser Taste stellt den Triggerpegel auf die vertikale Mitte zwischen den Spitzen des Triggersignals ein.
- **Force:** Drücken Sie diese Taste, um ein Triggersignal zu erstellen. Diese Funktion wird in erster Linie bei den Triggermodi "Normal" und "Single" angewandt.

**Trigger Menu:** Die Taste ruft das Trigger-Steuerungsmenü auf.
#### **19.1 Triggersteuerung**

Das Oszilloskop bietet zwei Triggertypen: Einzeltrigger und alternierender Trigger.

**Single trigger**: Verwenden eines Triggerpegels zur gleichzeitigen Erfassung von stabilen Wellenformen in zwei Kanälen.

**Alternate trigger**: Trigger bei nicht synchronisierten Signalen.

Die Menüs **Single Trigger** (Einzeltrigger) und **Alternate Trigger** (alternierender Trigger) werden im Folgenden beschrieben:

#### **Single Trigger:**

#### **Das Einzeltrigger-Menü "**Single**" hat vier Modi: Edge, Video, Slope und Pulse.**

- **Edge**: Tritt ein, wenn der Triggereingang durch einen vorgegebenen Spannungspegel mit der angegebenen Flanke verläuft.
- **Video**: Trigger auf Videofeldern oder Videozeilen für ein Standardvideosignal.
- **Slope**: Das Oszilloskop beginnt die Triggerung entsprechend der Anstiegs- bzw. Abfallgeschwindigkeit des Signals.
- **Pulse**: Tritt bei Impulsen mit bestimmten Breiten ein.

Die vier Triggermodi im Single-Triggermenü im Einzelnen:

#### **1. Edge**

Ein Edge-Trigger tritt beim Trigger-Schwellenwert des Eingangssignals auf. Wählen Sie den Edge-Triggermodus, um auf der ansteigenden oder abfallenden Flanke des Signals zu triggern.

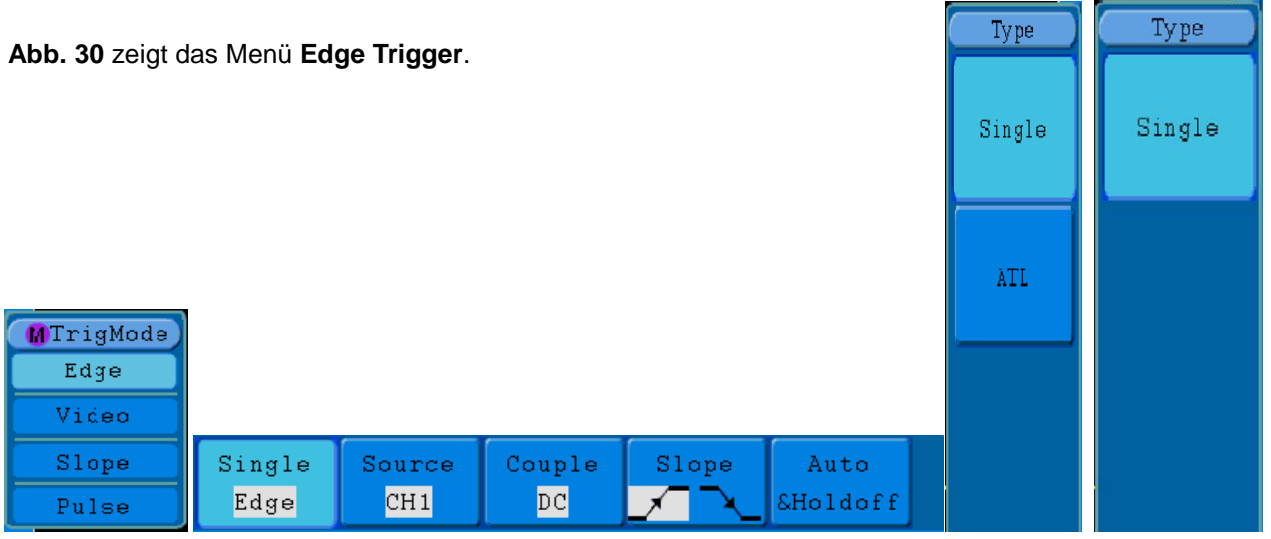

**Abb. 30** Edge-Triggermenü (nur P 1265)

Das Edge-Menü:

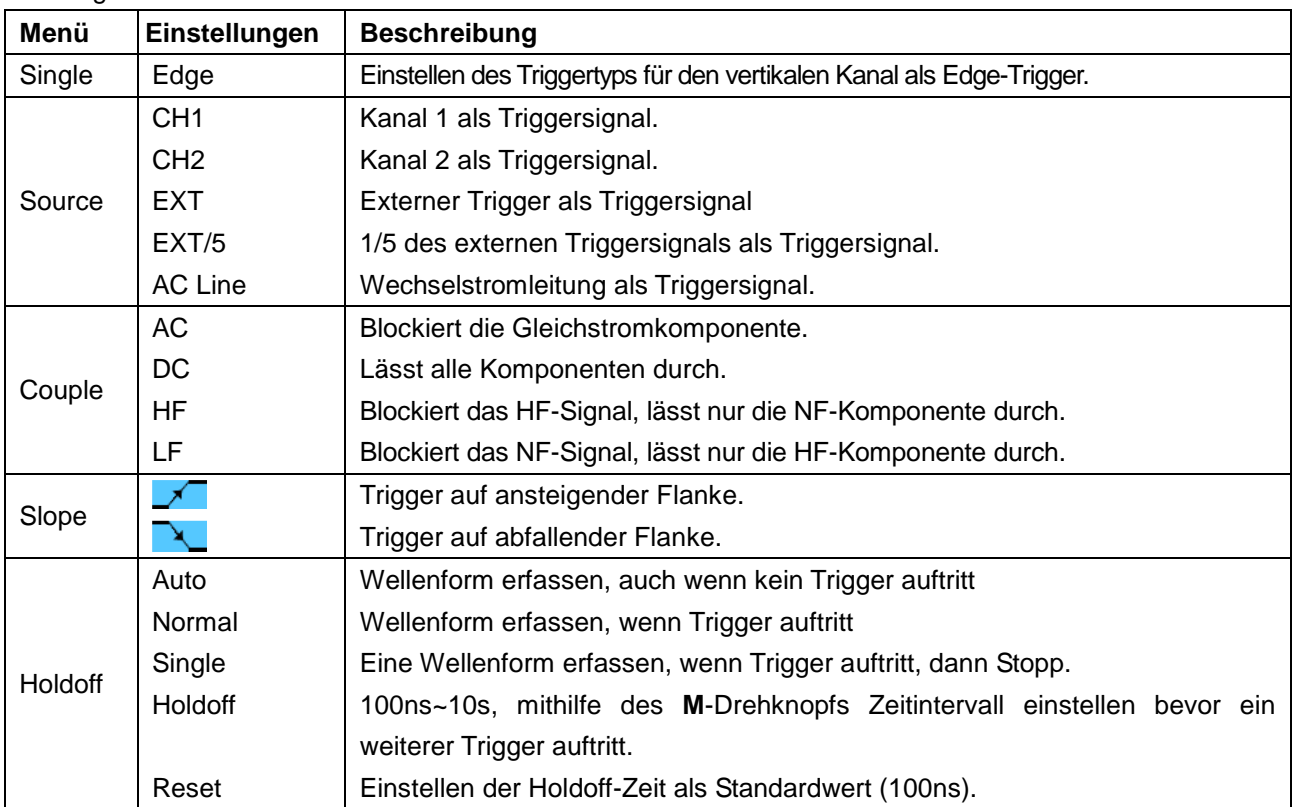

### **2. Video**

Wählen Sie den Video-Modus, um auf Videofeldern oder Videozeilen von NTSC-, PAL- oder SECAM-Standardvideosignalen zu triggern.

Für das Triggermenü siehe **Abb. 31**

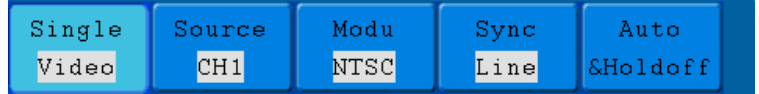

**Abb. 31** Video-Triggermenü

Das Video-Menü:

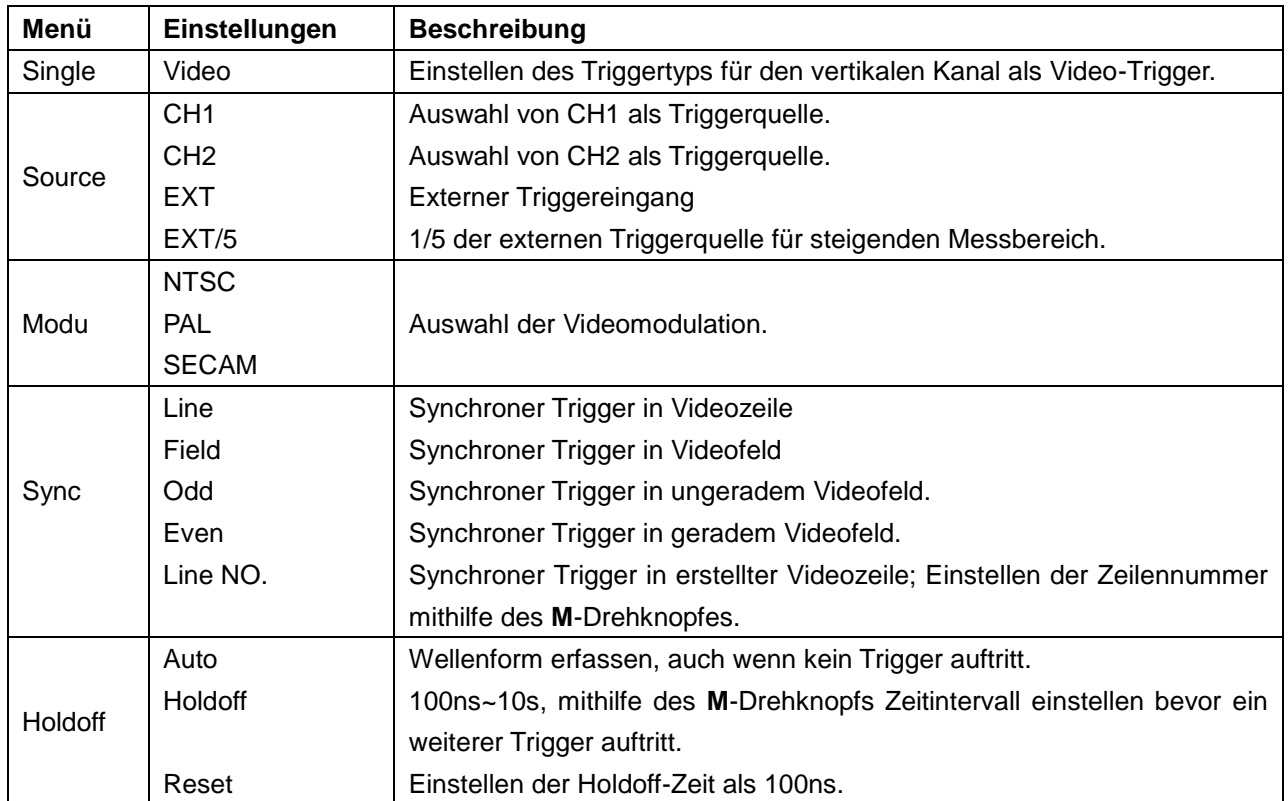

### **3. Slope**

Der Slope-Modus lässt das Oszilloskop innerhalb eines festgelegten Zeitraums auf der ansteigenden/abfallenden Flanke eines Signals triggern.

## **Abb. 32** zeigt das **Menü Slope Trigger**.

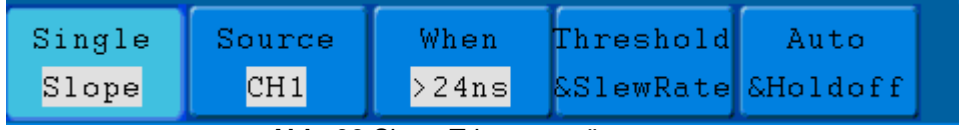

**Abb. 32** Slope-Triggermenü

Das Slope-Menü:

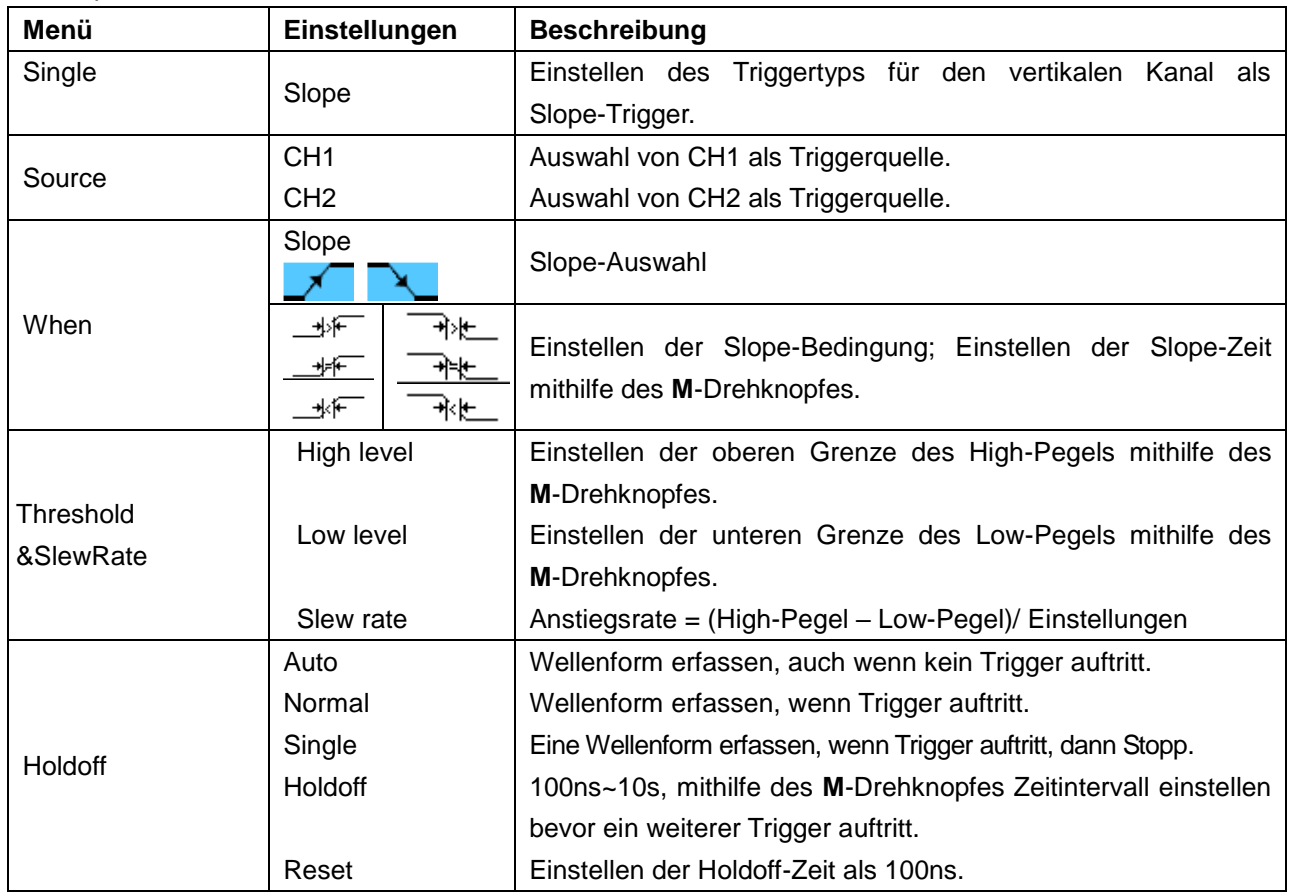

### **4. Pulse**

Ein Impuls-Trigger tritt entsprechend der Impulsbreite auf. Abweichende Signale können durch Einstellen der Impulsbreitenbedingung erkannt werden.

### **Abb. 33** zeigt das **Menü Pulse Width Trigger**.

| Single | Source | Couple                 | When  | Auto                                   |  |
|--------|--------|------------------------|-------|----------------------------------------|--|
| Pulse  | CH1    | $\overline{\text{DC}}$ | >24ns | $\blacksquare$ &Ho $\blacksquare$ Loff |  |

**Fig. 33** Impuls-Triggermenü

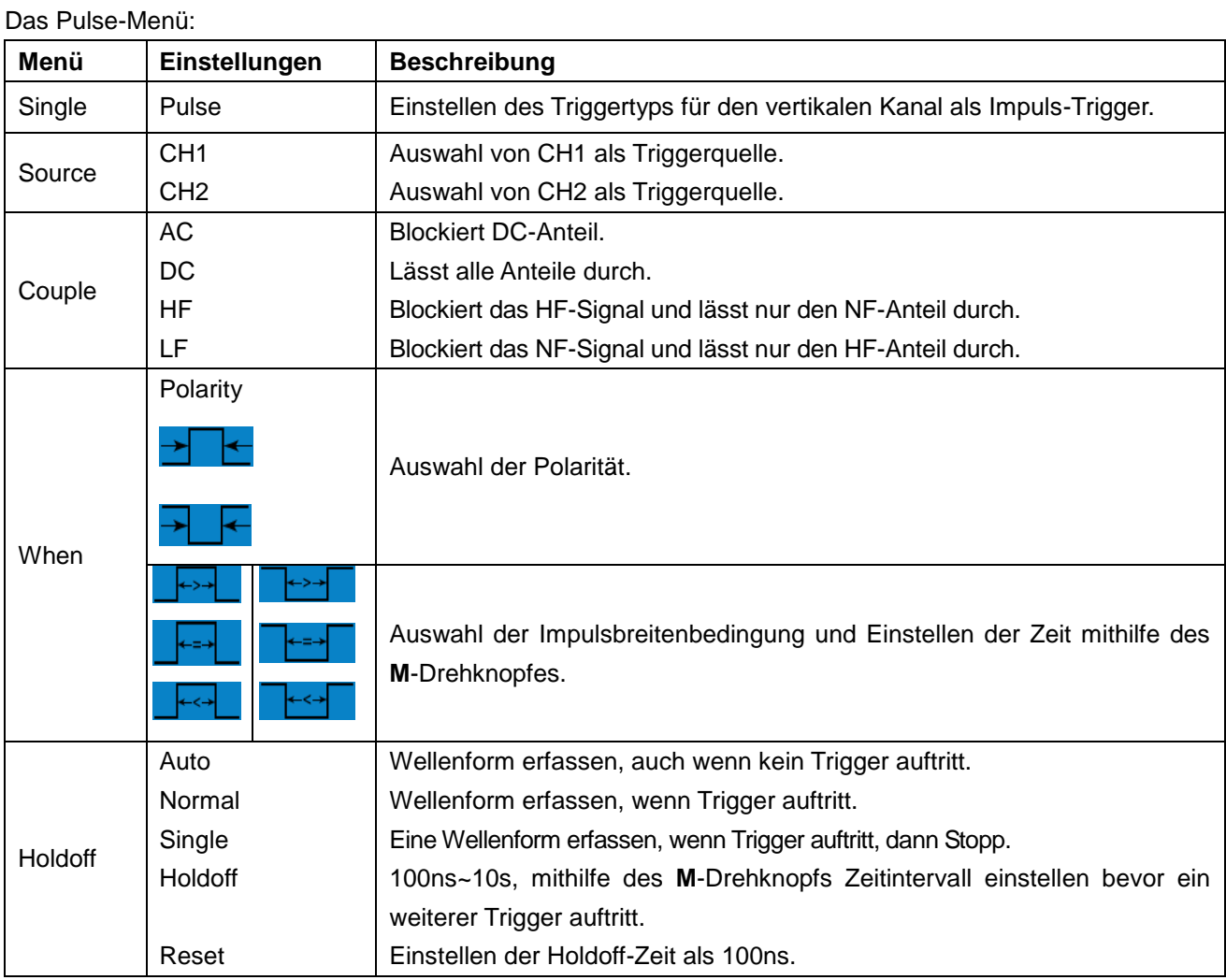

## **5. Alternierender Trigger (ALT)**

Im alternierenden Triggermodus kommt das Triggersignal von zwei vertikalen Kanälen. Dieser Modus wird zur Beobachtung zweier unabhängiger Signale verwendet. Sie können unterschiedliche Triggermodi für unterschiedliche Kanäle wählen. Folgende Optionen stehen Ihnen zur Verfügung: Edge, Video, Pulse oder Slope.

## **6. Alternierender Trigger (Triggermodus: Edge)**

Das Alternierender Trigger (ALT) (Triggertyp: **Abb. 34** zeigt das Menü **Alternate Trigger**.

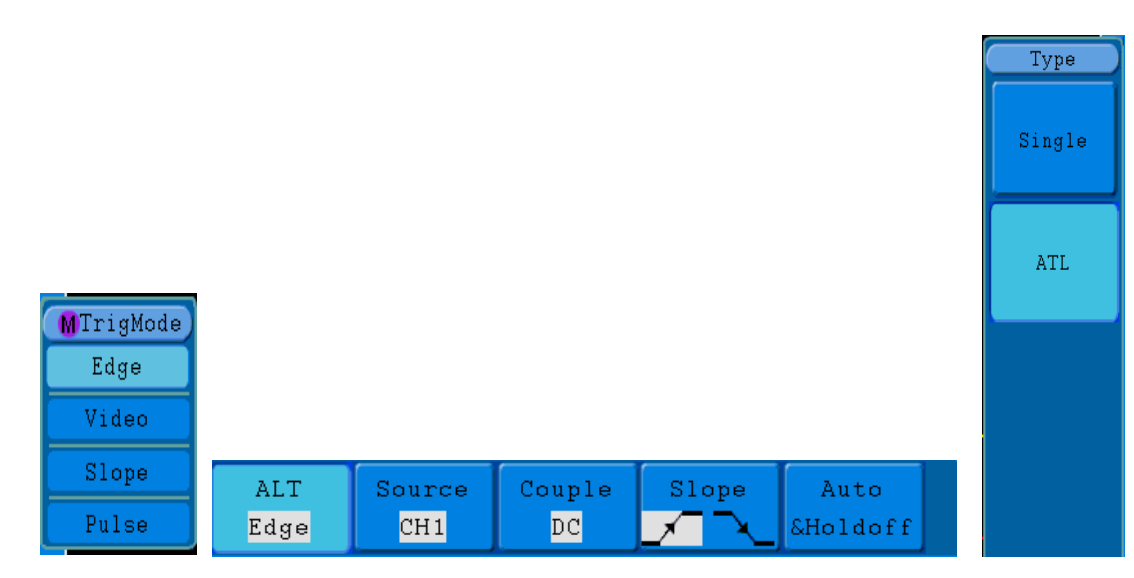

**Abb.34** Menü für alternierenden Trigger (ALT) (Triggertyp: Edge)

Das Alternierender Trigger (ALT) (Triggertyp: Edge) -Menü:

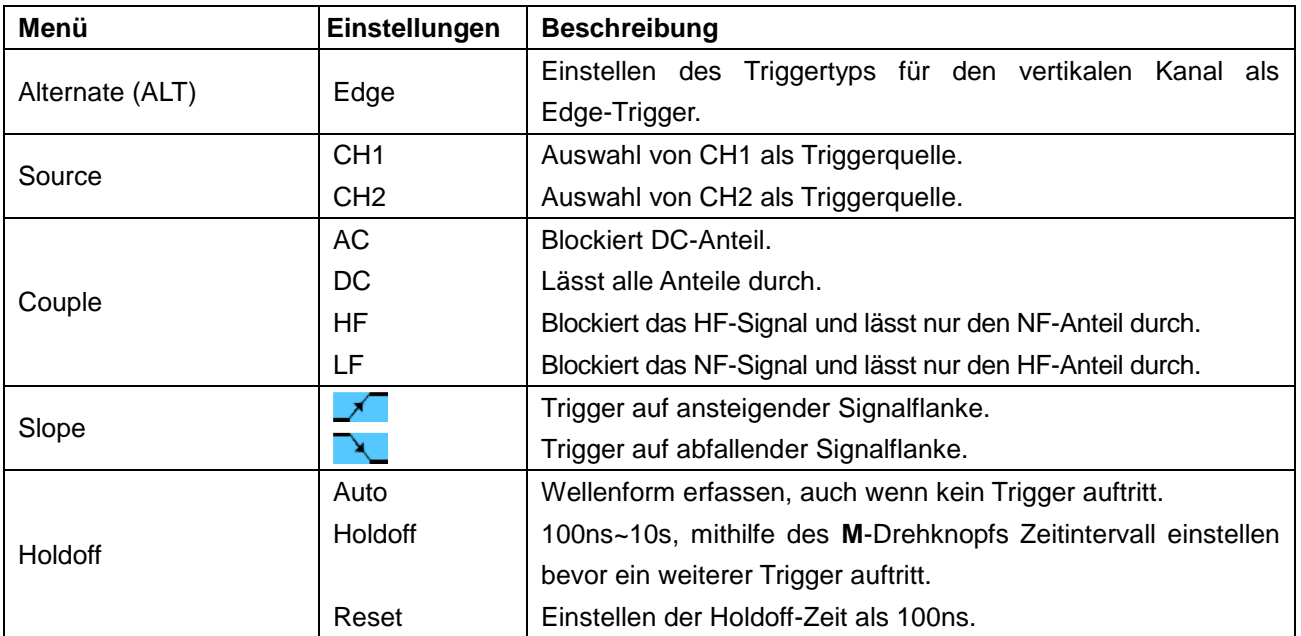

### **7. Alternierender Trigger (Triggermodus: Video)**

Das Alternierender Trigger (ALT) (Triggertyp: Video) wird in **Abb. 35** dargestellt.

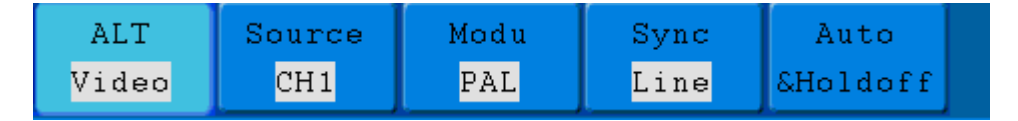

**Abb. 35** Menü für alternierenden Trigger (ALT) (Triggertyp: Video)

Das Alternierender Trigger (ALT) (Triggertyp: Video) -Menü:

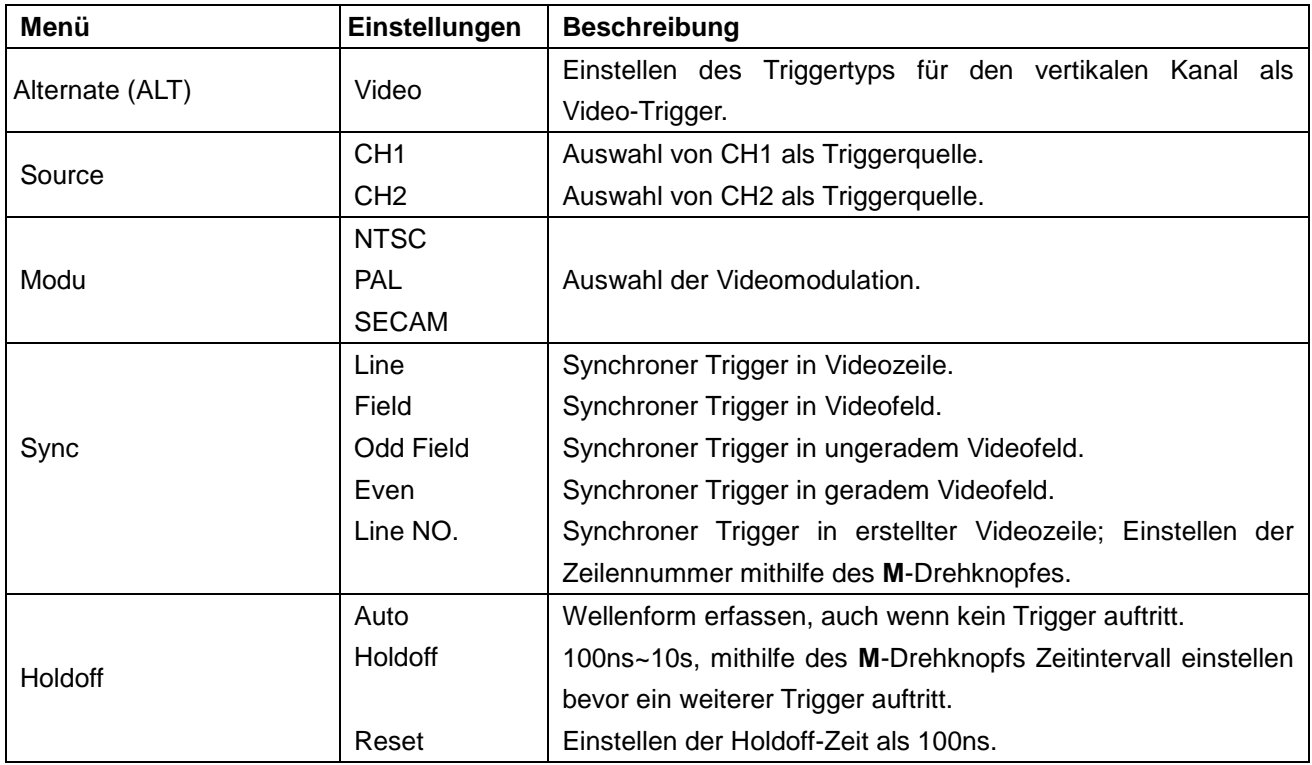

#### **8. Alternierender Trigger (Triggermodus: Slope)**

Das Alternierender Trigger (ALT) (Triggertyp: Slope) wird in **Abb. 36** dargestellt.

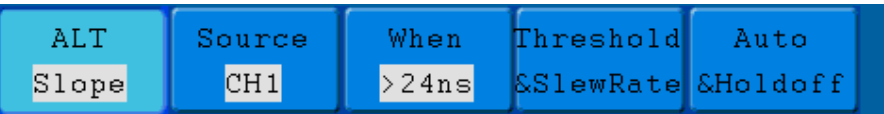

**Abb. 36** Menü für alternierenden Trigger (ALT) (Triggertyp: Slope)

Das Alternierender Trigger (ALT) (Triggertyp: Slope) Menü:

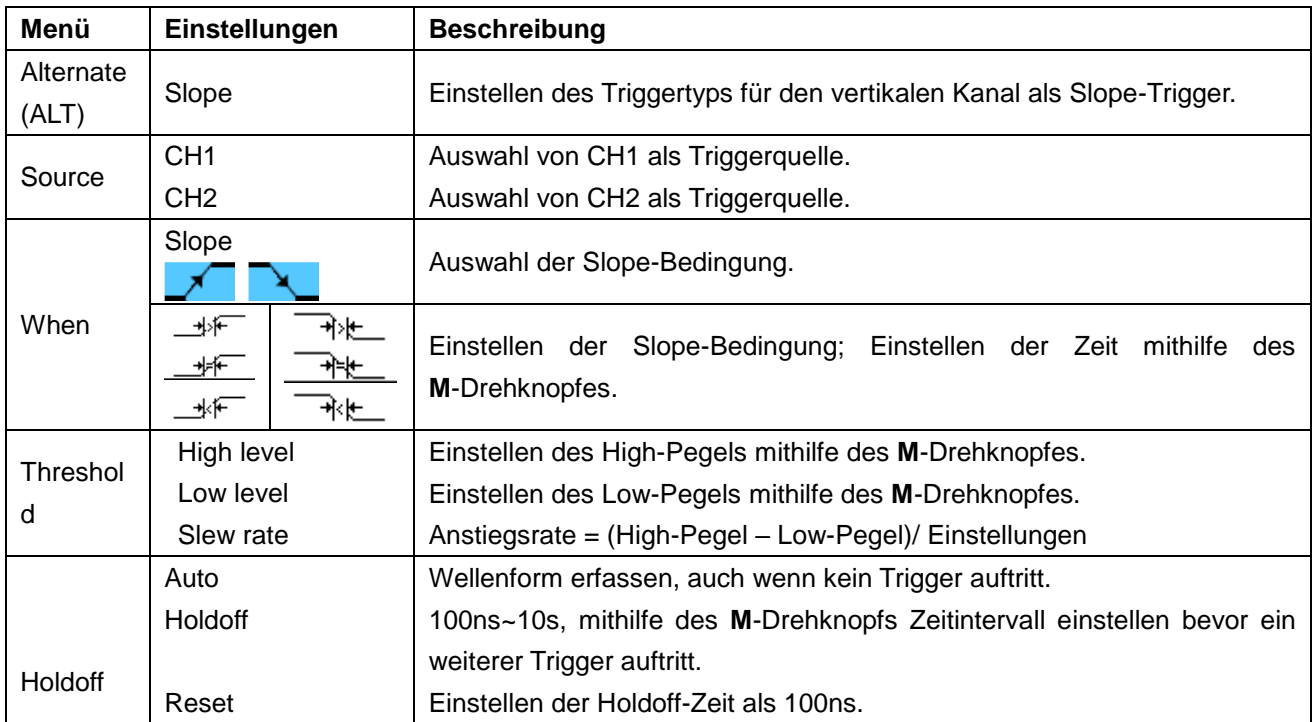

### **9. Alternierender Trigger (Triggermodus: Pulse)**

Das Alternierender Trigger (ALT) (Triggertyp: Pulse) wird in **Abb. 37** dargestellt.

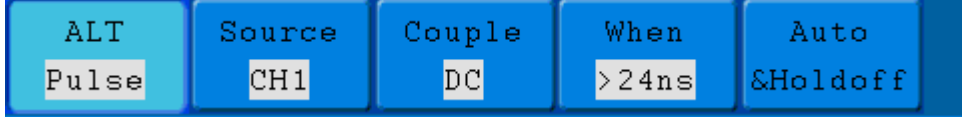

**Abb. 37** Menü für alternierenden Trigger (ALT) (Triggertyp: Pulse)

Das Alternierender Trigger (ALT) (Triggertyp: Pulse) Menü:

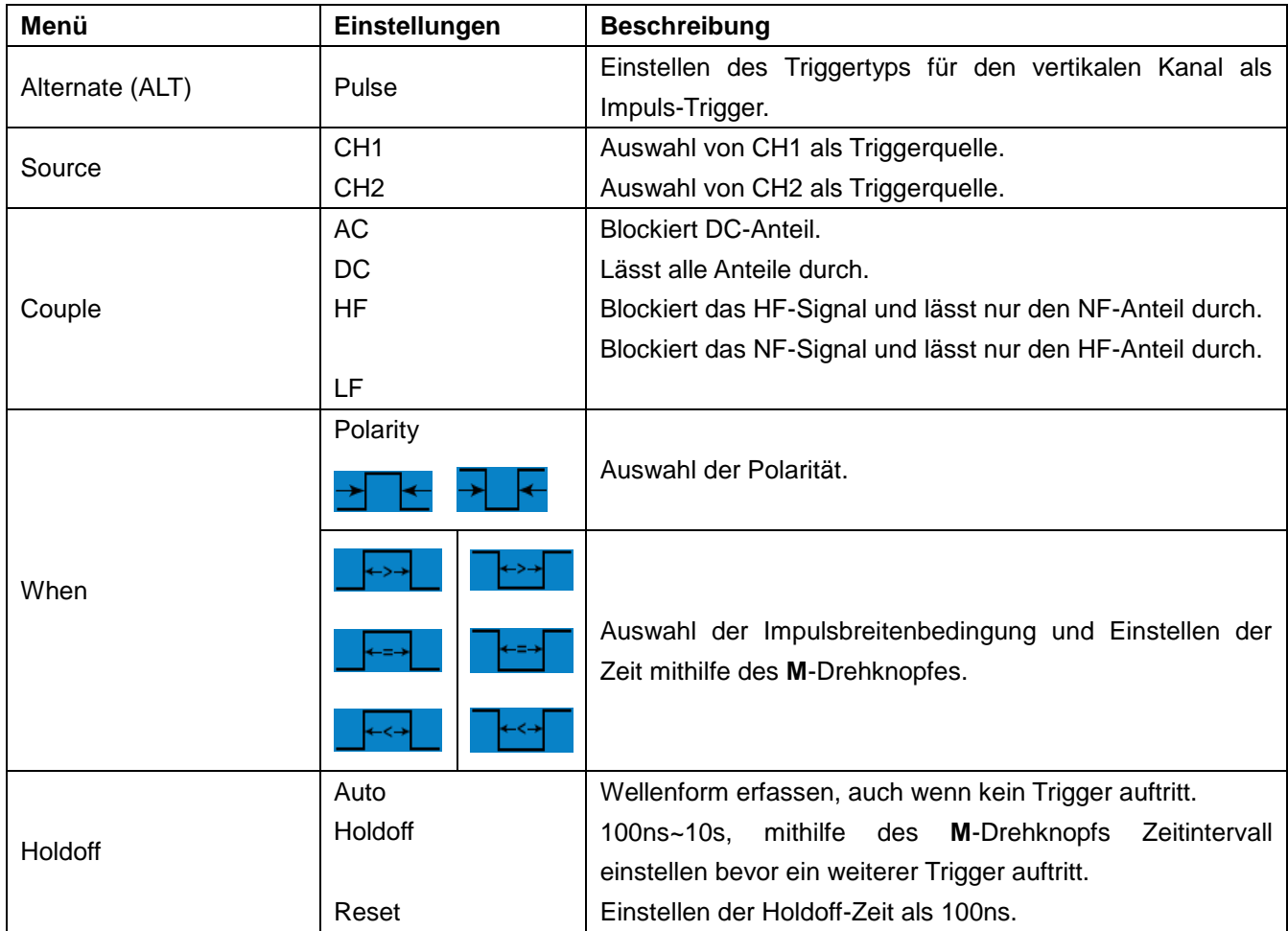

## **Begriffserläuterungen**

## **1. Source** (Quelle):

Ein Trigger kann aus unterschiedlichen Quellen auftreten: Eingangskanäle (CH1, CH2), Wechselstromleitung (AC Line), Extern (Ext), Ext/5.

- **\* Input (Eingang):** Dies ist die am häufigsten verwendete Triggerquelle. Wenn als Triggerquelle ausgewählt, arbeitet der Kanal, ganz gleich, was angezeigt wird.
- **\* Ext Trig (externe Triggerung):** Das Gerät kann von einer dritten Quelle aus triggern, während es Daten von CH1 und CH2 erfasst. So können Sie zum Beispiel von einer externen Uhr oder einem anderen Teil des zu prüfenden Stromkreises aus triggern. Die Triggerquellen Ext und Ext/5 verwenden das an den EXT TRIG-Anschluss angeschlossene externe Triggersignal. Die Option "**Ext**" verwendet das Signal direkt; der Triggerpegelbereich liegt zwischen +1,6 V und -1,6 V. Die Triggerquelle "**EXT/5**" dämpft das Signal um einen Faktor von 5X, der den Triggerpegelbereich auf +8 V bis -8 V erweitert. Dadurch kann das Oszilloskop auf einem größeren Signal triggern.
- **\* AC Line (Wechselstrom):** Wechselstrom kann verwendet werden, um Signale bezüglich der Netzfrequenz anzuzeigen, wie beispielsweise Beleuchtungsanlagen und Netzteile. Das Oszilloskop triggert auf seiner Netzleitung, d.h. Sie müssen kein AC-Triggersignal anlegen. Wird die Wechselstromleitung (AC Line) als Triggerquelle ausgewählt, setzt das OSZILLOSKOP die Kopplung automatisch auf DC und den Triggerpegel auf 0V.

### **2. Trigger Mode:**

Der Triggermodus legt fest, wie sich das Oszilloskop bei Fehlen eines Triggerereignisses verhält. Das Oszilloskop bietet drei Trigger-Modi: Auto, Normal und Single.

- **\* Auto**: Bei diesem Wobbel-Modus erfasst das Oszilloskop Wellenformen, auch wenn es keine Triggerbedingung erkennt. Es erfolgt eine Zwangstriggerung, wenn während einer bestimmten Wartezeit keine Triggerbedingung eintritt (gemäß der Zeitbasis-Einstellung).
- **\* Normal:** Im Normal-Modus erfasst das Oszilloskop eine Wellenform nur, wenn diese getriggert wird. Tritt kein Trigger auf, bleibt das Oszilloskop im Wartezustand und die vorherige Wellenform wird, soweit vorhanden, weiter angezeigt.
- **\* Single:** Im Einzeltriggermodus **Single** wartet das Oszilloskop, nach Drücken der **Run/Stop**-Taste, auf einen Trigger. Tritt der Trigger auf, erfasst das Oszilloskop eine Wellenform und stoppt dann.

## **3. Couple (Kopplung):**

Die Trigger-Kopplung legt fest, welcher Teil des Signals zum Trigger-Kreislauf durchgelassen wird. Die Kopplungsarten umfassen: AC, DC, LF Reject und HF Reject.

- **\* AC**: Die Wechselstromkopplung ("AC coupling") blockiert die DC-Komponenten.
- **\* DC**: Die Gleichstromkopplung ("DC coupling") lässt sowohl AC- als auch DC-Komponenten durch.
- **\* LF Reject**: Die LF Reject-Kopplung blockiert die DC-Komponente und dämpft alle Signale mit einer Frequenz unter 8 kHz.
- **\* HF Reject:** Die HF Reject-Kopplung dämpft alle Signale mit einer Frequenz von mehr als 150 kHz.

### **4. Holdoff:**

Der Trigger-Holdoff (Totzeit) kann zur Stabilisierung einer Wellenform verwendet werden. Bei der Holdoff- oder Totzeit handelt es sich um die Zeit, die ein Oszilloskop vor der Auslösung des nächsten Triggers wartet. Das Oszilloskop triggert erst, nachdem die Holdoff-Zeit abgelaufen ist. Dies ermöglicht dem Benutzer, das Signal innerhalb kurzer Zeit zu prüfen, und hilft dabei, komplexe Signale wie beispielsweise ein AM-Signal zu prüfen.

### **19.2 Bedienung des Funktionsmenüs**

Der Bedienbereich des Funktionsmenüs umfasst 6 Funktionsmenütasten und 3 Sofortwahltasten: **SAVE, MEASURE, ACQUIRE, UTILITY, CURSOR, DISPLAY, AUTOSET, RUN/STOP und COPY**.

# **20. Einrichten der Abtastfunktion**

Drücken Sie die Taste **ACQUIRE**; auf dem Bildschirm erscheint das Menü wie in **Abb. 38** gezeigt.

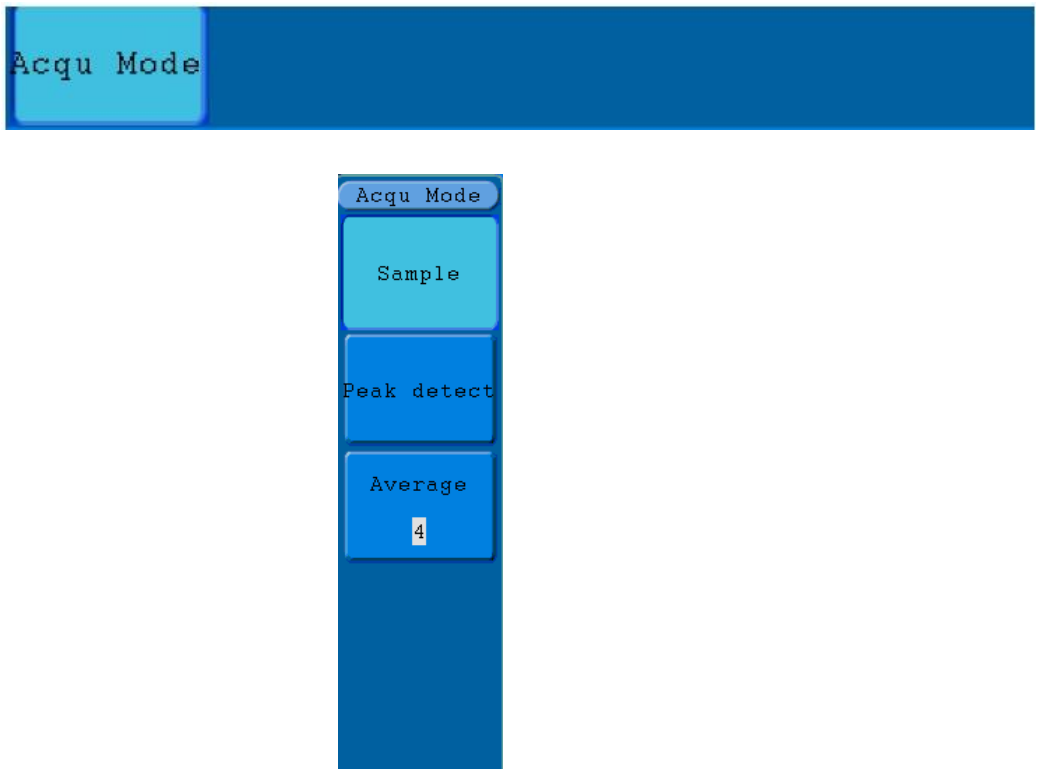

**Abb. 38** Menü ACQU MODE

Die folgende Tabelle beschreibt das Menü **Sampling Setup**:

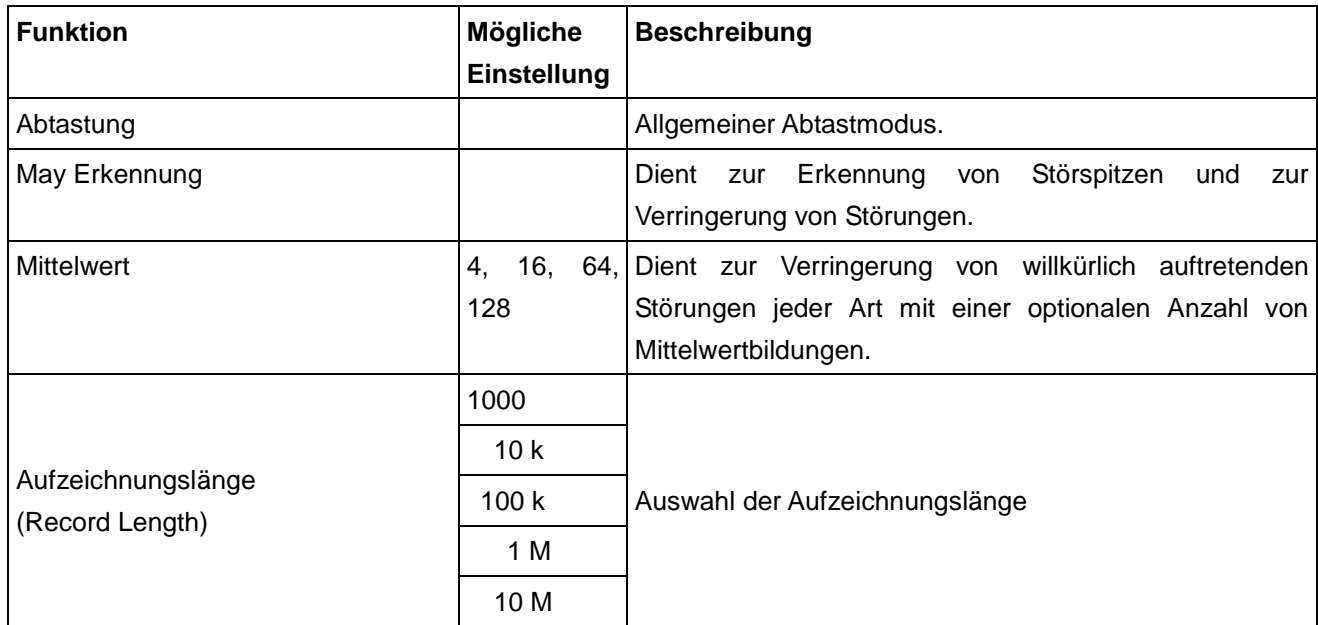

Verändern Sie die ACQU-Mode-Einstellungen, um konsequent Veränderungen des Wellenformsignals zu beobachten.

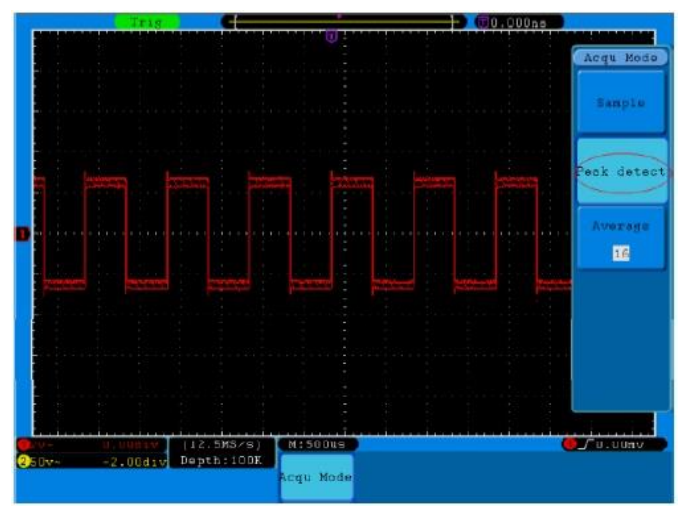

**Abb. 39** Max Erkennungs-Mode, mit deren Hilfe die Spitzen der fallenden Flanke ermittelt werden können und Rauschen festgestellt wird.

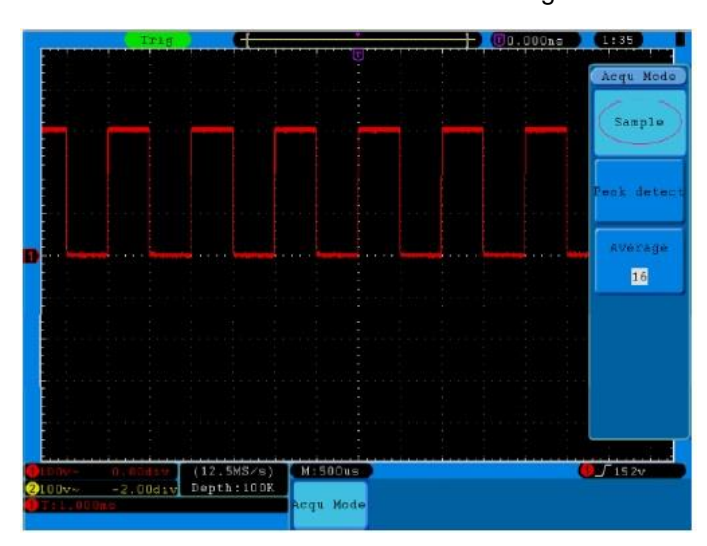

**Abb. 40** übliche ACQU-Mode-Anzeige an der keine Spitzen ermittelt werden können

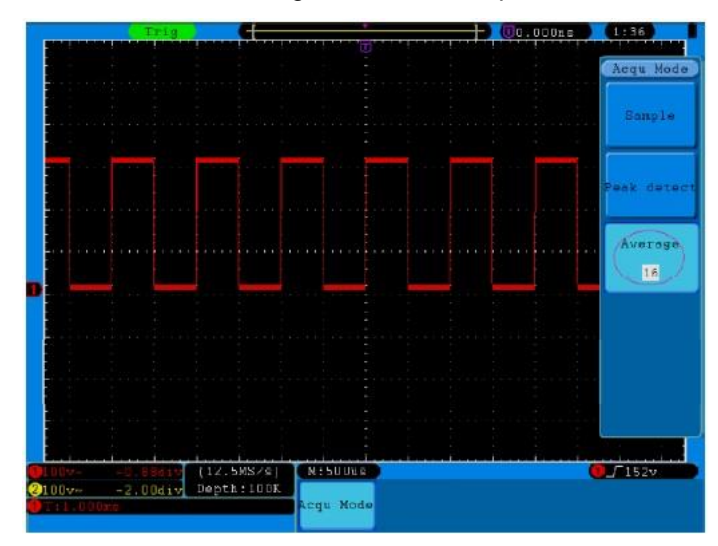

**Abb. 41** die angezeigte Wellenform nachdem das Rauschen mit dem Average Mode entfernt wurde. Die Averagenummer wurde eingestellt auf 16.

# **21. Einstellung des Anzeigesystems**

Drücken Sie die Taste **DISPLAY**; auf dem Bildschirm erscheint das Menü wie in **Abb. 42** gezeigt.

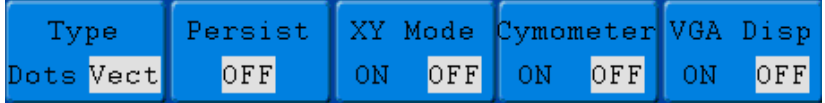

#### **Abb. 42** Menü Display Set

Die folgende Tabelle beschreibt das Menü Display Set:

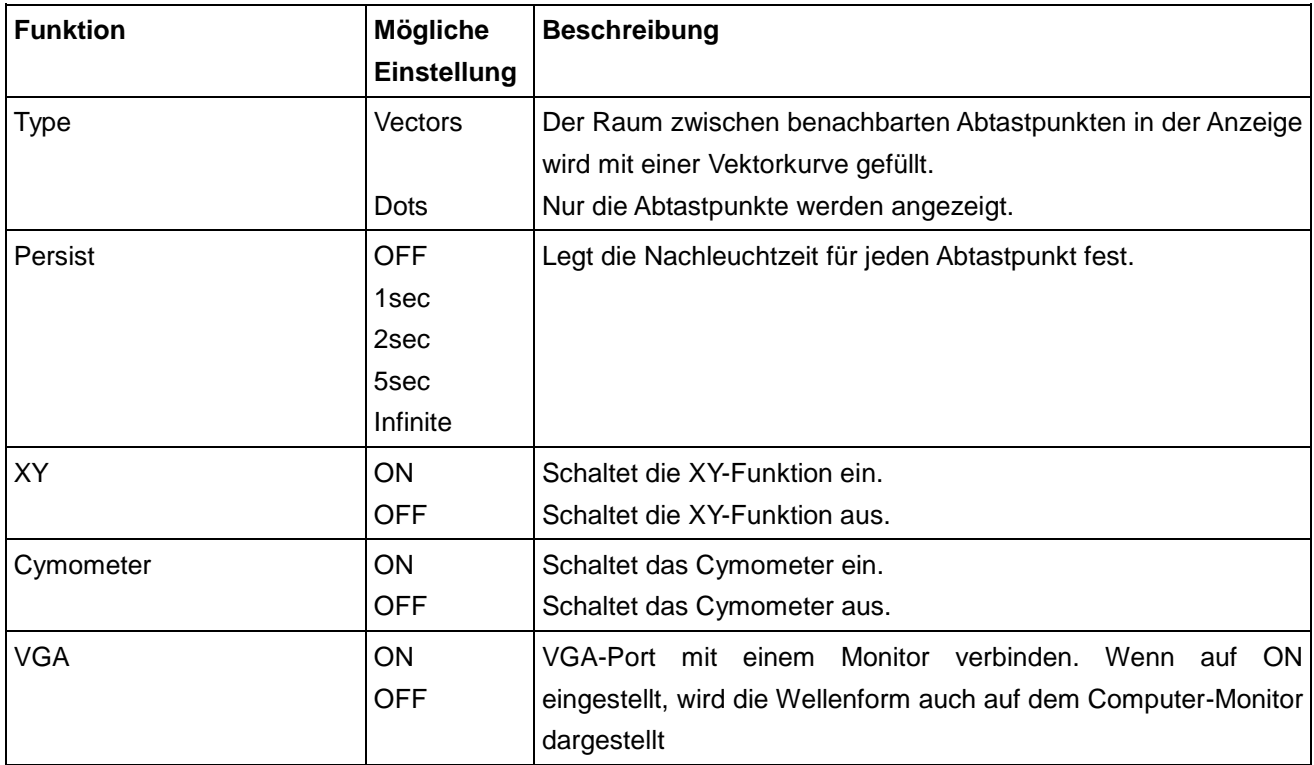

**Anzeigetyp:** Drücken Sie die Menüauswahltaste **F1**, um zwischen Vektor- und Punktdarstellung hin- und herzuschalten. Die Abbildungen 43 und 44 zeigen die Unterschiede in der Darstellung.

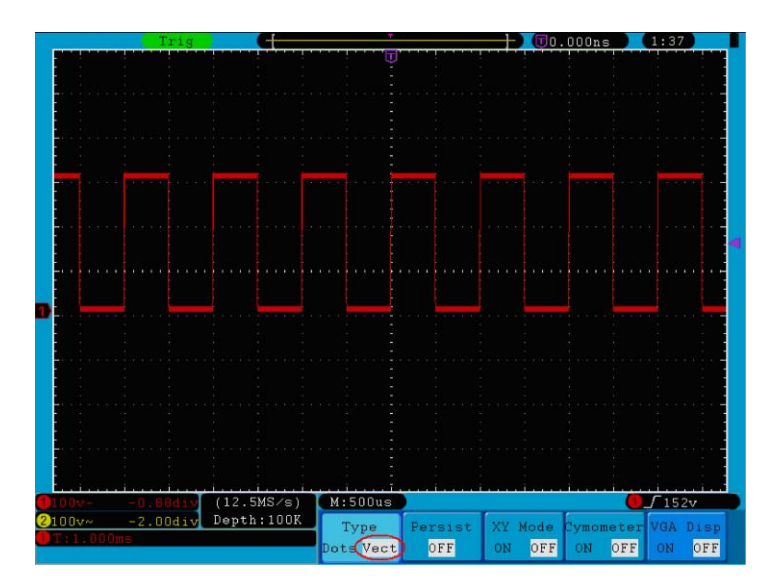

**Abb. 43** Anzeige im Vektorformat

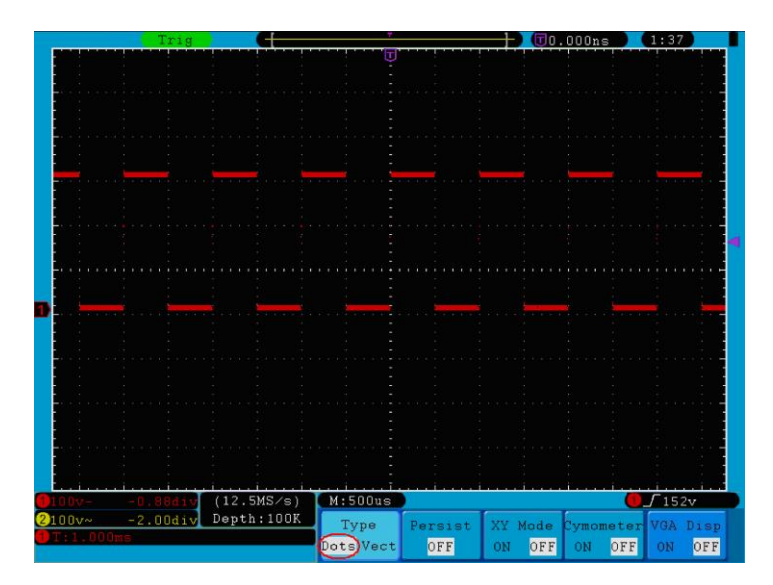

**Abb. 44** Anzeige im Punktformat

## **22. Nachleuchten**

Mit der Funktion Persist können Sie den Nachleuchteffekt eines Röhrenoszilloskops simulieren: die gespeicherten Originaldaten werden verblasst, die neuen Daten in kräftiger Farbe dargestellt. Drücken Sie die Taste **"Display"** und **H2**, um dann mit der Menüauswahltaste **F2** die verschiedenen Nachleuchtzeiten auszuwählen: **1sec, 2sec, 5sec, Infinite** und **Clear**. Wenn Sie für die Nachleuchtzeit "**Infinite**" wählen, werden die Messpunkte gespeichert, bis Sie die Nachleuchtzeit wieder ändern (siehe **Abb. 45**).

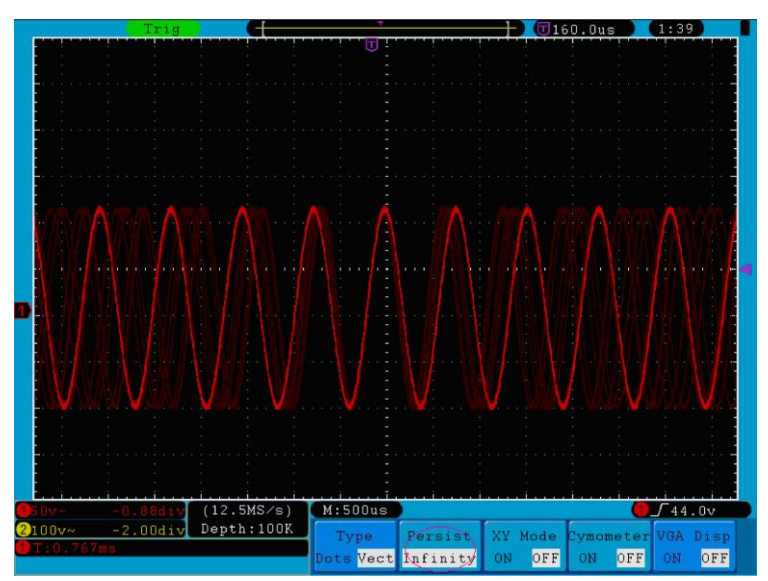

**Abb. 455** Unendliche Nachleuchtzeit

## **23. XY Format**

Dieses Format ist nur auf Kanal 1 und 2 anwendbar. Wenn Sie das XY-Anzeigeformat gewählt haben, erscheint Kanal 1 auf der horizontalen und Kanal 2 auf der vertikalen Achse; das Oszilloskop ist im ungetriggerten Abtastmodus: die Daten werden als helle Punkte dargestellt.

### **Folgende Bedienelemente stehen zur Verfügung:**

- \* Die Einstellknöpfe **VOLTS/DIV** und **Vertical POSITION** für Kanal 1 dienen zur Einstellung der horizontalen Skala und Position.
- \* Die Einstellknöpfe **VOLTS/DIV** und **Vertical POSITION** für Kanal 2 dienen zur stufenlosen Einstellung der vertikalen Skala und Position.

### **Die folgenden Funktionen können in XY Format nicht verwendet werden:**

- \* Referenz- oder Digitalwellenform
- \* Cursor
- FFT
- Zeitbasissteuerung
- **Triggersteuerung**

### **Bedienung:**

- 1. Drücken Sie die Taste **DISPLAY**, um das Menü **Display Set Menu** aufzurufen.
- 2. Drücken Sie die Menüauswahltaste **H3** und wählen Sie XY bei Format. Das Anzeigeformat wechselt in den XY-Modus (siehe **Abb. 46**).

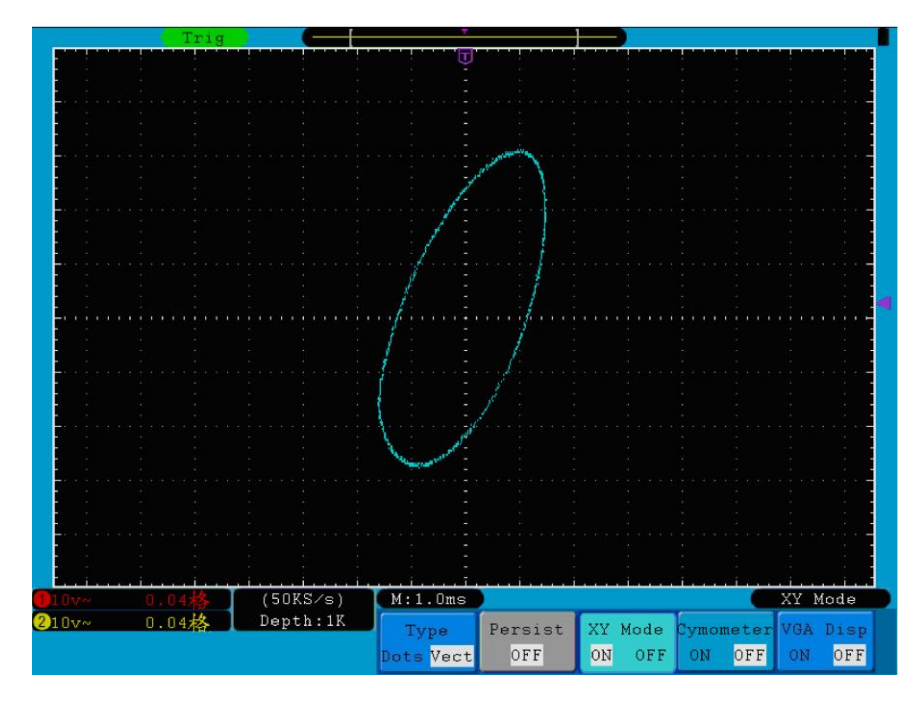

**Abb. 46** Anzeigeformat XY

## **24. Cymometer (Wellenmesser)**

Hierbei handelt es sich um ein 6-stelliges Cymometer. Das Cymometer kann Frequenzen von 2Hz bis zur vollen Bandbreite messen. Es kann die Frequenz aber nur dann genau messen, wenn der gemessene Kanal ein Triggersignal aufweist und im **Edge**-Modus ist. Im **Single**-Triggermodus ist es ein Ein-Kanal-Cymometer und kann nur die Frequenz des getriggerten Kanals messen. Im **ALT**-Triggermodus ist es ein Zwei-Kanal-Cymometer und kann die Frequenz von zwei Kanälen messen. Das Cymometer wird unten rechts im Bildschirm angezeigt.

So schalten Sie das Cymometer ein bzw. aus:

- 1. Drücken Sie die **Display**-Taste.
- 2 Drücken Sie im **Display**-Menü die Taste **H4**, um zwischen der Cymometer-Anzeige **EIN** bzw. **AUS** hinund herzuschalten.

## **25. VGA-Ausgang**

Am VGA-Ausgang kann ein Computermonitor angeschlossen werden. Das Bild des Oszilloskops kann so deutlich auf dem Monitor angezeigt werden.

So stellen Sie den VGA-Ausgang ein:

- 1. Drücken Sie die **Display**-Taste.
- 2. Drücken Sie im **Display**-Menü die Taste **H5**, um zwischen **EIN** bzw. **AUS** hin- und herzuschalten.

### **26. Beschreibung Speichern und Laden einer Wellenform**

Durch Drücken der **Save** (Speichern) -Taste können Sie die Wellenformen, Einstellungen oder Bildschirmdarstellungen speichern. **Abb. 47** gibt die Menüanzeige auf dem Bildschirm wieder.

| Type  | Source | Object | Save | Storage, |  |
|-------|--------|--------|------|----------|--|
| Wavel | CH1    | &Տհօw  |      | Internal |  |

**Abb. 47** Wellenformspeichermenü

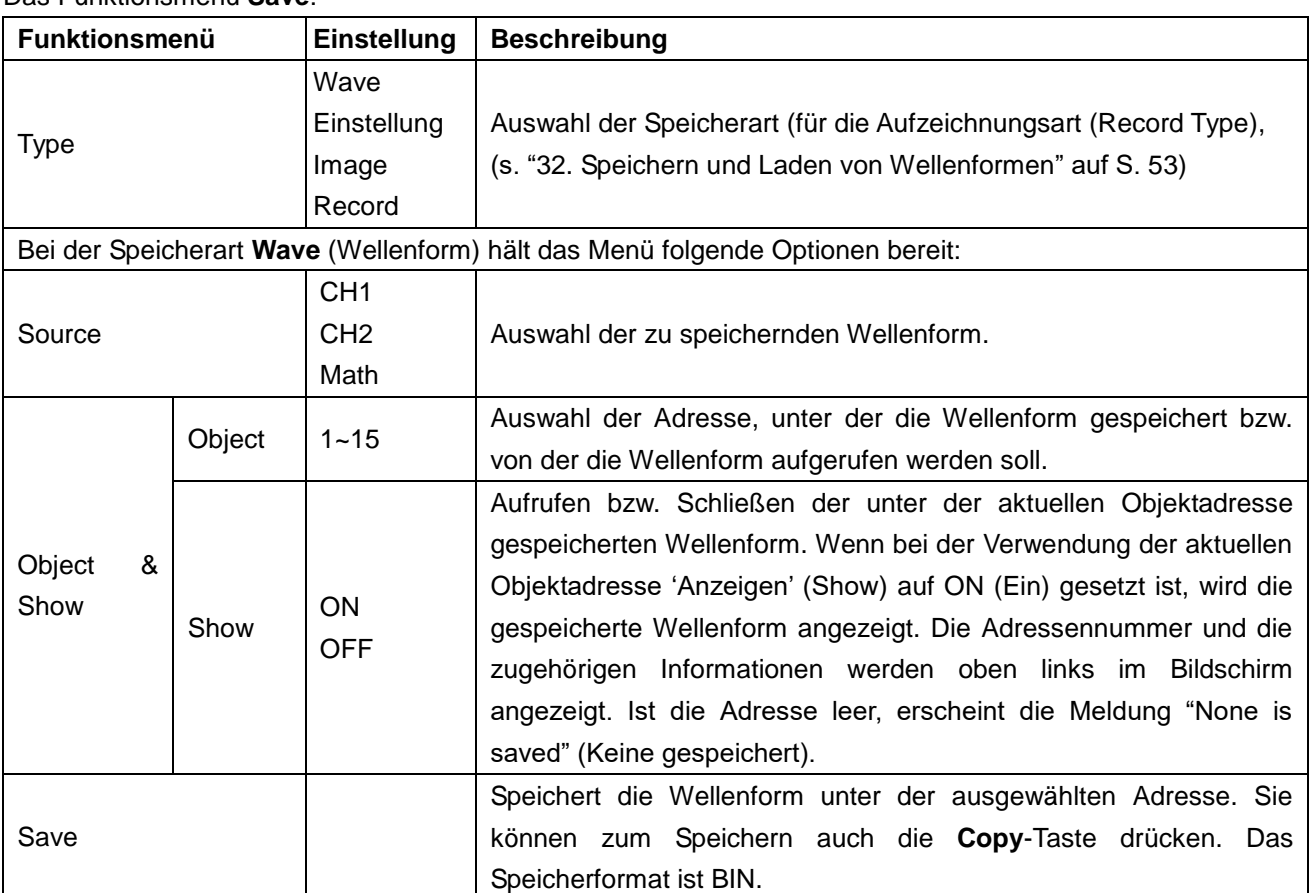

#### Das Funktionsmenü **Save**:

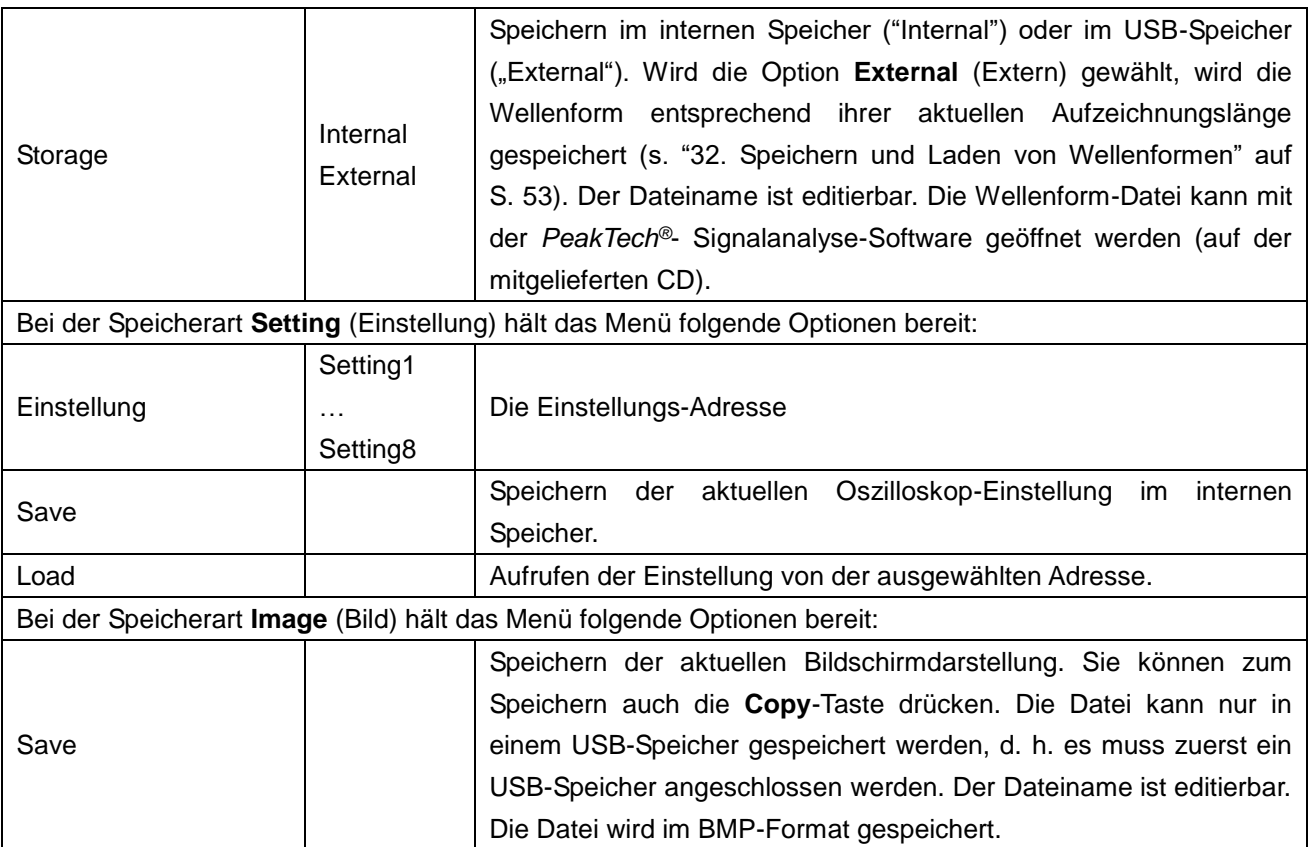

## **27. Speichern und Laden von Wellenformen**

Es können 15 Wellenformen gespeichert werden, die mit der aktuellen Wellenform gleichzeitig angezeigt werden können. Die aufgerufene, gespeicherten Wellenformen können nicht eingestellt oder verändert werden.

Um die Wellenform des CH1 in die Adresszeile 1 zu speichern, sollte die Operation Schritte befolgt werden:

- 1. Speichern: Drücken Sie die Taste **H1**, auf der linken Seite des Bildschirms wird das Typ-Menü angezeigt. Drehen Sie den **M**-Knopf, um den Typ der zu speichernden Wellenform zu wählen.
- 2. Drücken Sie die Taste **H2** und drücken Sie **F1**-Taste, um **CH1** für Quelle auszuwählen.
- 3. Drücken Sie die **H3**-Taste und drücken Sie die **F1**, drehen Sie den **M**-Knopf, um 1 als Objekt-Adresse auswählen.
- 4. Drücken Sie die Taste **H5** und drücken Sie **F1**-Taste, um Internal.
- 5. Drücken Sie die Taste **H4**, um die Wellenform zu speichern.
- 6. **Hinweis:** Drücken Sie die Taste **H3**, und drücken Sie die **F1**, drehen Sie den M-Knopf, um 1 als Objekt-Adresse auswählen. Drücken Sie **F2**-Taste, um Show als ON eingestellt. Die Wellenform in der Adresse gespeichert gezeigt werden wird, wird die Hausnummer und relevante Informationen an der Spitze der links im Bildschirm angezeigt werden.

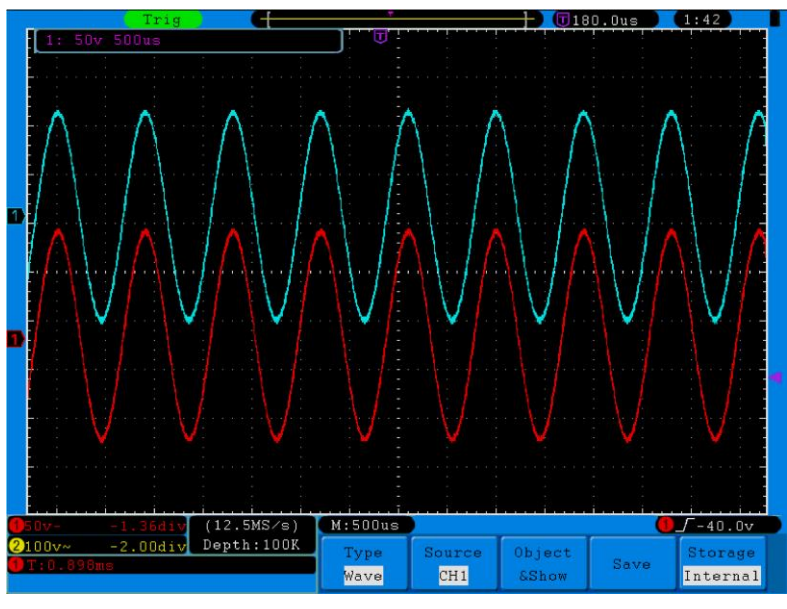

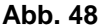

#### **Tipp:**

Wenn im Speichermenü unter **Type** (Typ) die Option "**Wave**" (Wellenform) gewählt wurde, können Sie die aktuell angezeigte Wellenform in jeder Benutzeroberfläche speichern, indem Sie einfach die **Copy**–Taste des Bedienfeldes drücken. Wurde im Speichermenü unter **Storage** (Speicherort) die Option "**External**" (extern) gewählt, sollten Sie einen USB-Speicher anschließen. Zur Installation des USB-Datenträgers und Bezeichnung der zu speichernden Datei lesen Sie bitte den folgenden Abschnitt.

#### **Speichern der aktuellen Bildschirmdarstellung:**

Da die Bildschirmdarstellung nur in einem USB-Datenträger gespeichert werden kann, sollten Sie einen USB-Datenträger an das Oszilloskop anschließen.

- 1. **So installieren Sie den USB-Datenträger:** Schließen Sie den USB-Datenträger an den USB-Host-Anschluss an (vgl. "USB Host Anschluss" in "Abb. 3 "Rechte Seite des Oszilloskops" S. 10). Wenn oben rechts im Bildschirm das Symbol erscheint, wurde der USB-Datenträger erfolgreich installiert. Das unterstützte Format des USB-Datenträgers: FAT32 Dateisystem, Clustergröße darf 4K nicht überschreiten. Sollte der USB-Datenträger nicht erkannt werden, können Sie sein Format in das unterstützte FAT32 ändern und es erneut versuchen.
- 2. Drücken Sie nach der Installation des USB-Datenträgers die **Save**-Taste des Bedienfeldes. Das Speichermenü wird am unteren Bildschirmrand angezeigt.
- 3. Drücken Sie die Taste **H1**. Das **Type**-Menü wird links im Bildschirm angezeigt. Wählen Sie mithilfe des **M-Drehknopfes die Option "Image" aus.**
- 4. Drücken Sie die Taste **H4**. Die Eingabetastatur zur Bearbeitung des Dateinamens erscheint. Der Standardname ist das aktuelle Systemdatum. Wählen Sie mithilfe des **M**-Drehknopfes die Tasten aus; durch Drücken des **M-**Drehknopfes geben Sie die ausgewählte Taste ein. Der Dateiname kann bis zu 25 Zeichen lang sein. Wählen Sie die **Enter**-Taste der Tastatur aus und drücken Sie diese, um die Eingabe zu beenden und die Datei mit dem aktuellen Namen zu speichern.

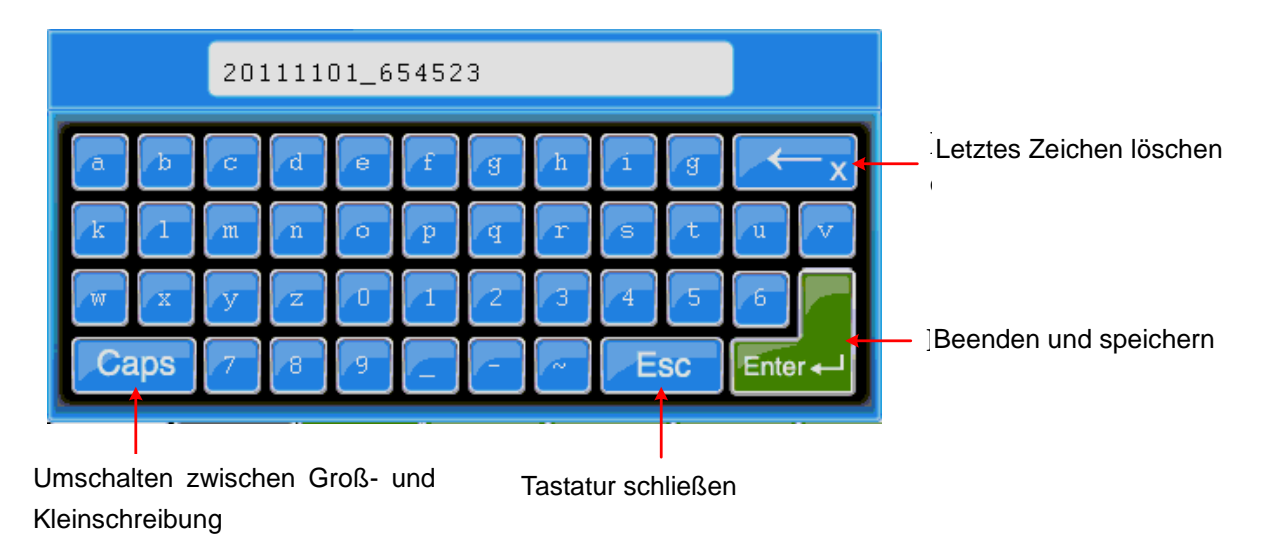

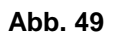

### **Tipp:**

Nach dem oben genannten Schritt 3, mit dem Sie im Speichermenü unter **Type** die Option "**Image**" wählen, können Sie die aktuelle Bildschirmdarstellung in jeder Benutzeroberfläche durch Drücken der **Copy**-Taste speichern.

### **27.1 Aufzeichnen/Wiedergeben von Wellenformen**

Die Wellenform-Aufzeichnungsfunktion zeichnet die aktuelle Wellenform auf. Sie können das Intervall zwischen den aufgezeichneten Frames in einem Bereich von 1ms~1000s einstellen. Die maximale Frame-Anzahl beträgt 1000. Mit der Wiedergabe- und Speicherfunktion erhalten Sie bessere Analyseergebnisse.

Die Wellenformaufzeichnung verfügt über vier Modi: **OFF** (Aus), **Record** (Aufzeichnen), **Playback** (Wiedergabe) und **Storage** (Speichern).

Record: Aufzeichnen einer Wellenform entsprechend des Intervalls bis zum eingestellten Frame-Ende. Das Record-Menü:

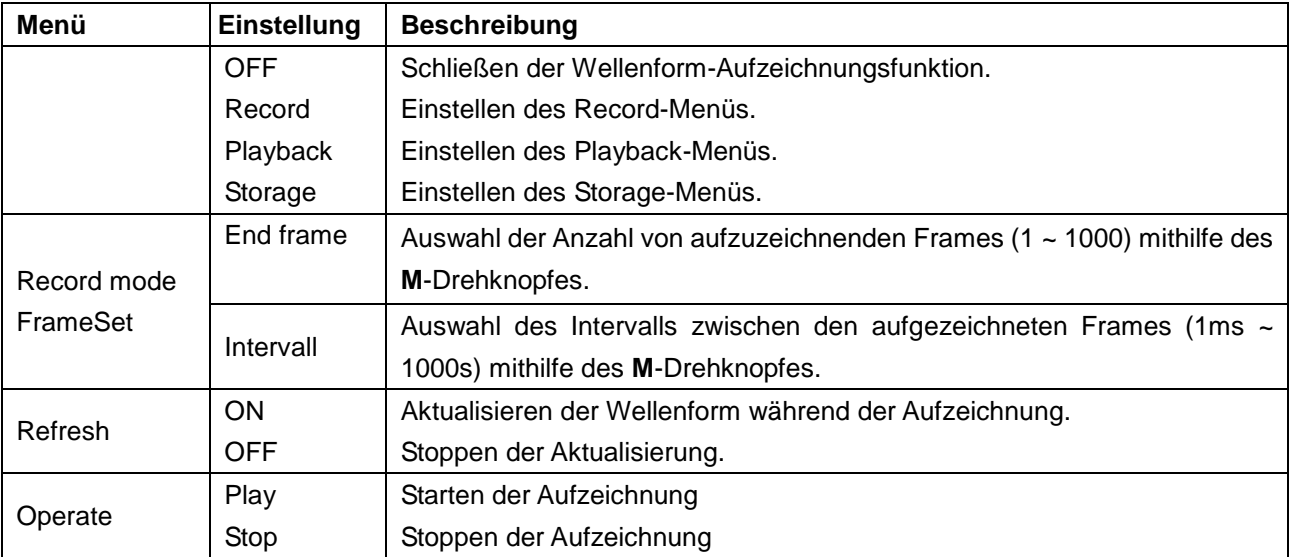

### **Hinweis**:

Sowohl die Wellenformen von Kanal 1 als auch die Wellenform von Kanal 2 wird aufgezeichnet. Wird ein Kanal während der Aufzeichnung abgeschaltet, kann die Wellenform dieses Kanals im Playback-Modus nicht wiedergegeben werden.

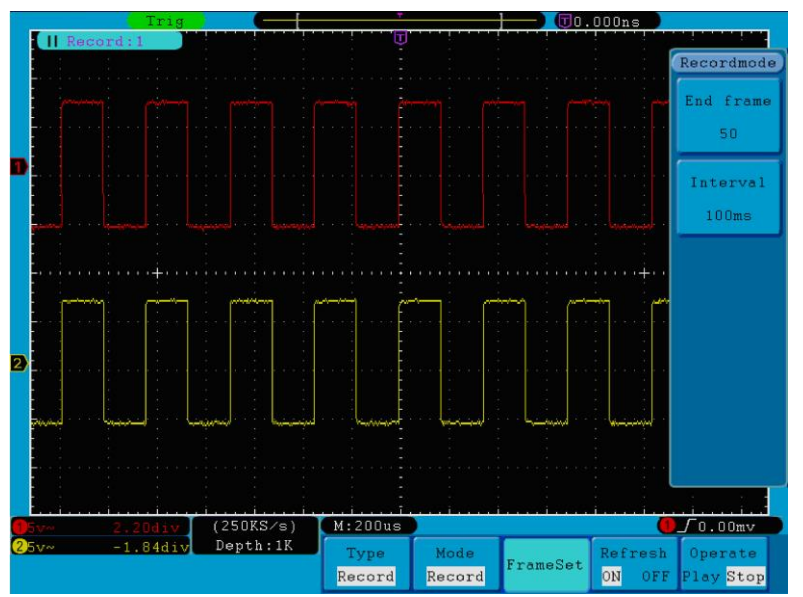

**Abb. 50** Wellenform-Aufzeichnung

**Playback**: Wiedergeben einer aufgezeichneten bzw. gespeicherten Wellenform.

Das Playback-Menü:

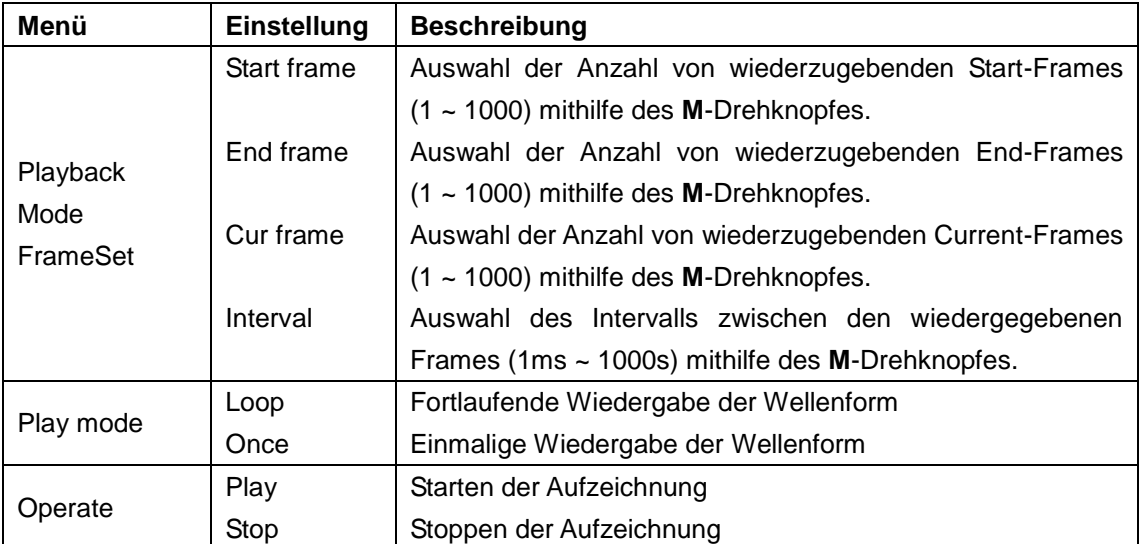

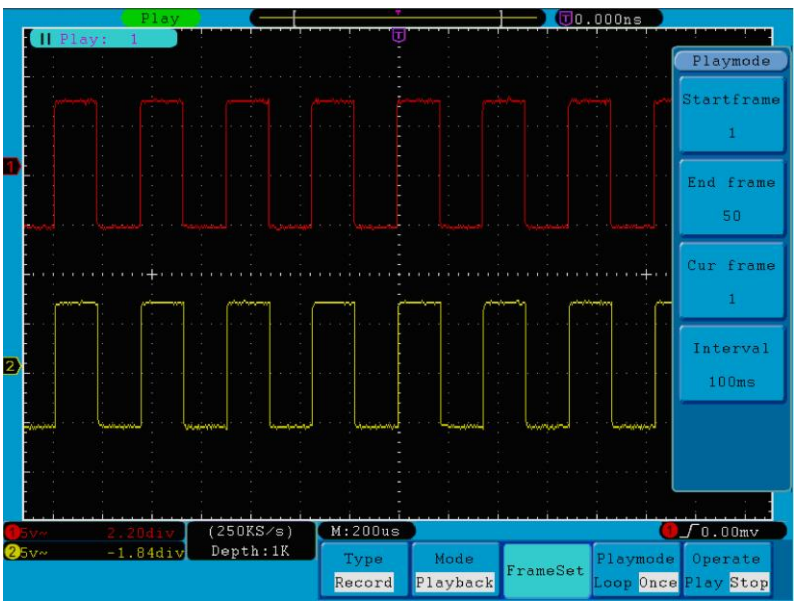

**Abb. 51** Wellenform-Wiedergabe

**Storage:** Speichern der aktuellen Wellenform entsprechend des eingestellten Start- und End-Frames.

Das Storage-Menü:

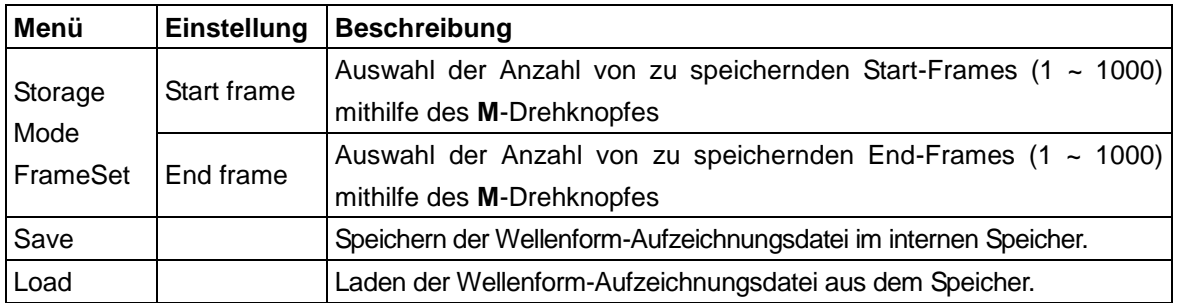

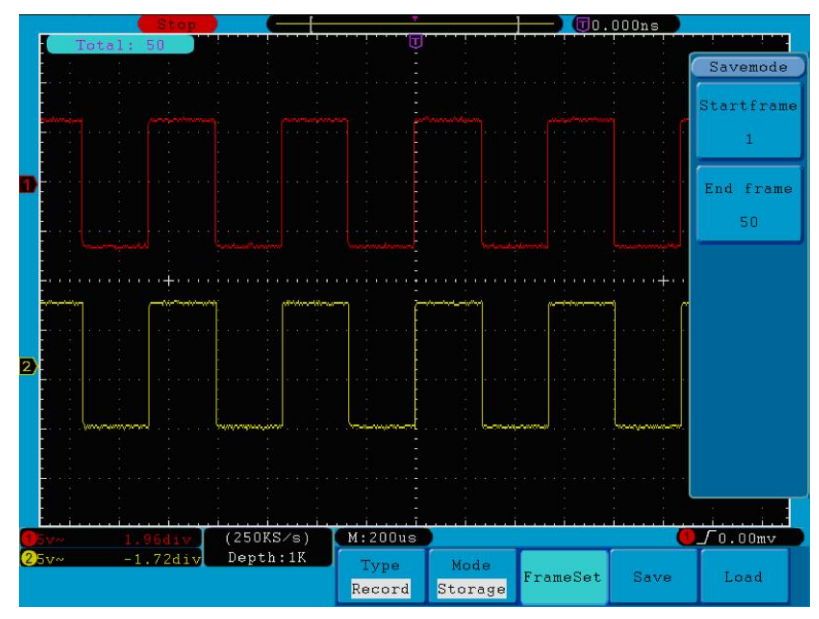

**Abb.52** Wellenform-Speicherung

So verwenden Sie die Wellenform-Aufzeichnungsfunktion:

- 1. Drücken Sie die **Save**-Taste.
- 2. Drücken Sie die Taste **H1** und wählen Sie mithilfe des **M**-Drehknopfes die option **Record** (Aufzeichnen).
- 3. Drücken Sie die Taste **H2**. Drücken Sie im Mode-Menü die Taste **F2**, um die Option **Record** (Aufzeichnen) zu wählen.
- 4. Drücken Sie die Taste **H3**. Drücken Sie im FrameSet-Menü die Taste **F1** und stellen Sie mithilfe des **M**-Drehknopfes den End-Frame ein; drücken Sie die Taste **F2** und stellen Sie mithilfe des **M**-Drehknopfes das Intervall zwischen den aufgezeichneten Frames ein.
- 5. Drücken Sie die Taste **H4** und wählen Sie, ob die Wellenform während der Aufzeichnung aktualisiert werden soll.
- 6. Drücken Sie die Taste **H5**, um die Aufzeichnung zu starten
- 7. Drücken Sie die Taste **H2**. Drücken Sie im Mode-Menü die Taste **F3**, um zum **Playback**-Modus zu wechseln. Stellen Sie den Frame-Bereich und **Playmode** (Wiedergabemodus) ein. Drücken Sie dann die Taste **H5** zur Wiedergabe.
- 8. Drücken Sie die Taste **H2**, um die aufgezeichnete Wellenform zu speichern. Drücken Sie im Mode-Menü die Taste **F4**, um die Option **Storage** (Speichern) auszuwählen. Stellen Sie dann den zu speichernden Frame-Bereich ein. Drücken Sie die Taste **H4** zum Speichern.
- 9. Drücken Sie **Load** (Laden), um die Wellenform aus dem internen Speicher aufzurufen, und wechseln Sie dann zum Wiedergabemodus, um die Wellenform zu analysieren.

#### **27.2 Einrichten der Funktionseinstellungen der Hilfssysteme**

#### **27.2.1 Config**

Drücken Sie die **Utility**-Taste und wählen Sie mithilfe des **M**-Drehknopfes die Option **Config** (Konfiguration) aus, um zu folgendem Menü zu wechseln:

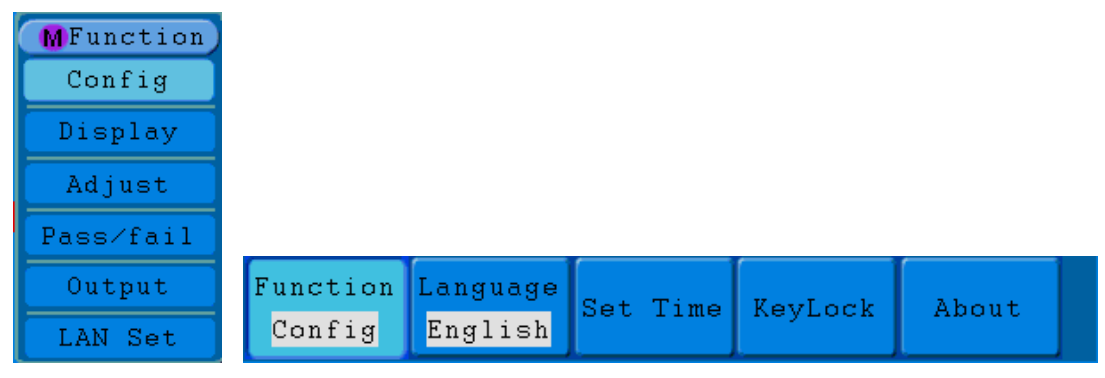

#### **Abb. 53** Konfigurations-Menü

### Das **Konfigurations-Menü**:

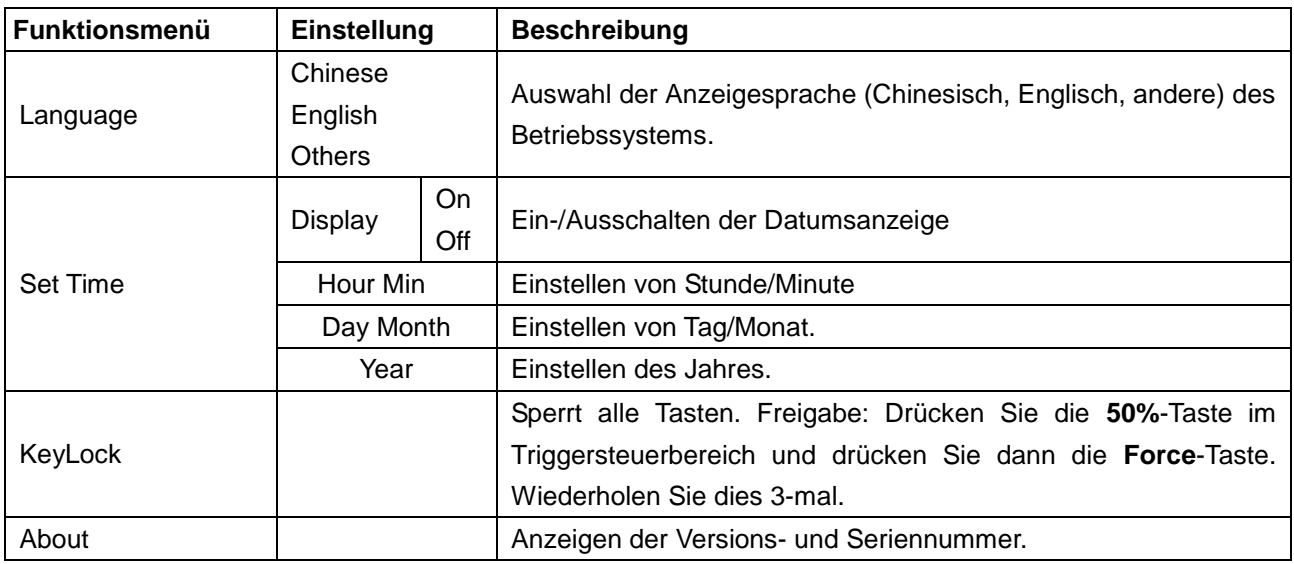

### **27.2.2 Display**

Drücken Sie die **Utility**-Taste und wählen Sie mithilfe des **M**-Drehknopfes die Option **Display** (Anzeige) aus, um zu folgendem Menü zu wechseln:

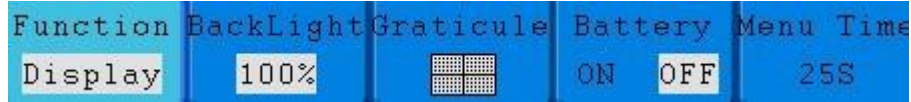

#### **Abb.54** Display-Menü

### Das **Display-Menü**:

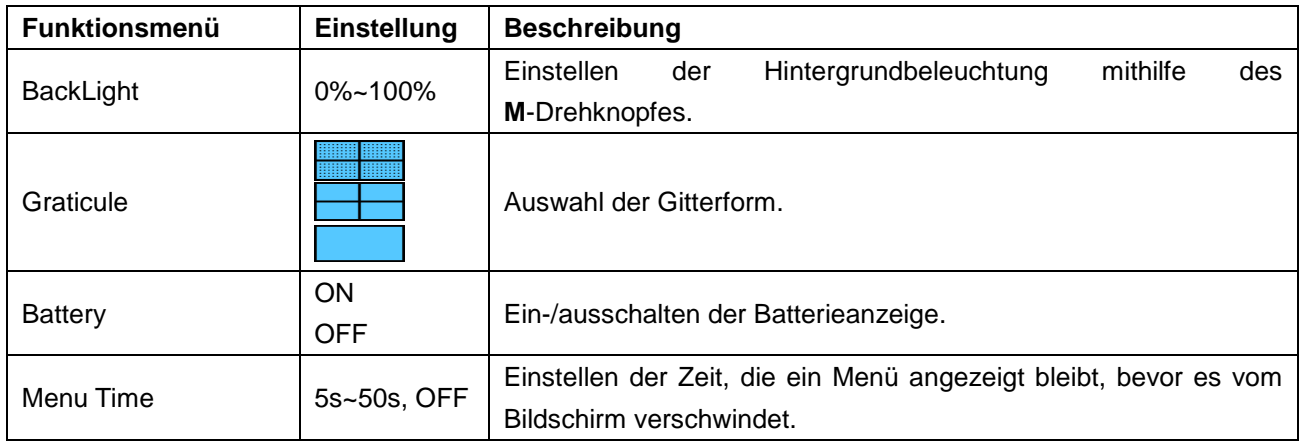

### **27.2.3 Adjust**

Drücken Sie die **Utility**-Taste und wählen Sie mithilfe des **M**-Drehknopfes die Option **Adjust** (Anpassen) aus, um zu folgendem Menü zu wechseln:

|--|

**Abb.55** Adjust-Menü

#### Das **Adjust-Menü**:

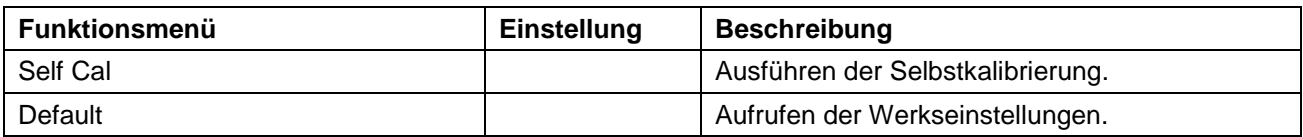

#### **Ausführen der Selbstkalibrierung (Self Cal)**

Die Selbstkalibrierungsfunktion dient dazu, die Genauigkeit des Oszilloskops bei veränderter Umgebungstemperatur so weit wie möglich zu erhöhen. Sie sollten die Selbstkalibrierungsfunktion ausführen, um bei einer Änderung der Umgebungstemperatur von bis zu oder über 5°C (Celsius) die größtmögliche Genauigkeit zu erzielen.

Entfernen Sie den Tastkopf oder die Kabel von der Eingangsbuchse, bevor Sie die Selbstkalibrierungsfunktion ausführen. Drücken Sie die **Utility**-Taste. Drücken Sie dann die Taste **H1** und das Funktionsmenü wird links im Bildschirm angezeigt. Wählen Sie mithilfe des **M**-Drehknopfes die Option "**Adjust**" (Anpassen), und drücken Sie dann die Taste **H2**, um "**Self Cal**" (Selbstkalibrierung) zu wählen und die Selbstkalibrierung des Geräts zu initiieren.

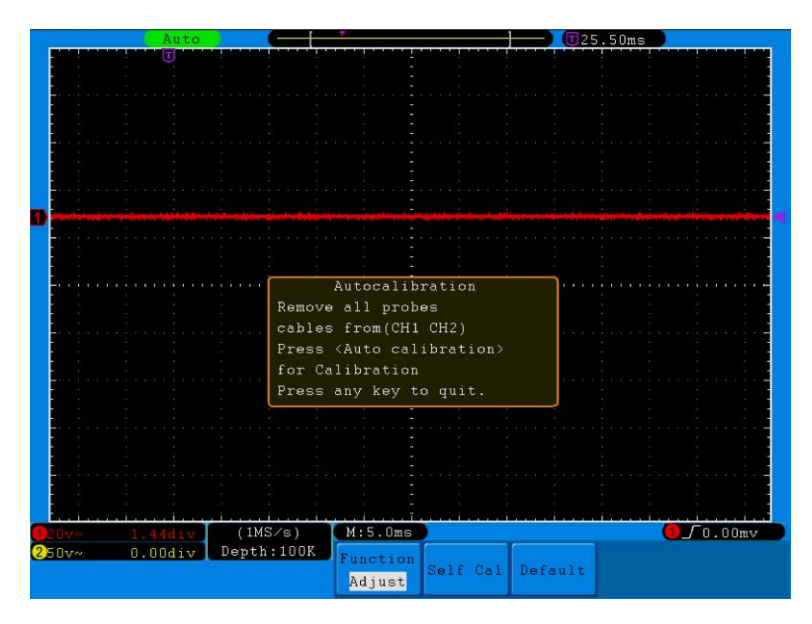

**Abb.56** Selbstkalibrierung (Self Cal)

### **27.2.4 Pass/Fail**

Die **Pass/Fail**-Funktion überwacht Abweichungen von Signalen und gibt als Ergebnis des Vergleichs mit dem Eingangssignal, das in einer vordefinierten Maske liegt, Pass/Fail-Signale aus.

Drücken Sie die **Utility-Taste** und wählen Sie mithilfe des **M**-Drehknopfes die Option Pass/Fail (Bestehen/Nichtbestehen) aus, um zu folgendem Menü zu wechseln:

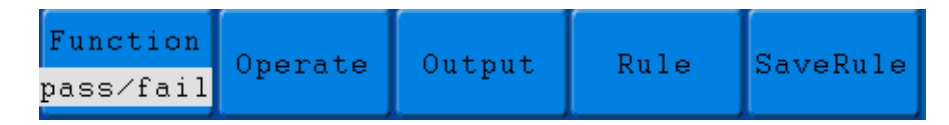

**Abb.57** Pass/Fail-Menü

### Das **Pass/Fail-Menü**:

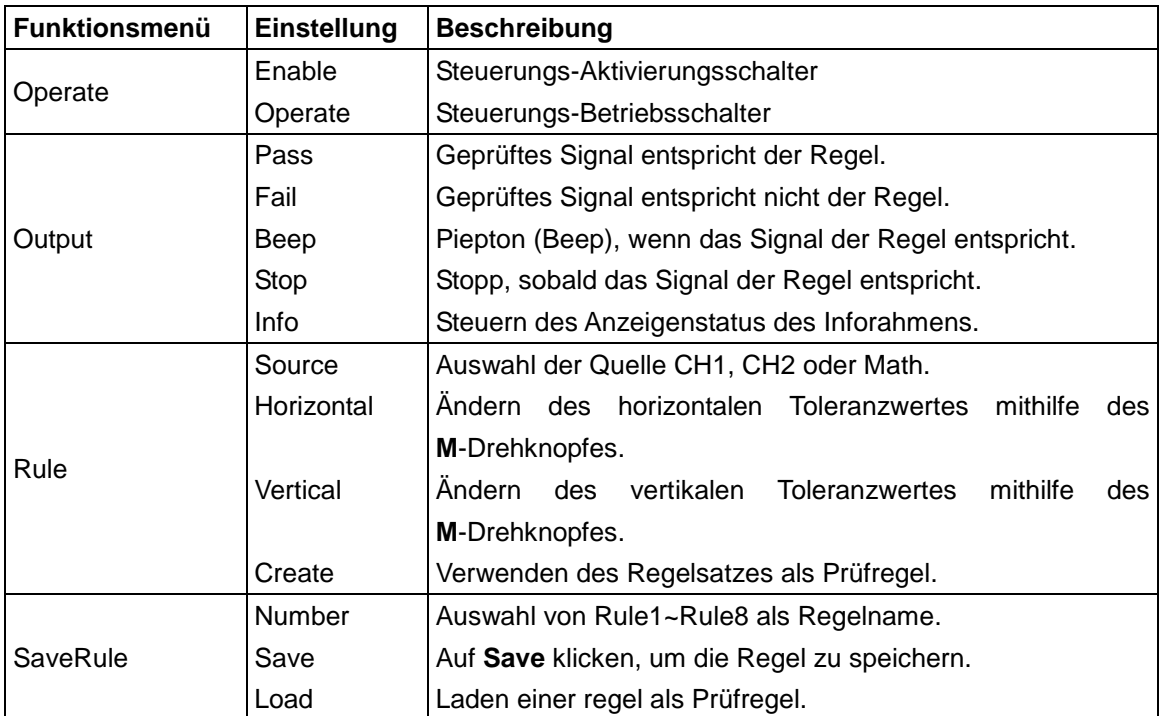

### **Pass/Fail-Prüfung:**

Die Pass/Fail-Prüfung erkennt, ob das Eingangssignal in den Grenzen der Regel liegt. Überschreitet es die Regelgrenzen, besteht es die Prüfung nicht und wird als "Fail" eingestuft; liegt es in den Regelgrenzen wird es als "Pass" zugelassen. Sie kann über einen integrierten und konfigurierbaren Ausgangsport auch Fail- oder Passsignale ausgeben. So führen Sie eine Pass/Fail-Prüfung durch:

- 1. Drücken Sie die **Utility-Taste** und dann die Taste **H1**. Wählen Sie mithilfe des **M**-Drehknopfes die Menüoption **pass/fail** aus. Das Pass/Fail-Menü wird am unteren Bildschirmrand angezeigt.
- 2. **Aktivierungsschalter "Enable" ein**: Drücken Sie die Taste **H2,** um das **Operate**-Menü anzuzeigen, und drücken Sie dann die Taste **F1**, um die Option **Enable** (Aktivierung) einzuschalten.
- 3. **Regel erstellen**: Drücken Sie die Taste **H4**, um auf das Regeleinstellungsmenü **Rule** zuzugreifen. Drücken Sie die Taste **F1**, um die Quelle auszuwählen. Drücken Sie dann die Taste **F2** und stellen Sie mithilfe des **M**-Drehknopfes die horizontale Toleranz ein. Drücken Sie nun die Taste **F3** und stellen Sie mithilfe des **M**-Drehknopfes die vertikale Toleranz ein. Durch Drücken der Taste **F4** erstellen Sie die Regel.
- 4. **Einstellen des Ausgabetyps**: Drücken Sie die Taste **H3**, um auf die Optionseinstellung **Output** (Ausgabe) zuzugreifen. Wählen Sie eine oder zwei der Optionen "**Pass**", "**Fail**" oder "**Beep**" aus. Da es sich bei "**Pass**" und "**Fail**" um sich gegenseitig ausschließende Optionen handelt, können sie nicht gleichzeitig ausgewählt werden. Die Option "**Stop**" beinhaltet, dass der Vorgang gestoppt wird, sobald die Bedingungen Ihrer Einstellungen erfüllt sind.
- 5. **Prüfung beginnen:** Drücken Sie zunächst die Taste **H2** und dann die Taste **F2**, um "**Start**" auszuwählen. Die Prüfung beginnt.

6. **Regel speichern:** Drücken Sie zuerst die Taste **H5** und dann die Taste **F2**, um die Regeln zu speichern, die bei Bedarf durch Drücken der Taste **F3** wieder aufgerufen werden können.

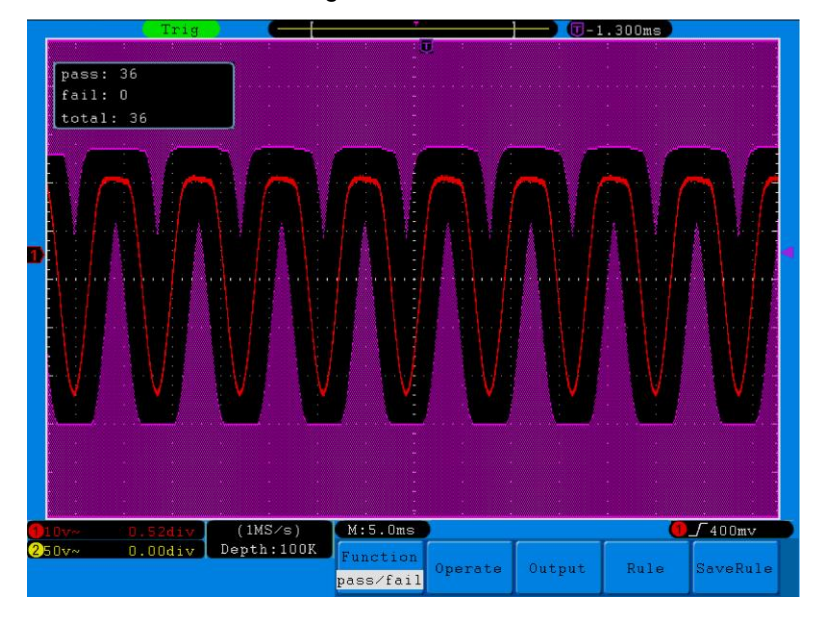

**Abb.58** Pass/Fail-Prüfung

### **Hinweis:**

- 1. Wenn die Pass/Fail-Funktion aktiviert wurde, doch XY oder FFT ausgeführt wird, wird die Pass/Fail-Funktion geschlossen. In den Modi XY oder FFT kann die Pass/Fail-Funktion nicht aktiviert werden.
- 2. In den Modi Factory, Auto Scale und Auto Set wird die Pass/Fail-Funktion ebenfalls geschlossen.
- 3. Wenn bei der Regelspeicherung keine Speichereinstellungen angegeben wurden, zeigt eine Meldung "NO RULE SAVED" (Keine Regel gespeichert) an.
- 4. Bei der Option "**Stop**" wird der Datenvergleich angehalten. Wird die Prüfung fortgesetzt, läuft die Pass/Fail-Zählung weiter und beginnt nicht erneut von Null.
- 5. Bei aktiviertem Wellenform-Wiedergabemodus wird die Pass/Fail-Funktion verwendet, um speziell die wiedergegebene Wellenform zu prüfen.

#### **27.2.5 Output**

Drücken Sie die **Utility**-Taste und wählen Sie mithilfe des **M**-Drehknopfes die Option **Output** (Ausgabe), um zu folgendem Menü zu wechseln.

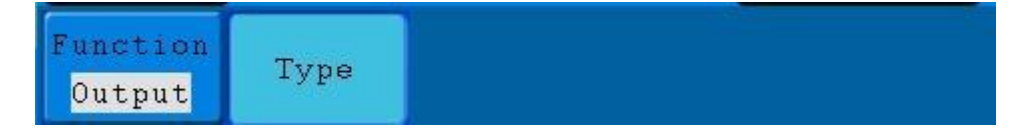

**Abb.59** Output-Menü

Das **Output-Menü:**

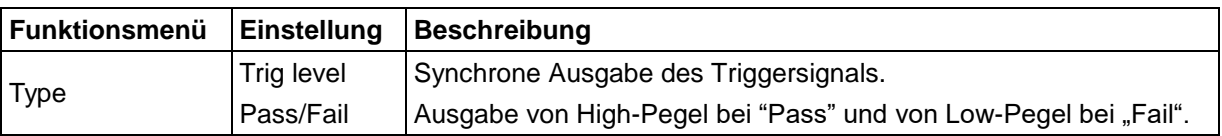

#### **27.2.6 LAN Set**

Über den LAN-Anschluss kann das Oszilloskop direkt oder über einen Router an einen Computer angeschlossen werden. Die Netzwerkparameter können in dem unten beschriebenen Menü eingestellt werden.

Drücken Sie die **Utility**-Taste und wählen Sie mithilfe des **M**-Drehknopfes die Option **LAN Set**  (LAN-Einstellung), um zu folgendem Menü zu wechseln.

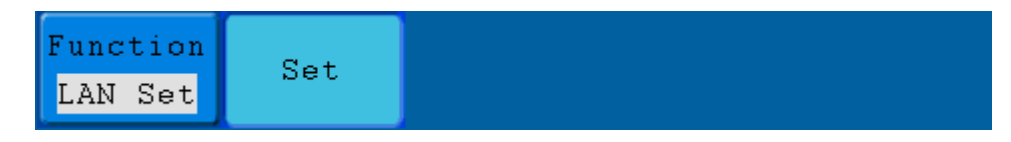

#### **Abb. 60** LAN Set-Menü

#### Das **LAN Set-Menü**:

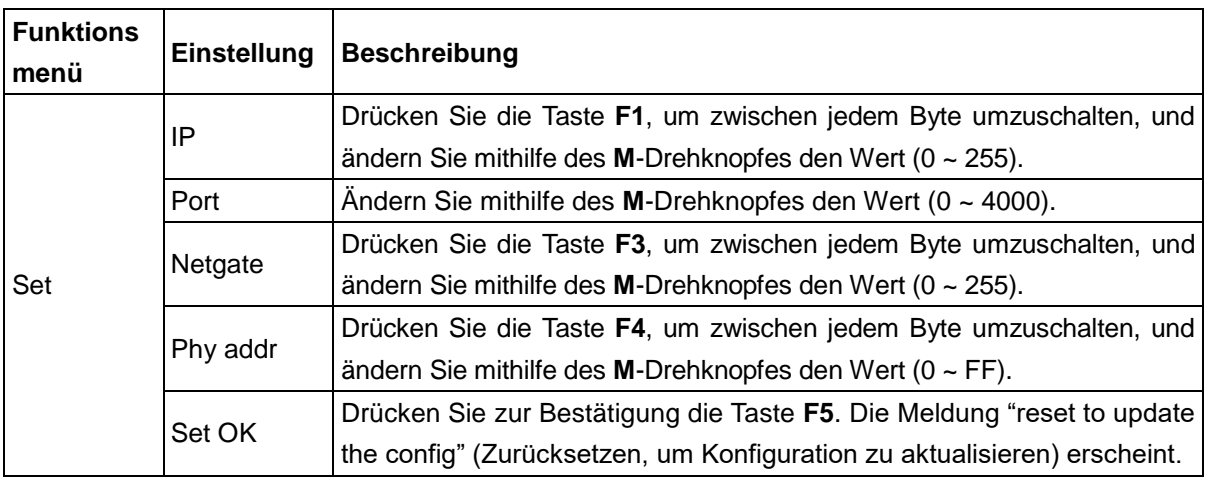

#### **Direktes Anschließen eines Computers:**

- 1. Anschluss: Stecken Sie das LAN-Kabel in den LAN-Anschluss auf der rechten Seite des Oszilloskops. Stecken Sie das andere Ende an den LAN-Port des Computers.
- 2. Einstellen der Netzwerkparameter des Computers: Da das Oszilloskop ein automatisches Abrufen der IP-Adresse nicht unterstützt, müssen Sie eine statische IP-Adresse zuweisen. Im folgenden Beispiel stellen wir die IP-Adresse auf 192.168.1.71 ein; die Teilnetzmaske (Subnet mask) ist 255.255.255.0.

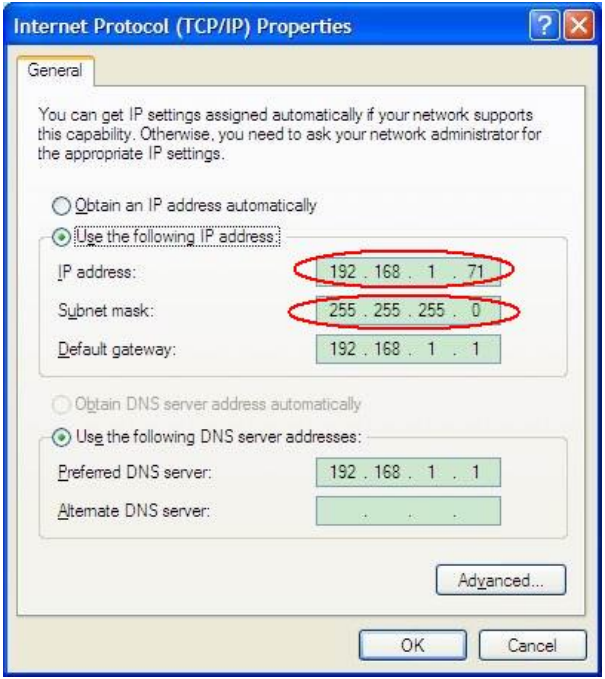

**Abb. 61**

#### **Einstellen der Netzwerkparameter der** *PeakTech***® Oszilloskop-Software:**

Führen Sie die Software auf dem Computer aus. Wählen Sie im Menüpunkt "Communications" die Option "Ports-settings" (Porteinstellungen). Setzen Sie die Option "Connect using" (Verbinden über) auf LAN. Die ersten drei Byte der IP-Adresse sind dieselben wie bei der IP-Adresse in Schritt (2). Das letzte Byte sollte anders lauten. Bei diesem Beispiel setzen wir die Adresse auf 192.168.1.72. Der Einstellbereich der Port-Nummer ist 0 ~ 4000. Da aber ein Port, der unter 2000 liegt, immer benutzt, ist es empfehlenswert, einen Wert über 2000 einzustellen. In diesem Beispiel verwenden wir 3000.

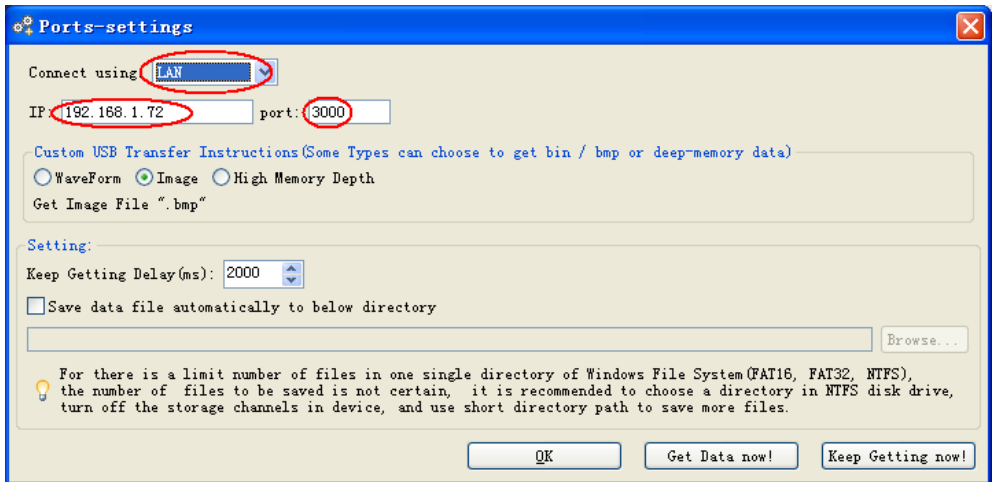

**Abb. 62**

#### **Einstellen der Netzwerkparameter des Oszilloskops**:

Drücken Sie beim Oszilloskop zunächst die **Utility**-Taste und danach die Taste **H1**. Wählen Sie mithilfe des **M**-Drehknopfes die Option **LAN Set** (LAN-Einstellung) aus. Drücken Sie die Taste **H2**. Das Einstellungsmenü wird rechts angezeigt. Setzen Sie die **IP** und den **Port** auf denselben Wert wie in Schritt 3 der Software-Einrichtung unter "Porteinstellungen" (**Ports-settings**) angegeben. Drücken Sie zur Bestätigung die Taste **H3**. Die Meldung "reset to update the config" (Zurücksetzen, um Konfiguration zu aktualisieren) erscheint. Wenn Sie nach dem Zurücksetzen des Oszilloskops die Daten in der Oszilloskop-Software normal abrufen können, wurde die Verbindung erfolgreich hergestellt.

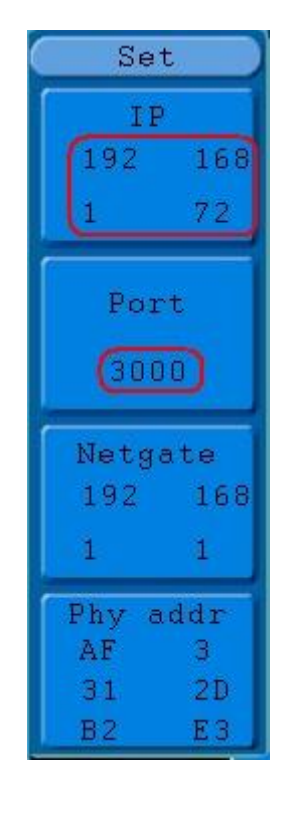

**Abb. 63**

#### **Anschließen an den Computer über einen Router:**

- 1. Anschluss: Schließen Sie das Oszilloskop mit einem LAN-Kabel an einen Router an. Der LAN-Anschluss des Oszilloskops befindet auf dessen rechter Seite. Schließen Sie nun auch den Computer an den Router an.
- 2. Einstellen der Netzwerkparameter des Computers: Da das Oszilloskop ein automatisches Abrufen der IP-Adresse nicht unterstützt, müssen Sie eine statische IP-Adresse zuweisen. Das Standard-Gateway sollte entsprechend des Routers eingestellt werden. Im folgenden Beispiel stellen wir die IP-Adresse auf 192.168.1.71 ein; die Teilnetzmaske (Subnet mask) ist 255.255.255.0, das Standard-Gateway ist 192.168.1.1.

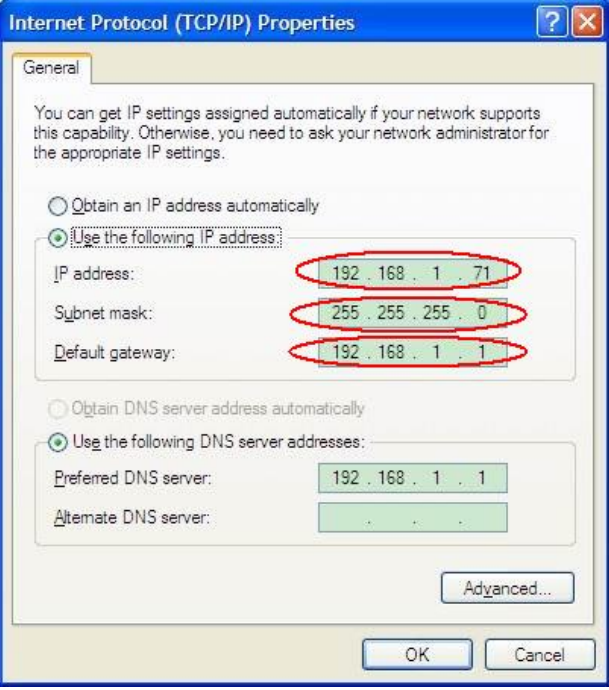

**Abb. 64**

#### **Einstellen der Netzwerkparameter der PeakTech® Oszilloskop-Software:**

Führen Sie die Software auf dem Computer aus. Wählen Sie im Menüpunkt "Communications" die Option "Port-settings" (Porteinstellungen). Setzen Sie die Option "Connect using" (Verbinden über) auf LAN. Die ersten drei Byte der IP-Adresse sind dieselben wie bei der IP-Adresse in Schritt (2). Das letzte Byte sollte anders lauten. Bei diesem Beispiel setzen wir die Adresse auf 192.168.1.72. Der Einstellbereich der Port-Nummer ist 0 ~ 4000. Da aber ein Port, der unter 2000 liegt, immer benutzt, ist es empfehlenswert, einen Wert über 2000 einzustellen. In diesem Beispiel verwenden wir 3000.

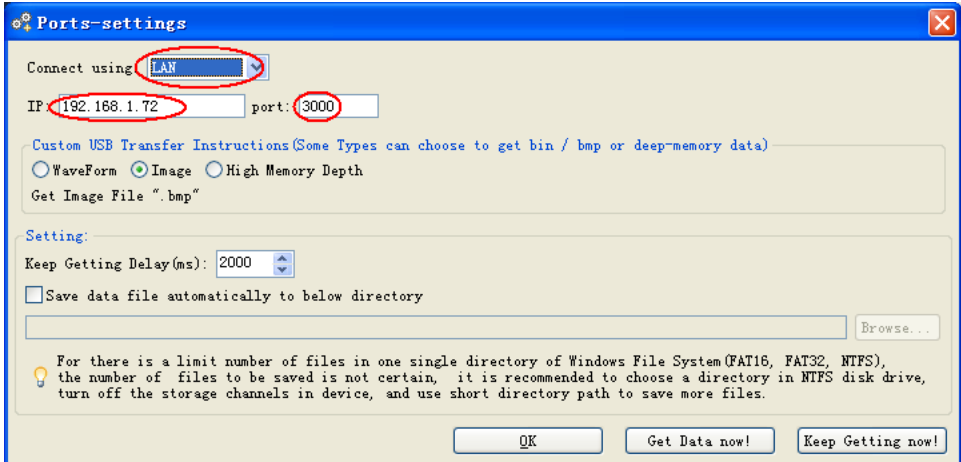

**Abb. 65**

#### **Einstellen der Netzwerkparameter des Oszilloskops**:

Drücken Sie beim Oszilloskop zunächst die **Utility**-Taste und danach die Taste **H1**. Wählen Sie mithilfe des **M**-Drehknopfes die Option **LAN Set** (LAN-Einstellung) aus. Drücken Sie die Taste **H2**. Das Einstellungsmenü wird rechts angezeigt. Setzen Sie die **IP** und den **Port** auf denselben Wert wie in Schritt 3 der Software-Einrichtung unter "Porteinstellungen" (**Ports-settings**) angegeben. Das Netgate sollte entsprechend des Routers eingestellt werden. Drücken Sie zur Bestätigung die Taste **H3**. Die Meldung "reset to update the config" (Zurücksetzen, um Konfiguration zu aktualisieren) erscheint. Wenn Sie nach dem Zurücksetzen des Oszilloskops die Daten in der Oszilloskop-Software normal abrufen können, wurde die Verbindung erfolgreich hergestellt.

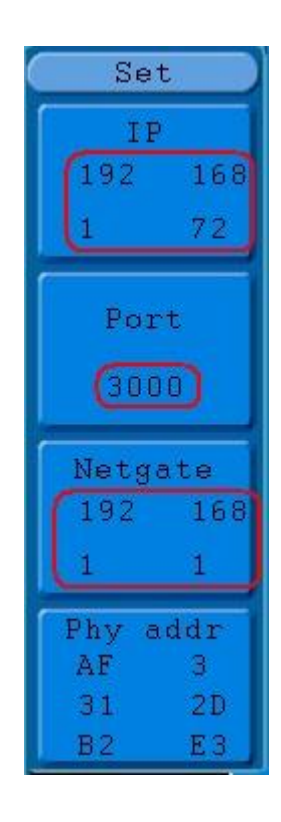

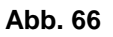

## **28. Durchführung einer automatischen Messung**

Drücken Sie die Taste **Measure**, um eine automatische Messung durchzuführen. Es stehen 20 Typen von Messungen zur Verfügung, und es können 4 Messergebnisse gleichzeitig angezeigt werden.

Die 20 automatischen Messfunktionen beinhalten Frequenz, Tatverhältnis, Durchschnittswertmessung, Spitze-Spitze-Wert, RMS, Vmax, Vmin, Vtop, Vbase, Vamp, Overshoot, Preshoot, Anstiegszeit, Abfallzeit,  $+W$ idth,  $-W$ idht,  $+D$ uty, -Duty, Verzögerung A-B  $\pm$  und Verzögerung A-B  $\pm$ .

Drücken Sie die Menüwahltaste **F1** und wählen Sie das Menü **Source** oder **Type** . Wählen Sie den zu messenden Kanal im Menü Source und die Art der Messung in **Type** (Freq, Cycle, Mean, PK–PK, RMS und None**). Abb. 67** zeigt das Menü.

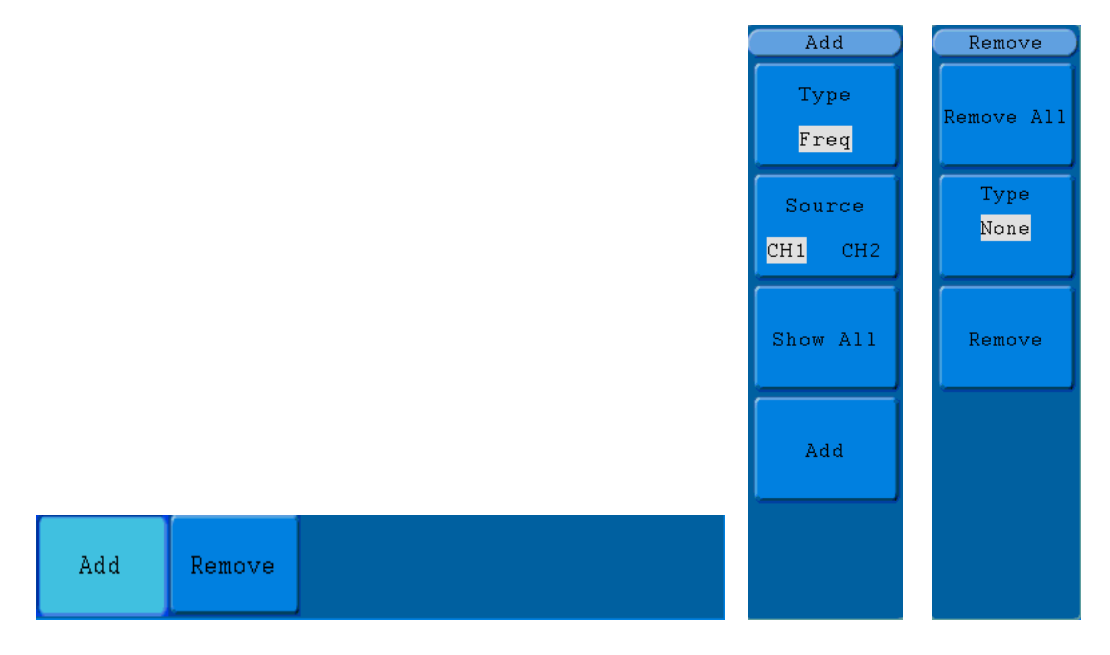

**Abb. 67** Menü Messungen

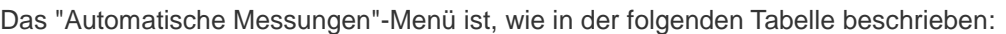

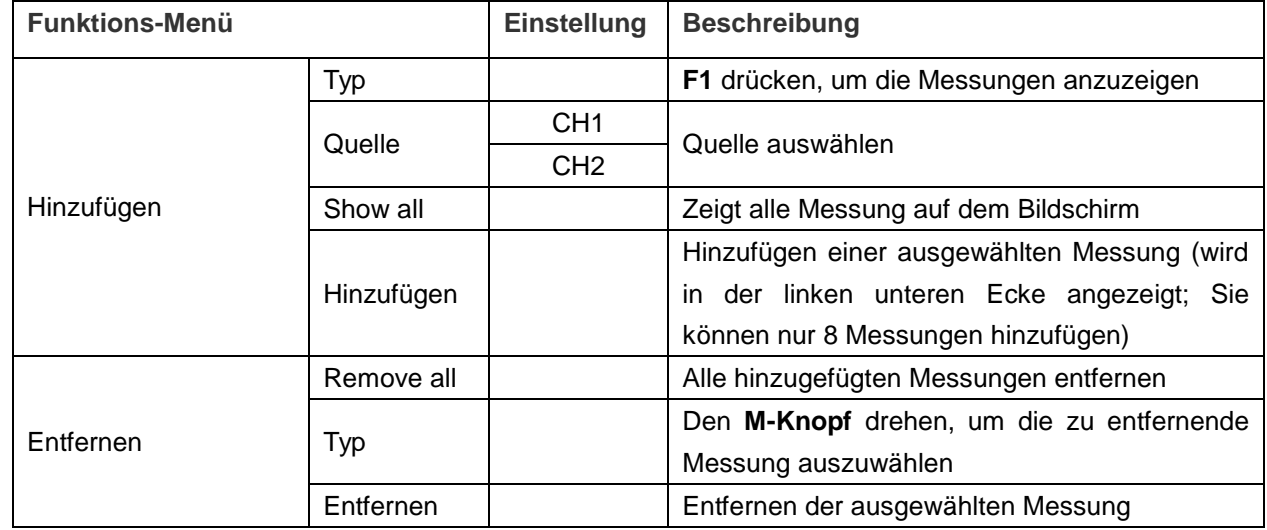

## **29. Durchführung von Messungen**

Für jede Wellenform eines Kanals können maximal vier Messergebnisse gleichzeitig angezeigt werden. Messungen sind nur möglich, wenn die Wellenform des Kanal eingeschaltet ist (ON). Eine automatische Messung für eine gespeicherte oder mathematisch errechnete Wellenform sowie im XY-Format oder Scan-Format ist nicht möglich.

Zur Messung der Frequenz, der Spitze-Spitze-Spannung des Kanals CH1 und der Mittelwert der RMS des Kanals CH2 gehen Sie wie unten beschrieben vor:

- 1. Drücken Sie die **MEASURE**-Taste, um das Menü der automatischen Messfunktionen anzuzeigen.
- 2. Drücken Sie die Taste **H1**, um das Menü "**Hinzufügen**" anzuzeigen.
- 3. Drücken Sie die Taste **F2**, um **CH1** als Quelle auszuwählen.
- 4. Drücken Sie die Taste **F1**. Eine Auswahl der zur Verfügung stehenden Messungen wird auf der linken Seite des Bildschirms angezeigt. Drehen Sie den **M**-Knopf, um **Periode** auszuwählen.
- 5. Drücken Sie die Taste **F4**, um die **Periodenmessung** hinzu zufügen.
- 6. Drücken Sie die Taste **F1** erneut. Eine Auswahl der zur Verfügung stehenden Messungen wird auf der linken Seite des Bildschirms angezeigt. Drehen Sie den **M**-Knopf, um **Frequenz** auszuwählen.
- 7. Drücken Sie die Taste **F4**, um die Frequenzmessung hinzu zufügen und die Einstellungen für **CH1** fertigzustellen.
- 8. Drücken Sie die Taste **F2** und wählen Sie **CH2** als Quelle.
- 9. Drücken Sie die Taste **F1**. Eine Auswahl der zur Verfügung stehenden Messungen wird auf der linken Seite des Bildschirms angezeigt. Drehen Sie den **M**-Knopf, um **Mittel** (Mittelwertmessung) auszuwählen.
- 10. Drücken Sie die Taste **F4**, um **Mittel** hinzu zufügen.
- 11. Drücken Sie die Taste **F1**. Eine Auswahl der zur Verfügung stehenden Messungen wird auf der linken Seite des Bildschirms angezeigt. Drehen Sie den **M**-Knopf, um **S-S** (Spitze-Spitze) auszuwählen.
- 12. Drücken Sie die Taste **F4**, um die **S-S** (Spitze-Spitze) hinzu zufügen und die Einstellungen für CH2 fertigzustellen.

Die gemessenen Werte werden in der linken unteren Ecke des Bildschirms automatisch angezeigt. (siehe **Abb. 68**)

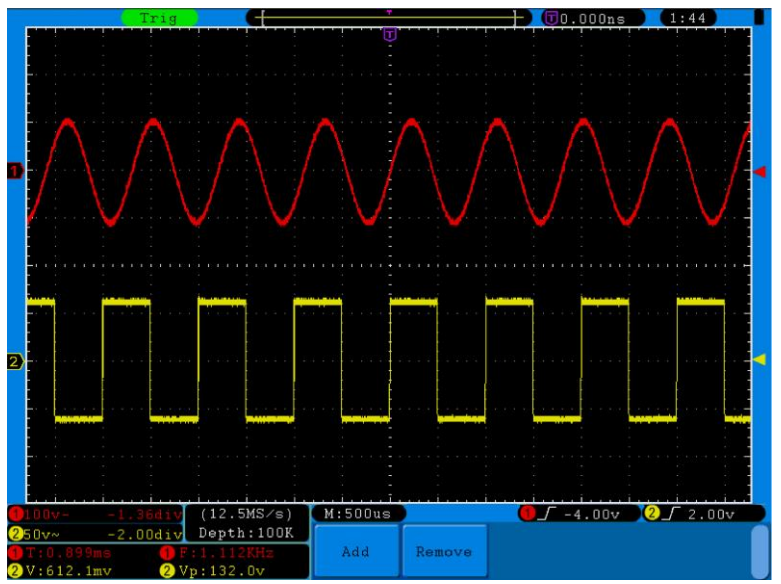

**Abb. 68** automatic measurement

## **30. Automatische Messungen der Spannungsparameter**

Das Oszilloskop bietet automatische Spannungsmessungen einschließlich Vpp, Vmax, Vmin, Vavg, Vamp, Vrms, Vtop, Vbase, Overshoot und Preshoot. **Abb. 69** gibt einen Impuls mit einigen Spannungsmesspunkten wieder.

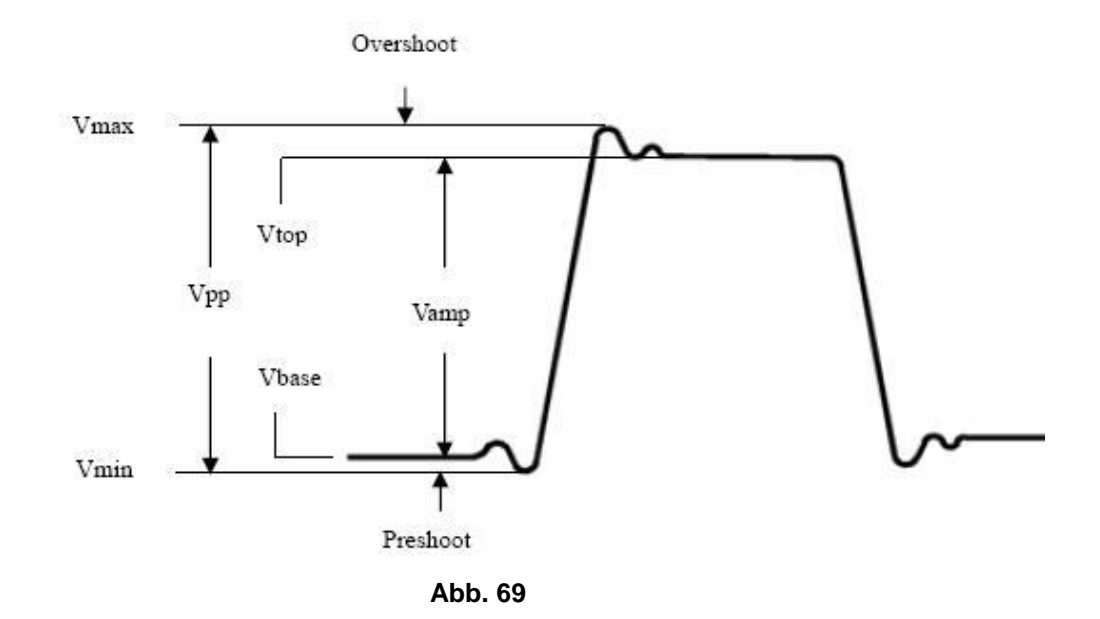

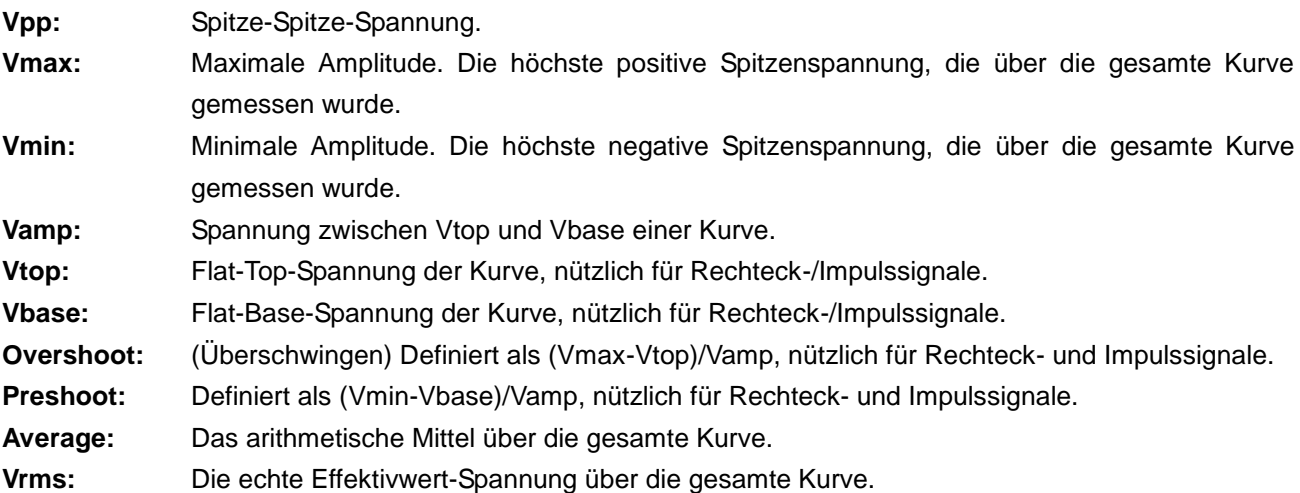

#### **30.1 Automatische Messung der Zeitparameter**

Das Oszilloskop bietet automatische Messungen der Zeitparameter einschließlich Frequency, Period, Rise Time, Fall Time, +Width, -Width, Delay 1→2 $\pm$ , Delay 1→2 $\pm$ , +Duty und -Duty.

**Abb. 96** gibt einen Impuls mit einigen Zeitmesspunkten wieder.

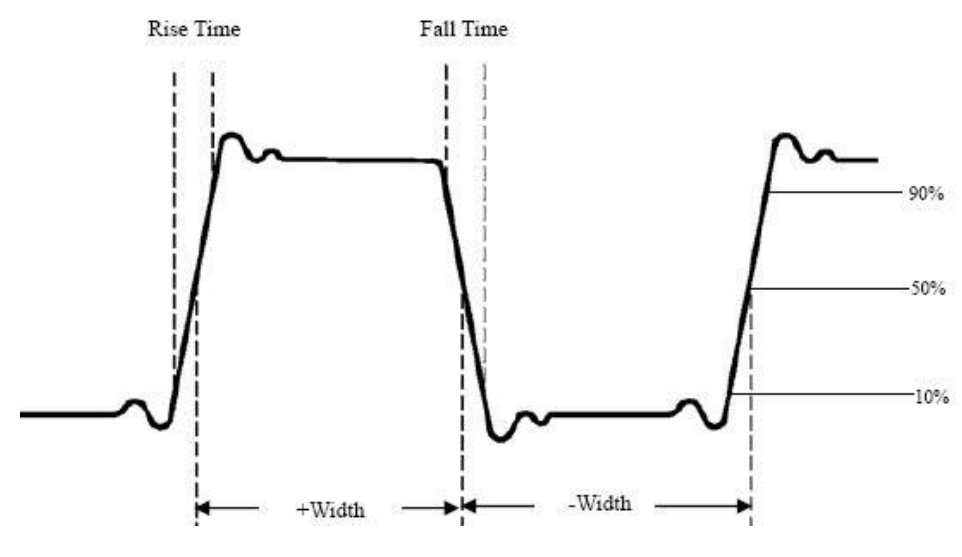

**Abb. 70**

- **Rise Time:** (Anstiegszeit) Die Zeit, die die Vorderflanke des ersten Impulses in der Kurve benötigt, um von 10% auf 90% ihrer Amplitude zu steigen.
- **Fall Time:** (Abfallzeit) Die Zeit, die die Vorderflanke des ersten Impulses in der Kurve benötigt, um von 90% auf 10% ihrer Amplitude zu fallen.
- **+Width:** Die Breite des ersten positiven Impulses am 50%-Amplitudenpunkt.

**-Width:** Die Breite des ersten negativen Impulses am 50%-Amplitudenpunkt.

- **Delay 1→2<sup>** $\frac{f}{f}$ **:** Die Verzögerung zwischen den beiden Kanälen an der Anstiegsflanke.</sup>
- **Delay 1→2 :** Die Verzögerung zwischen den beiden Kanälen an der Abfallflanke.
- **+Duty:** +Tastverhältnis, definiert als +Breite/Periode.
- **-Duty:** -Tastverhältnis, definiert als -Breite/Periode.

## **31. Messungen mit dem Cursor**

Drücken Sie die Taste CURSOR, um das Menü für Messungen mit dem Cursor (CURS MEAS) aufzurufen. Es umfasst Spannungsmessung und Zeitmessung (siehe **Abb. 71**).

| $T$ - $ne$                            |            | Source |
|---------------------------------------|------------|--------|
| <mark> </mark> Voltage <mark> </mark> | <b>CH1</b> |        |

**Abb. 71** Menü CURS MEAS

Die folgende Tabelle beschreibt das Menü **Curs Meas**:

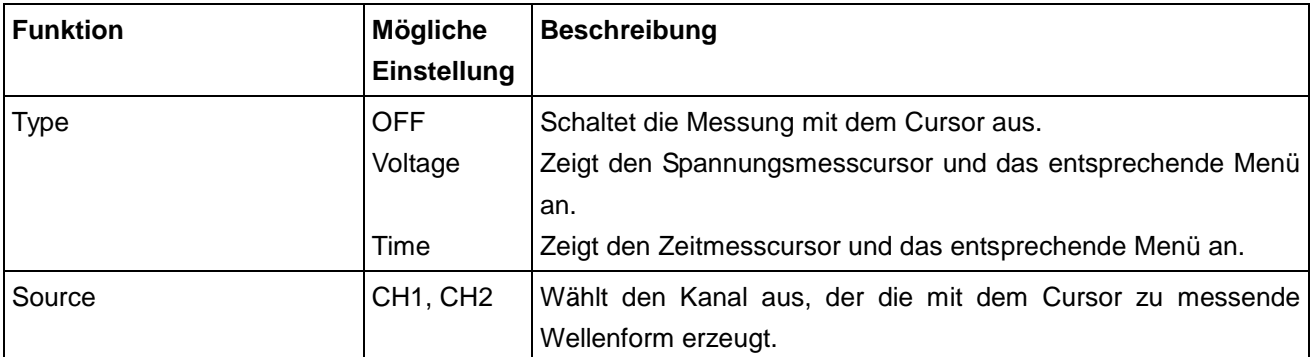
Bei Messungen mit dem Cursor können Sie die Position von Cursor 1 mit dem Einstellknopf **CURSOR1 (VERTICAL POSITION)** von Kanal 1, die von Cursor 2 mit dem Einstellknopf **CURSOR2 (VERTICAL POSITION)** von Kanal 2 verändern.

Gehen Sie wie folgt vor, um die Spannungsmessung mit dem Cursor für Kanal 1 durchzuführen:

- 1. Drücken Sie **CURSOR** und öffnen Sie das Menü **Curs Meas**.
- 2. Drücken Sie die Menüauswahltaste **H2** und wählen Sie **CH1** als Quelle.
- 3. Drücken Sie die Taste **H1** , um das Menü Typ anzuzeigen. Drücken Sie die Menüauswahltaste **F2** und wählen Sie **Voltage** bei Typ. Es erscheinen zwei violett gepunktete Horizontallinien, die mit **CURSOR1** und **CURSOR2** beschriftet sind.
- 4. Verändern Sie die Positionen von **CURSOR1** und **CURSOR2** entsprechend der zu messenden Wellenform; es wird dann der absolute Wert der Spannungsdifferenz zwischen Cursor 1 und Cursor 2 im Fenster angezeigt. Die aktuelle Position von Cursor 1 wird unter Cursor1, die von Cursor 2 unter Cursor2 angezeigt (siehe **Abb. 72**).

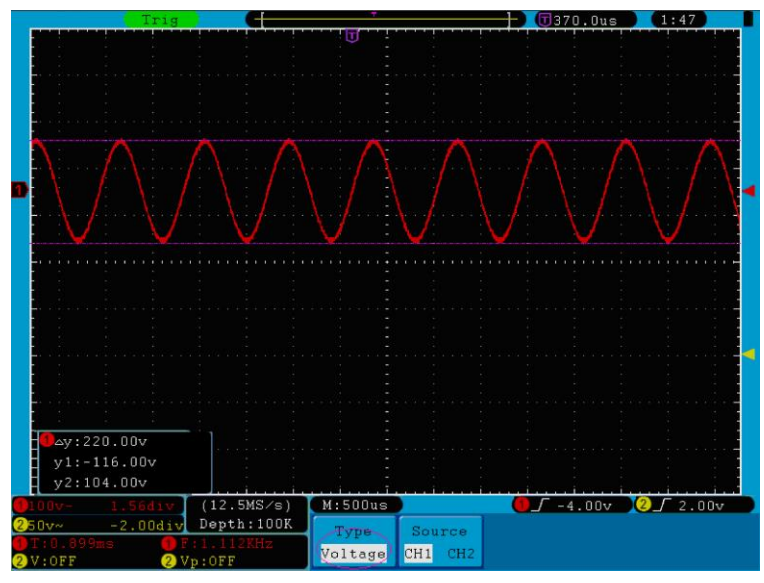

**Abb. 72** Wellenform bei der Spannungsmessung mit dem Cursor

Gehen Sie wie folgt vor, um die Zeitmessung mit dem Cursor für Kanal 1 durchzuführen:

- 1. Drücken Sie **CURSOR** und öffnen Sie das Menü **Curs Meas**.
- 2. Drücken Sie die Menüauswahltaste **H2** und wählen Sie **CH1** als Quelle.
- 3. Drücken Sie die Taste **H1**, um das Menü Typ anzuzeigen Drücken Sie die Menüauswahltaste **F3** und wählen Sie **Time** bei **Typ**. Es erscheinen zwei violett gepunktete Vertikallinien, die mit **CURSOR1** und **CURSOR2** beschriftet sind.

4. Stellen Sie die Positionen von **CURSOR1** und **CURSOR2** entsprechend der zu messenden Wellenform ein; es erscheinen dann Zyklus und Frequenz von Cursor 1 und Cursor 2 im Fenster. Die aktuelle Position von Cursor 1 wird unter Cursor1, die von Cursor 2 unter Cursor2 angezeigt (siehe **Abb. 73**).

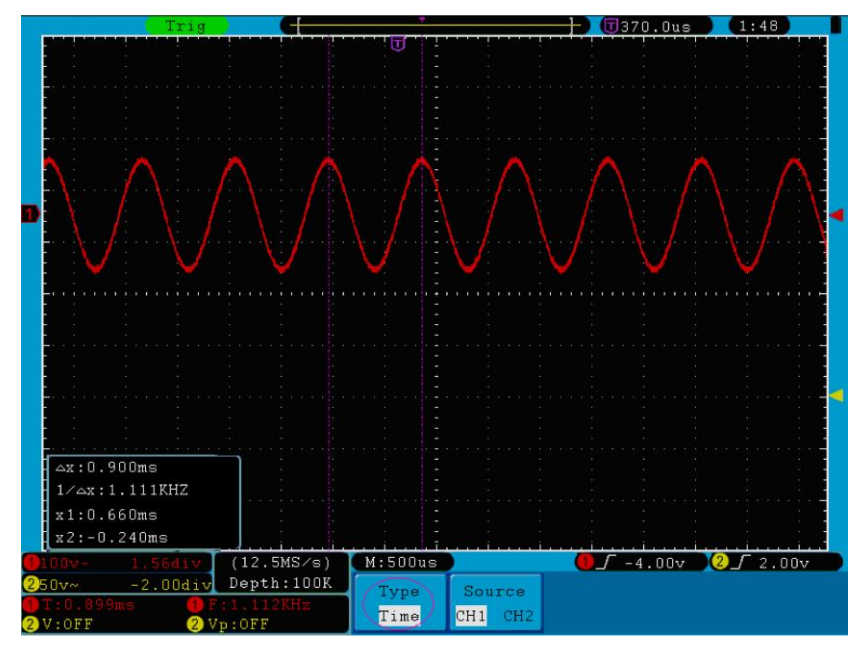

**Abb. 73** Wellenform bei der Messung mit dem Cursor

# **32. Cursor-Messungen für FFT-Modelle**

Drücken Sie die Taste **Cursor**, um das Menü für Messungen mit dem Cursor (**CURS MEAS**) aufzurufen. Es umfasst **Vamp**-Messung und **Freq**-Messung im FFT-Modus (siehe **Abb. 74**).

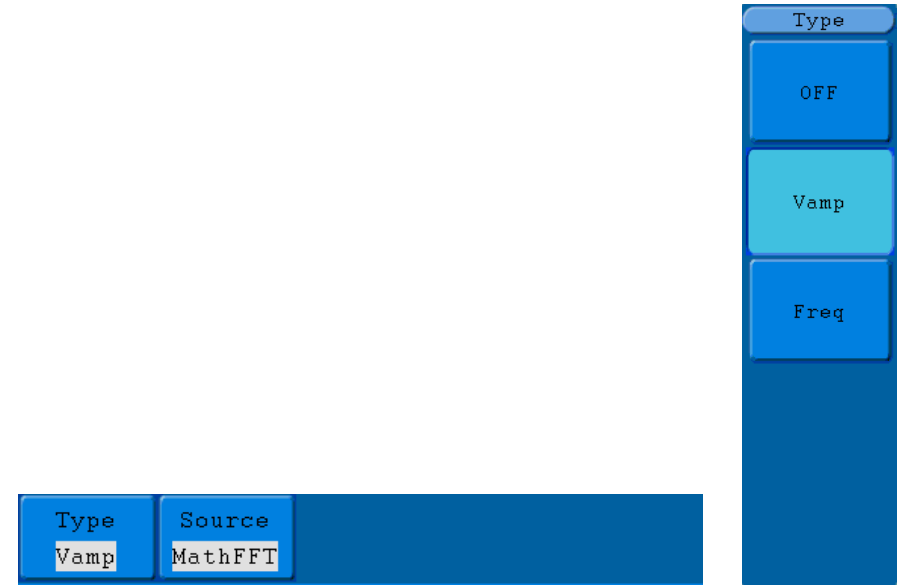

**Abb. 74** CURS MEAS-Menü

## Das **Curs Meas-**Menü:

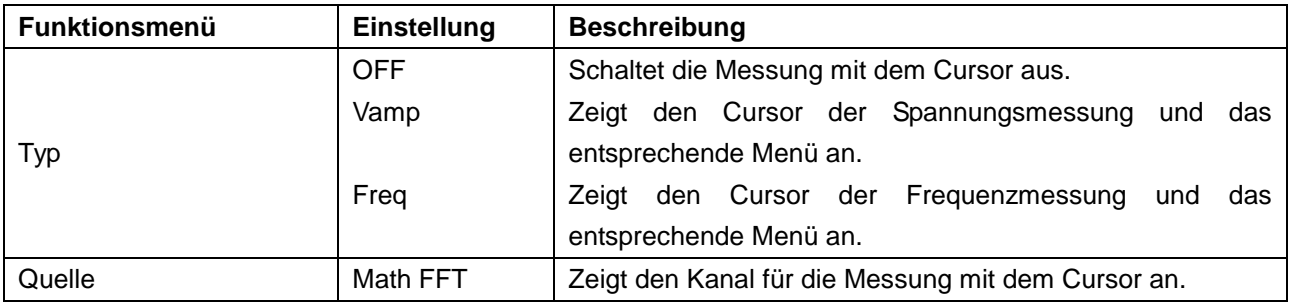

Bei Messungen mit dem Cursor können Sie die Position von Cursor 1 mit dem Einstellknopf **VERTICAL POSITION** von Kanal 1 und die von Cursor 2 mit dem Einstellknopf **VERTICAL POSITION** von Kanal 2 verändern.

Gehen Sie wie folgt vor, um die Spannungsmessung mit dem Cursor durchzuführen:

- 1. Drücken Sie **Cursor**-Taste und öffnen Sie das Menü **Curs Meas**.
- 2. Drücken Sie die Taste **H1**. Das **Typ**-Menü erscheint rechts im Bildschirm. Drücken Sie die Taste **F2** und wählen Sie **Vamp** bei **Typ**. Es erscheinen zwei violett gepunktete Horizontallinien, die auf Cursor1 und Cursor2 verweisen.
- 3. Stellen Sie die Positionen von Cursor1 und Cursor2 mithilfe des Einstellknopfes **VERTICAL POSITION**  von CH1 und CH2 entsprechend der gemessenen Wellenform ein. Das Fenster unten links zeigt den absoluten Wert der Amplitudendifferenz zwischen den beiden Cursorn und die aktuelle Position an.

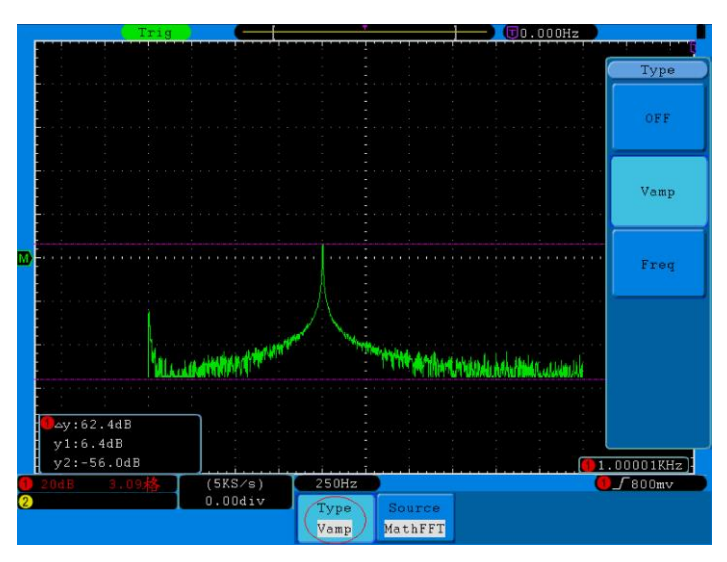

**Abb. 75** Wellenform der Vamp-Cursormessung

Gehen Sie wie folgt vor, um die Frequenzmessung mit dem Cursor durchzuführen:

- 1. Drücken Sie **Cursor**-Taste und öffnen Sie das Menü **Curs Meas**.
- 2. Drücken Sie die Taste **H1**. Das **Typ**-Menü erscheint rechts im Bildschirm. Drücken Sie die Menüauswahltaste **F3** und wählen Sie **Freq** bei **Typ**. Es erscheinen zwei violett gepunktete Vertikallinien, die auf die entsprechenden Cursor1 und Cursor2 verweisen.
- 3. Stellen Sie die Positionen von Cursor1 und Cursor2 mithilfe des Einstellknopfes **VERTICAL POSITION**  von CH1 und CH2 entsprechend der gemessenen Wellenform ein. Das Fenster unten links zeigt den Differenzwert der beiden Cursor und die aktuelle Position an. (Siehe **Abb. 76**).

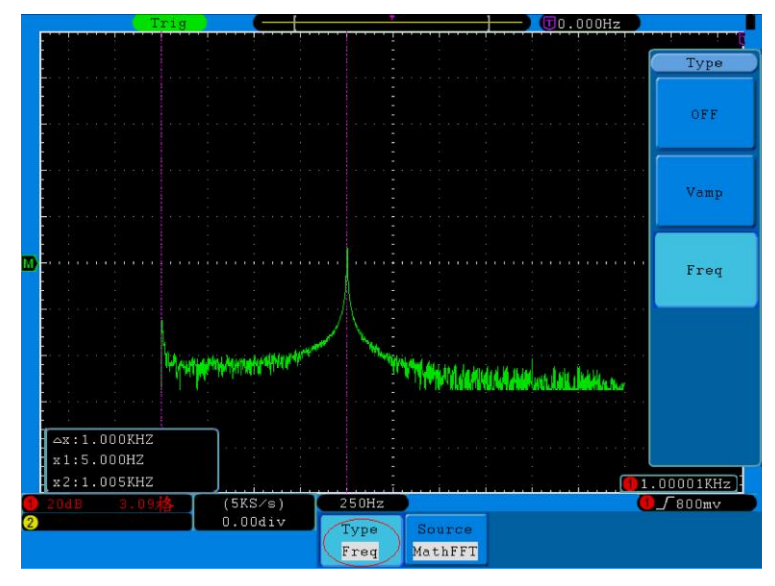

**Abb. 76** Wellenform der Freq-Cursormessung

## **33. Verwendung der Autoscale-Funktion**

Hierbei handelt es sich um eine sehr nützliche Funktion für Erstanwender, die eine einfache und schnelle Prüfung des Eingangssignals durchführen möchten. Diese Funktion wird zur automatischen Verfolgung von Signalen verwendet, selbst wenn sich die Signale zu jeder Zeit ändern. Mithilfe der Autoscale-Funktion kann das Instrument den Triggermodus, die Spannungsteilung und die Zeitskala automatisch entsprechend des Typs, der Amplitude und der Frequenz der Signale einrichten. Mode

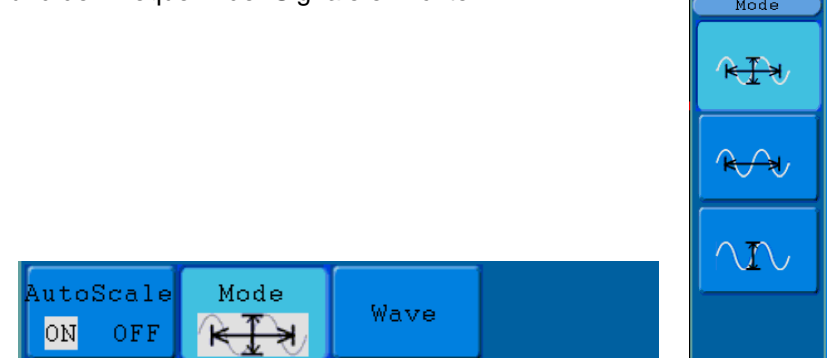

**Abb. 77** Autoscale-Menü

Hinweis:

## Das **Autoscale**-Menü:

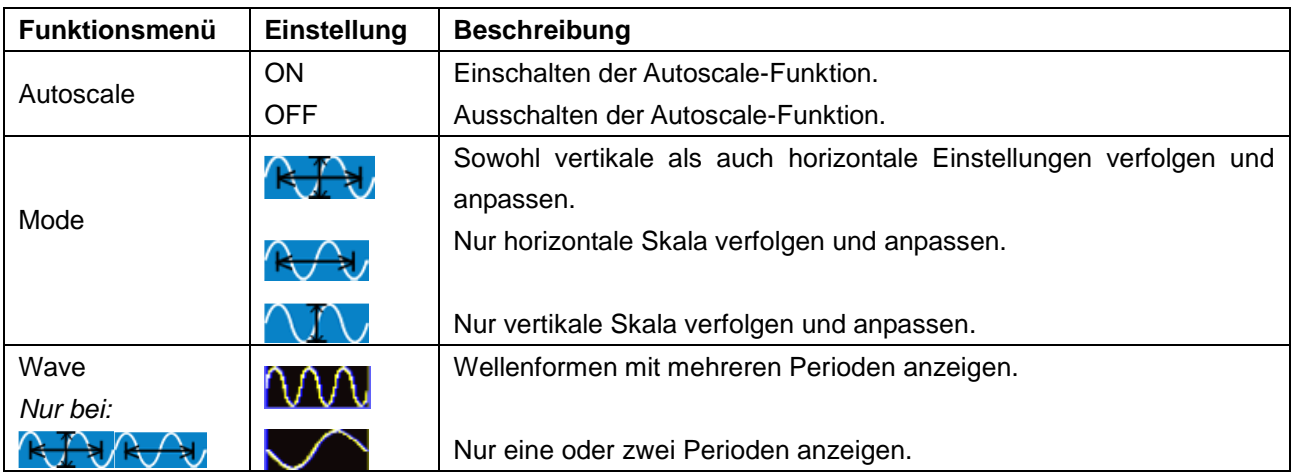

So messen Sie das Zweikanalsignal:

- 1. Drücken Sie die **Autoscale**-Taste. Das Funktionsmenü wird angezeigt.
- 2. Drücken Sie die Taste **H1**, um die option **ON** (Ein) zu wählen**.**
- 3. Drücken Sie **H2** und wählen Sie für **Mode** (Modus).
- 4. Drücken Sie **H3** und wählen Sie für **Wave** (Wellenform).

Die Wellenform wird nun wie in **Abb. 78** dargestellt auf dem Bildschirm angezeigt.

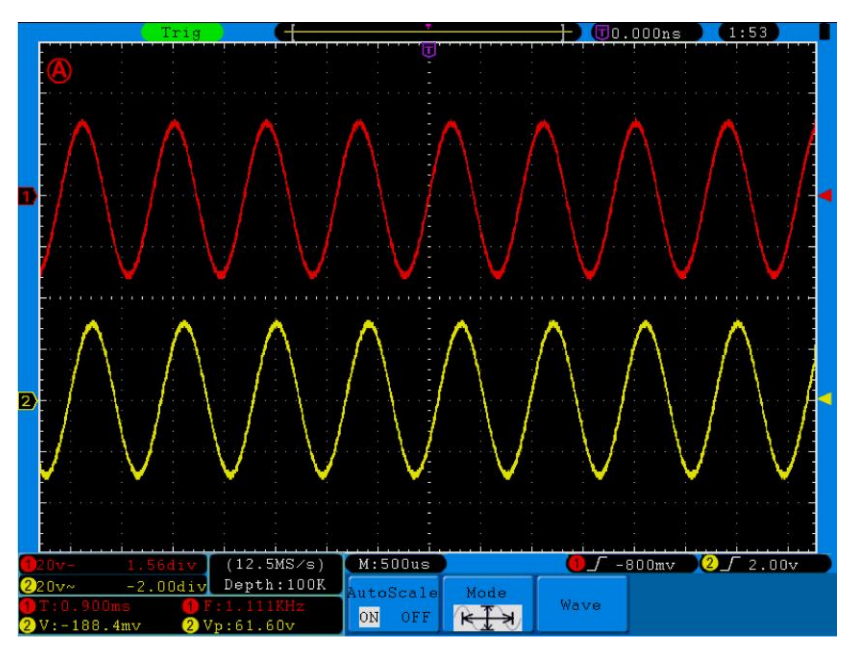

**Abb. 78** Autoscale-Funktion: Mehrfachperioden-Wellenformen Horizontal-Vertikal

## **Hinweis**:

- 1. Wenn Sie die Autoscale-Funktion aufrufen, flackert alle 0,5 Sekunden ein  $\overline{A}$  oben links im Bildschirm.
- 2. Im Autoscale-Modus kann das Oszilloskop den "Triggertyp" (Single und Alternate) sowie den "Modus" (Edge, Video) selbst einschätzen. Zu diesem Zeitpunkt steht das Trigger-Menü nicht zur Verfügung.
- 3. Drücken Sie im XY-Modus und STOP-Status die **Autoset**-Taste, um zum Autoscale-Modus zu wechseln. Das Oszilloskop schaltet zu YT-Modus und AUTO-Triggerung um.
- 4. Im Autoscale-Modus ist das Oszilloskope immer auf DC-Kopplung und AUTO-Triggerung eingestellt. In diesem Fall zeigt das Vornehmen von Trigger- oder Kopplungseinstellungen keine Wirkung.
- 5. Wenn im Autoscale-Modus die vertikale Position, die Spannungsteilung, der Triggerpegel oder die Zeitskala von CH1 oder CH2 angepasst wird, schaltet das Oszilloskop die Autoscale-Funktion ab. Drücken Sie die **Autoset**-Taste, um zur Autoscale-Funktion zurückzukehren.
- 6. Wenn Sie das Untermenü im Autoscale-Menü ausschalten, ist der Autoscale aus; wenn Sie das Untermenü einschalten, schalten Sie die Funktion ein.
- 7. Bei der Video-Triggerung beträgt die horizontale Zeitskala 50us. Wenn ein Kanal das Edge-Signal zeigt, zeigt der andere Kanal das Video-Signal; die Zeitskala bezieht sich auf 50us, da das Video-Signal der Standard ist.
- 8. Während die Autoscale-Funktion arbeitet, werden folgende Einstellungen zwangsläufig vorgenommen:
	- Das Oszilloskop wechselt vom Status der Nicht-Hauptzeitbasis zum Status der Hauptzeitbasis.
	- \* Im **Average**-Modus schaltet das Oszilloskop um in den Spitzen-Erkennungsmodus (**Peak detect**).

### **Verwenden der integrierten Hilfe**

- 1. Drücken Sie die **Help**-Taste und der Katalog wrd im Bildschirm angezeigt.
- 2. Drücken Sie Taste **H1** oder **H2**, um ein Hilfethema auszuwählen, oder wählen Sie es mithilfe des **M**-Drehknopfes.
- 3. Durch Drücken der Taste **H3** können Sie die Einzelheiten zum jeweiligen Thema anzeigen oder drücken Sie einfach auf den **M**-Drehknopf.
- 4. Drücken Sie die Taste **H5**, um die Hilfe zu verlassen oder zu einer anderen Funktion zu wechseln.

## **34. Verwendung der ausführenden Tasten**

Die ausführenden Tasten sind **AUTOSET, RUN/STOP, SINGLE und COPY**.

## **34.1 AUTOSET:**

Diese Taste dient zur automatischen Einstellung aller für die Erzeugung einer betrachtbaren Wellenform benötigten Steuerwerte des Geräts. Drücken Sie die Taste **AUTOSET**; das Oszilloskop führt dann eine schnelle automatische Messung des Signals durch.

Die folgende Tabelle zeigt die Parameterwerte der Funktion **AUTOSET**:

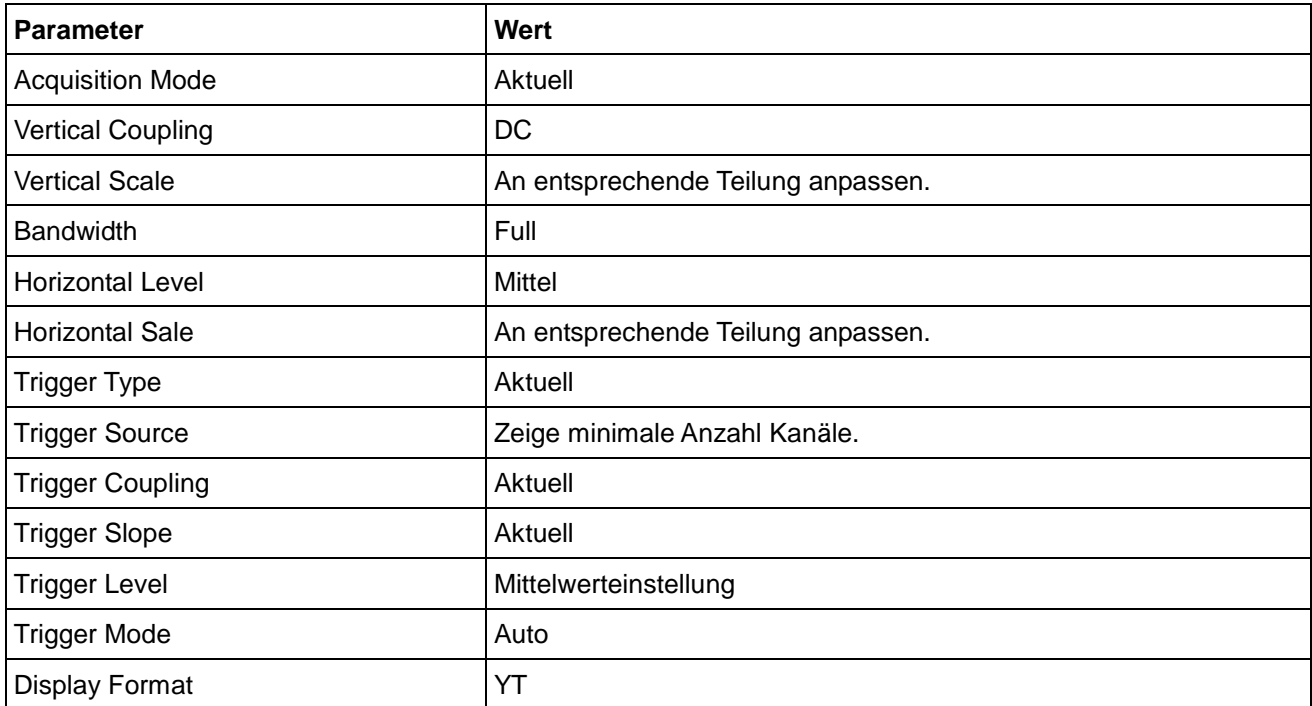

## **34.2 RUN/STOP:**

Startet oder stoppt die Wellenformaufnahme.

**Hinweis**: Im Zustand **Stop** können Sie die vertikale Teilung sowie die horizontale Zeitbasis der Wellenform innerhalb gewisser Grenzen einstellen, d.h. Sie können das Signal in horizontaler oder vertikaler Richtung dehnen. Wenn die horizontale Zeitbasis kleiner order gleich 50 ms ist, kann die horizontale Zeitbasis um 4 Teilungen nach unten ausgeweitet werden.

### **34.3 Single:**

Drücken Sie diese Taste, um den Trigger-Modus auf direkte Einzeltrigger einzustellen. Eine Welleform wird angezeigt, danach stoppt die Messung.

## **34.4 Copy:**

Diese Funktion entspricht der SAVE-Funktion.

Die aktuelle Wellenform oder der Bildschirm können, nach der Einstellung der Save-Funktion im SAVE-Menü gespeichert werden. Für weitere Informationen siehe "26. Speichern und Laden einer Wellenform auf S. 52/53"

## **35. Anwendungsbeispiele**

### **35.1 Beispiel 1: Messen eines einfachen Signals**

Sie können ein unbekanntes Signal beobachten und schnell die Frequenz sowie den Spitze-Spitze-Wert dieses Signals anzeigen und messen.

### **1. Gehen Sie für eine schnelle Anzeige dieses Signals wie folgt vor:**

- 1. Stellen Sie die Tastkopfdämpfung im Menü auf **10X** und mit dem Schalter auf dem Tastkopf ebenfalls auf **10X** ein.
- 2. Verbinden Sie den Tastkopf von **Kanal 1** mit dem gewünschten Messpunkt.
- 3. Drücken Sie die Taste **AUTOSET**.

Das Oszilloskop optimiert die Wellenform automatisch, und Sie können auf dieser Basis die vertikalen und horizontalen Teilungen Ihren Anforderungen gemäß anpassen.

## **2. Automatische Messung durchführen**

Das Oszilloskop kann die meisten angezeigten Signale automatisch messen. Gehen Sie wie folgt vor, um Frequenz-, Periode, Mittelwert- und Spitze-Spitze-Werte zu messen:

- 1. Drücken Sie die Taste **Measure**, um das Funktionsmenü für die automatische Messung anzuzeigen.
- 2. Drücken Sie die Taste **H1**, um das Menü "Hinzufügen" anzuzeigen.
- 3. Drücken Sie die Taste **F2,** um **CH1** als Quelle auszuwählen.
- 4. Drücken Sie die Taste **F1**. Eine Auswahl der zur Verfügung stehenden Messungen wird auf der linken Seite des Bildschirms angezeigt. Drehen Sie den **M**-Knopf, um **Periode**
- 5. Drücken Sie die Taste **F4**, um die **Periodemessung** hinzu zufügen.
- 6. Drücken Sie die Taste **F1** erneut. Eine Auswahl der zur Verfügung stehenden Messungen wird auf der linken Seite des Bildschirms angezeigt. Drehen Sie den **M**-Knopf, um **Frequenz** auszuwählen.
- 7. Drücken Sie die Taste **F4**, um die Frequenzmessung hinzu zufügen und die Einstellungen für **CH1** fertigzustellen.
- 8. Drücken Sie die Taste **F2** und wählen Sie **CH2** als Quelle.
- 9. Drücken Sie die Taste **F1**. Eine Auswahl der zur Verfügung stehenden Messungen wird auf der linken Seite des Bildschirms angezeigt. Drehen Sie den **M**-Knopf, um **Mittel** (Mittelwertmessung) auszuwählen.
- 10. Drücken Sie die Taste **F4**, um **Mittel** hinzu zufügen.
- 11. Drücken Sie die Taste **F1**. Eine Auswahl der zur Verfügung stehenden Messungen wird auf der linken Seite des Bildschirms angezeigt. Drehen Sie den **M**-Knopf, um **S-S** (Spitze-Spitze) auszuwählen.
- 12. Drücken Sie die Taste **F4**, um die **S-S** (Spitze-Spitze) hinzu zufügen und die Einstellungen für CH2 fertigzustellen.

Nun werden die gemessenen Werte (Periode, Frequenz, Mittelwert und Spitze-Spitze-Spannung) in der linken unteren Ecke des Bildschirms automatisch angezeigt (siehe **Abb. 79**).

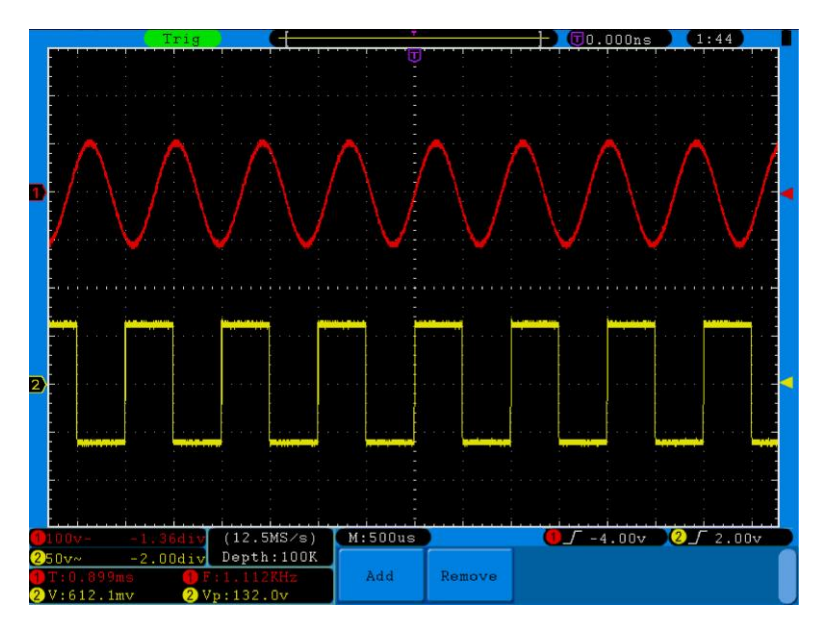

**Abb. 79** Wellenform bei automatischer Messung

## **35.2 Beispiel 2: Verstärker-Verstärkung in der zu messenden Schaltung**

Stellen Sie die Tastkopfdämpfung im Menü auf **10X** und mit dem Schalter auf dem Tastkopf ebenfalls auf **10X**  ein.

Verbinden Sie CH1 des Oszilloskops mit dem Signaleingang der Schaltung und CH2 mit dem Ausgang.

## **Bedienung**

- 1. Drücken Sie die Taste **AUTOSET**; das Oszilloskop nimmt automatisch die richtige Einstellung der beiden Kanäle vor.
- 2. Drücken Sie die Taste **MEASURE**, um das Menü MEASURE anzuzeigen.
- 3. Drücken Sie die Taste **H1**.
- 4. Drücken Sie die Menüauswahltaste **F1** und wählen Sie **CH1** als Quelle.
- 5. Drücken Sie die Menüauswahltaste **F1** und wählen Siemit dem **M-**Knopf die S-S Funktion.
- 6. Drücken Sie die Menüauswahltaste **F2** und wählen Sie **CH2**.
- 7. Drücken Sie die Menüauswahltaste **F1** und wählen Sie mit dem **M-**Knopf die S-S Funktion.
- 8. Lesen Sie die Spitze-Spitze-Werte von Kanal 1 und Kanal 2 in dem angezeigten Menü ab (siehe **Abb. 80**).
- 9. Berechnen Sie die Verstärker-Verstärkung mit den folgenden Formeln.

Verstärkung = Ausgangssignal / Eingangssignal

Verstärkung (db) = 20Xlog (Verstärkung)

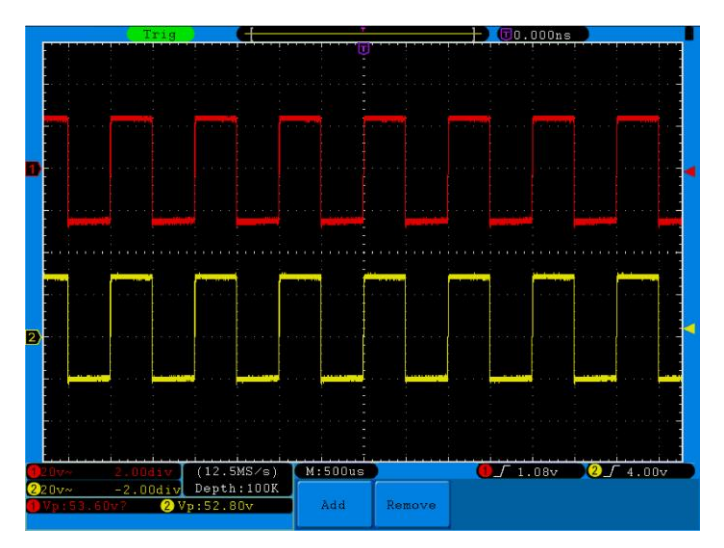

**Abb. 80** Wellenform bei der Messung der Verstärkung

### **35.3 Beispiel 3: Aufzeichnen eines Einzelsignals**

Mit dem digitalen Oszilloskop ist es ganz einfach, ein nicht-periodisches Signal wie beispielsweise einen Impuls oder eine Signalspitze usw. aufzuzeichnen. Allerdings stellt sich das allgemeine Problem, wie ein Trigger eingerichtet werden soll, wenn Sie das Signal nicht kennen? Ist z.B. der Impuls ein TTL-Logiksignal, sollten Sie den Triggerpegel auf 2 V einstellen und die Triggerflanke auf die steigende Flanke einstellen. Da unser Oszilloskop verschiedene Funktionen unterstützt, kann der Benutzer dieses Problem ganz leicht lösen. Zunächst muss eine Prüfung mit automatischer Triggerung durchgeführt werden, um den naheliegendsten Triggerpegel und Triggertyp zu ermitteln. Dann muss der Benutzer nur noch einige Anpassungen vornehmen, um den richtigen Triggerpegel und Modus zu erhalten.

Gehen Sie wie folgt vor:

- 1. tellen Sie die Tastkopfdämpfung im Menü auf 10X und mit dem Schalter auf dem Tastkopf ebenfalls auf 10X ein (s. "6. Einstellen des Tastkopfdämpfungsfaktors" auf S. 17).
- 2. Betätigen Sie die Einstellknöpfe **VOLTS/DIV** und **SEC/DIV**, um die entsprechenden Vertikal- und Horizontaleinstellungen für das zu beobachtende Signal vorzunehmen.
- 3. Drücken Sie die **Acquire**-Taste, um das **Acquire**-Menü aufzurufen.
- 4. Drücken Sie die Taste **H1**, um das Menü **Acquire Mode** aufzurufen.
- 5. Drücken Sie die Taste **F2**, um die Option **Peak detect** (Spitzenerkennung) aufzurufen**.**
- 6. Drücken Sie die **Trigger Menu**-Taste, um das **Trigger-**Menü zu öffnen.
- 7. Drücken Sie die Taste **H1**, um das Menü **Trigger Type** aufzurufen.
- 8. Drücken Sie die Taste **F1**, um als Triggertyp **Single** auszuwählen.
- 9. Wählen Sie mithilfe des **M**-Drehknopfes unter **Mode** die Option **Edge** aus.
- 10. Drücken Sie die Taste **H2**, um das **Source**-Menü aufzurufen.
- 11. Drücken Sie die Taste **F1**, um **CH1** als Quelle auszuwählen.
- 12. Drücken Sie die Taste **H3**, um das Kopplungsmenü **Couple** anzuzeigen. Drücken Sie dann die Taste **F2**, um **DC** für die Kopplung auszuwählen.
- 13. Drücken Sie die Taste H4, um (ansteigend) bei Slope (Flanke) auszuwählen.
- 14. Drehen Sie den Einstellknopf **TRIG LEVEL** und stellen Sie den Triggerpegel auf annähernd 50% des zu messenden Signals ein.
- 15. Prüfen Sie die Triggerstatusanzeige am oberen Bildschirmrand. Ist sie nicht bereit, drücken Sie die **Run/Stop**-Taste, um mit der Aufzeichnung zu beginnen, und warten Sie auf einen Trigger. Wenn ein Signal den eingestellten Triggerpegel erreicht, wird eine Abtastung gemacht und dann auf dem Bildschirm ausgegeben. Auf diese Weise kann ein zufälliger Impuls leicht erfasst werden. Wenn wir zum Beispiel einen Impuls mit hoher Amplitude finden wollen, setzen wir den Triggerpegel auf einen leicht höheren Wert als den Mittelwert des Signalpegels, drücken dann die **Run/Stop**-Taste und warten auf einen Trigger. Tritt ein Impuls auf, wird das Gerät automatisch triggern und die Wellenform aufzeichnen, die im Zeitraum um die Triggerzeit erzeugt wurde. Drehen Sie den Einstellknopf **HORIZONTAL POSITION** im Horizontal-Bedienfeld, um die horizontale Triggerposition so zu verändern, dass eine negative Verzögerung entsteht, mit der Sie die Wellenform vor dem Impuls einfach beobachten können (siehe **Abb. 81**).

| Stop                                  |                                                     |                       |                                    | $10.000ns$<br>Ð                                 |                                                        |
|---------------------------------------|-----------------------------------------------------|-----------------------|------------------------------------|-------------------------------------------------|--------------------------------------------------------|
| ×<br>×<br>٠                           |                                                     | τ<br>т<br>٠<br>P.     |                                    | ٠                                               | n.<br>$\sim$<br>r.<br>×<br><b>STATE</b>                |
| ٠                                     |                                                     |                       |                                    |                                                 | <b>START</b><br>×<br>$\sim$<br>٠                       |
| ٠<br><b>STAR</b><br>o pr              |                                                     |                       |                                    |                                                 | ×<br>×<br>$\sim$<br>$\sim$                             |
| ×<br>×<br>٠<br>×                      |                                                     | ×                     |                                    |                                                 | $\sim$<br>×<br>$\sim$<br>on the<br>$\sim$              |
| ٠<br>٠<br>$8 - 19 = 8$<br>×           | ٠                                                   | ÷                     | ×                                  | 2<br>٠<br>٠<br>٠<br>$\overline{\phantom{a}}$    | ٠.<br>$\sim$<br><b>State</b><br>$8 - 8$<br>٠<br>$\sim$ |
| $\sim$<br>$\sim$<br>×<br>×.<br>$\sim$ | $\sim$<br>×<br>$\sim$<br>×<br>×<br>$\sim$<br>$\sim$ | $\sim$<br>٠<br>×<br>٠ | $\sim$<br>$\sim$<br>×<br>×<br>o pr | $\sim$<br>$\sim$<br>14<br>٠<br>$\sim$<br>×<br>٠ | $\sim$<br>×<br>×<br>×<br>$\sim$<br>×                   |
| ×<br>٠<br>٠                           |                                                     |                       |                                    | $\sim$                                          | $\sim$<br>×<br>$\sim$<br>$\sim$<br>$\sim$              |
| w<br>٠<br>٠                           |                                                     |                       |                                    |                                                 | $\sim$<br>$\sim$<br>$\sim$<br><b>STATE</b><br>$\sim$   |
| ٠                                     |                                                     |                       |                                    | $\sim$                                          | $\sim$<br>$\lambda$<br>$\sim$                          |
| $-2.00div$<br>20v~                    | (62.5MS/s)<br>Depth:100K                            | M:100us<br>Single     | n.<br>Source                       | Coupling<br>Slope                               | T27.2v<br>Single                                       |
|                                       | $\bigcirc$ $Vp:OFF$                                 | Edge                  | CH1                                | DC                                              | <b>&amp;Holdoff</b>                                    |

**Abb. 81** Aufzeichnen eines Einzelsignals

## **35.4 Beispiel 4: Analysieren von Signaldetails**

Die meisten elektronischen Signale weisen Rauschen auf. Dieses Oszilloskop bietet die sehr wichtige Funktion um zu ermitteln, was sich in dem Rauschen befindet, und den Rauschpegel zu reduzieren.

### **Rauschanalyse**

Der Rauschpegel weist manchmal auf eine Störung in der elektronischen Schaltung hin. Mithilfe der Spitzenerkennungsfunktion **Peak Detect** können Sie mehr über dieses Rauschen erfahren. Dazu gehen Sie wie folgt vor:

- 1. Drücken Sie die **Acquire**-Taste, um das **Acquire**-Menü aufzurufen.
- 2. Drücken Sie die Taste **H1**, um das Menü **Acqu Mode** anzuzeigen.
- 3. Drücken Sie die Taste **F2**, um die Option **Peak detect** (Spitzenerkennung) aufzurufen**.** Enthält das auf dem Bildschirm angezeigte Signal Rauschen können, Sie durch Einschalten der **Peak Detect**-Funktion und Ändern der Zeitbasis das eingehende Signal verlangsamen. Alle Spitzen oder Verzerrungen werden von dieser Funktion erfasst (siehe **Abb. 82**).

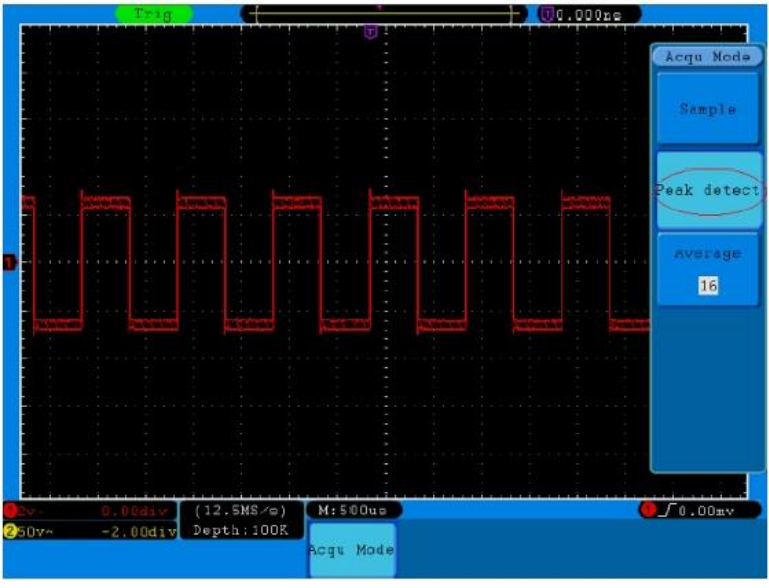

**Abb. 82** Signal mit Rauschen

## **Signal vom Rauschen trennen**

Bei der Konzentration auf das Signal selbst ist es wichtig, den Rauschpegel so weit wie möglich zu reduzieren, damit der Benutzer mehr Signaldetails erhält. Die Mittelwertfunktion **Average** dieses Oszilloskops kann Ihnen dabei helfen.

So aktivieren Sie die **Average**-Funktion:

- 1. Drücken Sie die **Acquire**-Taste, um das **Acquire**-Menü aufzurufen.
- 2. Drücken Sie die Taste **H1**, um das Menü **Acqu Mode** anzuzeigen.
- 3. Drücken Sie die Taste **F3**, drehen Sie den **M**-Drehknopf und beobachten Sie die Wellenform, die sich aus der jeweiligen Mittelwertbildung ergibt.

Der Benutzer sieht einen stark reduzierten, zufälligen Rauschpegel und kann leichter mehr Signaldetails anzeigen. Nach der Mittelwertbildung (Average) kann der Benutzer leicht die Verzerrungen auf den ansteigenden oder abfallenden Flanken des Signals erkennen (siehe **Abb. 83**).

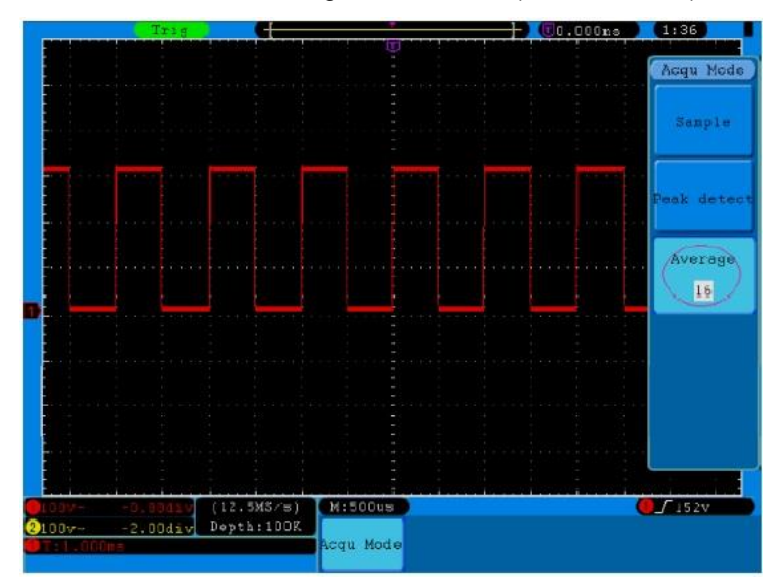

**Abb. 83** Reduzierter Rauschpegel durch Verwenden der Average-Funktion

### **35.5 Beispiel 5: Anwendung der X-Y-Funktion**

### **Untersuchen der Phasendifferenz zwischen den Signalen beider Kanäle**

Beispiel: Testen des Phasenwechsels eines Signals nach dem Durchgang durch eine Schaltung. Der X-Y-Modus ist sehr nützlich für das Prüfen der Phasenverschiebung zweier verbundener Signale. Dieses Beispiel zeigt Ihnen Schritt für Schritt, wie Sie den Phasenwechsel des Signals prüfen, nachdem es einen bestimmten Schaltkreis durchlaufen hat. Das Eingangs- und das Ausgangssignal der Schaltung warden als Quellensignale verwendet.

Gehen Sie bitte wie folgt vor, um Eingang und Ausgang der Schaltung in Form einer X-Y-Koordinatenkurve zu betrachten:

- 1. Stellen Sie die Tastkopfdämpfung im Menü auf 10X und mit dem Schalter auf dem Tastkopf ebenfalls auf 10X ein (s. "6. Einstellen des Tastkopfdämpfungsfaktors" auf S. 17).
- 2. Verbinden Sie den Tastkopf von Kanal 1 mit dem Eingang und den Tastkopf von Kanal 2 mit dem Ausgang der Schaltung.
- 3. Drücken Sie die **Autoset-**Taste. Das Oszilloskop schaltet die Signale der beiden Kanäle ein und zeigt sie auf dem Bildschirm an.
- 4. Stellen Sie die beiden Signale mit dem Einstellknopf **VOLTS/DIV** auf ungefähr gleiche Amplitude ein.
- 5. Drücken Sie die **Display**-Taste und rufen Sie das **Display**-Menü auf.
- 6. Drücken Sie die Taste **H3** und setzen Sie den **XY Mode** auf **ON (Ein)**. Das Oszilloskop zeigt die Eingangs- und Ausgangssignale der Schaltung als Lissajousfigur an.
- 7. Betätigen Sie die Einstellknöpfe **VOLTS/DIV** und **VERTICAL POSITION** zum Optimieren der Wellenform.
- 8. Beobachten und berechnen Sie die Phasendifferenz mit der elliptischen Oszillogramm-Methode (siehe **Abb. 84**).

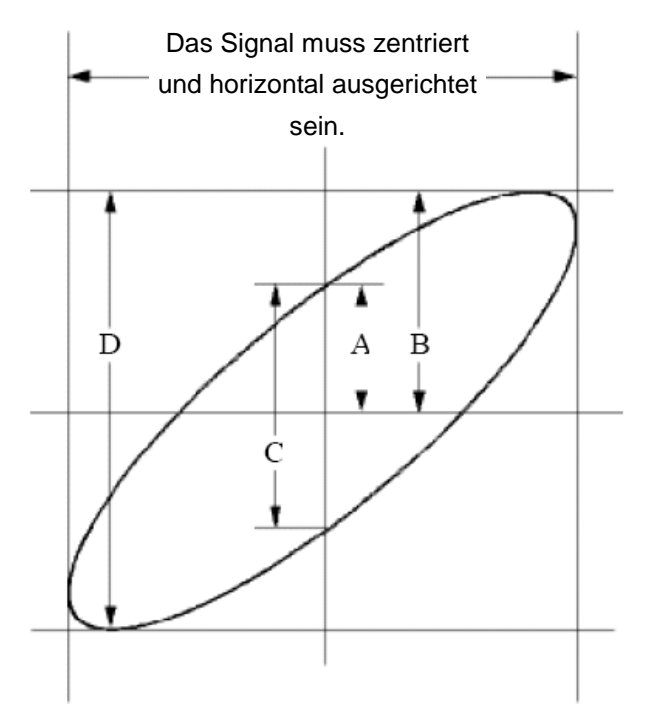

**Abb. 84** Lissajous-Figur

Auf Grundlage des Ausdrucks **sin(q) =A/B** oder **C/D** ist **q** die Phasenwinkeldifferenz und die Definitionen von A, B, C und D werden im oben gezeigten Schaubild veranschaulicht. Als Ergebnis kann die Phasenwinkeldifferenz ermittelt werden, nämlich **q = ± arcsin (A/B )** oder **± arcsin (C/D)**. Wenn die Hauptachse der Ellipse sich in den Quadranten I und III befindet, sollte sich die ermittelte Phasenwinkeldifferenz in den Quadranten I und IV befinden, d.h. im Bereich (0 ~ π /2) oder (3πc / 2 ~ 2π). Wenn die Hauptachse der Ellipse sich in den Quadranten II und IV befindet, sollte sich die ermittelte Phasenwinkeldifferenz in den Quadranten II und III befinden, d.h. im Bereich (π / 2 ~ π) oder (π ~ 3π /2).

### **35.6 Beispiel 6: Videosignaltrigger**

Beobachten Sie den Videokreis eines Fernsehers, setzen Sie den Videotrigger ein und erhalten Sie eine stabile Anzeige des Videoausgangssignals.

#### **Videofeldtrigger**

Für den Trigger im Videofeld gehen Sie wie folgt vor:

- 1. Drücken Sie die **Trigger Menu**-Taste, um das **Trigger-**Menü zu öffnen.
- 2. Drücken Sie die Taste **H1**, um das Menü **Trigger Type** aufzurufen.
- 3. Drücken Sie die Taste **F1**, um **Single** als Triggertyp zu wählen.
- 4. Wählen Sie mithilfe des **M**-Drehknopfes unter **Mode** die Option **Video** aus.
- 5. Drücken Sie die Taste **H2**, um das **Quelle**-Menü aufzurufen.
- 6. Drücken Sie die Taste **F1**, um **CH1** als Quelle auszuwählen.
- 7. Drücken Sie die Taste **H3**, um das Modulationsmenü **Modu** aufzurufen.
- 8. Drücken Sie die Taste **F1**, um **NTSC** für die Modulation auszuwählen.
- 9. Drücken Sie die Taste **H4**, um das **Sync**-Menü aufzurufen.
- 10. Drücken Sie die Taste **F2**, um **Field** für die Synchronisation auszuwählen.
- 11. Betätigen Sie die Einstellknöpfe **VOLTS/DIV**, **VERTICAL POSITION** und **SEC/DIV**, um die Wellenform entsprechend anzuzeigen (siehe **Abb. 85**).

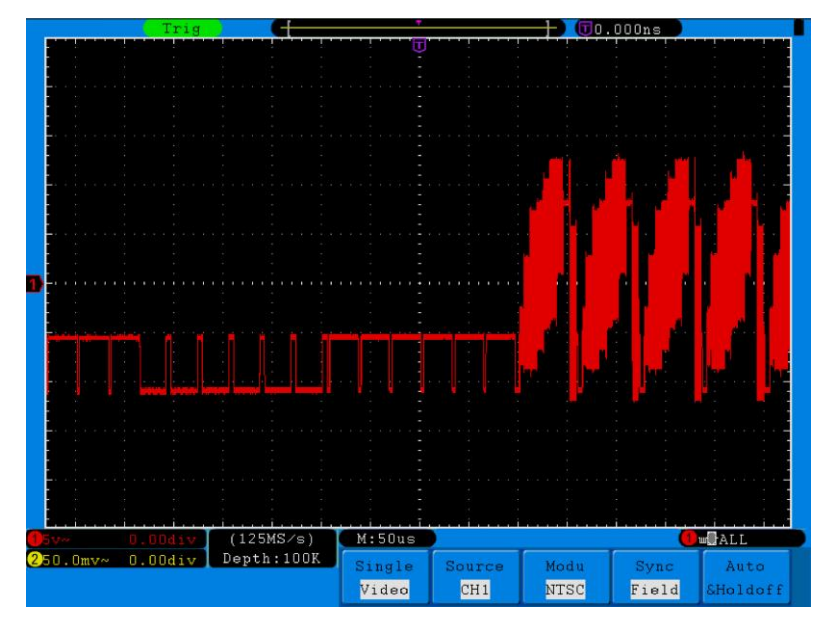

**Abb. 85** Wellenform, erfasst durch Videofeldtrigger

# **36. Fehlerbehebung**

## **1. Das Oszilloskop ist eingeschaltet, aber keine Anzeige erscheint.**

- Prüfen Sie, ob der Strom richtig angeschlossen ist.
- \* Prüfen Sie, ob der Netzschalter an der richtigen Position ("—") heruntergedrückt ist.
- \* Prüfen Sie, ob die Sicherung neben der Netzeingangsbuchse nicht durchgebrannt ist (die Abdeckung kann mit einem Schlitzschraubendreher aufgehebelt werden).
- \* Starten Sie das Gerät nach Durchführung der oben genannten Prüfungen erneut.
- Sollte das Problem fortbestehen, wenden Sie sich bitte an Ihren Händler, damit wir Ihnen helfen können.

## **2. Nach dem Erfassen des Signals wird die Wellenform nicht im Bildschirm angezeigt.**

- Prüfen Sie, ob der Tastkopf richtig an die elektrische Leitung des Signals angeschlossen ist.
- \* Prüfen Sie, ob die Signal-Leitung richtig an die BNC-Buchse (nämlich den Kanalanschluss) angeschlossen ist.
- Prüfen Sie, ob der Tastkopf richtig an das zu messende Objekt angeschlossen ist.
- \* Prüfen Sie, ob das zu messende Objekt ein Signal ausgibt (das Problem kann durch den Anschluss des Kanals, der das Signal ausgibt, an den fehlerhaften Kanal behoben werden).
- Führen Sie erneut eine Signalerfassung durch.
- **3. Der gemessene Spannungsamplitudenwert beträgt das 10-fache bzw. 1/10 des eigentlichen Werts.**  Vergewissern Sie sich, dass der Dämpfungsfaktor für den Eingangskanal und der Dämpfungsfaktor des Tastkopfes übereinstimmen (siehe Einstellen der Tastkopf-Kompensation auf Seite 16.)

## **4. Es wird eine Wellenform angezeigt, aber sie ist nicht stabil.**

- \* Prüfen Sie, ob die Quelle im **TRIG MODE**-Menü dem in der Praxis angewandten Signalkanal entspricht.
- \* Überprüfen Sie den Trigger**typ**: Das gewöhnliche Signal wählt den **Edge**-Triggermodus und das Videosignal den **Video**-Triggermodus. Wurde alternierender Trigger (**Alternate**) gewählt, sollten die Triggerpegel von sowohl Kanal 1 als auch von Kanal 2 an die richtige Position angepasst werden. Nur wenn der richtige Triggermodus angewendet wird, kann die Wellenform stabil angezeigt werden.
- \* Versuchen Sie, die Triggerkopplung in HF-Unterdrückung und NF-Unterdrückung zu ändern, um das von der Störung ausgelöste Hochfrequenz- bzw. Niederfrequenz-Rauschen zu glätten.

## **5. Keine Reaktion der Anzeige auf Drücken der Run/Stop-Taste.**

Prüfen Sie, ob im TRIG MODE-Menü bei Polarität Normal oder Signal gewählt wurde und der Triggerpegel den Wellenformbereich überschreitet.

Sollte dies der Fall sein, stellen Sie den Triggerpegel auf die Mitte der Anzeige ein oder setzen Sie den Triggermodus auf Auto. Die oben genannte Einstellung kann durch Drücken der Autoset-Taste automatisch durchgeführt werden.

**6. Die Anzeige der Wellenform scheint sich nach Erhöhen des Mittelwertes im Acqu Mode zu**  verlangsamen (" 20. Einrichten der Abtastfunktion" auf S. 46) oder bei Persist unter Display wurde eine längere Dauer eingestellt ("22. Nachleuchten" auf S. 50). Das ist normal, da das Oszilloskop viel mehr Datenpunkte verarbeiten muss.

# **37. Technische Daten**

Soweit nicht anders angegeben, gelten die technischen Daten für dieses Oszilloskop mit einer eingestellten Tastkopfdämpfung von 10X. Die technischen Daten gelten nur, wenn das Oszilloskop die folgenden beiden Bedingungen erfüllt: mindestens

- \* Das Gerät sollte bei 30 Minuten lang ununterbrochen laufen.
- \* Führen Sie die "Selbstkalibrierung" durch, wenn sich die Betriebstemperatur um bis oder sogar über 5℃ ändert (s. "7. Durchführen der Auto-Kalibrierung" auf S. 18).

Alle technischen Daten, mit Ausnahme der mit "typisch" bezeichneten, können erfüllt werden.

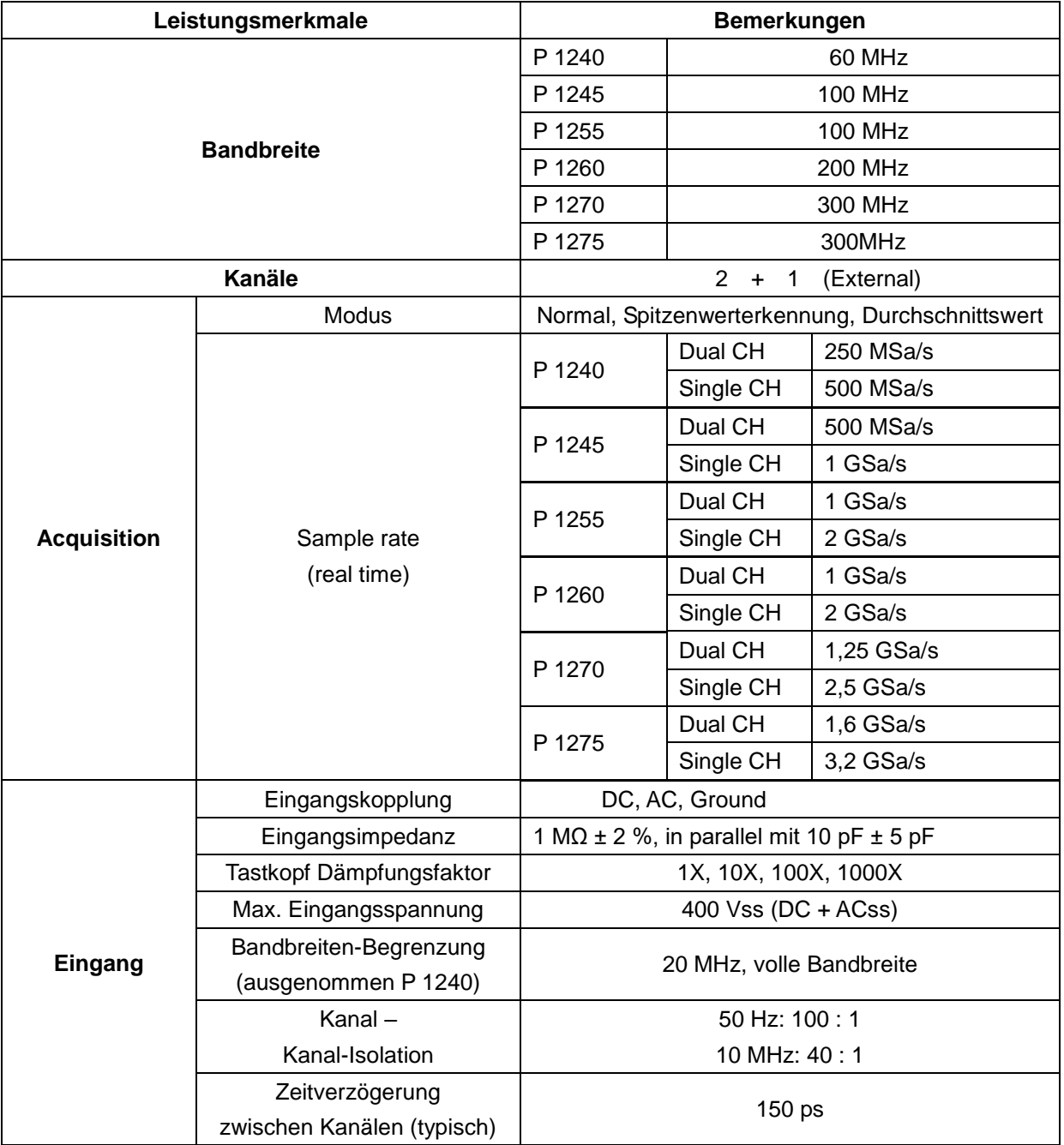

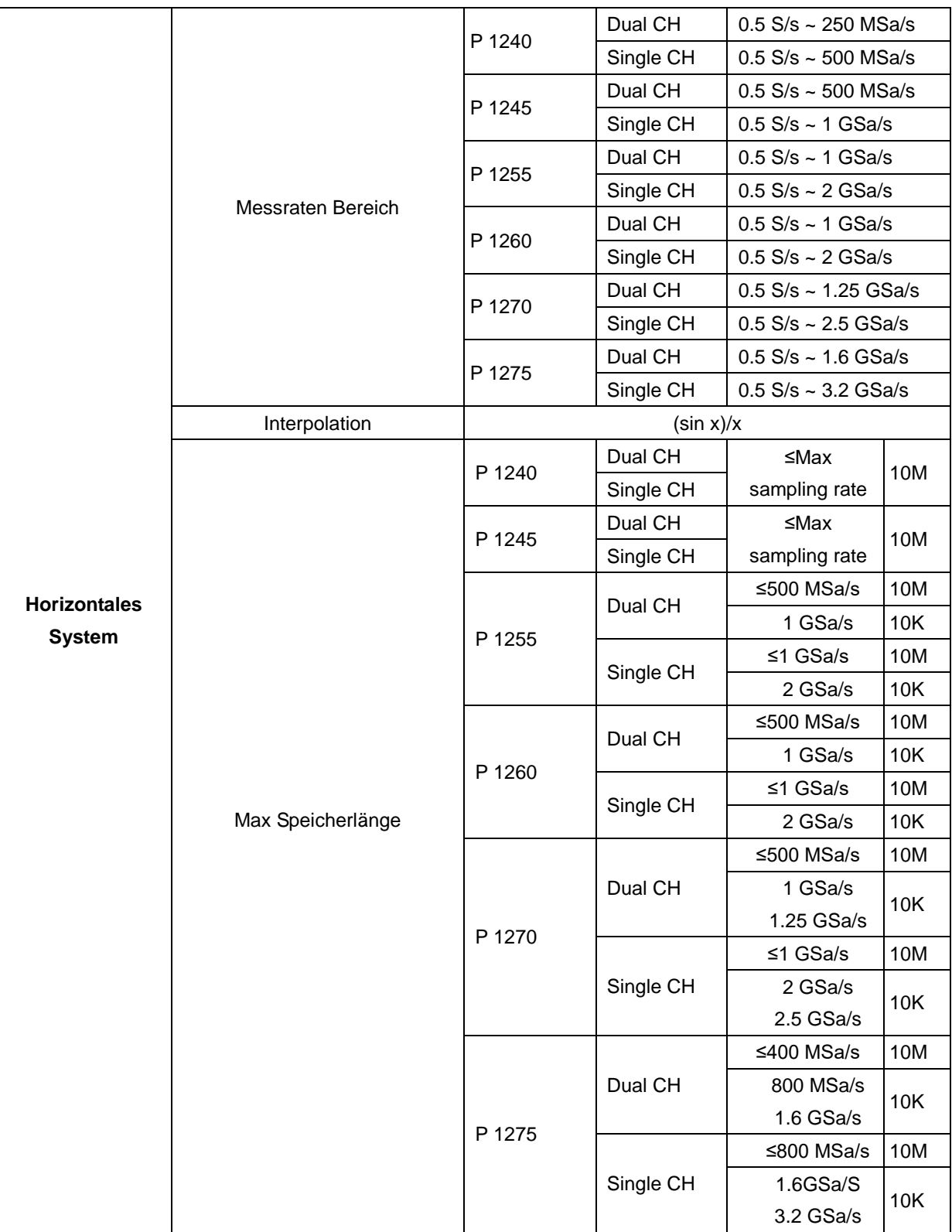

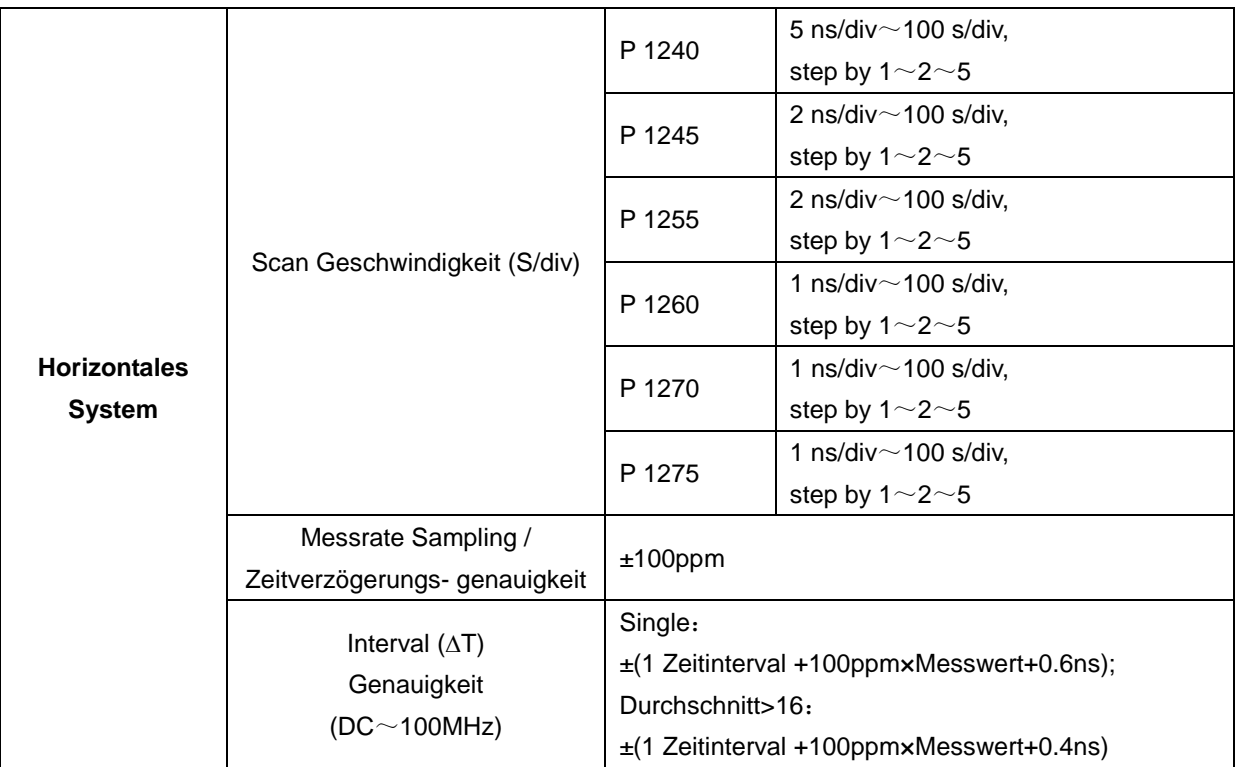

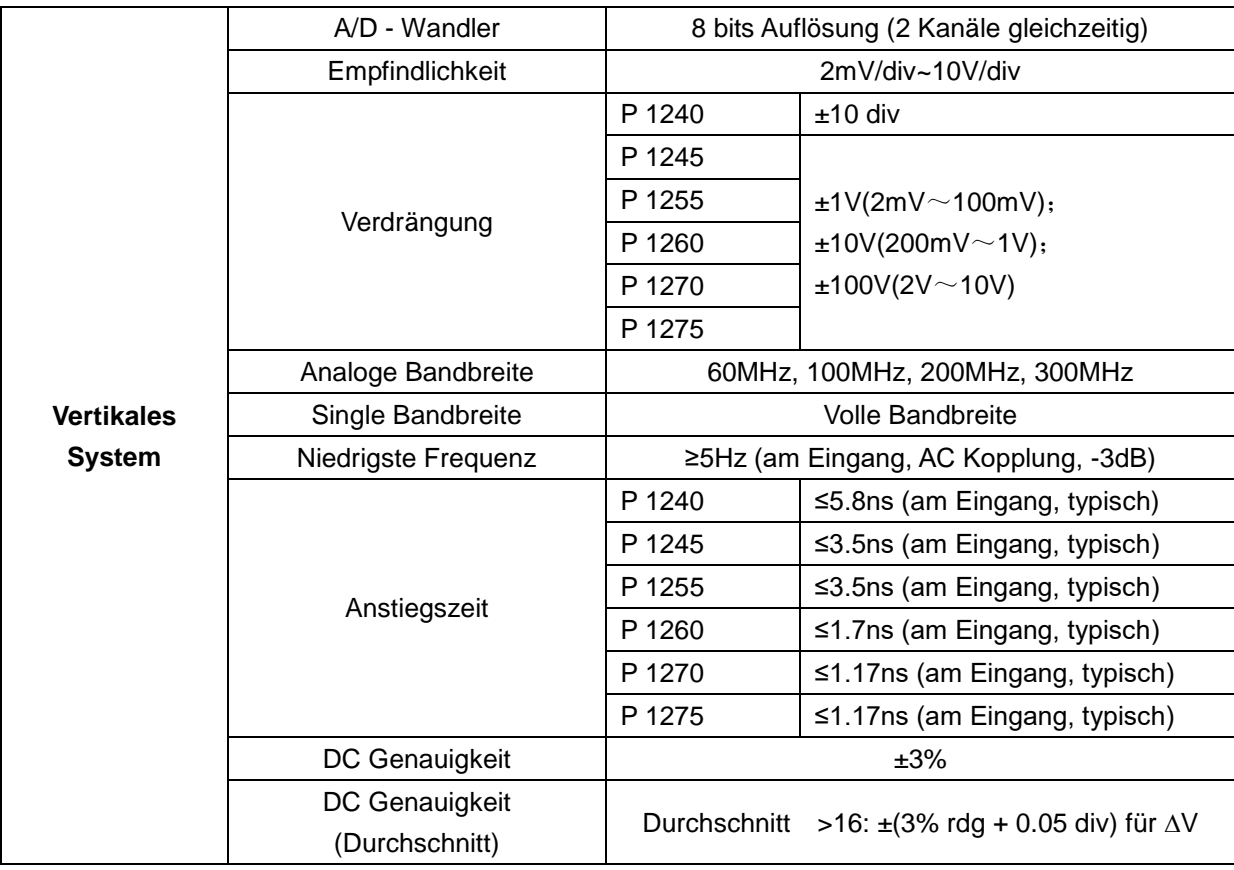

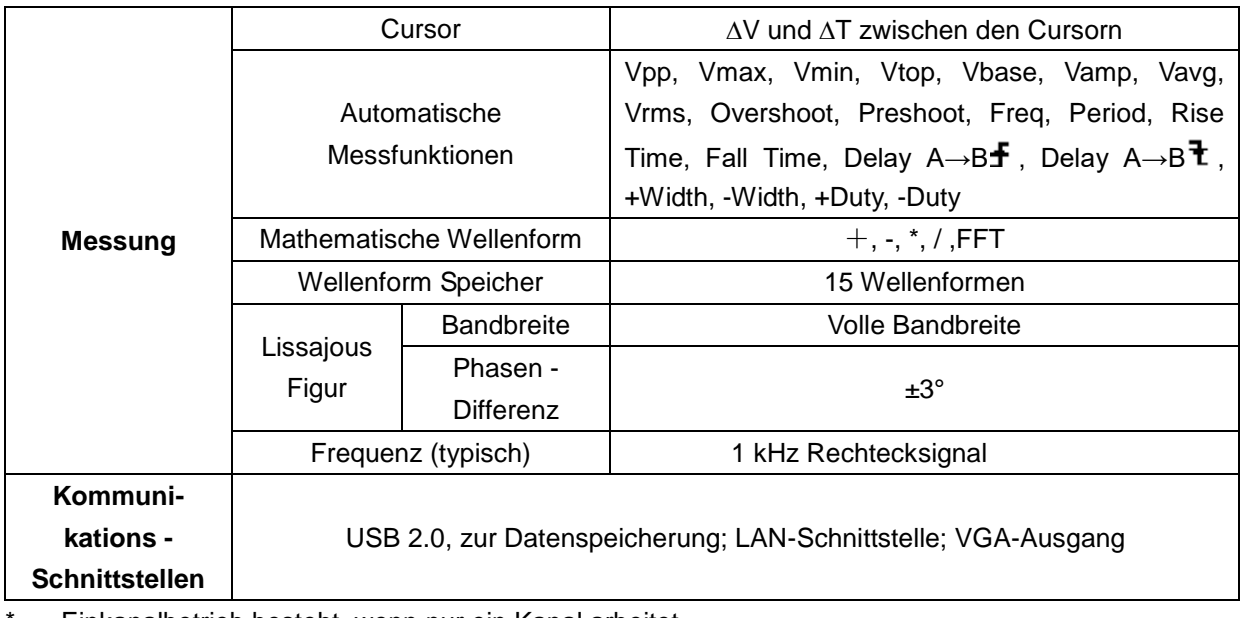

Einkanalbetrieb besteht, wenn nur ein Kanal arbeitet.

# **37.1 Trigger:**

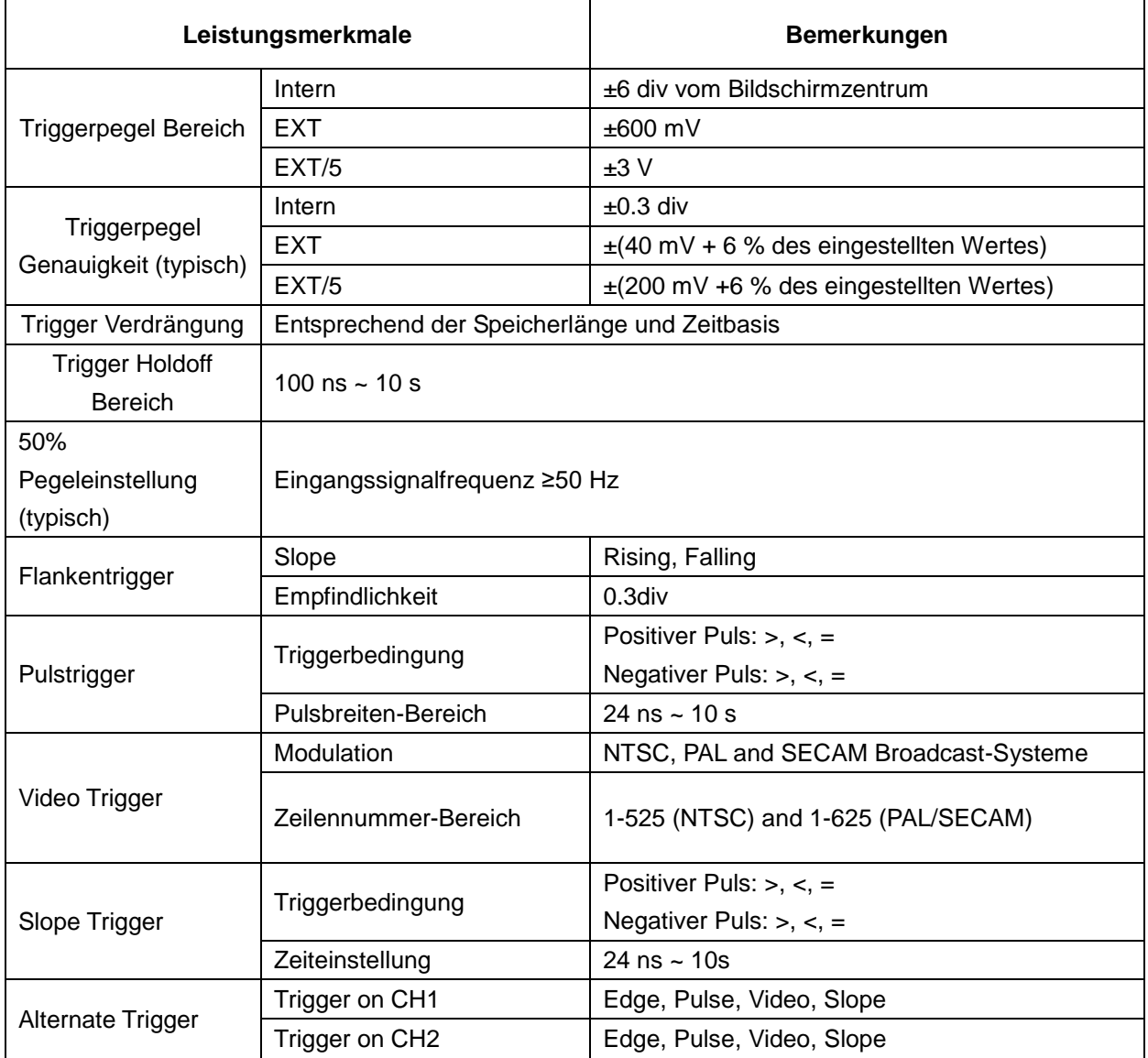

## **37.2 Allgemeine technische Daten**

## **37.2.1. Anzeige**

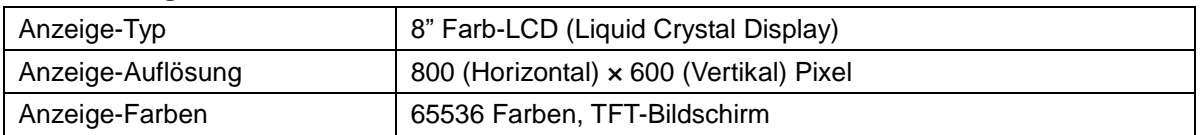

## **37.2.2. Ausgang der Tastkopf-Kompensation**

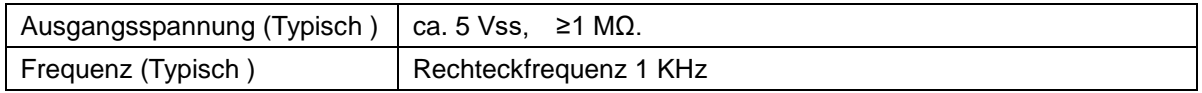

## **37.2.3. Spannungsversorgung**

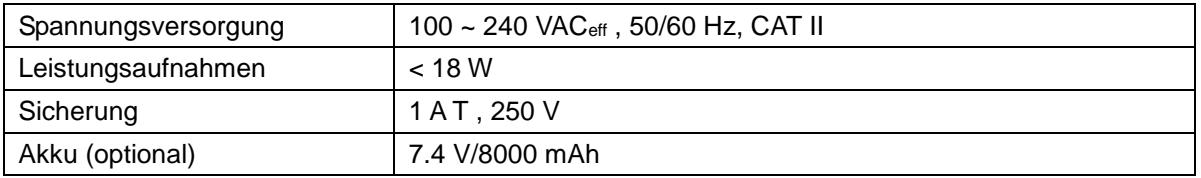

## **37.2.4. Umgebungsbedingungen**

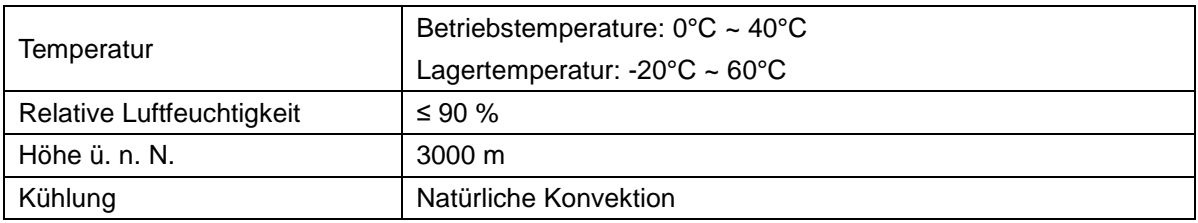

## **37.2.5. Mechanische Spezifikationen**

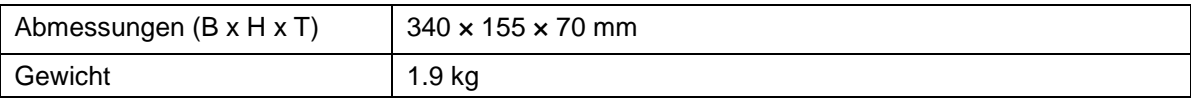

# **38. Lieferumfang**

### **Standardzubehör:**

- \* Passiver Tastkopf: 2 St., Kabellänge: 1,2 m, 1:1 (10:1)
- \* CD: enthält deutsch/englische Bedienungsanleitung und Software
- \* USB-Datenkabel
- \* Netzkabel

## **39. Wartung, Reinigung und Reparatur**

## **Allgemeine Wartung**

Lagern oder betreiben Sie das Gerät bitte nicht an Orten, an denen der LCD-Bildschirm längere Zeit direktem Sonnenlicht ausgesetzt ist.

**Vorsicht:** Vermeiden Sie eine Beschädigung des Geräts oder Tastkopfes durch Sprays, Flüssigkeiten oder Verdünner.

## **Reinigung**

Überprüfen Sie den Zustand von Tastkopf und Gerät in regelmäßigen Abständen. Reinigen Sie die Außenflächen des Geräts wie folgt:

- 1. Entfernen Sie Staub vom Gerät und vom Tastkopf mit einem weichen Tuch. Vermeiden Sie Kratzer auf der transparenten Schutzscheibe des LCD-Bildschirms, wenn Sie diesen reinigen.
- 2. Reinigen Sie das Gerät mit einem weichen, feuchten, gut ausgewrungenen Tuch; ziehen Sie dazu zuvor das Netzkabel aus der Steckdose. Verwenden Sie ein mildes Reinigungsmittel oder klares Wasser. Vermeiden Sie die Verwendung aggressiver Reiniger, die zu Schäden am Gerät und am Tastkopf führen können.

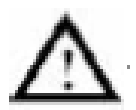

**Warnung:** Stellen Sie sicher, dass das Gerät vollständig trocken ist, bevor Sie es wieder in Betrieb nehmen. Anderenfalls besteht die Gefahr von Kurzschlüssen oder Stromschlägen.

## **HINWEIS:**

**Bitte installieren Sie die mitgelieferte Software inklusive aller USB-Treiber, bevor Sie das PeakTech® Oszilloskop mit Ihrem PC verbinden.**

### **Installation der Software**

Die Installation der mitgelieferten Software ist erforderlich für den Betrieb des PeakTech® Oszilloskopes in Verbindung mit einem PC.

Zur Installation der Software und der USB-Treiber wie beschrieben verfahren:

- 1. Windowsversion 98/2000/XP/VISTA oder 7 starten
- 2. mitgelieferte CD-ROM in das CD/DVD-ROM-Laufwerk einlegen

Doppelklicken Sie auf "Arbeitsplatz" auf Ihrem Windows-Desktop.

- Doppelklicken Sie auf das Symbol Ihres CD-ROM- oder DVD-Laufwerks um den Inhalt der CD anzuzeigen
- Doppelklicken Sie auf "SETUP.EXE"
- 3. Installation entsprechend der Bildschirmhinweise durchführen bis diese beendet ist.
- 4. Verbinden Sie nun das *PeakTech®* Oszilloskop mit einem USB-port an Ihrem PC
- 5. Windows erkennt eine neue Hardware und meldet, dass die entsprechenden USB-Treiber nun installiert werden sollen.
- 6. Die USB-Treiber des Gerätes finden Sie im Installations-Verzeichnis der in Schritt 3 installierten **Software**
- 7. Nachdem die USB-Treiber installiert sind, kann die Software DS\_WAVE gestartet werden. Im Windows START-Menü wurden während der Software-Installationen Verknüpfungen angelegt, mit denen Sie die Software starten, wie auch deinstallieren können.

#### **Hinweise zur Batterie**

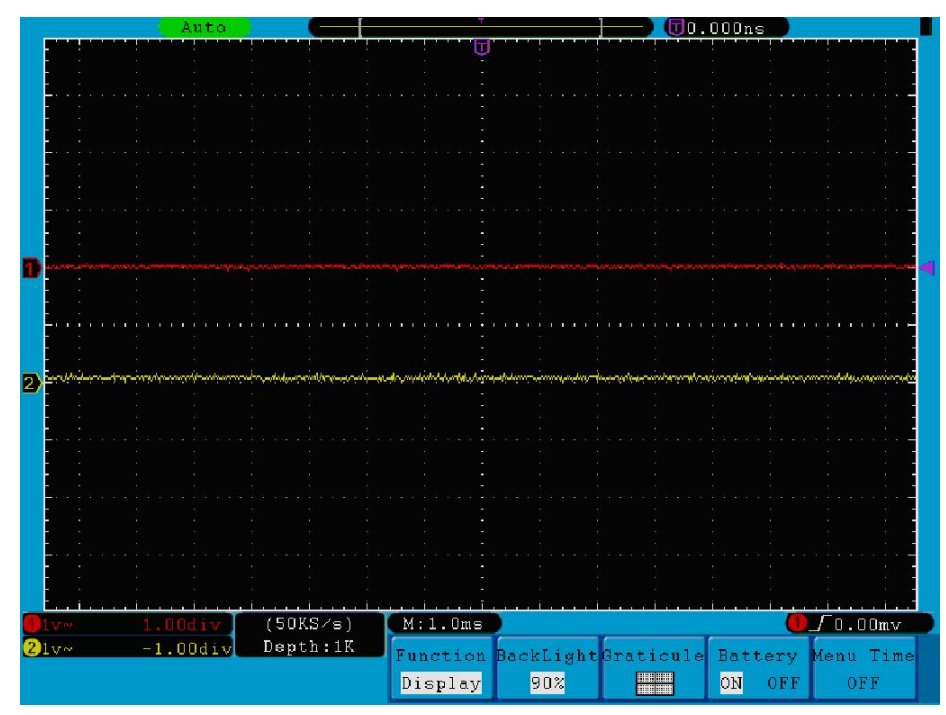

**Abb. 86** Batteriezustandsanzeige

## **Laden des Oszilloskops**

Schließen Sie das Netzkabel an eine Stromquelle an. Schalten Sie das Gerät mit dem Netzschalter ― ○ auf der linken Geräteseite ein (vergewissern Sie sich, dass die "―"-Seite heruntergedrückt wird). Leuchtet die Batteriezustandsanzeige auf dem Bedienfeld gelb, wird die Batterie aufgeladen. Nach vollständigem Aufladen leuchtet die Anzeige grün.

Es kann sein, dass die Lithium-Batterie bei Erhalt des Gerätes nicht vollständig aufgeladen ist. Laden Sie daher die Batterie bitte vor dem ersten Gebrauch 12 Stunden auf. Die Batterie hält nach vollständigem Aufladen je nach Nutzung bis zu 4 Stunden.

Am oberen Bildschirmrand erscheint eine Batterieanzeige, wenn das Oszilloskop mit Batterie betrieben wird (erscheint keine Anzeige, s. "21. Einstellung des Anzeigesystems" auf S. 42).

 $\blacksquare$ ,  $\blacksquare$ ,  $\blacksquare$  und  $\square$  zeigen den Ladestatus der Batterie an. Die  $\square$  zeigt an, dass die Batterie nur noch Strom fürt maximal 5 Minuten liefert.

### **Hinweis:**

Um eine Überhitzung der Batterie während des Ladens zu vermeiden, darf die Umgebungstemperatur nicht über dem in den technischen Daten angegebenen Wert liegen.

## **Ersetzen der Lithiumbatterie**

Unter normalen Bedingungen ist ein Ersetzen der Batterie nicht notwendig. Sollte dies dennoch nötig werden, so kann der Austausch nur von qualifiziertem Fachpersonal durchgeführt werden; es ist dabei eine Lithiumbatterie mit den gleichen technischen Daten zu verwenden.

# **Gesetzlich vorgeschriebene Hinweise zur Batterieverordnung**

Im Lieferumfang vieler Geräte befinden sich Batterien, die z. B. zum Betrieb von Fernbedienungen dienen. Auch in den Geräten selbst können Batterien oder Akkus fest eingebaut sein. Im Zusammenhang mit dem Vertrieb dieser Batterien oder Akkus sind wir als Importeur gemäß Batterieverordnung verpflichtet, unsere Kunden auf folgendes hinzuweisen:

Bitte entsorgen Sie Altbatterien, wie vom Gesetzgeber vorgeschrieben- die Entsorgung im Hausmüll ist laut Batterieverordnung ausdrücklich verboten-, an einer kommunalen Sammelstelle oder geben Sie sie im Handel vor Ort kostenlos ab. Von uns erhaltene Batterien können Sie nach Gebrauch bei uns unter der auf der letzten Seite angegeben Adresse unentgeltlich zurückgeben oder ausreichend frankiert per Post an uns zurücksenden.

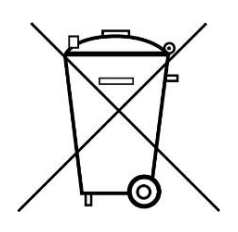

Batterien, die Schadstoffe enthalten, sind mit dem Symbol einer durchgekreuzten Mülltonne gekennzeichnet, ähnlich dem Symbol in der Abbildung links. Unter dem Mülltonnensymbol befindet sich die chemische Bezeichnung des Schadstoffes z. B. "CD" für Cadmium, "Pb" steht für Blei und "Hg" für Quecksilber.

Weitere Hinweise zur Batterieverordnung finden Sie beim Bundesministerium für Umwelt, Naturschutz und Reaktorsicherheit.

*Alle Rechte, auch die der Übersetzung, des Nachdruckes und der Vervielfältigung dieser Anleitung oder Teilen daraus, vorbehalten.*

*Reproduktionen jeder Art (Fotokopie, Mikrofilm oder ein anderes Verfahren) nur mit schriftlicher Genehmigung des Herausgebers gestattet.*

*Letzter Stand bei Drucklegung. Technische Änderungen des Gerätes, welche dem Fortschritt dienen, vorbehalten.*

*Hiermit bestätigen wir, dass alle Geräte, die in unseren Unterlagen genannten Spezifikationen erfüllen und werkseitig kalibriert geliefert werden. Eine Wiederholung der Kalibrierung nach Ablauf von 1 Jahr wird empfohlen.*

*© PeakTech***®** 07/2020 / Th./Ba./Mi./Lie

# **1. Safety Precautions**

This product complies with the requirements of the following European Community Directives: 2004/108/EG (Electromagnetic Compatibility) and 2006/95/EG (Low Voltage) as amended by 2004/22/EG (CE-Marking). Overvoltage category II; pollution degree 2.

To ensure safe operation of the equipment and eliminate the danger of serious injury due to short-circuits (arcing), the following safety precautions must be observed. Damages resulting from failure to observe these safety precautions are exempt from any legal claims whatever.

- Do not use this instrument for high-energy industrial installation measurement.
- Do not place the equipment on damp or wet surfaces.
- Do not exceed the maximum permissible input ratings (danger of serious injury and/or destruction of the equipment).
- The meter is designed to withstand the stated max voltages. If it is not possible to exclude without that impulses, transients, disturbance or for other reasons, these voltages are exceeded a suitable presale (10:1) must be used.
- Disconnect test leads or probe from the measuring circuit before switching modes or functions.
- Check test leads and probes for faulty insulation or bare wires before connection to the equipment.
- To avoid electric shock, do not operate this product in wet or damp conditions.
- Conduct measuring works only in dry clothing and rubber shoes, i. e. on isolating mats.
- Never touch the tips of the test leads or probe.
- Comply with the warning labels and other info on the equipment.
- The measurement instrument is not to be to operated unattended.
- Do not subject the equipment to direct sunlight or extreme temperatures, humidity or dampness.
- Do not subject the equipment to shocks or strong vibrations.
- Do not operate the equipment near strong magnetic fields (motors, transformers etc.).
- Keep hot soldering irons or guns away from the equipment.
- Allow the equipment to stabilize at room temperature before taking up measurement (important for exact measurements).
- Do not input values over the maximum range of each measurement to avoid damages of the instrument.
- Periodically wipe the cabinet with a damp cloth and mid detergent. Do not use abrasives or solvents.
- The meter is suitable for indoor use only

## **Warning:**

To avoid fire or electrical shock, when the oscilloscope input signal connected is more than 42V peak (30Vrms) or on circuits of more than 4800VA, please take note of below items:

- Only use accessory insulated voltage probes and test lead.
- Check the accessories such as probe before use and replace it if there are any damages.
- Remove probes, test leads and other accessories immediately after use.
- Remove USB cable which connects oscilloscope and computer.
- Do not apply input voltages above the rating of the instrument because the probe tip voltage will directly transmit to the oscilloscope. Use with caution when the probe is set as 1:1.
- Do not use exposed metal BNC or banana plug connectors.
- Do not insert metal objects into connectors.
- \* Do not store the meter in a place of explosive, inflammable substances.
- Do not modify the equipment in any way
- Do not place the equipment face-down on any table or work bench to prevent damaging the controls at the front.
- Opening the equipment and service and repair work must only be performed by qualified service personal
- \* **Measuring instruments don't belong to children hands.**

### **Cleaning the cabinet**

Prior to cleaning the cabinet, withdraw the mains plug from the power outlet.

Clean only with a damp, soft cloth and a commercially available mild household cleanser. Ensure that no water gets inside the equipment to prevent possible shorts and damage to the equipment.

## **2. Safety Terms and Symbols**

## **2.1 Safety Terms**

Terms in this manual. The following terms may appear in this manual:

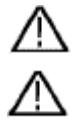

**Warning:** Warning indicates the conditions or practices that could result in injury or loss of life.

**Caution:** Caution indicates the conditions or practices that could result in damage to this product or other property.

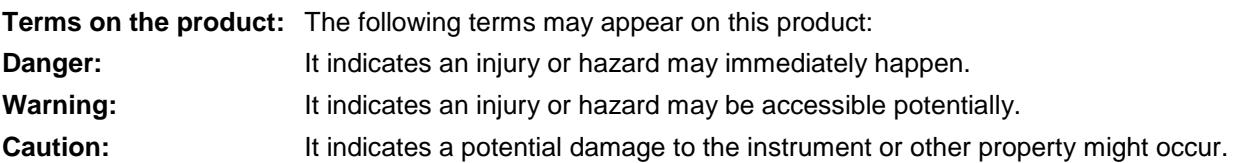

## **2.2 Safety Symbols**

**Symbols on the product**. The following symbol may appear on the product:

Hazardous Voltage

Refer to Manual

Protective Earth

Terminal Chassis Ground Test Ground

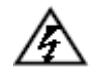

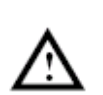

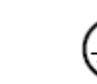

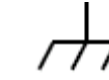

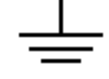

# **3. General Characteristics**

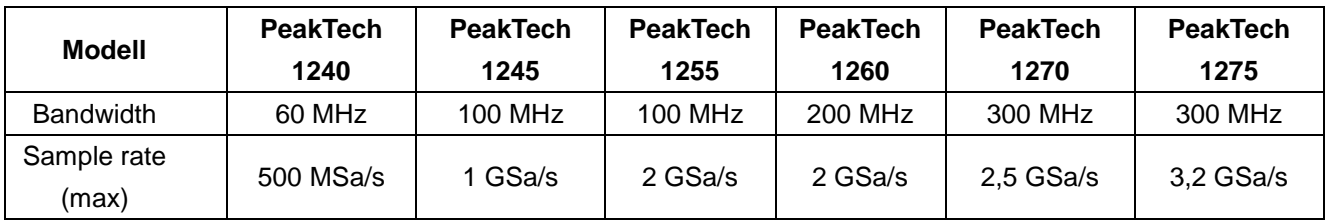

- \* Dual channel, 10M points on each channel for the Record length;
- \* Autoscale function;
- \* 8 inch high definition TFT display (800 x 600 pixels);
- \* Built-in FFT function;
- \* Pass/Fail Function, optically isolated Pass/Fail output;
- \* Waveform record and playback;
- \* VGA output;
- \* Various triggering function;
- \* USB communication ports and LAN interface;
- \* Super capacity lithium battery (Optional);
- \* Built-in English and German help system;
- \* Multiple language user interfaces (english, german, spanish, … ).

## **3.1 Introduction to the Structure of the Oscilloscope**

When you get a new-type oscilloscope, you should get acquainted with its front panel at first and this digital storage oscilloscope is no exception. This chapter makes a simple description of the operation and function of the front panel of the oscilloscope, enabling you to be familiar with the use of the oscilloscope in the shortest time.

## **3.2 Front panel**

This oscilloscope offers a simple front panel with distinct functions to users for their completing some basic operations, in which the knobs and function pushbuttons are included. The knobs have the functions similar to other oscilloscopes. The 5 buttons (F1  $\sim$  F5) in the column on the right side of the display screen or in the row under the display screen (H1  $\sim$  H5) are menu selection buttons, through which, you can set the different options for the current menu. The other pushbuttons are function buttons, through which, you can enter different function menus or obtain a specific function application directly.

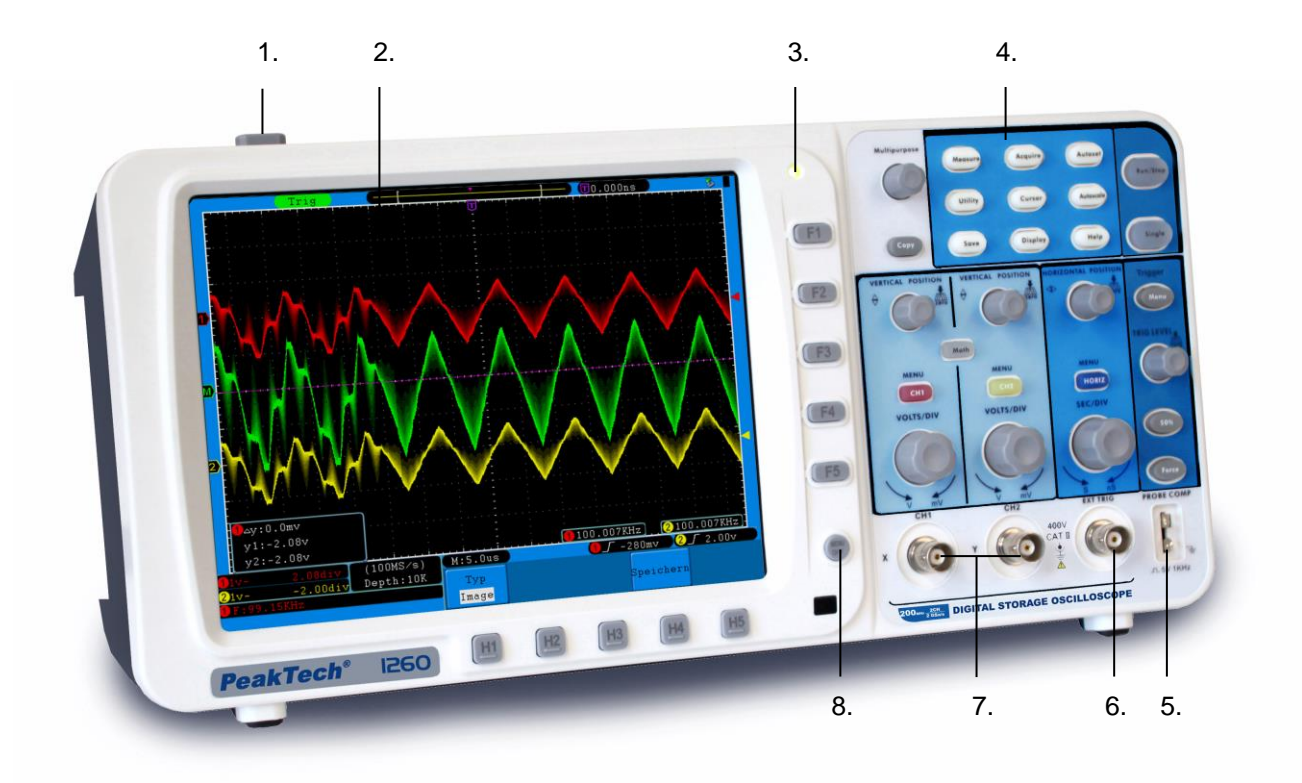

**Fig. 1**

- 1. Power on/off
- 2. Display area
- 3. Power indication light
	- **Green light:** Indicating Oscilloscope connects with AC Power, and the battery is in full (if there is battery inside Oscilloscope).
	- **Yellow light:** Indicating Oscilloscope connect with AC Power and the battery is in charging (if there is battery inside Oscilloscope).
	- **Dim:** Only powered by battery without connecting AC Power.
- 4. Control (key and knob) area
- 5. Probe Compensation: Measurement signal(5V/1KHz) output
- 6. EXT Trigger Input
- 7. Signal Input Channel
- 8. Menu off

#### **3.3 Left side panel**

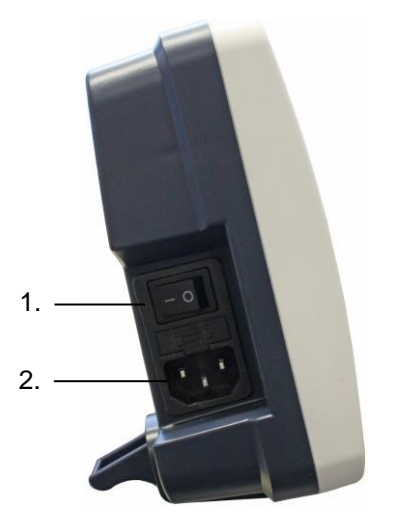

**Fig. 2** Left side panel

- 1. Power switch:"―" represents power ON; "○" represents power OFF.
- 2. AC power input jack

## **3.4 Right side panel**

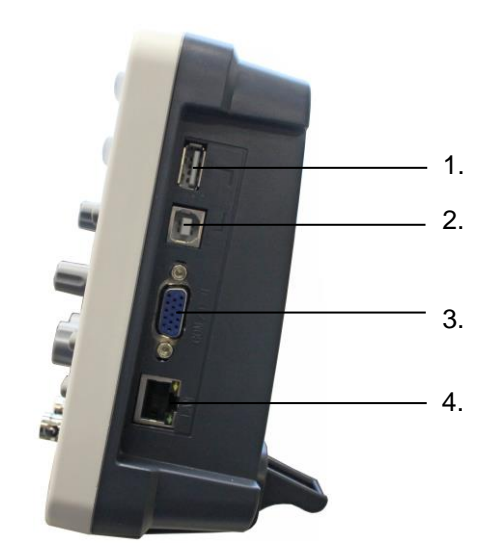

**Fig. 3** Right side panel

- 1. USB Host port: It is used to transfer data when external USB equipment connects to the oscilloscope regarded as "Host equipment". For example: upgrading software by USB flash disk needs to use this port.
- 2. USB Device port: It is used to transfer data when external USB equipment connects to the oscilloscope regarded as "Device equipment". For example: to use this port when connect PC to the oscilloscope by USB.
- 3. VGA port: To connect the oscilloscope with a monitor or a projector as VGA output.
- 4. LAN: To integrate this oscilloscope into a network.

## **3.4 Rear panel**

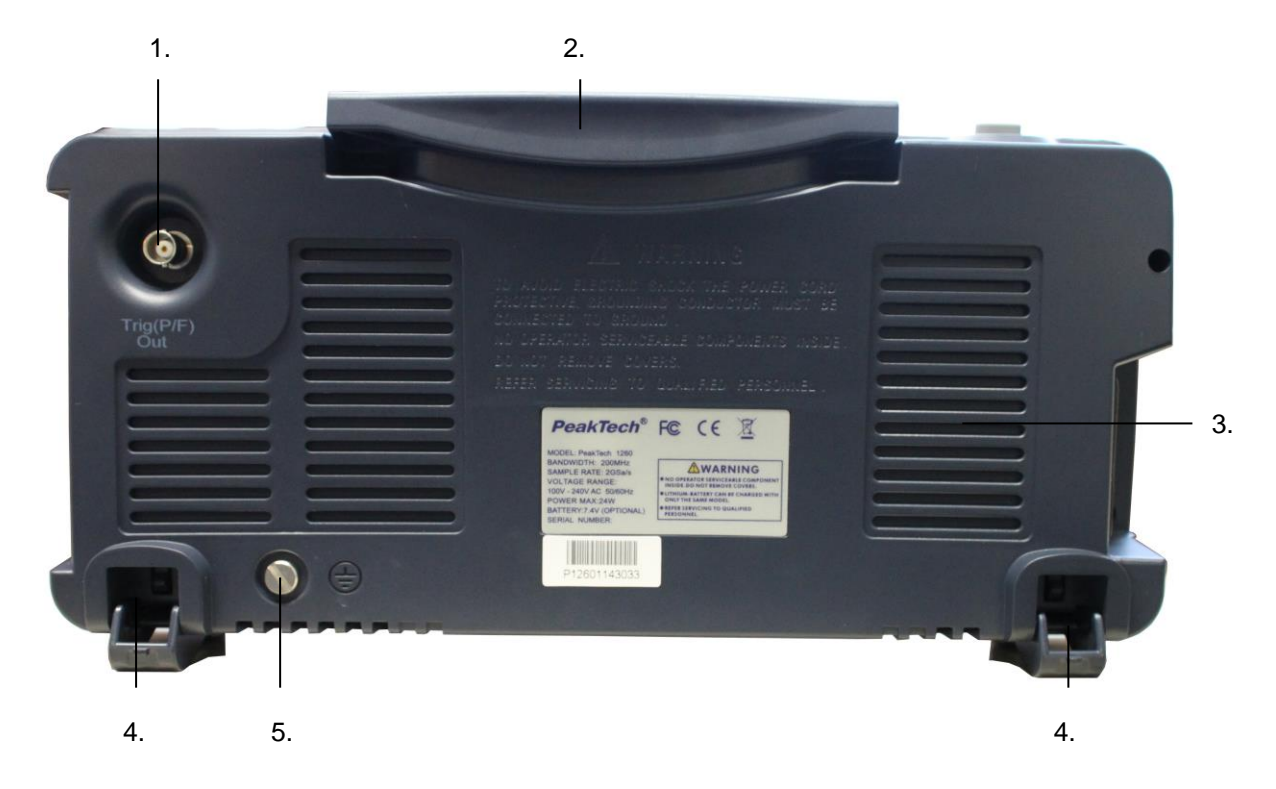

# **Fig. 4** Rear Panel

- 1. The port of trigger signal output & Pass/Fail output
- 2. Handle
- 3. Air vents
- 4. Foot stool (can adjust the tilt angle of the oscilloscope)
- 5. Ground connection

## **3.5 Control (key and knob) area**

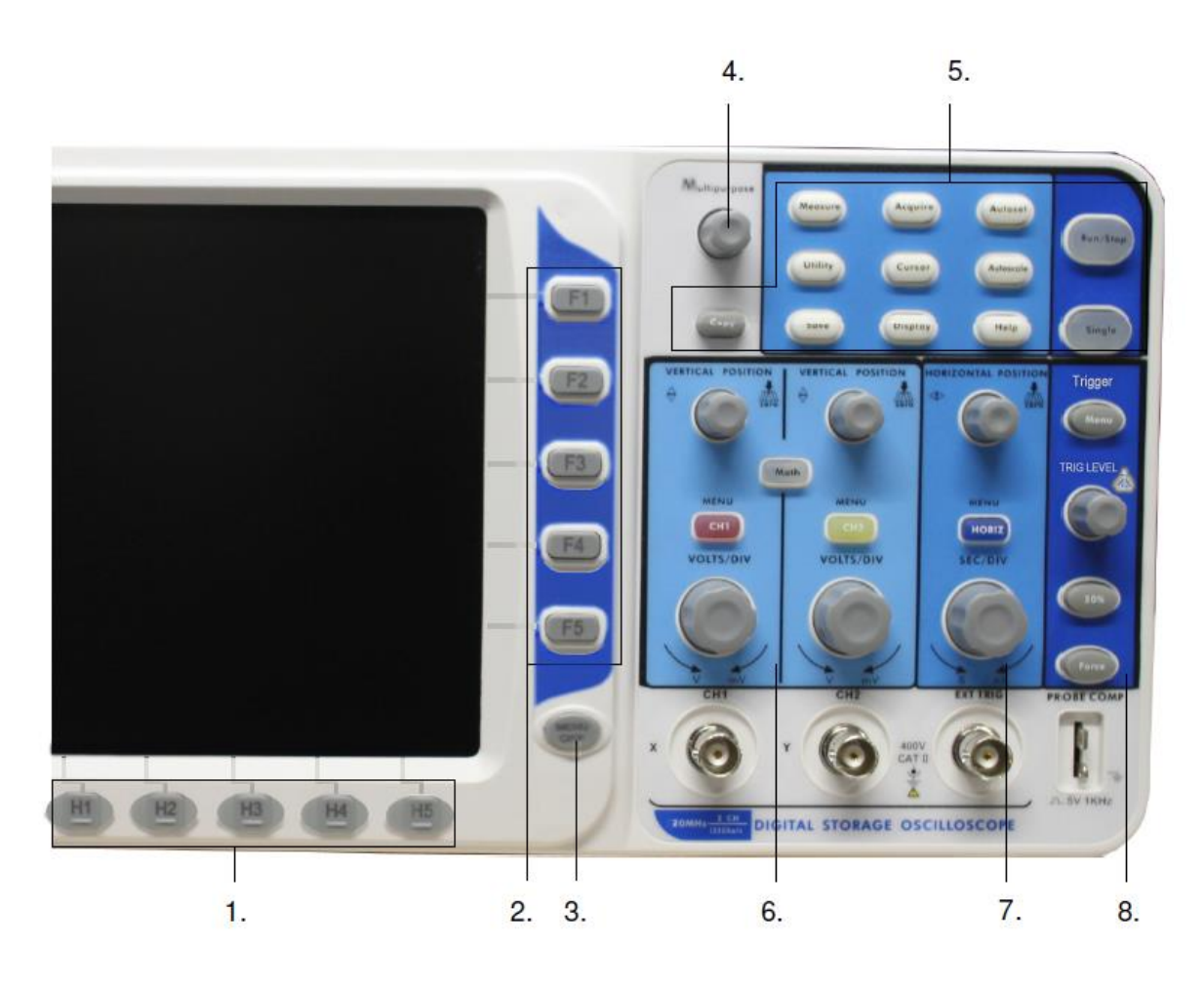

**Fig. 5** Keys Overview

- 1. Menu option setting: H1~H5
- 2. Menu option setting: F1~F5
- 3. Menu off : turn off the menu
- 4. **M** knob(Multipurpose knob)
- 5. Function key area: Total 12 keys
- 6. Vertical control area with 3 keys and 4 knobs.

"CH1 MENU" and "CH2 MENU" correspond to setting menu in CH1 and CH2, "Math" key refer to math menu, the math menu consists of six kinds of operations, including CH1-CH2, CH2-CH1, CH1+CH2, CH1\*CH2, CH1/CH2 and FFT. Two "VERTICAL POSITION" knob control the vertical position of CH1/CH2, and two "VOLTS/DIV" knob control voltage scale of CH1, CH2.

- 7. Horizontal control area with 1 key and 2 knobs. "HORIZONTAL POSITION" knob control trigger position, "SEC/DIV" control time base, "HORIZ MENU" key refer to horizontal system setting menu.
- 8. Trigger control area with 3 keys and 1 knob. "TRIG LEVEL" knob is to adjust trigger voltage. Other 3 keys refer to trigger system setting.

### **3.6 User interface introduction**

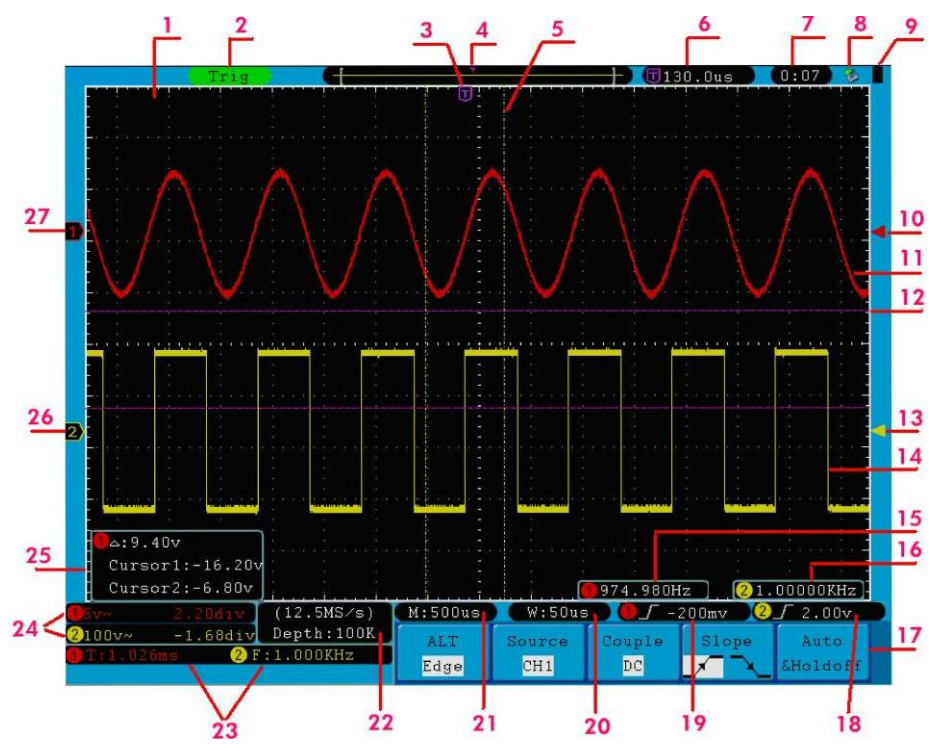

**Fig. 6** Illustrative Drawing of Display Interfaces

- 1. Waveform Viewing Area.
- 2. The Trigger State indicates the following information:
	- **Auto:** The oscilloscope is under the Automatic mode and is collecting the waveform under the non-trigger state.
	- **Trig:** The oscilloscope has already detected a trigger signal and is collecting the after-triggering information.
	- **Ready:** All pre-triggered data have been captured and the oscilloscope has been already ready for accepting a trigger.
	- **Scan:** The oscilloscope captures and displays the waveform data continuously in the scan mode.
	- **Stop:** The oscilloscope has already stopped the waveform data acquisition.
- 3. The purple pointer indicates the horizontal trigger position, which can be adjusted by the horizontal position control knob.
- 4. The pointer indicates the trigger position in the internal memory.
- 5. The two yellow dotted lines indicate the size of the viewing expanded window.
- 6. It shows present triggering value and displays the site of present window in internal memory.
- 7. It shows setting time (see "27.2.1 "Config" on page 145)
- 8. It indicates that there is a U disk connecting with the oscilloscope.
- 9. Indicating battery power status (see "27.2.2. "Display" on page 146).
- 10. The red pointer shows the trigger level position for CH1.
- 11. The waveform of CH1.
- 12. The positions of two purple dotted line cursors measurements.
- 13. The yellow pointer shows the trigger level position for CH2.
- 14. The waveform of CH2.
- 15. The frequency of the trigger signal of CH1.
- 16. The frequency of the trigger signal of CH2.
- 17. It indicates the current function menu.
- 18/19. It shows the selected trigger type:
	- $\prime$ Rising edge triggering

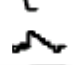

- Falling edge triggering
- Video line synchronous triggering
- Video field synchronous triggering
- The reading shows the trigger level value of the corresponding channel.
- 20. The reading shows the window time base value.
- 21. The reading shows the setting of main time base.
- 22. The readings show current sample rate and the record length.
- 23. It indicates the measured type and value of the corresponding channel. "F" means frequency, "T" means cycle, "V" means the average value, "Vp" the peak-peak value, "Vk" the root-mean-square value, "Ma" the maximum amplitude value, "Mi" the minimum amplitude value, "Vt" the Voltage value of the waveform's flat top value, "Vb" the Voltage value of the waveform's flat base, "Va" the amplitude value, "Os" the overshoot value, "Ps" the Preshoot value, "RT" the rise time value, "FT" the fall time value, "PW" the +width value, "NW" the -Width value, "+D" the +Duty value, "-D" the -Duty value, "PD" the Delay A<sup>-></sup>B  $\bar{f}$  value and "ND" the Delay A<sup>-></sup>B  $\bar{t}$  value.
- 24. The readings indicate the corresponding Voltage Division and the Zero Point positions of the channels.

The icon shows the coupling mode of the channel.

- "—" indicates the direct current coupling
- "~" indicates the AC coupling
- $" \perp"$  indicates GND coupling
- 25. It is cursor measure window, showing the absolute values and the readings of the two cursors.
- 26. The yellow pointer shows the grounding datum point (zero point position) of the waveform of the CH2 channel. If the pointer is not displayed, it shows that this channel is not opened.
- 27. The red pointer indicates the grounding datum point (zero point position) of the waveform of the CH1 channel. If the pointer is not displayed, it shows that the channel is not opened.

## **Note**:

If a (M -symbol appears in the menu, it indicates you can turn the M knob to set the current menu.

# **4. How to implement the General Inspection**

After you get a new oscilloscope, it is recommended that you should make a check on the instrument according to the following steps:

## **1. Check whether there is any damage caused by transportation.**

If it is found that the packaging carton or the foamed plastic protection cushion has suffered serious damage, do not throw it away first till the complete device and its accessories succeed in the electrical and mechanical property tests.

## **2. Check the Accessories**

The supplied accessories have been already described in the **Appendix B** "Accessories" of this Manual. You can check whether there is any loss of accessories with reference to this description. If it is found that there is any accessory lost or damaged, please get in touch with the distributor of Lilliput responsible for this service or the Lilliput's local offices.

## **3. Check the Complete Instrument**

If it is found that there is damage to the appearance of the instrument, or the instrument can not work normally, or fails in the performance test, please get in touch with the Lilliput's distributor responsible for this business or the Lilliput's local offices. If there is damage to the instrument caused by the transportation, please keep the package. With the transportation department or the Lilliput's distributor responsible for this business informed about it, a repairing or replacement of the instrument will be arranged by the Lilliput.

## **4.1 How to implement the inspection function**

Make a fast function check to verify the normal operation of the instrument, according to the following steps:

**1.** Connect the power cord to a power source. Then, push down the button of the "  $(1)$  " sign on the **top.**

The instrument carries out all self-check items and shows the Boot Logo. Press the **"Utility"** button, then, press **H1** button to get access to the "**Function**" menu. Turn the **M** knob to select **Adjust** and press **H3** button to select "**Default**". The default attenuation coefficient set value of the probe in the menu is 10X.

**2. Set the Switch in the Oscilloscope Probe as 10X and Connect the Oscilloscope with CH1 Channel.**  Align the slot in the probe with the plug in the CH1 connector BNC, and then tighten the probe with rotating it to the right side.

Connect the probe tip and the ground clamp to the connector of the probe compensator.

## **3. Press the "Autoset" Button**

The square wave of 1 KHz frequency and 5V peak-peak value will be displayed in several seconds (see **Fig. 7**).

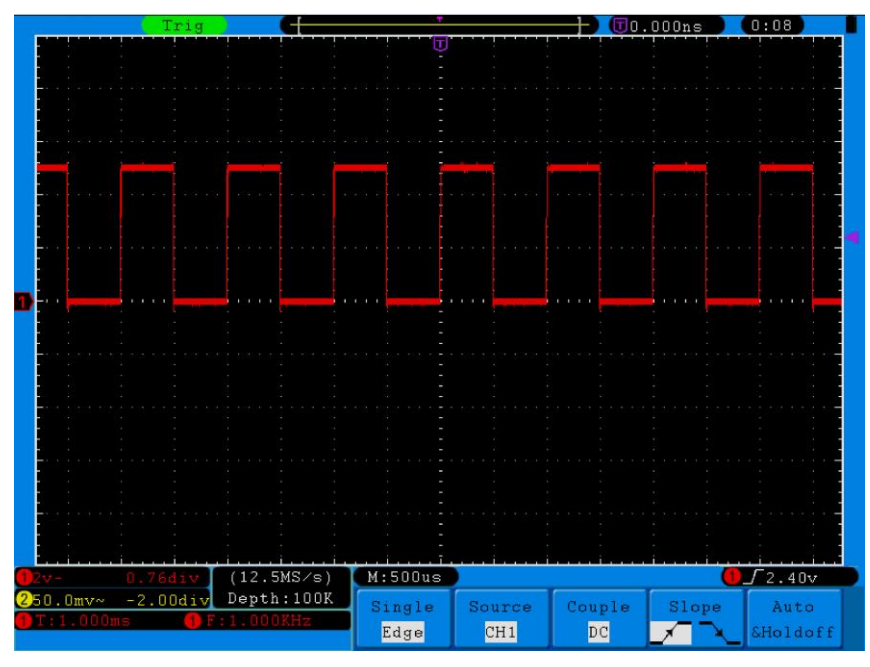

**Fig. 7** Auto set

Check CH2 by repeating Step 2 and Step 3.

## **5. How to implement the probe compensation**

When connect the probe with any input channel for the first time, make this adjustment to match the probe with the input channel. The probe which is not compensated or presents a compensation deviation will result in the measuring error or mistake. For adjusting the probe compensation, please carry out the following steps:

- 1. Set the attenuation coefficient of the probe in the menu as 10X, the switch in the probe as 10X and connect the oscilloscope probe with the CH1 channel. If a probe hook tip is used, ensure that it keeps in close touch with the probe. Connect the probe tip with the signal connector of the probe compensator and connect the reference wire clamp with the ground wire connector of the probe connector, and then press the button "Autoset".
- 2. Check the displayed waveforms and regulate the probe till a correct compensation is achieved (see **Fig. 8** and **Fig. 9**).

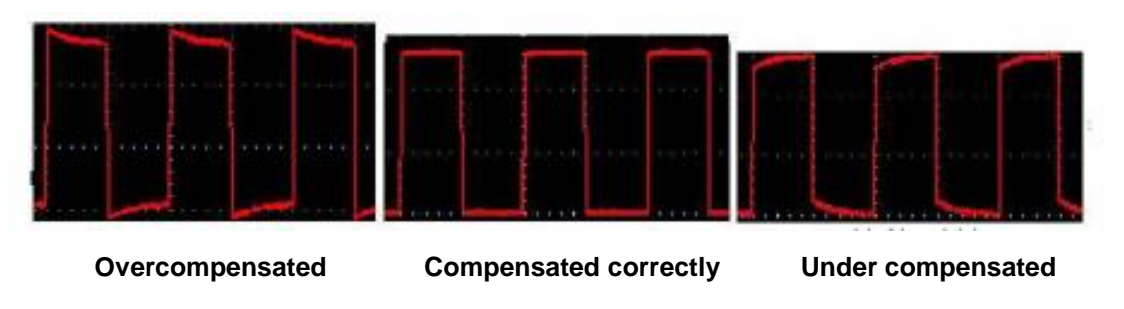

**Fig. 8** Displayed Waveforms of the Probe Compensation
3. Repeat the steps mentioned if necessary.

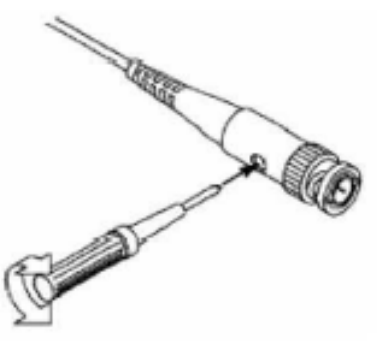

**Fig. 9** Adjust Probe

## **6. How to set the probe attenuation coefficient**

The probe has several attenuation coefficients, which will influence the vertical scale factor of the oscilloscope.

To change or check the probe attenuation coefficient in the menu of oscilloscope:

- 1. Press the function menu button of the used channels (**CH1 MENU** or **CH2 MENU**).
- 2.
- 3. Press **H3** button to display the Probe menu; select the proper value corresponding to the probe.

This setting will be valid all the time before it is changed again.

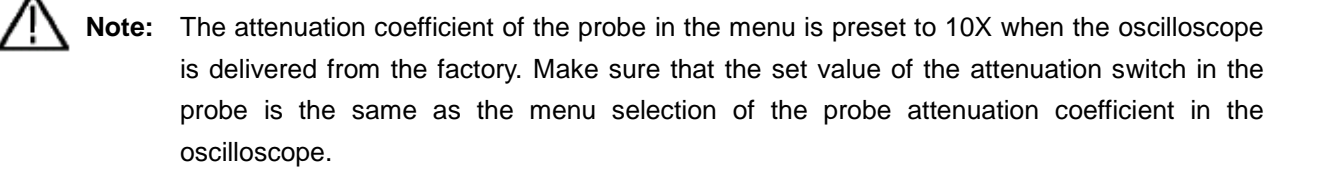

The set values of the probe switch are 1X and 10X (see **Fig. 10**).

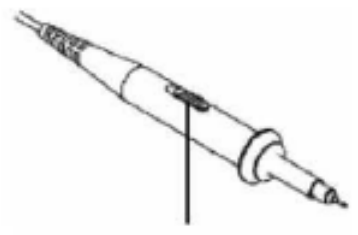

**Fig. 10** Attenuation Switch

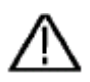

**Note:** When the attenuation switch is set to 1X, the probe will limit the bandwidth of the oscilloscope in 5MHz. If it is needed to use the full bandwidth of the oscilloscope, the switch must be set to 10X.

# **7. How to implement the self-calibration**

The self-calibration application can make the oscilloscope reach the optimum condition rapidly to obtain the most accurate measurement value. You can carry out this application program at any time, but when the range of variation of the ambient temperature is up to or over 5 °C, this program must be executed.

For the performing of the self-calibration, all probes or wires should be disconnected with the input connector first. Press the **"Utility"** button, then, press **H1** button to call out the **Function** menu; turn the **M** knob to choose **Adjust**. Press **H2** button to choose the option "**Self Cal**"; run the program after everything is ready.

## **8. Introduction to the vertical system**

Shown as **Fig. 11**, there are a series of buttons and knobs in **VERTICAL CONTROLS**. The following practices will gradually direct you to be familiar with the using of the vertical setting.

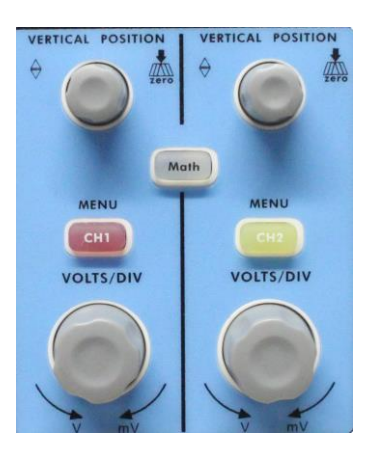

**Fig. 11** Vertical Control Zone

1. Use the button **"VERTICAL POSITION"** knob to show the signal in the center of the waveform window. The **"VERTICAL POSITION"** knob functions the regulating of the vertical display position of the signal. Thus, when the "**VERTICAL POSITION**" knob is rotated, the pointer of the earth datum point of the channel is directed to move up and down following the waveform.

### **Measuring Skill**

If the channel is under the DC coupling mode, you can rapidly measure the DC component of the signal through the observation of the difference between the wave form and the signal ground.

If the channel is under the AC mode, the DC component will be removed by filtration. This mode helps you display the AC component of the signal with a higher sensitivity.

#### **Vertical offset back to 0 shortcut key**

Turn the **VERTICAL POSITION** knob to change the vertical display position of channel and press the position knob to set the vertical display position back to 0 as a shortcut key, this is especially helpful when the trace position is far out of the screen and want it to get back to the screen center immediately.

- 2. Change the Vertical Setting and Observe the Consequent State Information Change. With the information displayed in the status bar at the bottom of the waveform window, you can determine any changes in the channel vertical scale factor.
	- \* Turn the vertical "**VOLTS/DIV**" knob and change the "Vertical Scale Factor (Voltage Division)", it can be found that the scale factor of the channel corresponding to the status bar has been changed accordingly.
	- \* Press buttons of "**CH1 MENU**", "**CH2 MENU**" and "**Math**", the operation menu, symbols, waveforms and scale factor status information of the corresponding channel will be displayed in the screen.

## **9. Introduction tot he horizontal system**

Shown as **Fig. 12**, there are a button and two knobs in the "**HORIZONTAL CONTROLS**". The following practices will gradually direct you to be familiar with the setting of horizontal time base.

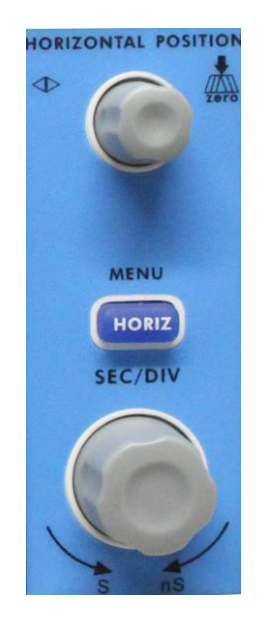

**Fig. 12** Horizontal Control Zone

1. Use the horizontal **"SEC/DIV"** knob to change the horizontal time base setting and observe the consequent status information change. Rotate the horizontal "**SEC/DIV**" knob to change the horizontal time base, and it can be found that the "**Horizontal Time Base**" display in the status bar changes accordingly.

2. Use the "**HORIZONTAL POSITION**" knob to adjust the horizontal position of the signal in the waveform window. The "**HORIZONTAL POSITION**" knob is used to control the triggering displacement of the signal or for other special applications. If it is applied to triggering the displacement, it can be observed that the waveform moves horizontally with the knob when you rotate the "**HORIZONTAL POSITION**" knob.

### **Triggering displacement back to 0 shortcut key**

Turn the **HORIZONTAL POSITION** knob to change the horizontal position of channel and press the **HORIZONTAL POSITION** knob to set the triggering displacement back to 0 as a shortcut key.

3. With the "**HORIZ MENU**" button, you can do the Window Setting and the Window Expansion.

## **10. Introduction to the trigger system**

Shown as **Fig. 13**, there are a knob and three buttons in the "**TRIGGER CONTROLS**". The following practices will direct you to be familiar with the setting of the trigger system gradually.

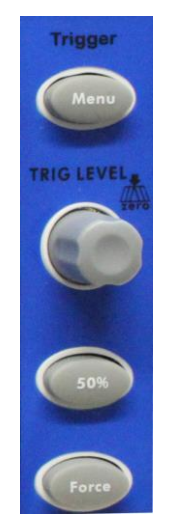

**Fig. 13** Trigger Control Zone

- 1. Press the "**Trigger Menu**" button and call out the trigger menu. With the operations of the menu selection buttons, the trigger setting can be changed.
- 2. Use the "**TRIG LEVEL"** knob to change the trigger level setting.

With the rotation of the "**TRIG LEVEL**" knob, it can found that the trigger indicator in the screen will move up and down with the rotation of the knob. With the movement of the trigger indicator, it can be observed that the trigger level value displayed in the screen changes.

**PS**: Turning the **TRIG LEVEL** knob can change trigger level value and it is also the hotkey to set trigger level back to 0.

3. Press the button "**50%**" to set the trigger level as the vertical mid point values of the amplitude of the trigger signal.

4. Press the "**Force**" button to force a trigger signal, which is mainly applied to the "Normal" and "Single" trigger modes.

## **11. How to set the vertical system**

The **VERTICAL CONTROLS** includes three menu buttons such as **CH1 MENU**, **CH2 MENU** and **Math**, and four knobs such as **VERTICAL POSITION**, **VOLTS/DIV** (one group for each of the two channels).

#### **Setting of CH1 and CH2**

Every channel has an independent vertical menu and each item is set respectively based on the channel.

#### **11.1 Turning the waveforms on or off (channel, math)**

Pressing the **CH1 MENU**, **CH2 MENU**, and **Math** buttons have the following effect:

- \* If the waveform is off, the waveform is turned on and its menu is displayed.
- If the waveform is on and its menu is not displayed, its menu will be displayed.
- If the waveform is on and its menu is displayed, the waveform is turned off and its menu goes away.

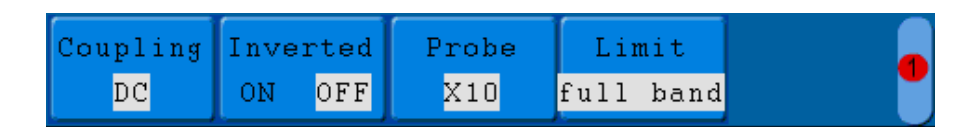

CH1 menu

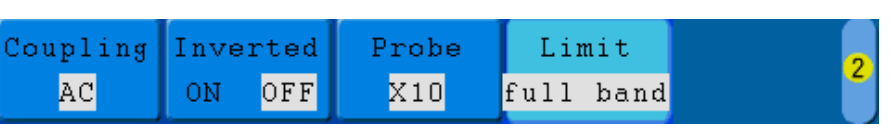

CH2 menu

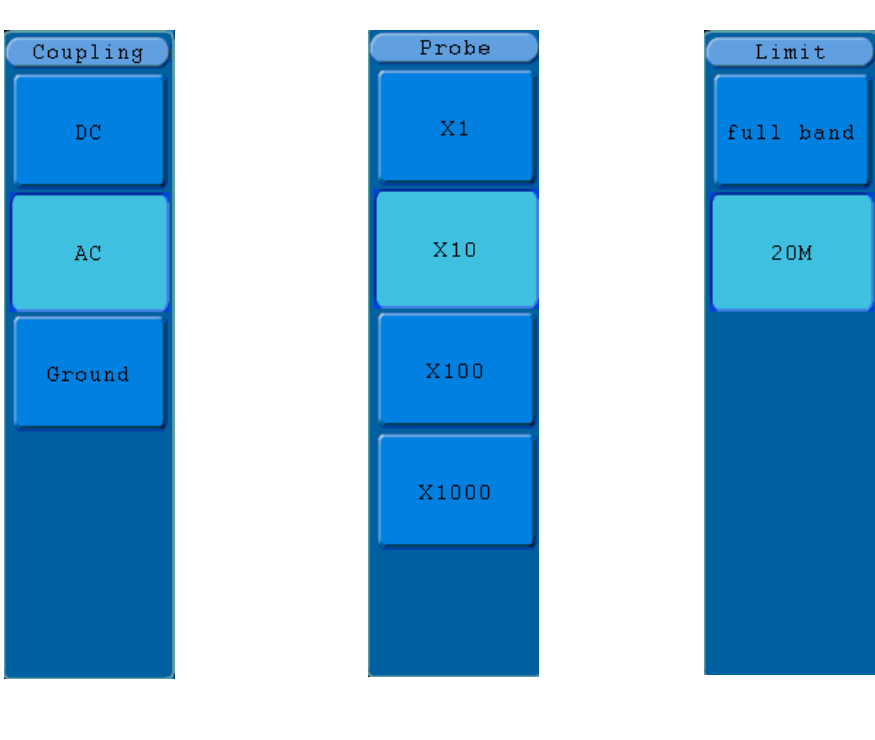

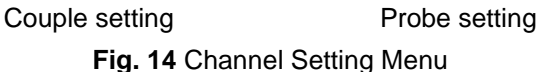

The description of the Channel Menu is shown as the following list:

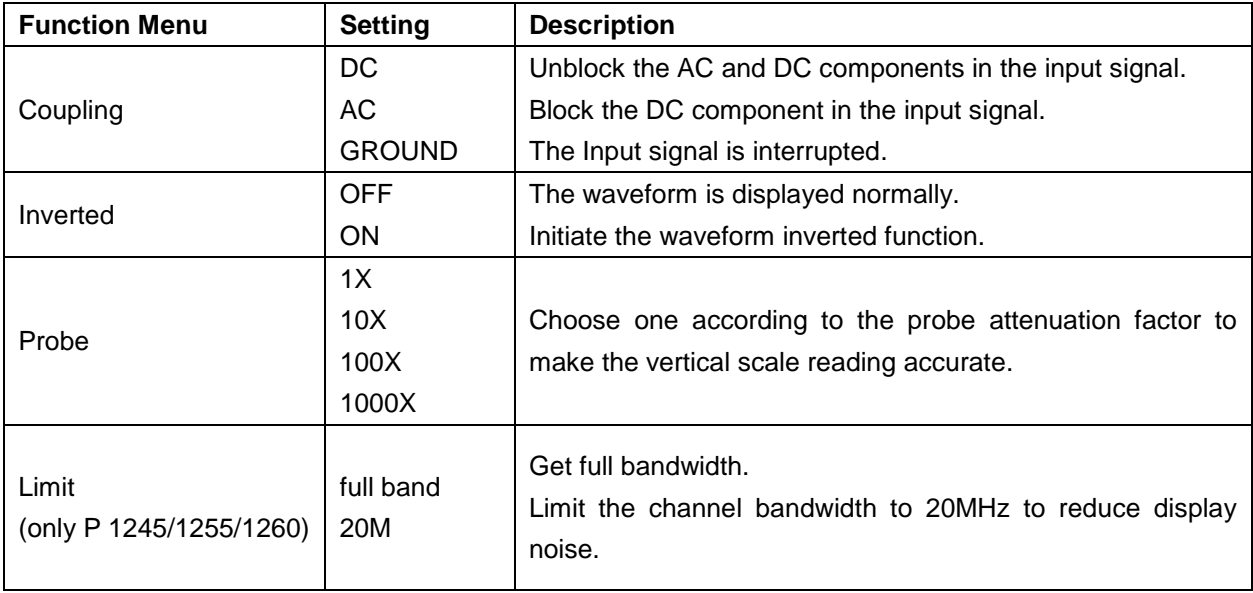

### **11.2 Setting the channel coupling**

Taking the Channel 1 for example, the measured signal is a square wave signal containing the direct current bias. The operation steps are shown as below:

- \* Press the **CH1 MENU** button and call out the CH1 SETUP menu.
- \* Press the **H1** button, the Coupling menu will display at the screen.
- \* Press the **F1** button to select the Coupling item as "**DC**". By setting the channel coupling as DC mode, both DC and AC components of the signal will be passed.
- \* Then, press **F2** button to select the Coupling item as "**AC**". By setting the channel coupling as AC mode, the direct current component of the signal will be blocked. The waveforms are shown as **Fig. 15.**

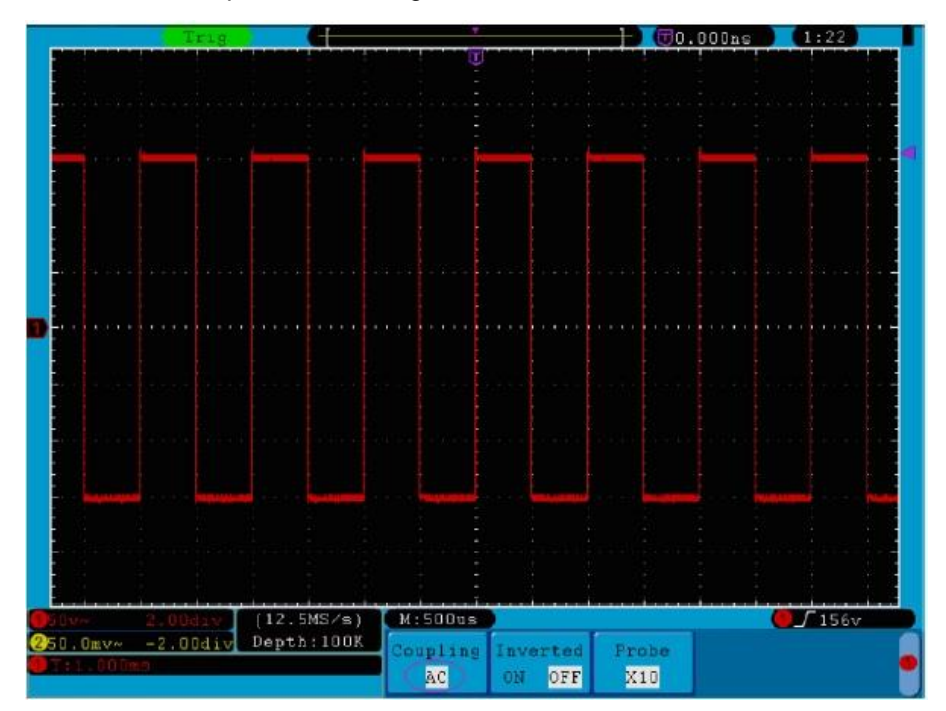

**Fig. 15** AC Coupling Oscillogram

### **11.3 Regulate the probe attenuation**

In order to match the attenuation coefficient of the probe, it is required to adjust the attenuation ration coefficient of the probe through the operating menu of the Channel accordingly (see "6. How to set the Probe Attenation Coefficient" on page 108). If the attenuation coefficient of the probe is 1:1, that of the oscilloscope input channel should also be set to X1 to avoid any errors presented in the displayed scale factor information and the measured data.

Take the Channel 1 as an example, the attenuation coefficient of the probe is 10:1, the operation steps is shown as follows:

- Press the **CH1 MENU** button, access CH1 SETUP menu.
- \* Press the **H3** menu selection, the Probe menu will display at the right of the screen, then press the **F2** button to select **X10** for the probe.

The **Fig. 16** illustrates the setting and the vertical scale factor when the probe of the attenuation coefficient of 10:1.is used.

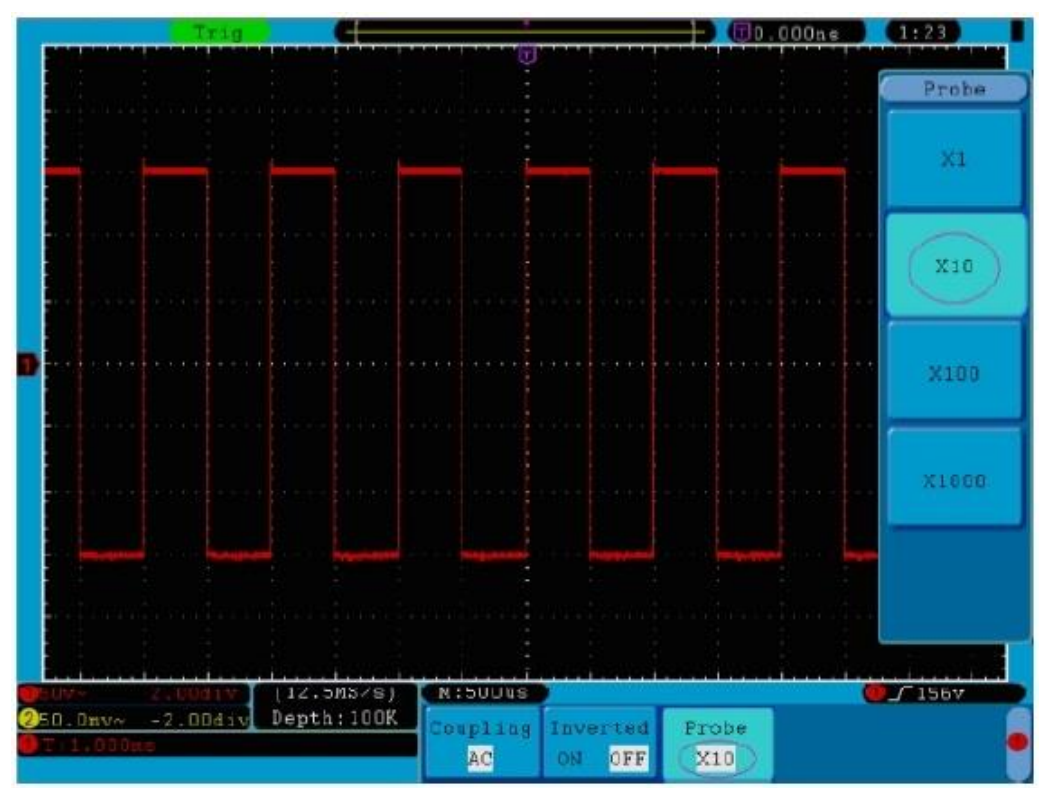

**Fig. 16** Regulation of the Attenuation Ratio of the Probe

A List of the Attenuation Coefficient of Probes and the Corresponding Menu Settings:

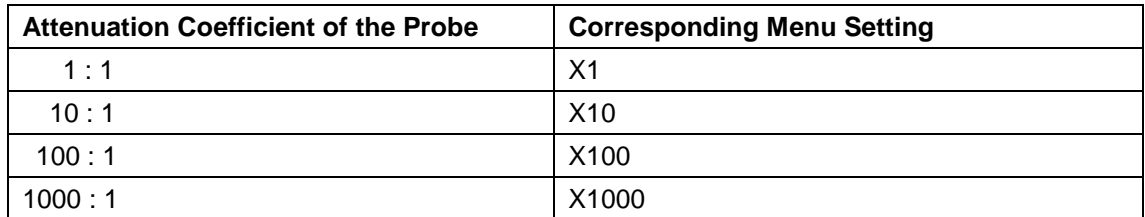

#### **11.4 Setting of the inverted waveforms**

Waveform inverted: the displayed signal is turned 180 degrees against the phase of the earth potential. Taking the Channel 1 for example, the operation steps are shown as follows:

- 1. Press the **CH1 MENU** button and get access to the **CH1 SETUP** menu.
- 2. Press the **H2** menu selection button and select **ON** for **Inverted** item**.** The waveform inverted function is initiated.
- 3. Press the **H2** menu selection button again and select **OFF** for **Inverted** item. The function of waveform inverted is closed off.

For the screen display, see **Fig. 16** and **Fig. 17**

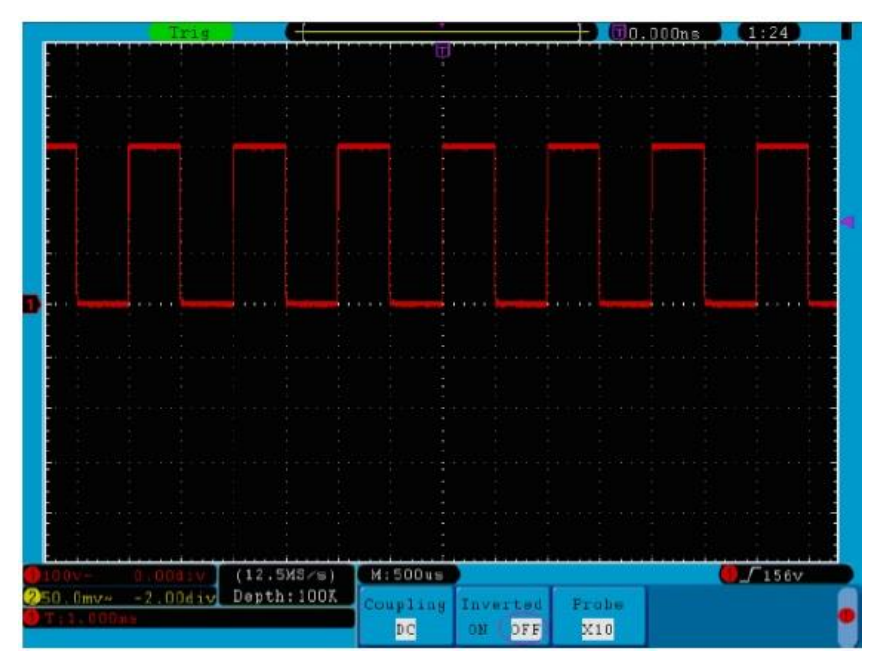

**Fig. 17** Waveform not inverted

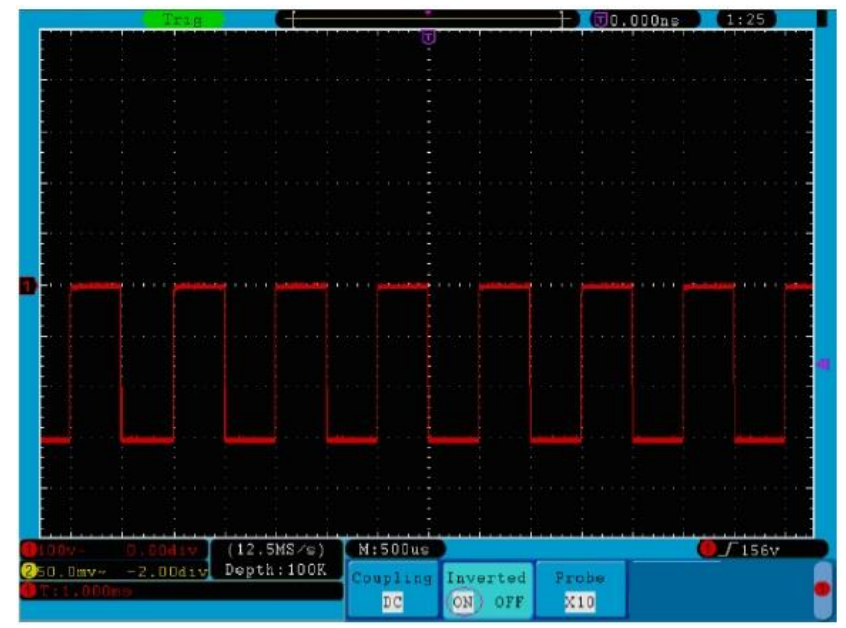

**Fig. 18** Waveform Inverted

### **11.5 Setting of the Band Limit (only P 1245/1255/1260)**

When high frequency components of a waveform are not important to its analysis, the bandwidth limit control can be used to reject frequencies above 20 MHz. Taking the Channel 1 for example, the operation steps are shown as below:

- 1. Press the **CH1 MENU** button to call out the **CH1 SETUP** menu.
- 2. Press the **H4** button and the **Limit** menu will display.
- 3. Press the **F1** button to select the Band Limit as **full band**. The high frequency of the signal will be allowed to pass.
- 4. Press the **F2** button to select the Band Limit as **20M**.The bandwidth is limited to 20MHz.The frequencies above 20 MHz will be rejected.

# **12. Application of the math function**

Dual Wfm

Math

**FFT** 

The **Mathematical Manipulation** function is used to show the results of the addition, multiplication, division and subtraction operations between Channel 1 and Channel 2, and the FFT operation of Channel 1 or Channel 2**.**

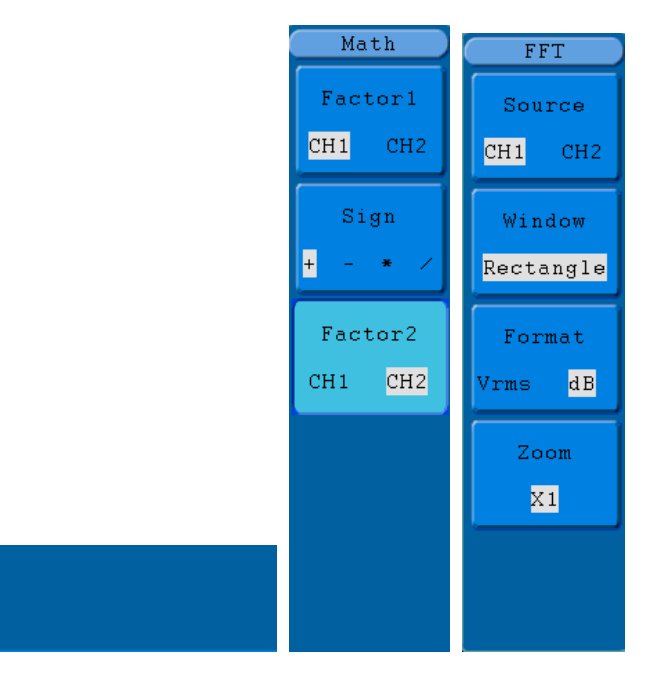

**Fig. 19** Wave math menu

The corresponding FCL (Functional Capabilities List) of the **Waveform Calculation:**

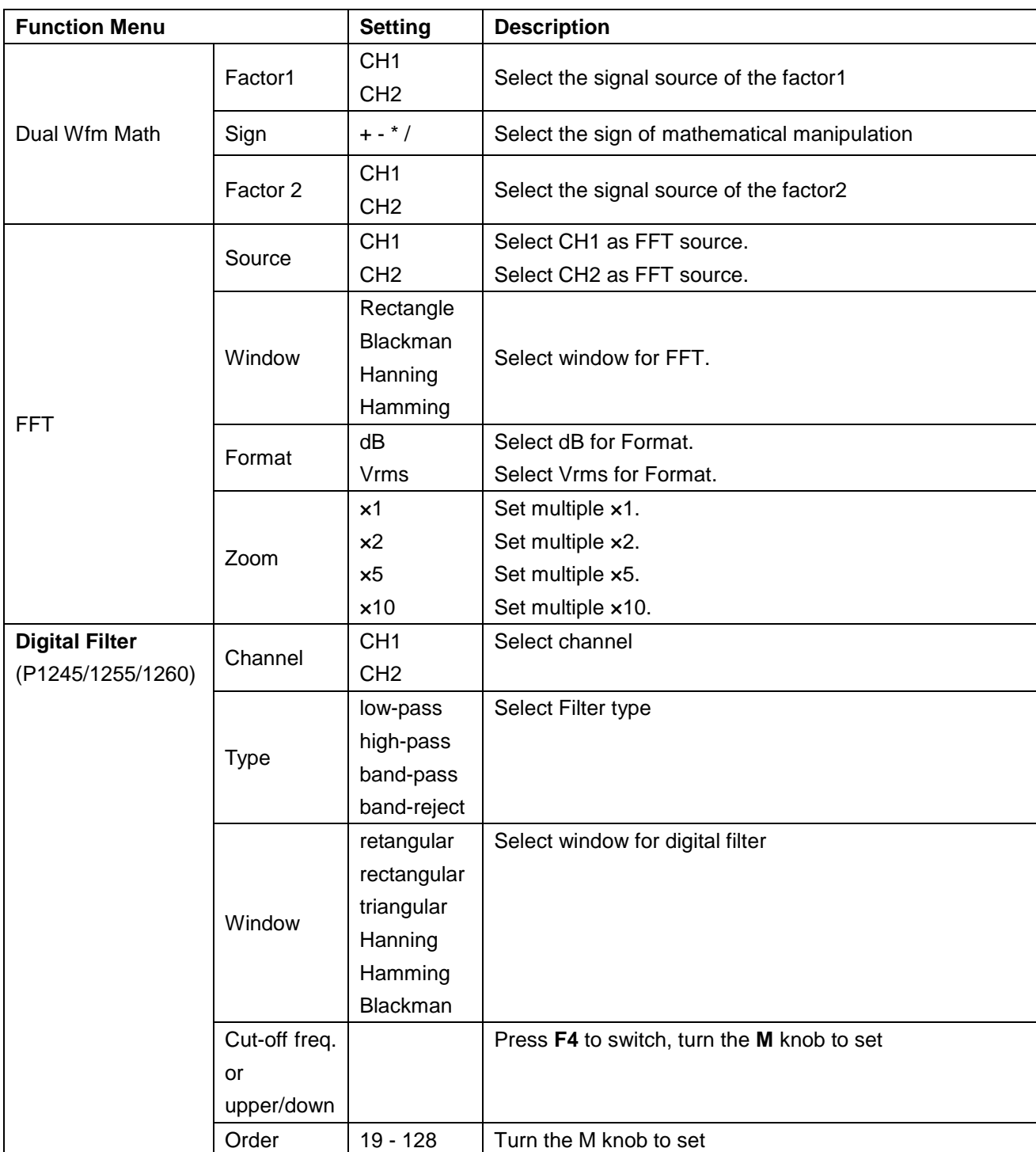

Taking the additive operation between Channel 1 and Channels 2 for example, the operation steps are as follows:

- 1. Press the **Math** button and call out the **Wfm Math** menu.
- 2. Press the **H1** button and call out the **Dual Wfm Math** menu. The menu will display at the left of the screen.
- 3. Press the **F1** menu selection button and choose **CH1** for Factor1**.**
- 4. Press the **F2** menu selection button and choose **+**.
- 5. Press the **F3** menu selection button and choose **CH2** for Factor2. The green calculated waveform M is displayed in the screen.

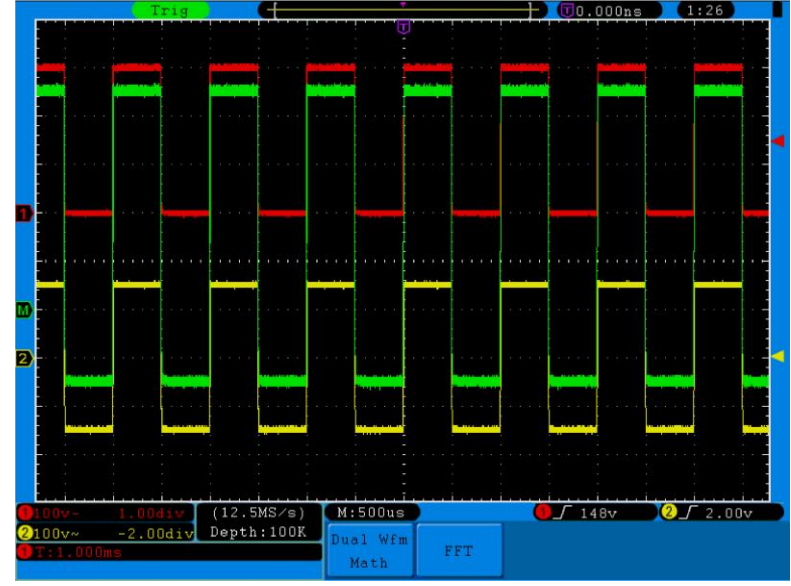

**Fig. 20** Waveform resulted from CH1 +CH2 Mathematical Manipulation

## **13. Using the FFT function**

The FFT (fast Fourier transform) math function mathematically converts a time-domain waveform into its frequency components. It is very useful for analyzing the input signal on Oscilloscope. You can match these frequencies with known system frequencies, such as system clocks, oscillators, or power supplies.

FFT in this oscilloscope can transform 2048 points of the time-domain signal into its frequency components and the final frequency contains 1024 points ranging from 0Hz to Nyquist frequency. Taking the FFT operation for example, the operation steps are as follows:

- 1. Press the **Math** button and call out the Math menu.
- 2. Press the **H2** button and call out the **FFT** menu.
- 3. Press the **F1** button to choose **CH1** as the source.
- 4. Press **F2** button, the windows item will display at the left of the screen, turn the **M** knob to select **Window**, including Rectangle, Hamming, Hanning and Blackman.
- 5. Press **F3** button to choose the Format, including dB, Vrms.
- 6. Press **F4** button, the zoom window will display at the left of the screen, turn the **M** knob to zoom in or out the wave of the multiple including  $x1$ ,  $x2$ ,  $x5$ ,  $x10$ .

### **13.1 Selecting the FFT Window**

The FFT feature provides four windows. Each one is a trade-off between frequency resolution and magnitude accuracy. What you want to measure and your source signal characteristics help you to determine which window to use. Use the following guidelines to select the best window.

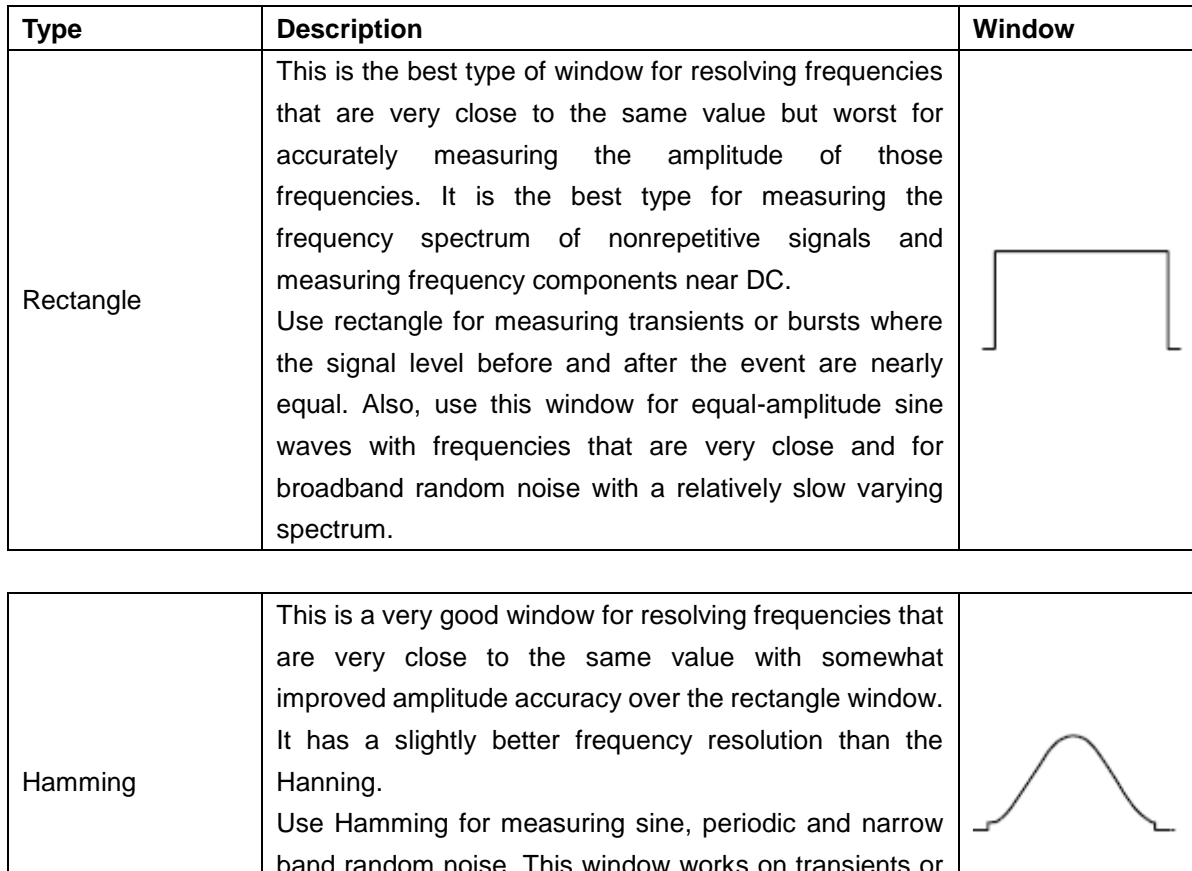

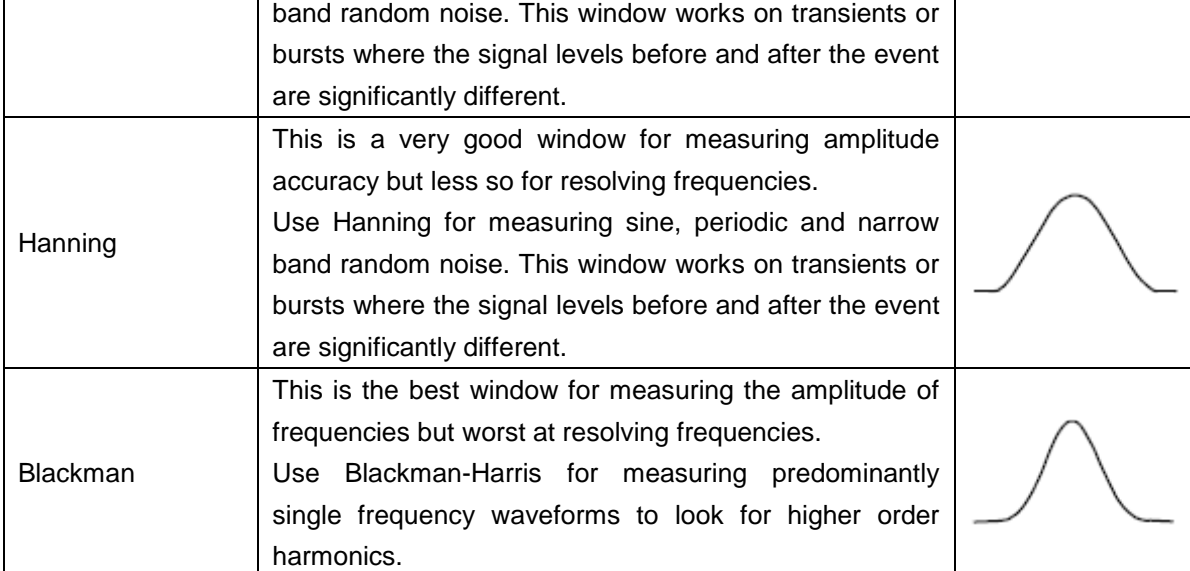

**Fig. 21, 22, 23** and **24** show four kinds of window function referring to sine wave of 1 KHz under the selection of four different windows for FFT:

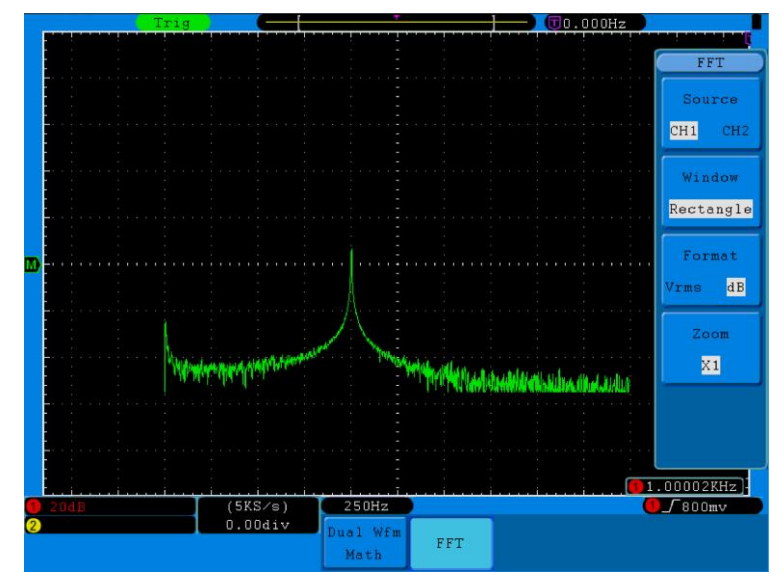

**Fig. 21** Rectangle window

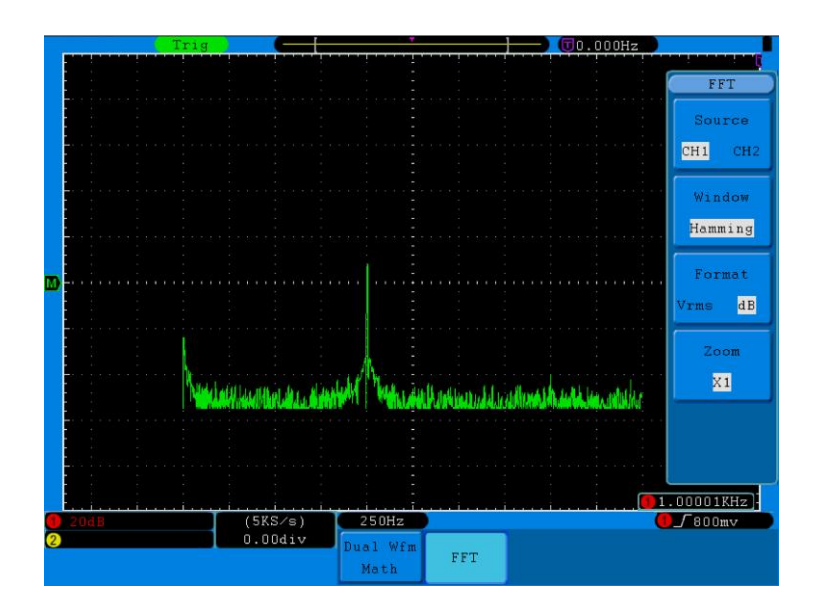

**Fig. 22** Hamming window

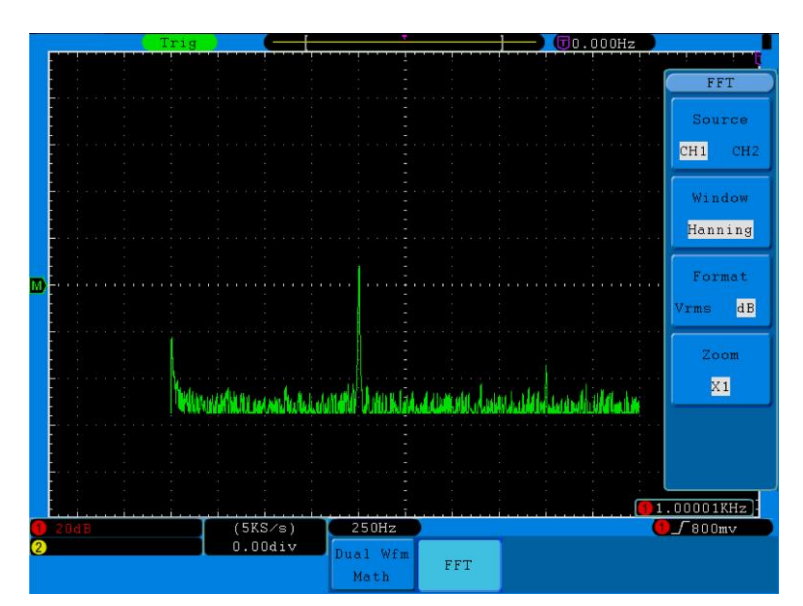

**Fig. 23** Hanning Window

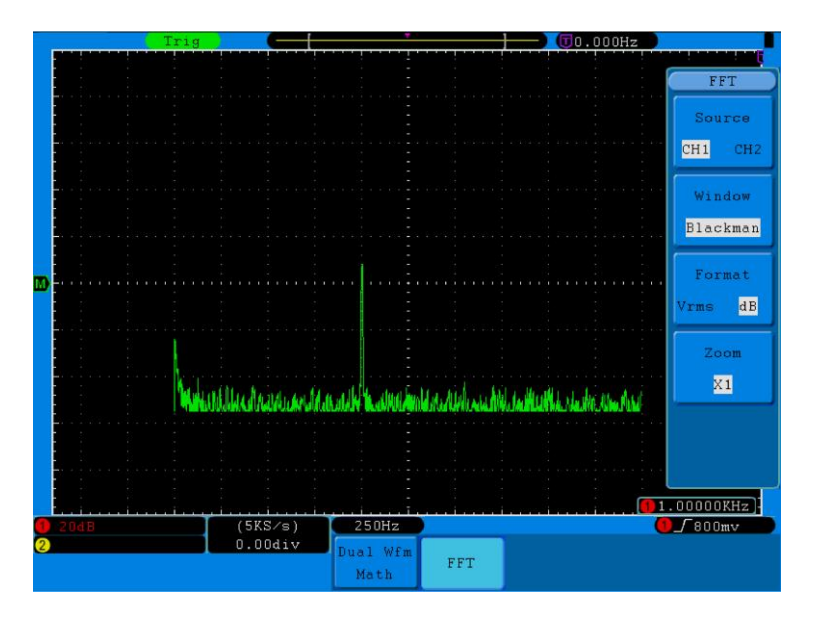

**Fig. 24** Blackman window

### **13.2 Notes for using FFT**

- \* If desired, use the zoom feature to magnify the FFT waveform.
- \* Use the default **dB** scale to see a detailed view of multiple frequencies, even if they have very different amplitudes. Use the **Vrms** scale to see an overall view of how all frequencies compare to each other.
- Signals that have a DC component or offset can cause incorrect FFT waveform component magnitude values. To minimize the DC component, choose AC Coupling on the source signal.
- To reduce random noise and aliased components in repetitive or single-shot events, set the oscilloscope acquisition mode to average.

### **13.3 Nyquist frequency**

The highest frequency that any Real Time Digital Oscilloscope can measure is exactly half of the sampling rate under the condition of no mistakes, which is called Nyquist frequency. If under-sampling occurs when the frequency sampled is higher than Nyquist frequency, "False Wave" phenomenon will appear. So pay more attention to the relation between the frequency being sampled and measured.

### **Note:**

In FFT mode, the following settings are prohibited:

- 1. Window set;
- 2. XY Format in Display SET;
- 3. "SET 50%" (the triggering level at the vertical point of signal amplitude) in Trigger setting;
- 4. Measure.

## **Digital Filter (Only P 1245/1255/1260)**

- Low-pass filter: Pass signals with a frequency lower than a certain cutoff frequency and attenuates signals with frequencies higher than the cutoff frequency.
- High-pass filter: Pass signals with a frequency higher than a certain cutoff frequency and attenuates signals with frequencies lower than the cutoff frequency.
- Band-pass filter: Pass frequencies within a certain range and attenuates frequencies outside that range.
- Band-reject filter: Pass most frequencies unaltered, but attenuates those in a specific range to very low levels. It is the opposite of a band-pass filter.
- Cut-off frequency: A frequency characterizing a boundary between a passband and a stopband. For example, as defined by a 3 dB corner (a frequency for which the output of the circuit is −3 dB of the nominal passband value).
- Order: The order of a filter is the degree of the approximating polynomial and in passive filters corresponds to the number of elements required to build it. The higher the order, the more the filter will approach the "ideal" filter; but also the longer the impulse response is and the longer the latency will be. When the high frequency and low frequency of the input signal differ significantly (i.e., 500 Hz – 50 kHz), the order can be set to a small value, such as 29 to 35. When the difference between the high frequency and low frequency is small (i.e., 10 kHz - 50 kHz), the order should be set to a larger value, such as 128.

# **14. Application of the vertical position and volts/div knobs**

- 1. The **VERTIVAL POSITION** knob is used to adjust the vertical positions of the waveforms of all Channels (including those resulted from the mathematical operation).The analytic resolution of this control knob changes with the vertical division.
- 2. The **VOLTS/DIV** knob is used to regulate the vertical resolution of the wave forms of all channels (including those obtained from the mathematical manipulation), which can determine the sensitivity of the vertical division with the sequence of 1-2-5. The vertical sensitivity goes up when the knob is rotated clockwise and goes down when the knob is rotated anticlockwise.

3. When the vertical position of the channel waveform is adjusted, the screen shows the information concerning the vertical position at the lower left corner (see **Fig. 25**).

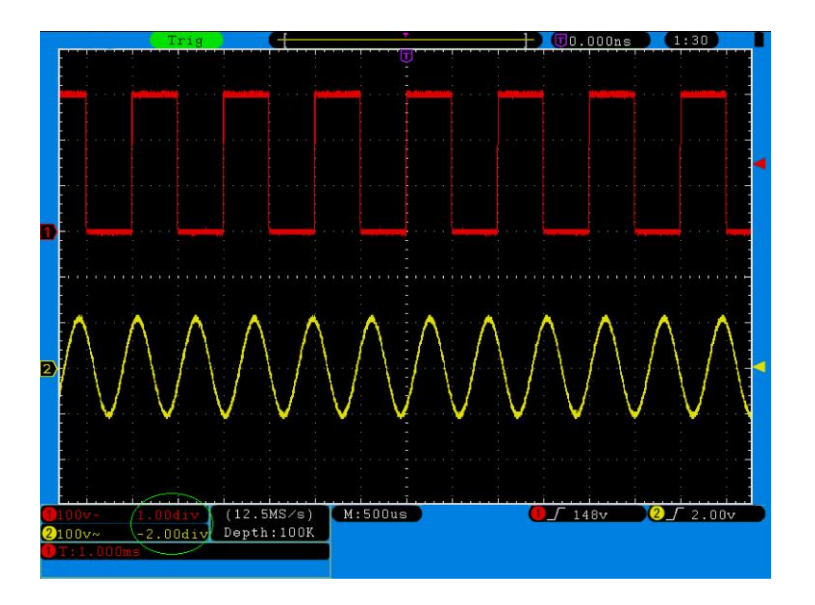

**Fig. 25** Information about Vertical Position

## **15. How to set the horizontal system**

The **HORIZONTAL CONTROLS** includes the **HORIZ MENU** button and such knobs as **HORIZONTAL POSITION** and **SEC/DIV**.

- **1. HORIZONTAL POSITION** knob: this knob is used to adjust the horizontal positions of all channels (include those obtained from the mathematical manipulation), the analytic resolution of which changes with the time base.
- 2. **SEC/DIV** knob: it is used to set the horizontal scale factor for setting the main time base or the window.
- 3. **HORIZ MENU** button: with this button pushed down, the screen shows the operating menu (see **Fig. 26**).

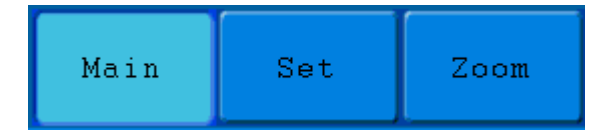

**Fig. 26** Time Base Mode Menu

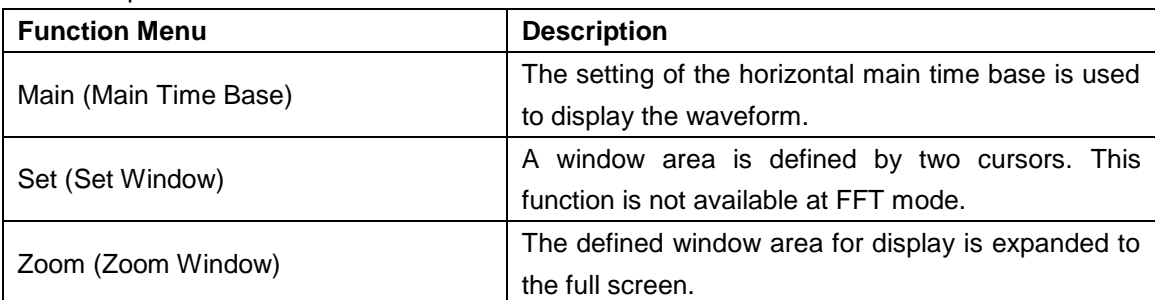

#### The description of the **Horizontal Menu** is as follows:

## **16. Main time base**

Press the **H1** menu selection button and choose **Main.** In this case, the **HORIZONTAL POSITION** and **SEC/DIV** knobs are used to adjust the main window. The display in the screen is shown as **Fig. 27**.

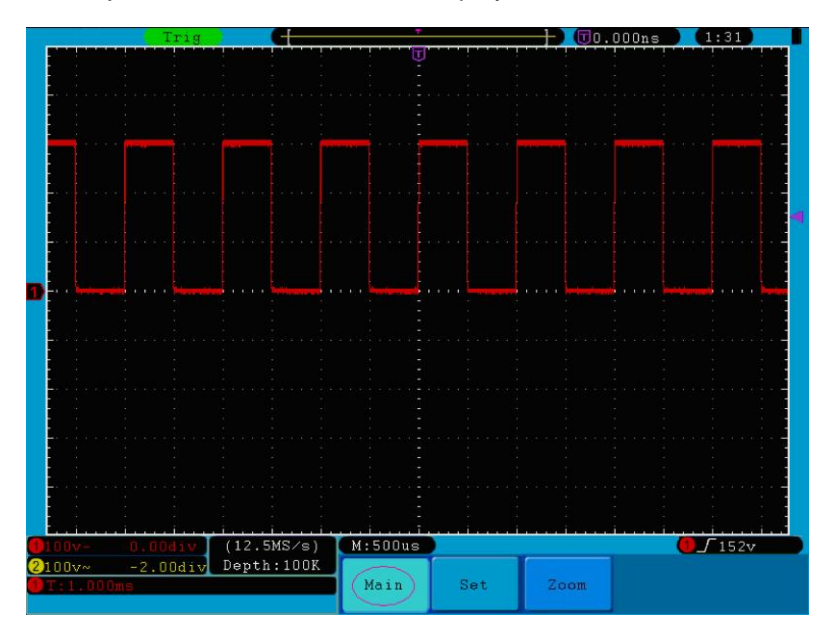

**Fig. 27** Main Time Base

## **17. Set window**

Press the **H2** menu selection button and choose **Set.** The screen will show a window area defined by two cursors. In this case, the **HORIZONTAL POSITION** and **SEC/DIV** knobs can be used to adjust the horizontal position and size of this window area. In FFT mode, **Set** menu is invalid. See **Fig. 28**.

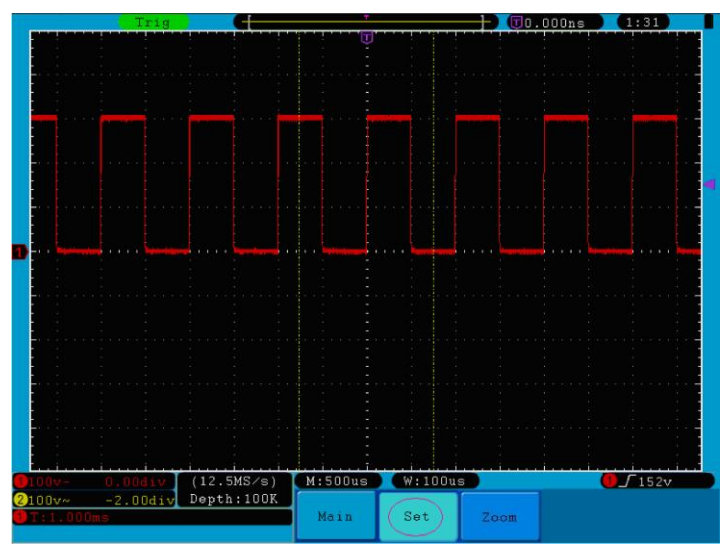

**Fig. 28** Window Setting

## **18. Window expansion**

Press the **H3** menu selection button and choose **Zoom**. As a result, the window area defined by two cursors will be expanded to the full screen size (see **Fig. 29**).

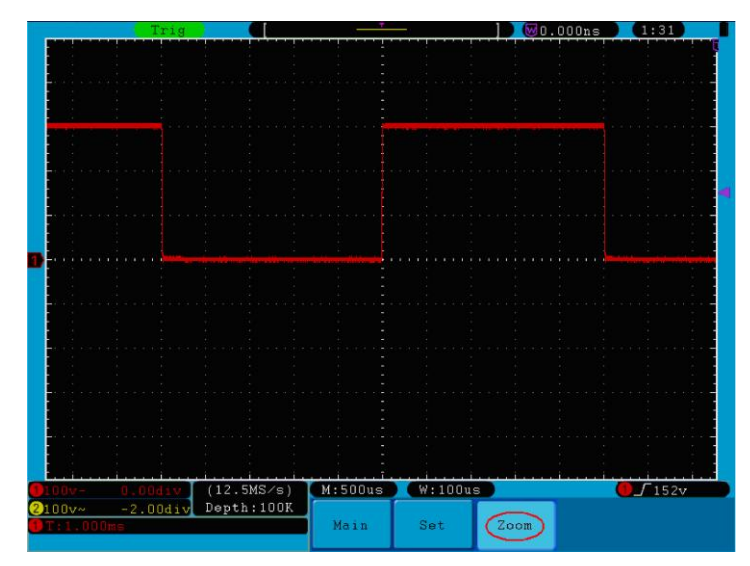

**Fig. 29** Zoom Window

## **19. How to set the trigger system**

Trigger determines when Oscilloscope starts to acquire data and waveform display. Once trigger to be set correctly then it will convert the unstable display to meaning waveform.

When Oscilloscope start to acquire data it will acquire enough data to form waveform on left of trigger point. Oscilloscope continues to acquire data when it waits for trigger condition happen. Once it detect out the trigger it will acquire enough data continuously to form the waveform on right of trigger point.

Trigger control area consists of 1 knob and 3 menu keys.

**TRIG LEVEL**: The knob that set the trigger level; press the knob and the level will be cleaned to Zero.

- **50%**: The instant execute button setting the trigger level to the vertical midpoint between the peaks of the trigger signal.
- **Force:** Force to create a trigger signal and the function is mainly used in "Normal" and "Single" mode.
- **Trigger Menu:** The button that activates the trigger control menu.

#### **19.1 Trigger control**

The oscilloscope provides two trigger types: single trigger and alternate trigger.

**Single trigger**: Use a trigger level to capture stable waveforms in two channels simultaneously.

**Alternate trigger:** Trigger on non-synchronized signals.

The **Single Trigger** and **Alternate Trigger** menus are described respectively as follows:

#### **Single trigger**

Single trigger has four modes: edge trigger, video trigger, slope trigger and pulse trigger.

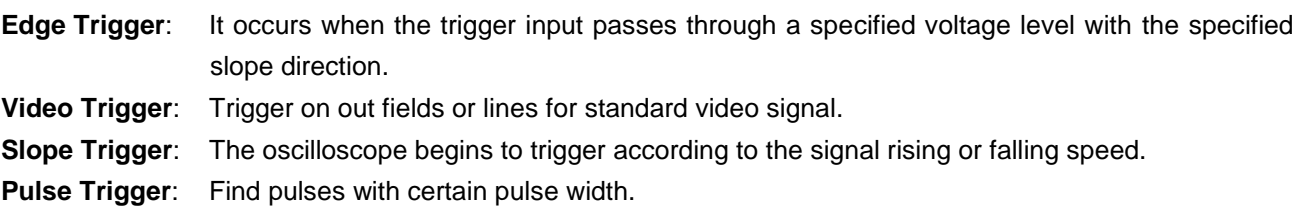

The four trigger modes in Single Trigger are described respectively as follows:

**1. Edge Trigger**

An edge trigger occurs on trigger threshold value of input signal. Select Edge trigger mode to trigger on rising edge or falling edge.

#### The **Edge Trigger Menu** is shown as **Fig. 30**

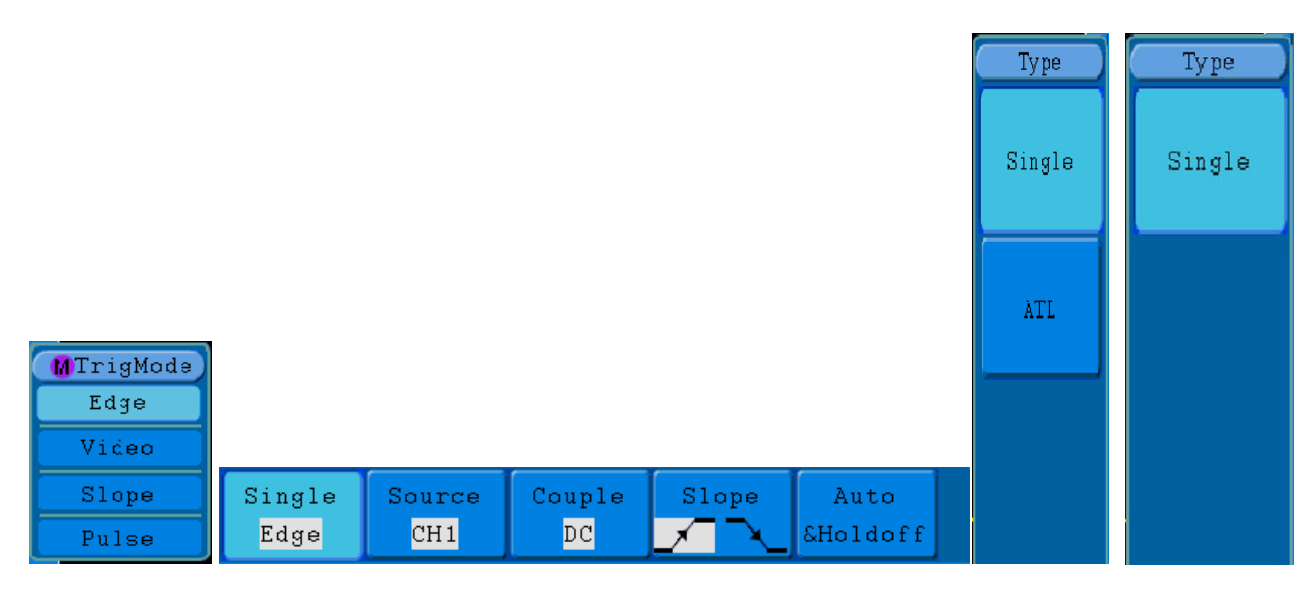

**Fig. 30** Edge trigger menu (only P 1265)

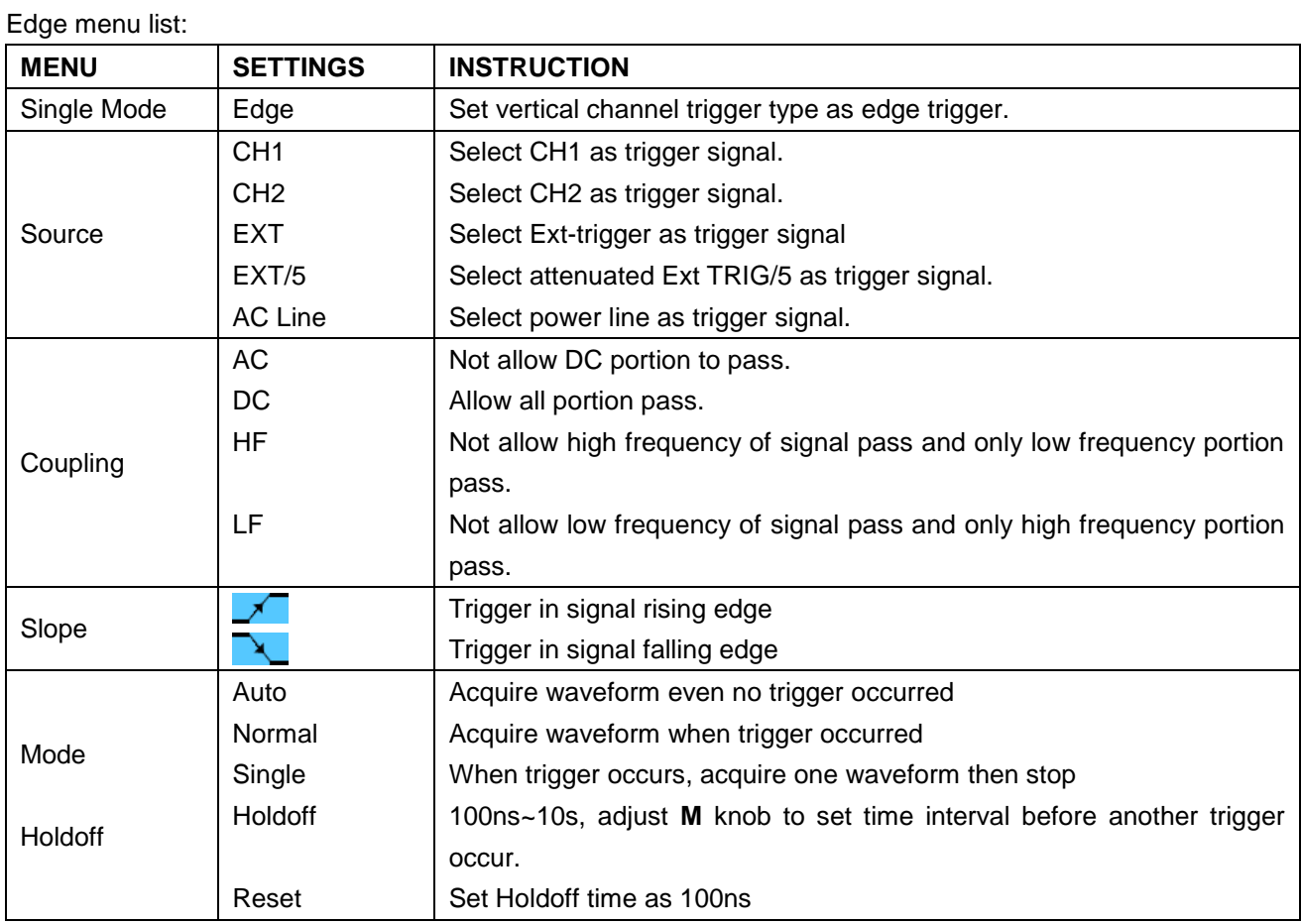

## **2. Video Trigger**

Choose video trigger to trigger on fields or lines of NTSC, PAL or SECAM standard video signals. Trig menu refer to **Fig. 31**

| Single | Source | Modu | Sync | Auto                                     |  |
|--------|--------|------|------|------------------------------------------|--|
| Video  | CH1    | NTSC | Line | $\blacksquare$ &Ho $\blacksquare$ ldoff. |  |

**Fig. 31** Video trigger menu

#### Video menu list:

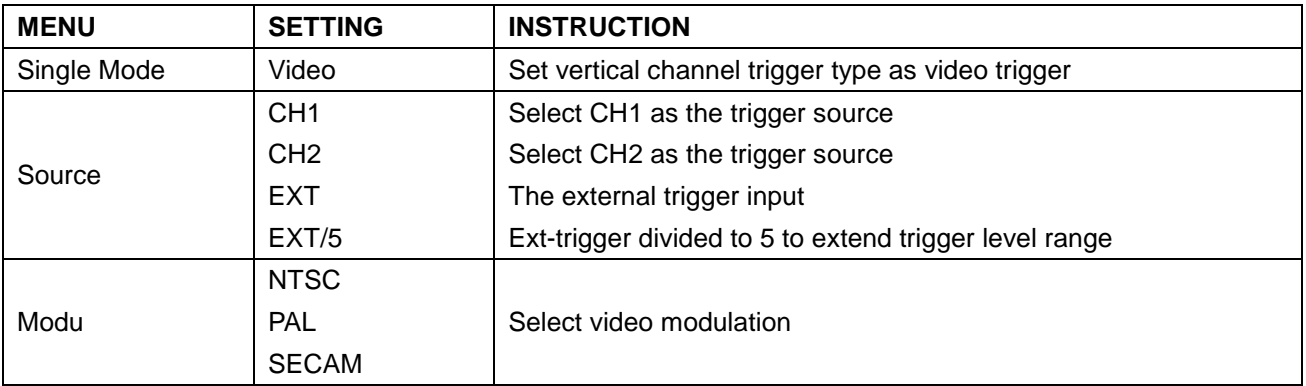

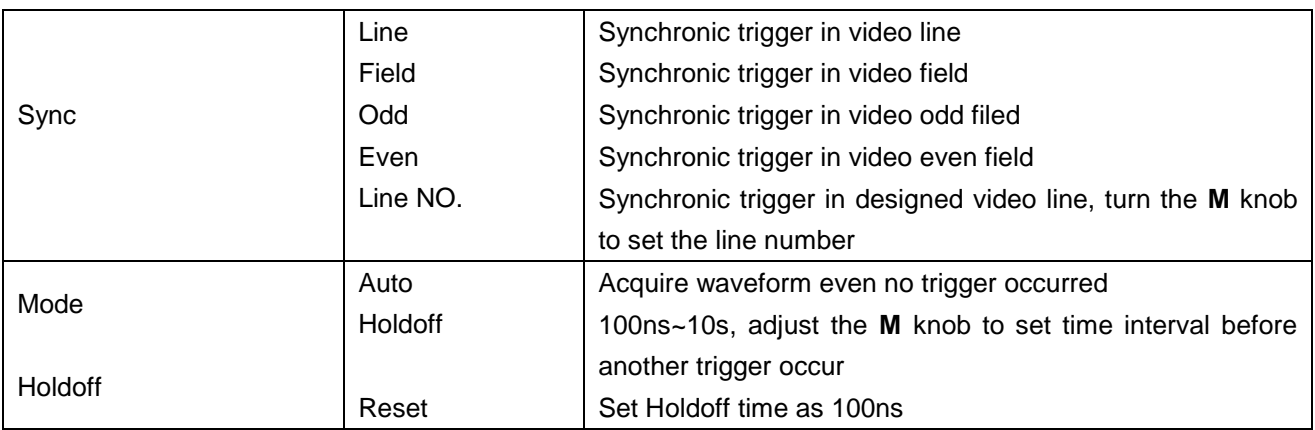

# **3. Slope Trigger**

Slope trigger sets the oscilloscope as the positive/negative slope trigger within the specified time. The **Slope Trigger Menu** is shown as **Fig. 32.**

| Single | Source | When         | Threshold          | Auto |  |
|--------|--------|--------------|--------------------|------|--|
| Slope  | CH1    | $\geq 24$ ns | SSlewRate SHoldoff |      |  |

**Fig. 32** Slope trigger menu

### Slope trigger menu list

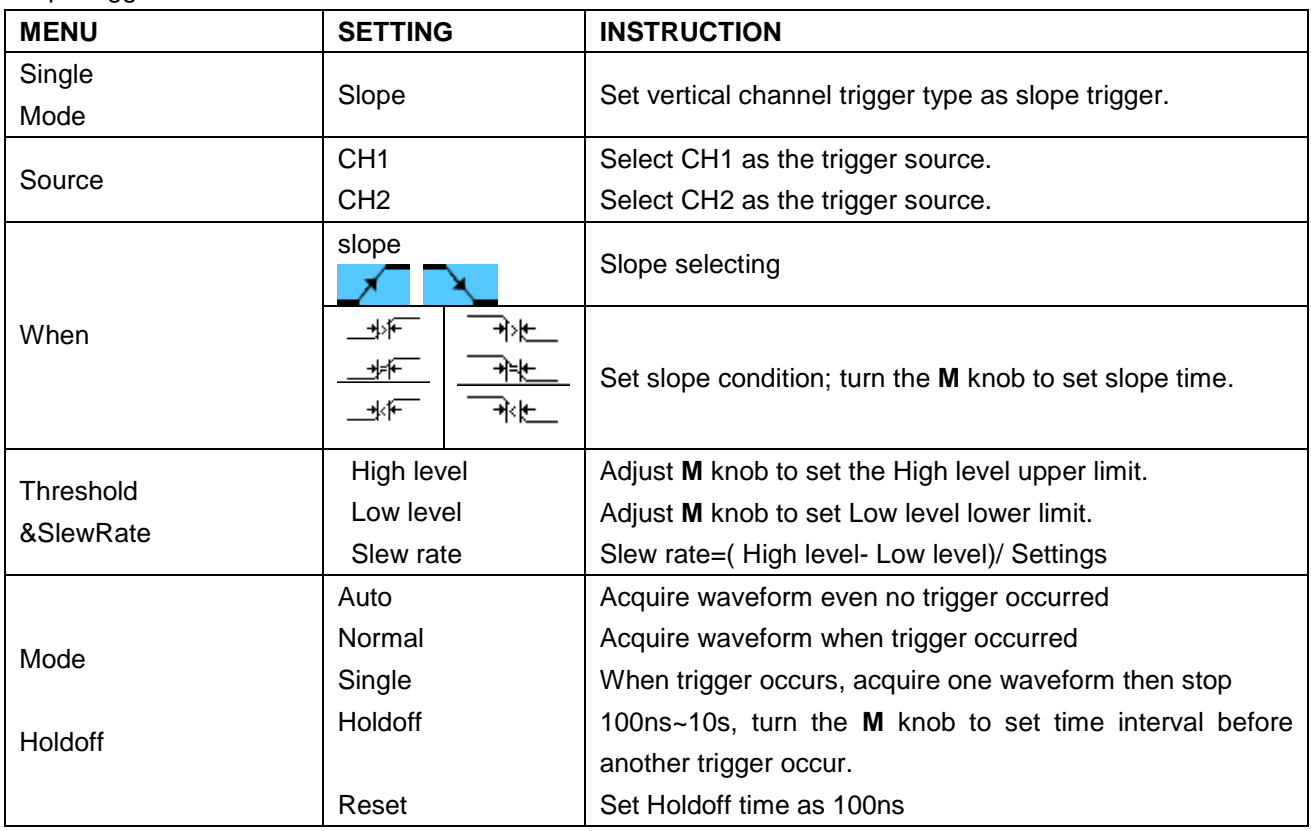

## **4. Pulse Width Trigger**

Pulse trigger occurs according to the width of pulse. The abnormal signals can be detected through setting up the pulse width condition.

The **Pulse Width Trigger Menu** is shown as **Fig. 33**.

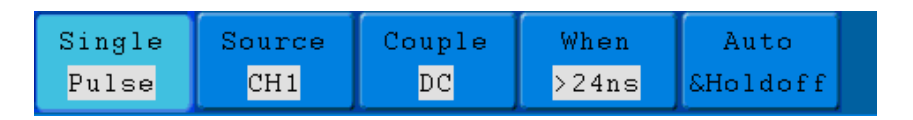

**Fig. 33** Pulse Width Trigger menu

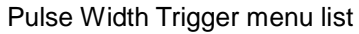

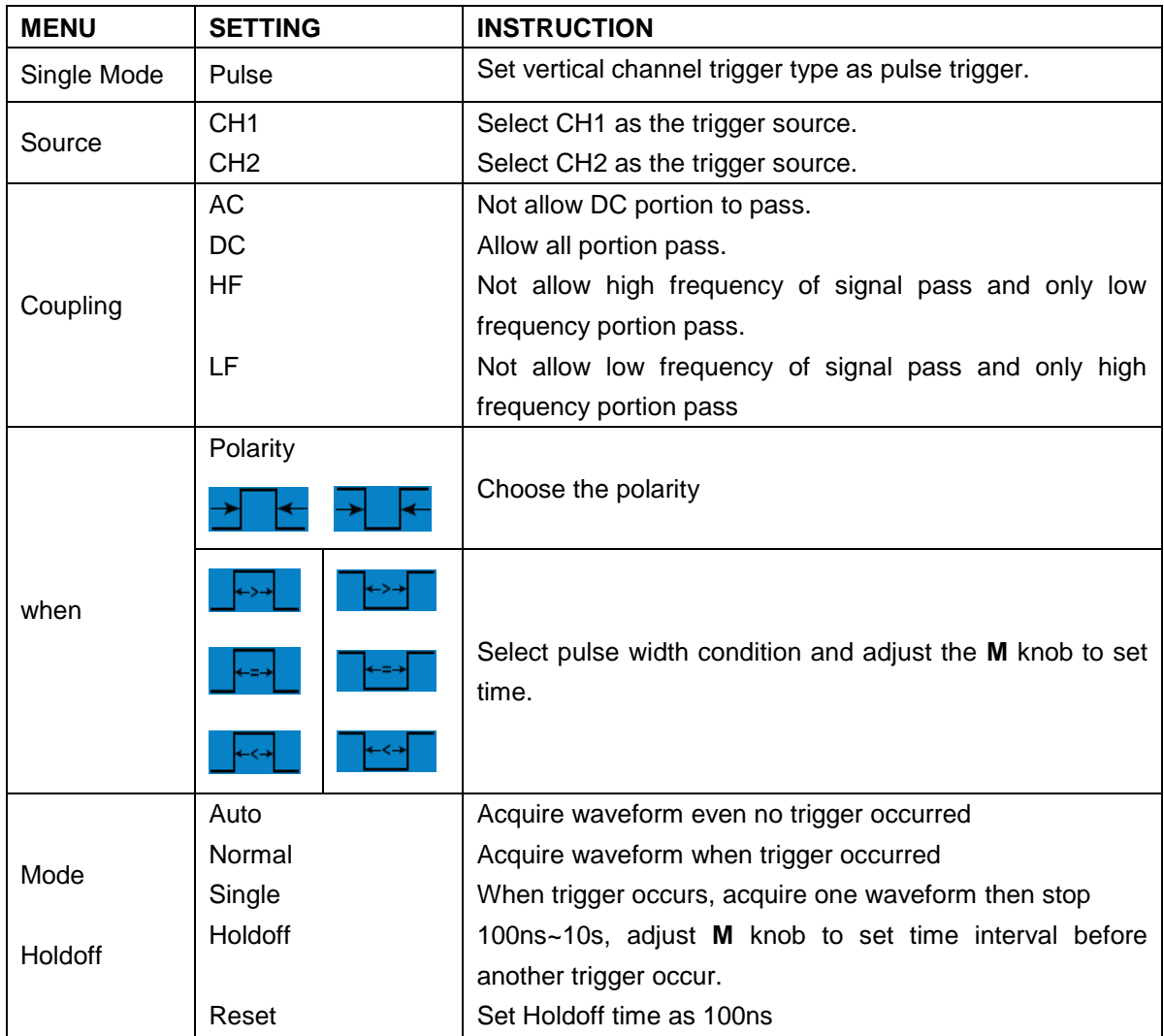

### **5. Alternate trigger**

Trigger signal comes from two vertical channels when alternate trigger is on. This mode is used to observe two unrelated signals. You can choose different trigger modes for different channels. The options are as follows: edge, video, pulse or slope.

### **6. Alternate trigger (Trigger mode: Edge)**

Alternate trigger (Trigger Type: Edge) Menu is shown as **Fig. 34**. Type Single ATL **MTrigMode** Edge Video Slope  $ALT$ Source Couple Slope Auto  $Pulse$ Edge  $CH1$  $\overline{DC}$ &Holdoff y⊟

**Fig. 34** Alternate trigger (Trigger Type: Edge) Menu

Alternate trigger (Trigger Type: Edge) Menu list:

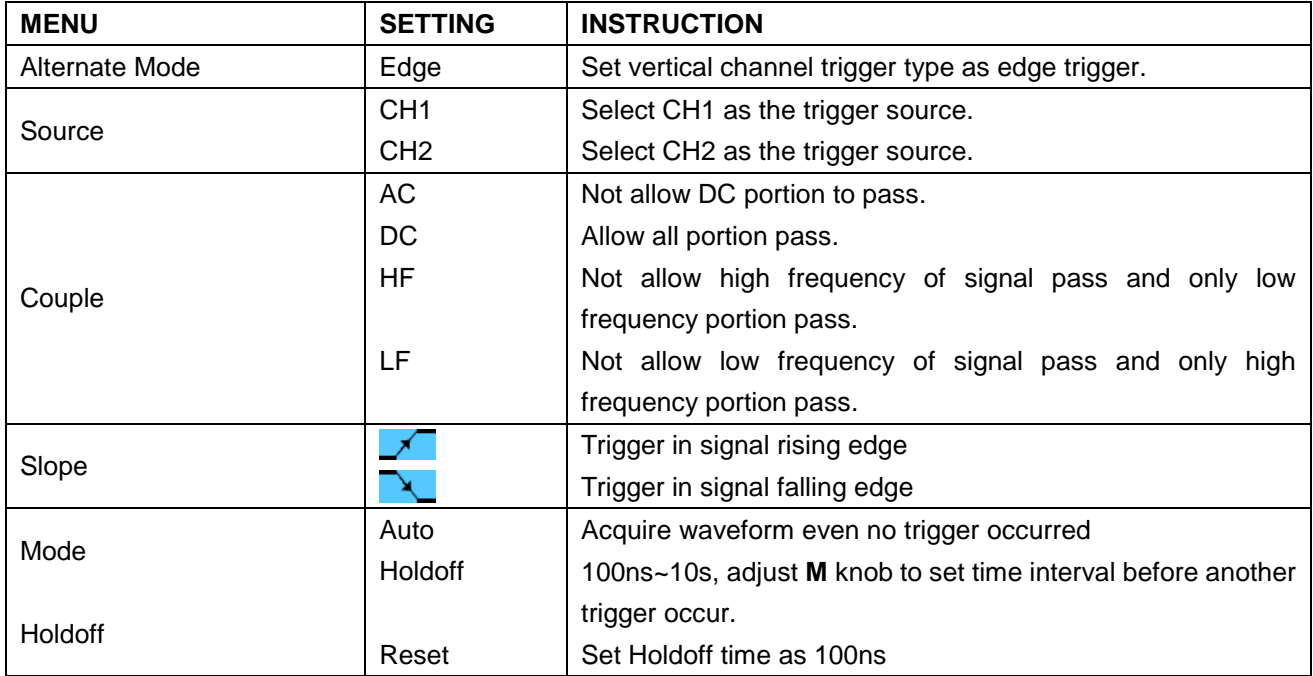

### **7. Alternate trigger (Trigger Mode: video)**

Alternate trigger (Trigger Type: video) Menu is shown as **Fig. 35**.

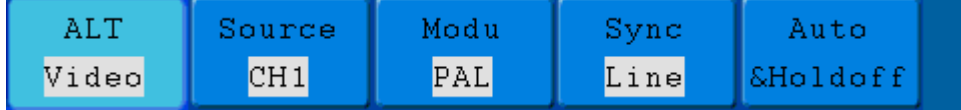

**Fig. 35** Alternate trigger (Trigger Type: video) Menu

Alternate trigger (Trigger Type: video) Menu list:

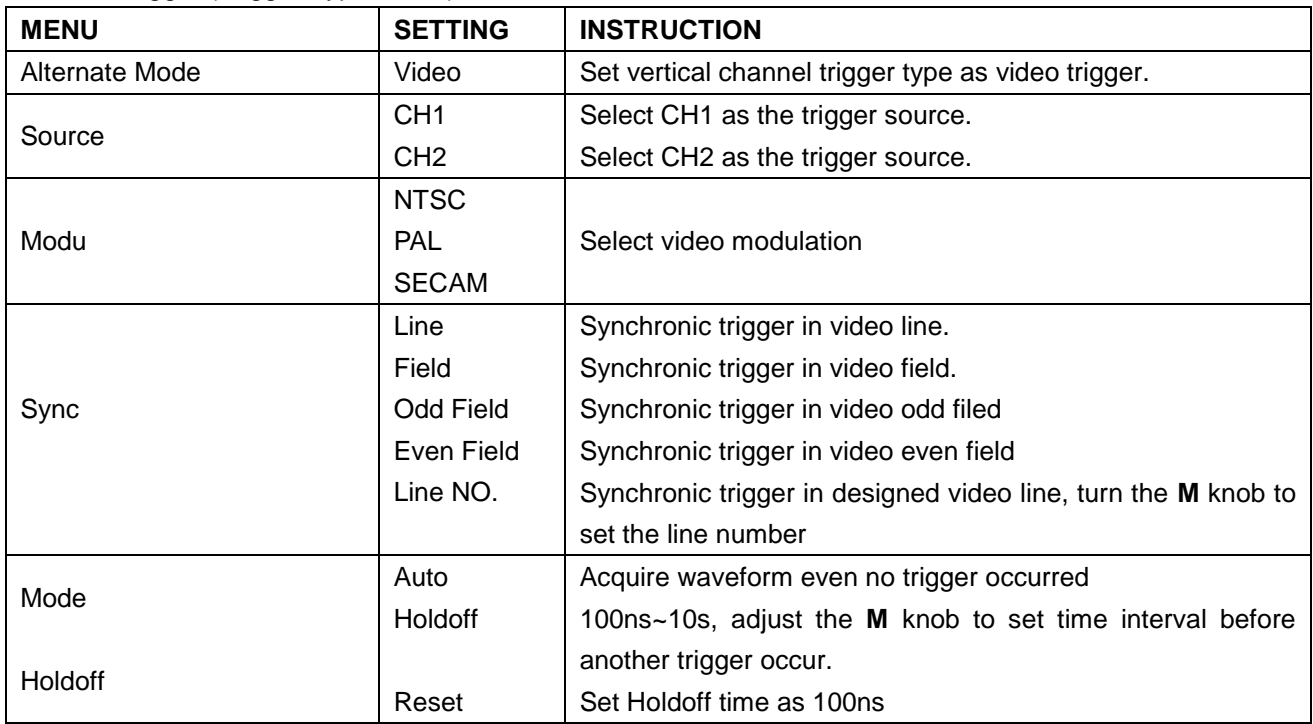

## **8. Alternate trigger (Trigger Mode: Slope)**

Alternate trigger (Trigger Type: Slope) Menu is shown as **Fig. 36**.

|       | Source | When  | Threshold                 | Auto |  |
|-------|--------|-------|---------------------------|------|--|
| Slope | CH1    | >24ns | <b>SSlewRate SHoldoff</b> |      |  |

**Fig. 36** Alternate trigger (Trigger Type: Slope) Menu

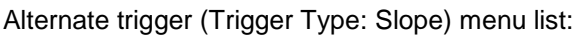

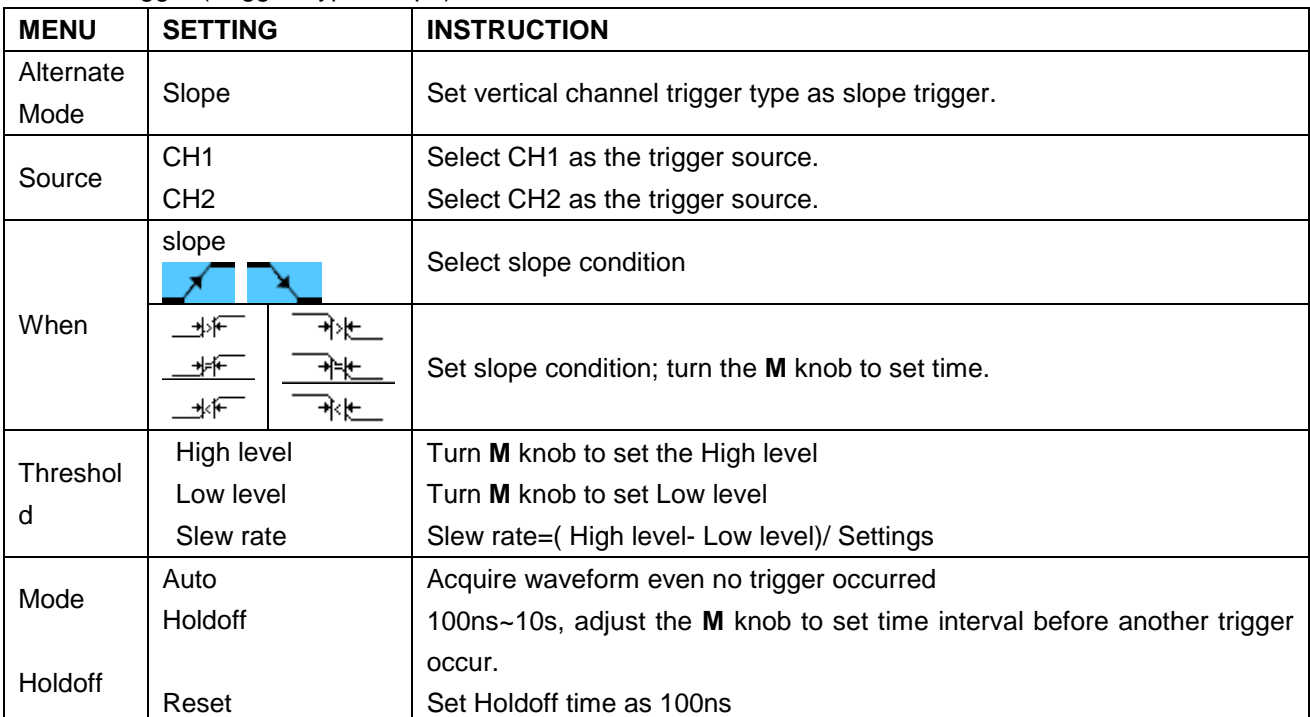

## **9. Alternate trigger (Trigger Mode: Pulse)**

Alternate trigger (Trigger Type: Pulse) Menu is shown as **Fig. 37**.

|       | Source | Couple                 | When  | Auto           |  |
|-------|--------|------------------------|-------|----------------|--|
| Pulse | CH1    | $\overline{\text{DC}}$ | >24ns | $\blacksquare$ |  |

**Fig. 37** Alternate trigger (Trigger Type: Pulse) Menu

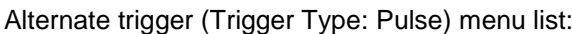

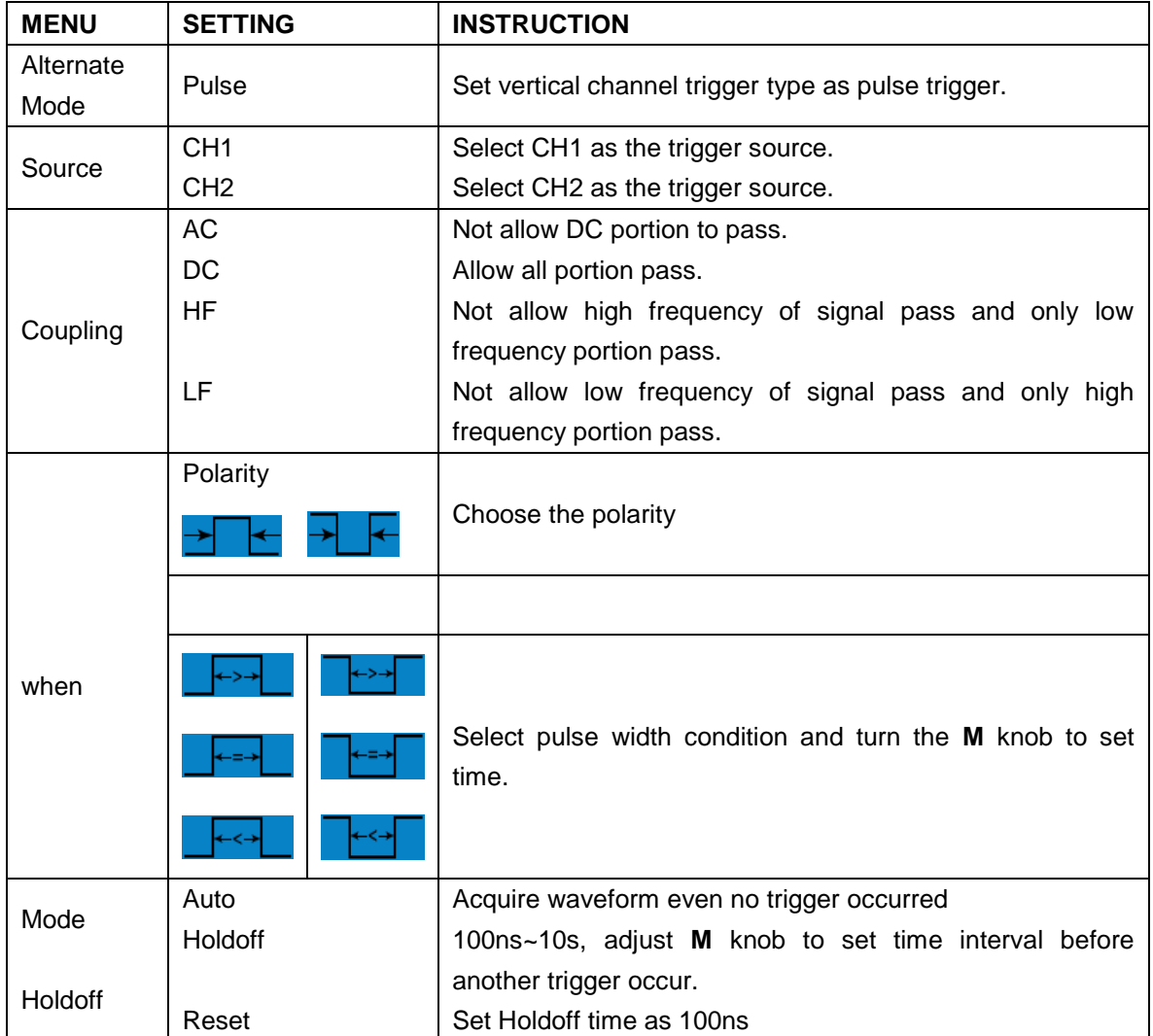

#### **Term interpretation**

#### **1. Source**:

Trigger can occur from several sources: Input channels (CH1, CH2), AC Line, Ext, Ext/5.

- **\* Input:** It is the most commonly used trigger source. The channel will work when selected as a trigger source whatever displayed or not.
- **\* Ext Trig:** The instrument can trigger from a third source while acquiring data from CH1 and CH2. For example, you might want to trigger from an external clock or with a signal from another part of the test circuit. The Ext, Ext/ 5 trigger sources use the external trigger signal connected to the EXT TRIG connector. Ext uses the signal directly; it has a trigger level range of +1.6 V to -1.6 V. The EXT/ 5 trigger source attenuates the signal by 5X, which extends the trigger level range to +8 V to -8 V. This allows the oscilloscope to trigger on a larger signal.

**\* AC Line:** AC power can be used to display signals related to the power line frequency, such as lighting equipment and power supply devices. The oscilloscope gets triggered on its power cord, so you do not have to input an AC trigger signal. When AC Line is selected as trigger source, the oscilloscope automatically set coupling to DC, set trigger level to 0V.

## **2. Trigger Mode:**

The trigger mode determines how the oscilloscope behaves in the absence of a trigger event. The oscilloscope provides three trigger modes: Auto, Normal, and Single.

- **\* Auto**: This sweep mode allows the oscilloscope to acquire waveforms even when it does not detect a trigger condition. If no trigger condition occurs while the oscilloscope is waiting for a specific period (as determined by the time-base setting), it will force itself to trigger.
- **Normal:** The Normal mode allows the oscilloscope to acquire a waveform only when it is triggered. If no trigger occurs, the oscilloscope keeps waiting, and the previous waveform, if any, will remain on the display. Single: In Single mode, after pressing the **Run/Stop** key, the oscilloscope waits for trigger. While the trigger occurs, the oscilloscope acquires one waveform then stop.
- **Single:** In Single mode, after pressing the **Run/Stop** key, the oscilloscope waits for trigger. While the trigger occurs, the oscilloscope acquires one waveform then stop.

## **3. Coupling:**

Trigger coupling determines what part of the signal passes to the trigger circuit. Coupling types include AC, DC, LF Reject and HF Reject.

- **\* AC**: AC coupling blocks DC components.
- **DC:** DC coupling passes both AC and DC components.
- **\* LF Reject**: LF Reject coupling blocks DC component, and attenuates all signal with a frequency lower than 8 kHz.
- **\* HF Reject:** HF Reject coupling attenuates all signals with a frequency higher than 150 kHz.

### **4. Holdoff:**

Trigger holdoff can be used to stabilize a waveform. The holdoff time is the oscilloscope's waiting period before starting a new trigger. The oscilloscope will not trigger until the holdoff time has expired. It provides a chance for user to check the signal in a short period and helps to check some complex signals, such as AM waveform etc.

### **19.2 How to operate the function menues**

The function menu control zone includes 8 function menu buttons: **Measure, Acquire, Utility, Cursor, Autoscale, Save, Display, Help** and 4 immediate-execution buttons: **Autoset, Run/Stop, Single, Copy.**

# **20. How to implement the sampling setup**

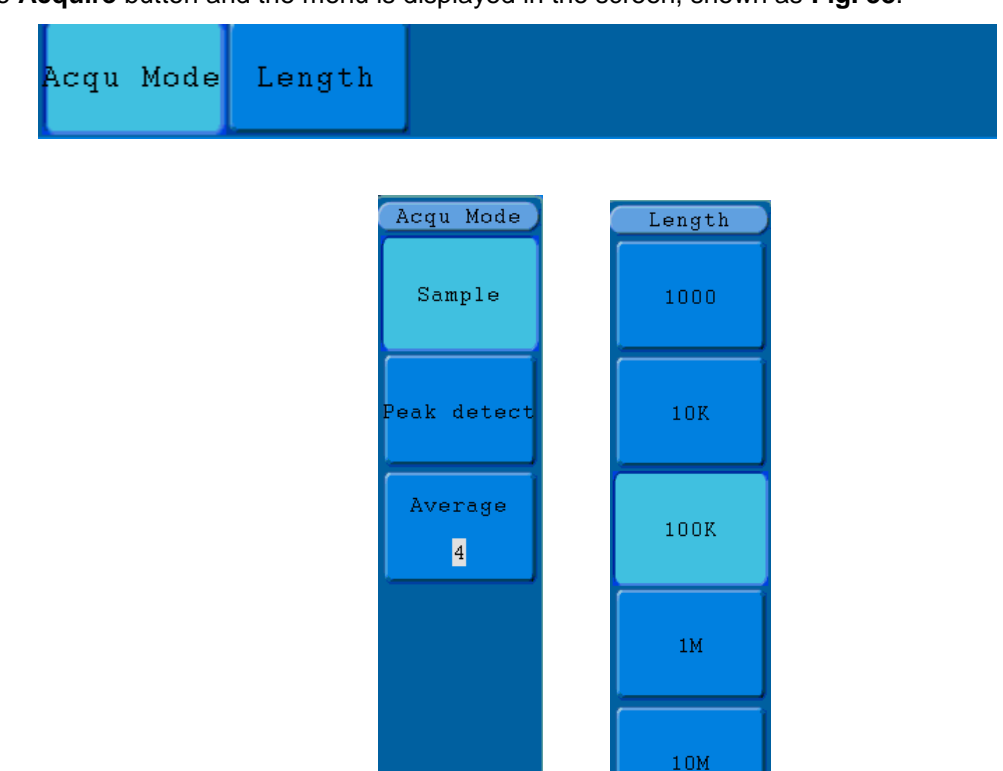

Press the **Acquire** button and the menu is displayed in the screen, shown as **Fig. 38**.

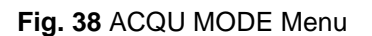

The description of the **Acqu Mode Menu** is shown as follows:

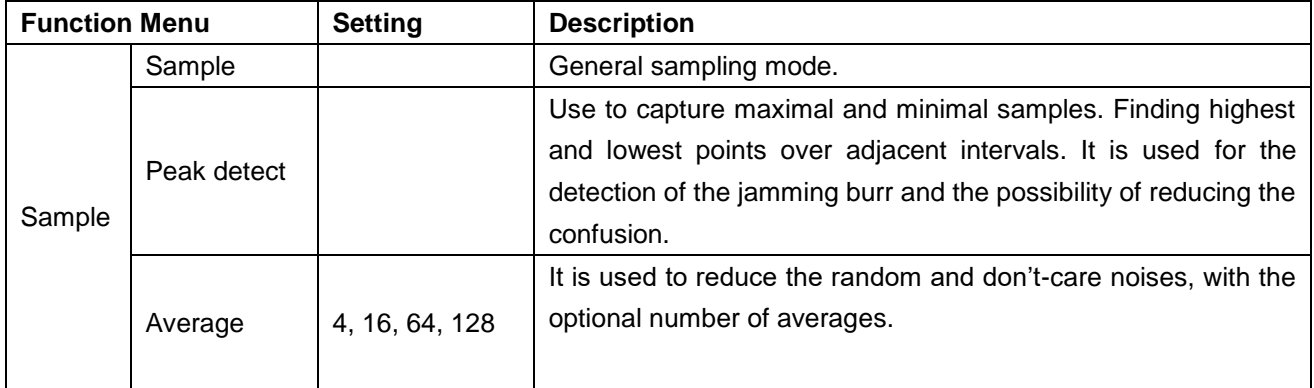

## The description of the **Record Length Menu** is shown as follows:

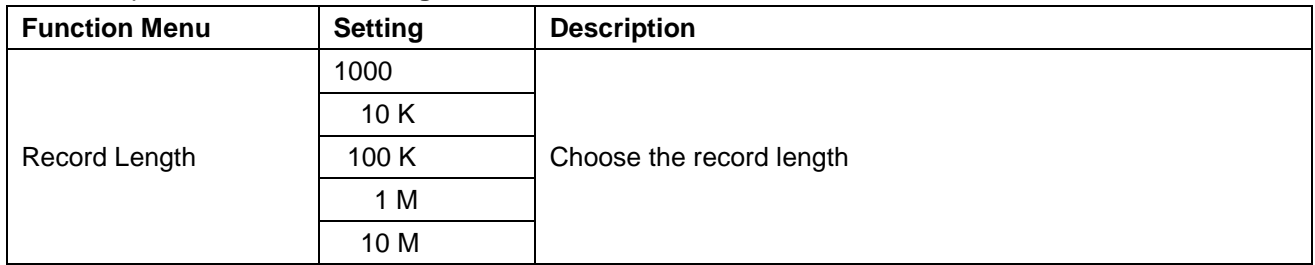

Change the **ACQU Mode** settings and observe the consequent variation of the wave form displayed.

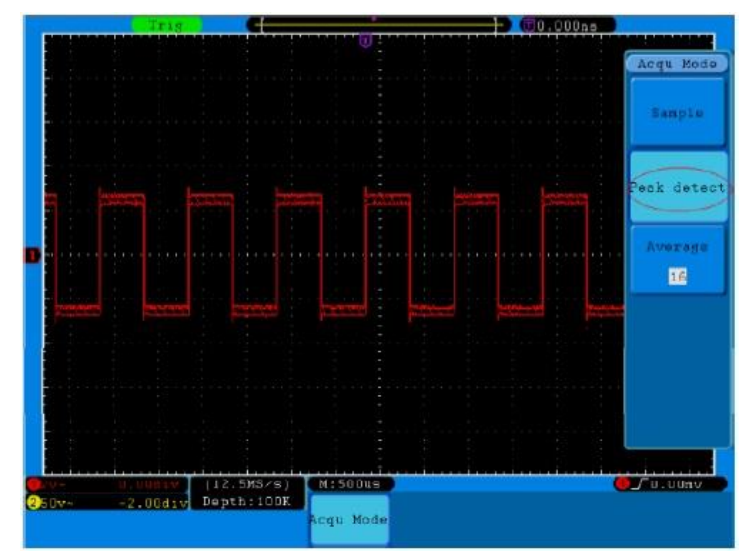

**Fig. 39** Peak Detect mode, under which the burrs on the falling edge of the square wave, can be detected and the noise is heavy.

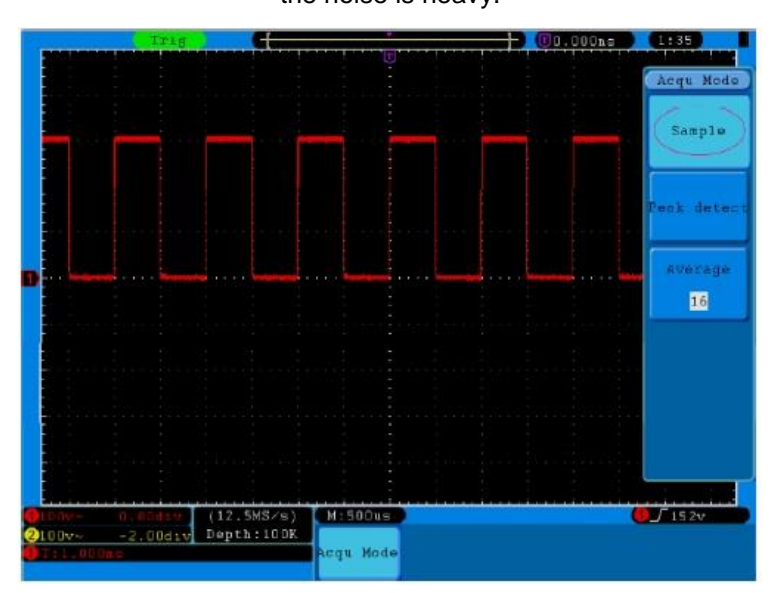

**Fig. 40**Common **ACQU Mode** display, in which no burr can be detected.

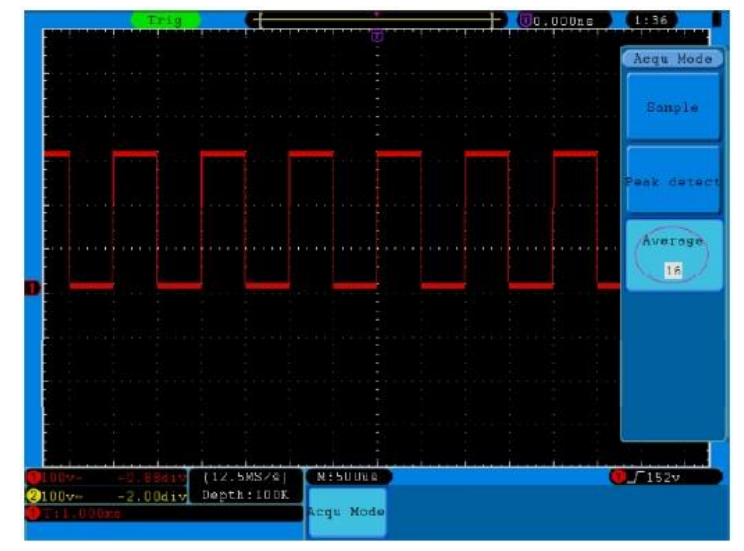

**Fig. 41** The displayed waveform after the noise is removed under the Average Mode, in which the average number of 16 is set.

# **21. How to set the display system**

Push down the **Display** button and the menu displayed in the screen is shown as **Fig. 42**.

| Type                               |  | Persist XY Mode Cymometer VGA Disp |  |
|------------------------------------|--|------------------------------------|--|
| Dots Vect OFF ON OFF ON OFF ON OFF |  |                                    |  |

**Fig. 42** Display Set Menu

The description of the **Display Set Menu** is shown as follows:

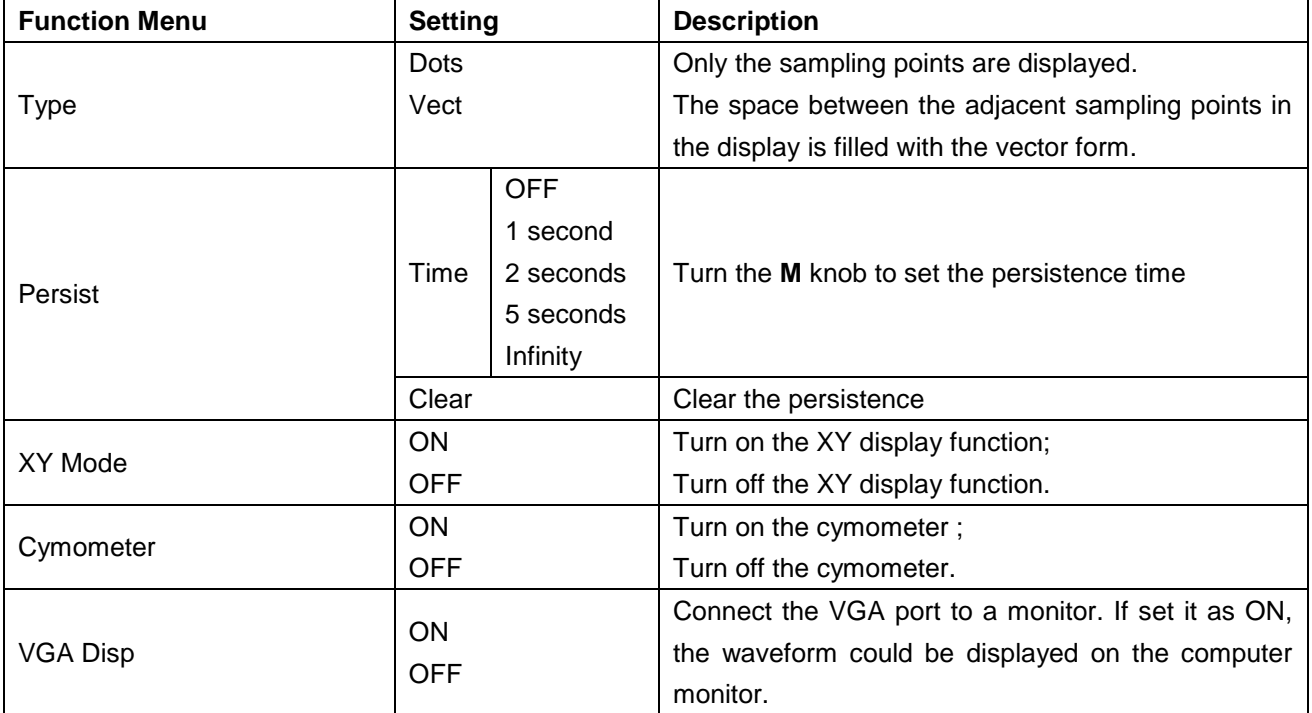

### **Display Type**:

With the **F1** menu selection button pushed down, you can shift between **Vect** and **Dots** types**.** The differences between the two display types can be observed through the comparison between **Fig. 43** and **Fig. 44**.

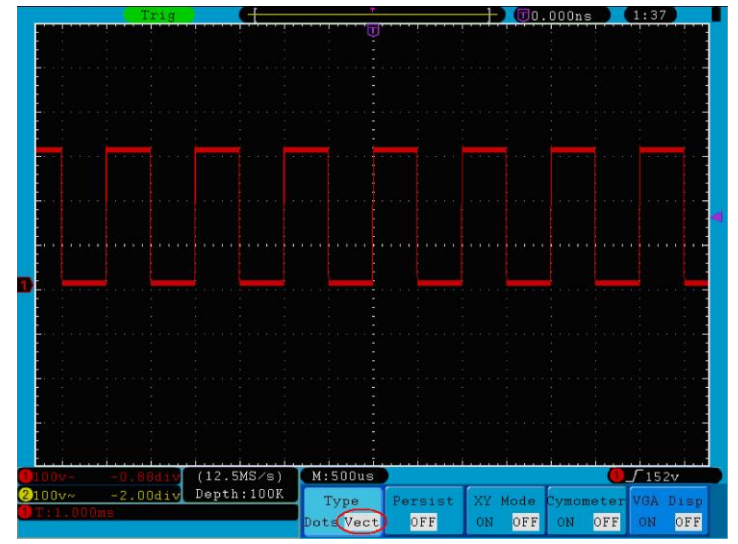

**Fig. 43** Display in the Vector Form

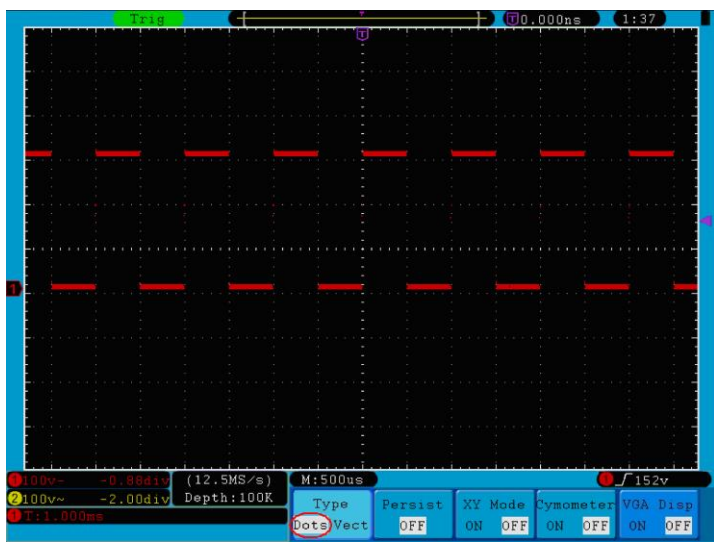

**Fig. 44** Display in Dots form

## **22. Persist**

When the **Persist** function is used, the persistence display effect of the picture tube oscilloscope can be simulated. The reserved original data is displayed in fade color and the new data is in bright color. Press the **H2** button, the **Persist** menu will display at the right of screen. Press the **F1** button, different persistence time can be chosen: **OFF**, **1second**, **2second, 5second** and **Infinity**. When the "**Infinity**" option is set for **Persist**  time**,** the measuring points will be stored till the controlling value is changed (see **Fig. 45**). By pressing the **F2** button, the persistence will be cleared.

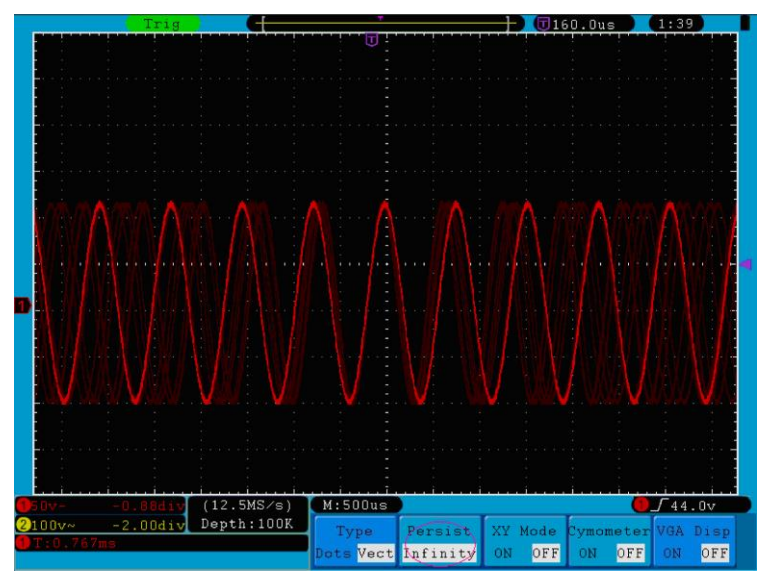

**Fig. 45** Infinite Persistence Display

# **23. XY format**

This format is only applicable to Channel 1 and Channel 2. After the XY display format is selected, Channel 1 is displayed in the horizontal axis and Channel 2 in the vertical axis; the oscilloscope is set in the un-triggered sample mode: the data are displayed as bright spots.

### **The operations of all control knobs are as follows:**

- \* The Vertical **VOLTS/DIV** and the **VERTICAL POSITION** knobs of Channel 1 are used to set the horizontal scale and position.
- \* The Vertical **VOLTS/DIV** and the **VERTICAL POSITION** knobs of Channel 2 are used to set the vertical scale and position continuously.

## **The following functions can not work in the XY Format:**

- \* Reference or digital wave form
- **Cursor**
- Time base control
- Trigger control
- FFT

## **Operation steps:**

- 1. Press the **Display** button and call out the **Display Set** Menu.
- 2. Press the **H3** menu selection button to set XY Mode **ON**. The display format is changed to be XY mode (see **Fig. 46**).

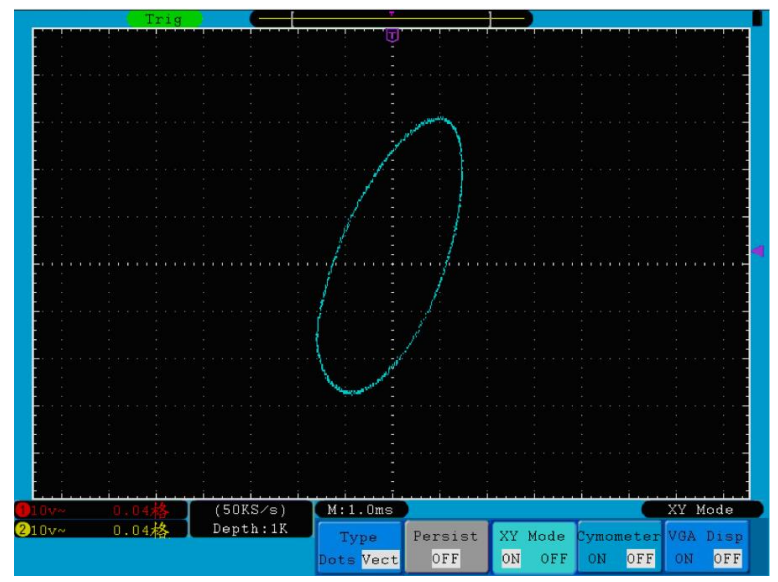

**Fig. 46** XY Display Mode

# **24. Cymometer**

It is a 6-digit cymometer. The cymometer can measure frequencies from 2Hz to the full bandwidth. Only if the measured channel has triggering signal and in **Edge** mode, it can measure frequency correctly. In the **Single** trigger mode, it is a one channel cymometer and it can only measure the frequency of the triggering channel. In the **ALT** trigger mode, it is a two channel cymometer and it can measure the frequency of two channels. The cymometer is displayed at the right bottom of the screen.

To turn the cymometer on or off:

- 1. Press the **Display** button.
- 2. In the **Display** menu, press the **H4** button to toggle between the cymometer display **ON** or **OFF**.

## **25. VGA output**

The VGA port could be connected to a computer monitor. The image of the oscilloscope can be clearly displayed on the monitor.

To set the VGA Output:

- 1. Press the **Display** button.
- 2. n the **Display** menu, press the **H5** button to toggle between **ON** or **OFF**.

## **26. How to save and recall a waveform**

Press the **Save** button, you can save the waveforms and settings in the instrument. The menu displayed in the screen is shown as **Fig. 47**.

| Type | Source | Object | Save | Storage  |
|------|--------|--------|------|----------|
| Wave | CH1    | &Show  |      | Internal |

**Fig. 47** Waveform Save Menu

The description of the **Save Function Menu** is shown as the following table:

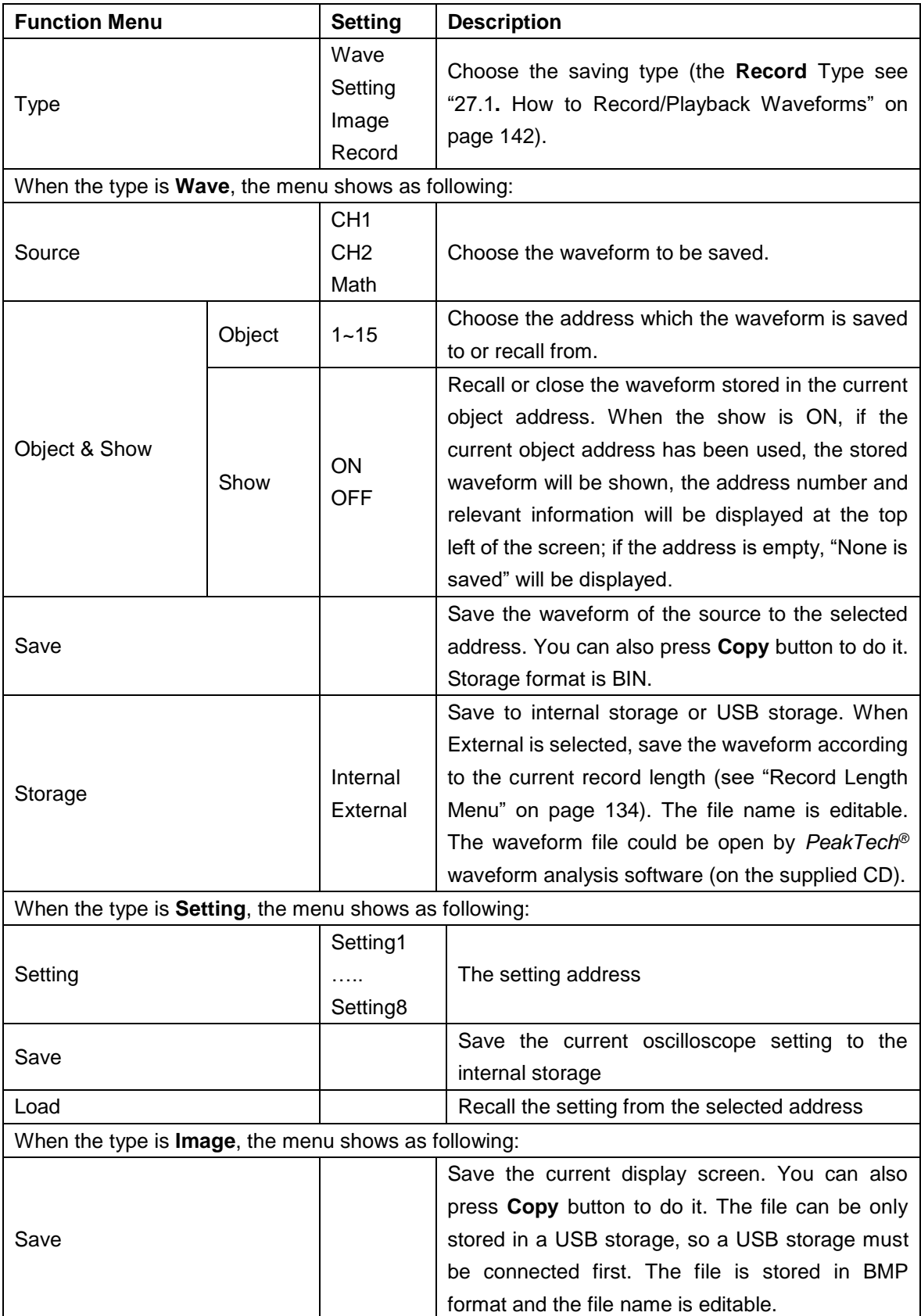

# **27. Save and recall the waveform**

This oscilloscope can store 15 waveforms, which can be displayed with the current waveform at the same time. The stored waveform called out can not be adjusted.

In order to save the waveform of the CH1 into the address 1, the operation steps should be followed:

- 1. **Saving**: Press the **H1** button, the **Type** menu will display at the left of screen, turn the **M** knob to choose **Wave** for Type.
- 2. Press the **H2** button and press **F1** button to select **CH1** for Source.
- 3. Press the **H3** button and press the **F1**, turn the **M** knob to select **1** as object address.
- 4. Press the **H5** button and press **F1** button to select **Internal**.
- 5. Press the **H4** button to save the waveform.
- 6. **Recalling**: Press the **H3** button, and press the **F1**, turn the **M** knob to select **1** as object address. Press **F2** button to set **Show** as **ON**. The waveform stored in the address will be shown, the address number and relevant information will be displayed at the top left of the screen.

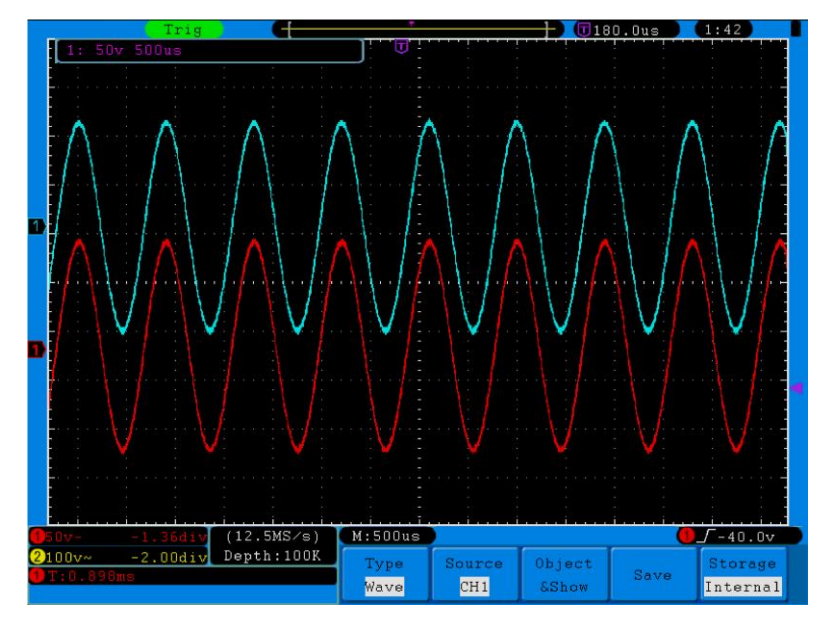

**Fig. 48** Wave Saving

### **Tip:**

When the **Type** of save menu is set as **Wave**, you can save the current waveform by just pressing the **Copy** panel button in any user interface. If the **Storage** of the save menu is set as "**External**", you should install the USB disk. Please refer to the contents below to install the USB disk and name the file to be saved.

#### **Save the current screen image:**

The screen image can only be stored in USB disk, so you should connect a USB disk with the instrument.

1. **Install the USB disk**: Insert the USB disk into the "1. USB Host port" of "Fig. 3 Right side panel on page 94". If an icon **also appears on the top right of the screen, the USB disk is installed successfully.** The supported format of the USB disk: FAT32 file system, cluster size cannot exceed 4K. Once the USB disk cannot be recognized, you could format it into the supported format and try again.

- 2. After the USB disk is installed, press the **Save** panel button, the save menu is displayed at the bottom of the screen.
- 3. Press the **H1** button, the **Type** menu will display at the left of screen, turn the **M** knob to choose **Image** for Type.
- 4. Press the **H4** button, the input keyboard used to edit the file name will pop up. The default name is current system date. Turn the **M** knob to choose the keys; press the **M** knob to input the chosen key. The length of file name is up to 25 characters. Choose and press the **Enter** key of the keyboard to end the input and store the file with the current name.

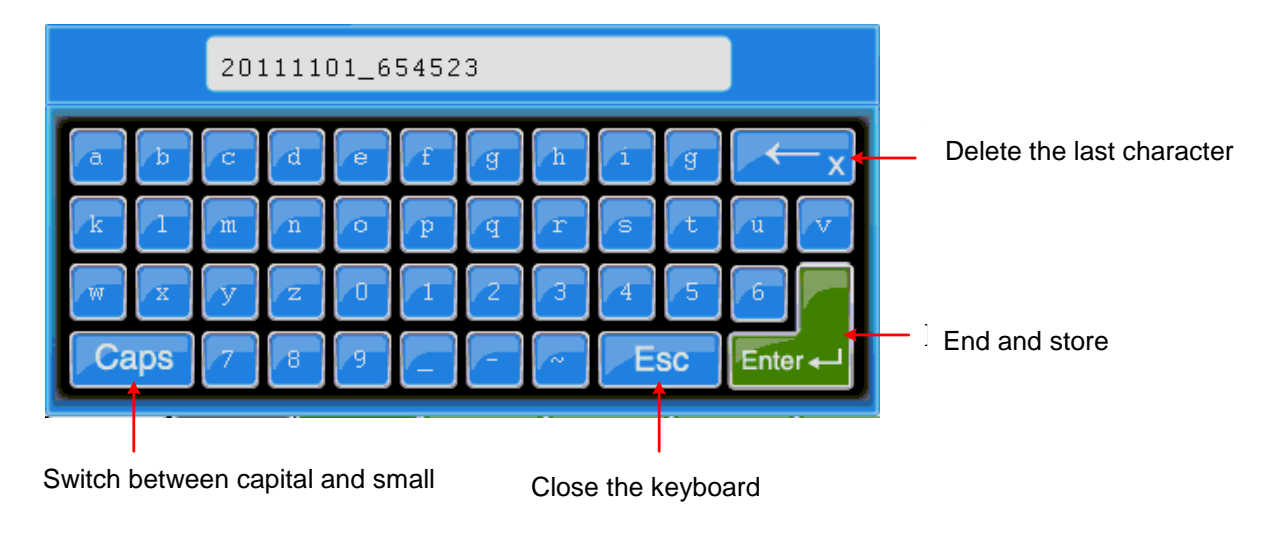

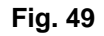

### **Tip:**

After the above step 3, which set the **Type** of the save menu as **Image**, you can save the current screen image by just pressing the **Copy** panel button in any user interface.

### **27.1 How to record/playback waveforms**

Wave Record function can record the input current wave. You can set the interval between recorded frames in the range of 1ms~1000s.The max frame number reaches 1000,and you can get better analysis effect with playback and storage function.

Wave Record contains four modes: **OFF**, **Record**, **Playback** and **Storage**.

**Record**: To record wave according to the interval until it reaches the end frame set.

Record menu shows as follows:

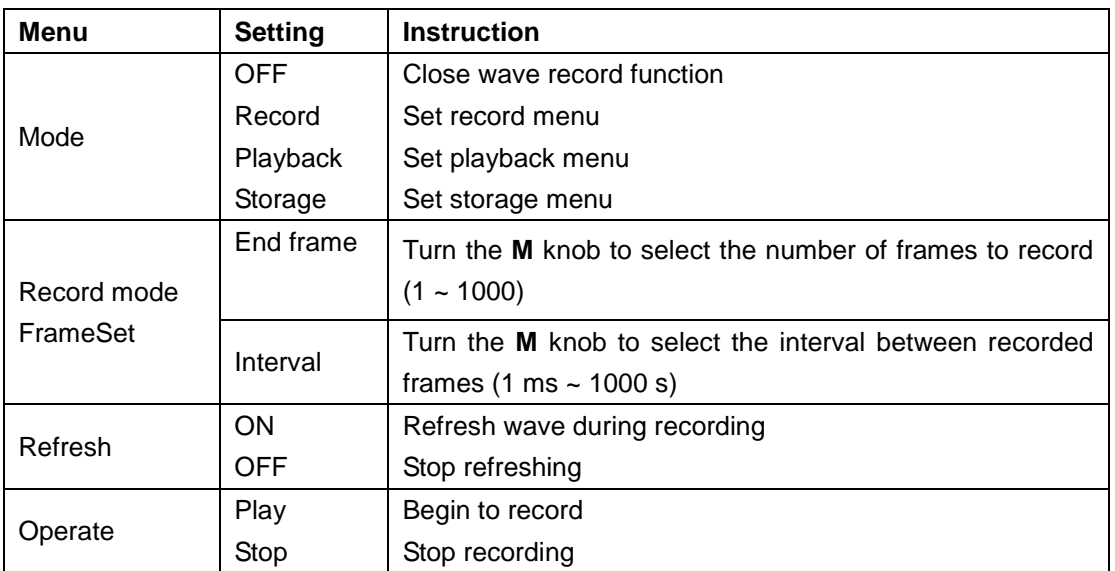

### **Note**:

Both of the waveforms of Channel 1 and Channel 2 will be recorded. If a Channel is turned off while recording, the waveform of the channel is invalid in the playback mode.

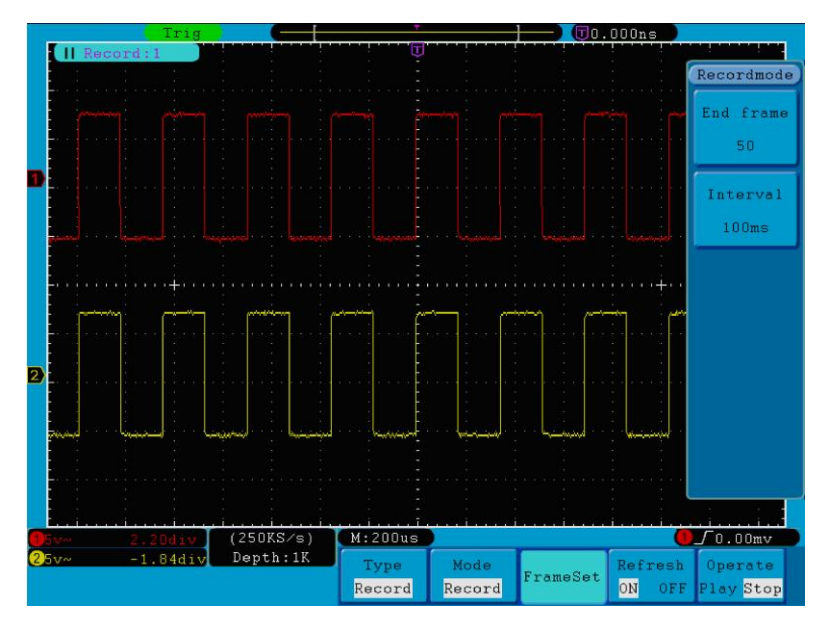

**Fig. 50** Wave Record
**Playback**: Play back the wave recorded or saved.

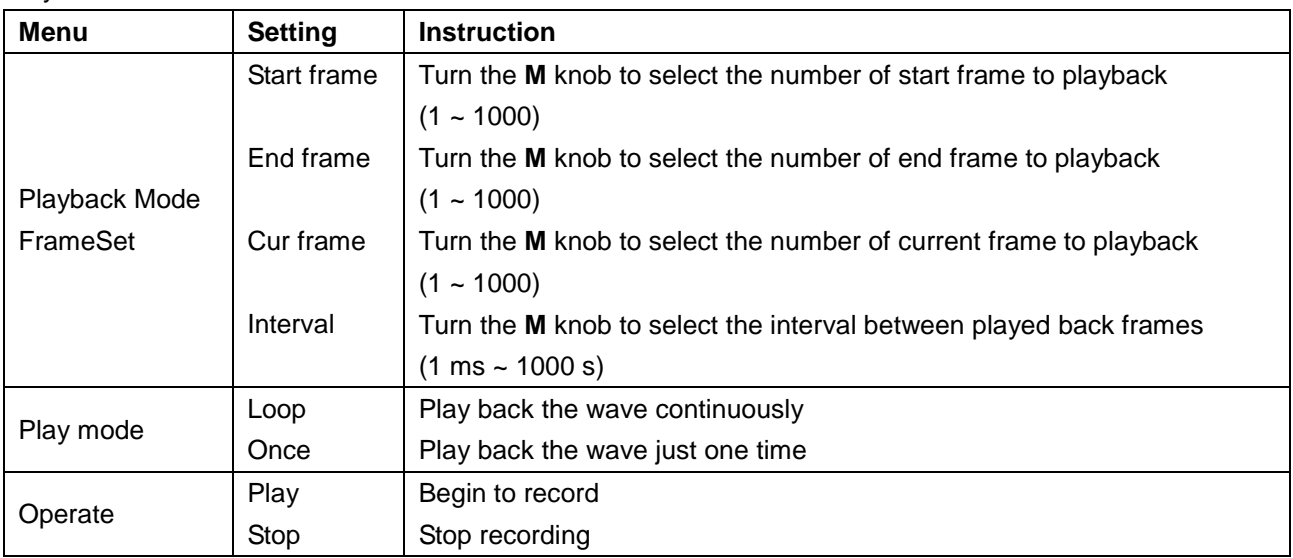

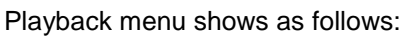

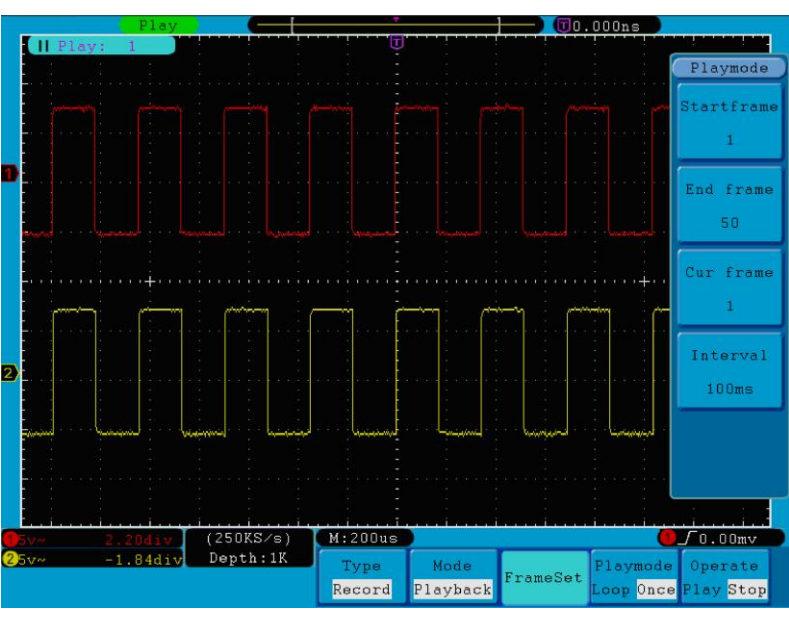

**Fig. 51** Wave Playback

**Storage**: Save the current wave according to the start frame and end frame set.

| <b>Menu</b>     | <b>Setting</b> | <b>Instruction</b>                                         |
|-----------------|----------------|------------------------------------------------------------|
|                 | Start frame    | Turn the M knob to select the number of start frame to     |
| Storage<br>Mode |                | store $(1 - 1000)$                                         |
| Frame Set       | End frame      | Turn the M knob to select the number of end frame to store |
|                 |                | $(1 - 1000)$                                               |
| Save            |                | Save the waveform record file to the internal memory       |
| Load            |                | Load the waveform record file from the memory              |

Storage menu shows as follows:

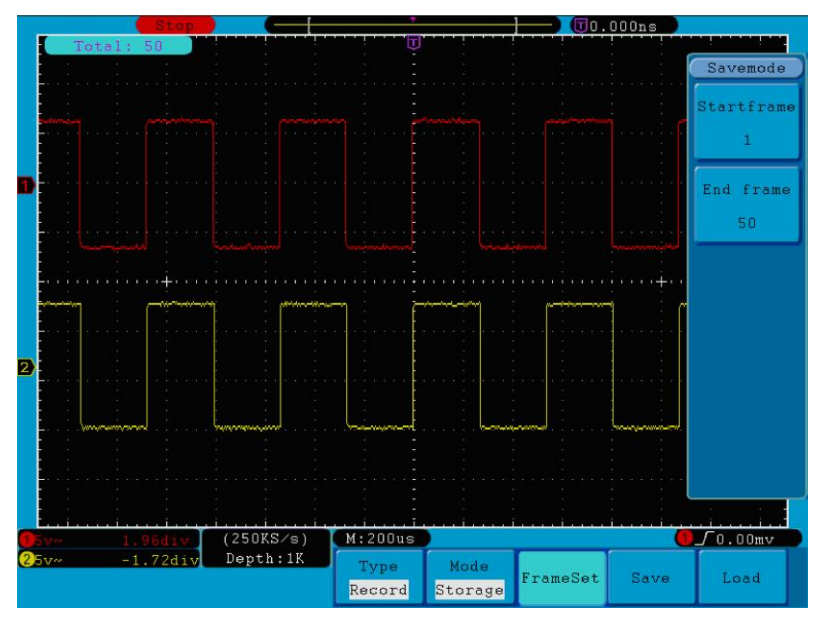

**Fig. 52** Wave Storage

To use wave record function, do as follows:

- 1. Press **Save** button.
- 2. Press **H1** button, turn the **M** knob to choose **Record**.
- 3. Press **H2** button. In the Mode menu, press **F2** button to choose **Record**.
- 4. Press **H3** button. In the Frame Set menu, press **F1** button and turn the **M** knob to set End frame; press **F2** button and turn the **M** knob to select the interval between recorded frames.
- 5. Press **H4** button, choose whether to refresh the wave when recording.
- 6. Press **H5** button to start recording.
- 7. Press **H2** button. In the Mode menu, press **F3** button to enter the **Playback** mode. Set the frame range and **Playmode** .Then, press **H5** button to play.
- 8. To save the wave recorded, press **H2** button. In the Mode menu, press **F4** button to choose **Storage**, then set the range of frames to store, press **H4** button to save.
- 9. To load the waveform from the internal memory, press **Load**, and then enter playback mode to analyze the wave.

#### **27.2 How to implement the auxiliary system function setting**

#### **27.2.1 Config**

Press the **Utility** button and turn the **M** knob to select **Config** to go to the following menu.

| <b>MEunction</b> |          |          |          |         |       |  |
|------------------|----------|----------|----------|---------|-------|--|
| Config           |          |          |          |         |       |  |
| Display          |          |          |          |         |       |  |
| Adjust           |          |          |          |         |       |  |
| Pass/fail        |          |          |          |         |       |  |
| Output           | Function | Language | Set Time | KeyLock | About |  |
| LAN Set          | Config   | English  |          |         |       |  |

**Fig. 53** Configuration Menu

The description of **Configuration Menu** is shown as the follows:

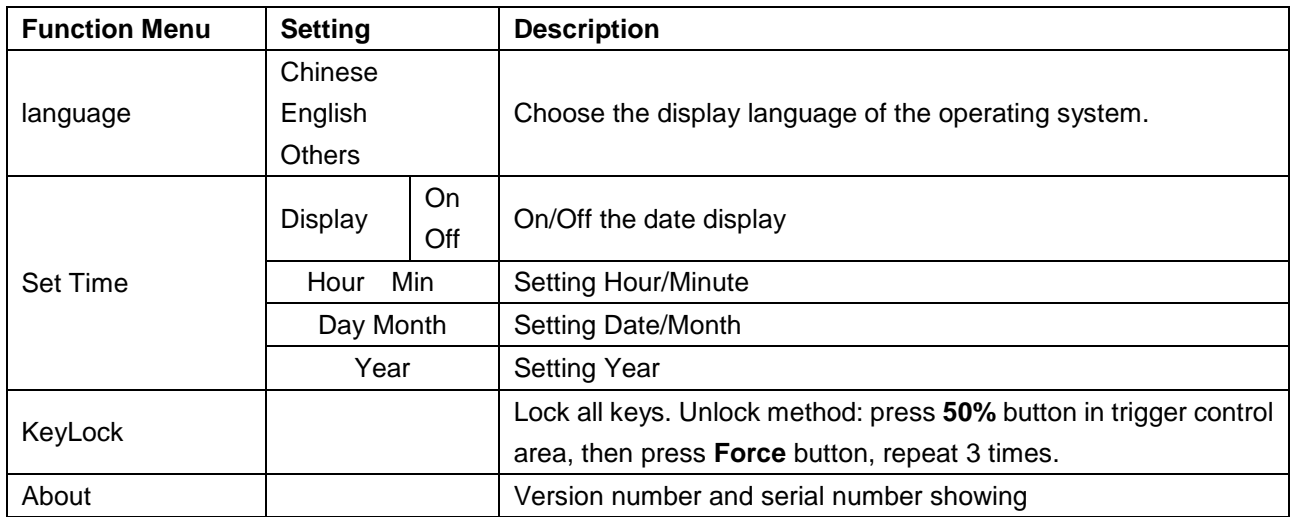

#### **27.2.2 Display**

Press the **Utility** button and turn the **M** knob to select the **Display** to go to the following menu.

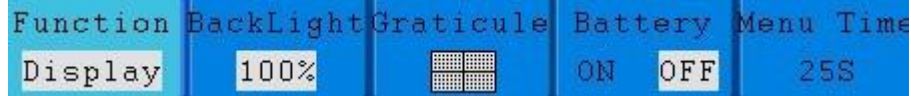

#### **Fig. 54** Display Menu

The description of **Display Menu** is shown as the follows:

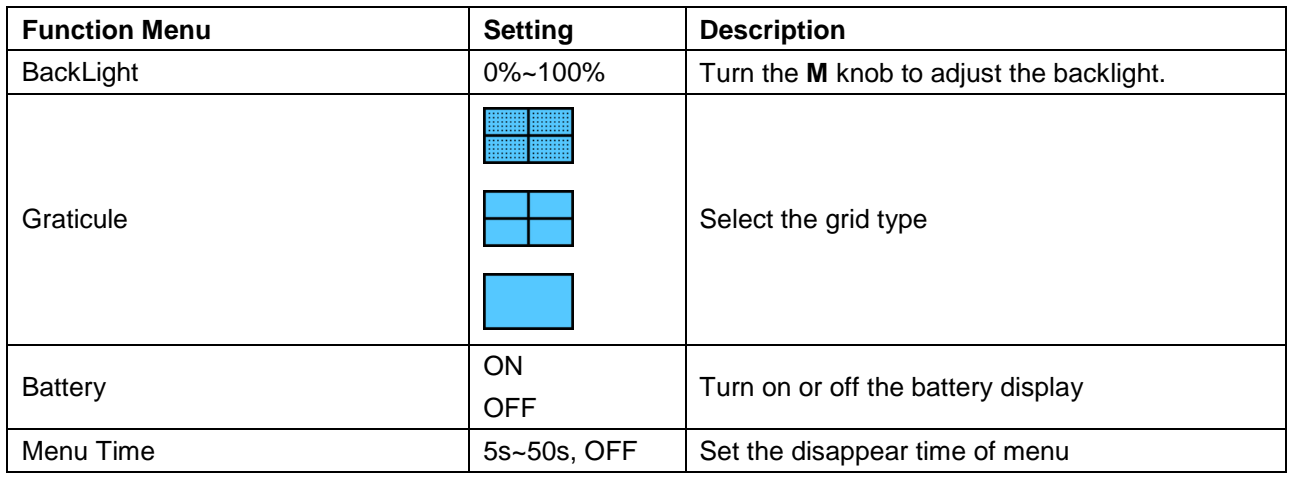

### **27.2.3 Adjust**

Press the **Utility** button and turn the **M** knob to select the **Adjust** to go to the following menu.

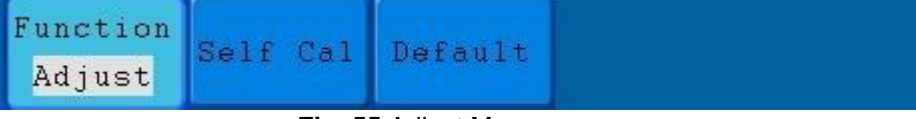

**Fig. 55** Adjust Menu

The description of **Adjust Menu** is shown as the follows:

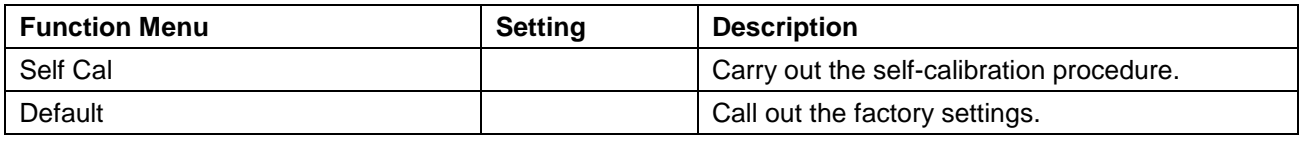

#### **Do Self Cal (Self-Calibration)**

The self-calibration procedure can improve the accuracy of the oscilloscope under the ambient temperature to the greatest extent. If the change of the ambient temperature is up to or exceeds 5°C, the self-calibration procedure should be executed to obtain the highest level of accuracy.

Before executing the self-calibration procedure, disconnect the probe or wire and the input connector. Press the **Utility** button. Then, press the **H1** button and the function menu will display at the left of the screen, turn the **M** knob to choose "**Adjust**", then press the **H2** button to choose "**Self Cal**", entering the self-calibration procedure of the instrument.

|             | Auto       |            |                                    |          |         | $\overline{\text{U}}$ 25.50ms |                      |
|-------------|------------|------------|------------------------------------|----------|---------|-------------------------------|----------------------|
|             | п          |            |                                    |          |         |                               |                      |
|             |            |            |                                    |          |         |                               |                      |
|             |            |            |                                    |          |         |                               |                      |
|             |            |            |                                    |          |         |                               |                      |
|             |            |            |                                    |          |         |                               |                      |
|             |            |            |                                    |          |         |                               |                      |
|             |            |            |                                    |          |         |                               |                      |
|             |            |            |                                    |          |         |                               |                      |
|             |            |            |                                    |          |         |                               |                      |
|             |            |            |                                    |          |         |                               |                      |
|             |            |            |                                    |          |         |                               |                      |
|             |            |            | Autocalibration                    |          |         |                               |                      |
|             |            |            | Remove all probes                  |          |         |                               |                      |
|             |            |            | cables from (CH1 CH2)              |          |         |                               |                      |
|             |            |            | Press <auto calibration=""></auto> |          |         |                               |                      |
|             |            |            | for Calibration                    |          |         |                               |                      |
|             |            |            | Press any key to quit.             |          |         |                               |                      |
|             |            |            |                                    |          |         |                               |                      |
|             |            |            |                                    |          |         |                               |                      |
|             |            |            |                                    |          |         |                               |                      |
|             |            |            |                                    |          |         |                               |                      |
|             |            |            |                                    |          |         |                               |                      |
|             |            |            |                                    |          |         |                               |                      |
|             |            | (1MS/s)    | M:5.0ms                            |          |         |                               | $0$ $\sqrt{0.00}$ mv |
| $250v \sim$ | $0.00$ div | Depth:100K | Function                           |          |         |                               |                      |
|             |            |            |                                    | Self Cal | Default |                               |                      |
|             |            |            | Adjust                             |          |         |                               |                      |

**Fig. 56** Self-Calibration

#### **27.2.4 Pass/Fail**

The **Pass/Fail** function monitors changes of signals and output pass or fail signals by comparing the input signal that is within the pre-defined mask.

Press the **Utility** button and turn the **M** knob to select the **Pass/fail** to go to the following menu.

| <b>Function</b>          |  | Ru1e | <i>SaveRule</i> |
|--------------------------|--|------|-----------------|
| vass/fail Operate Output |  |      |                 |

**Fig. 57** Pass/Fail menu

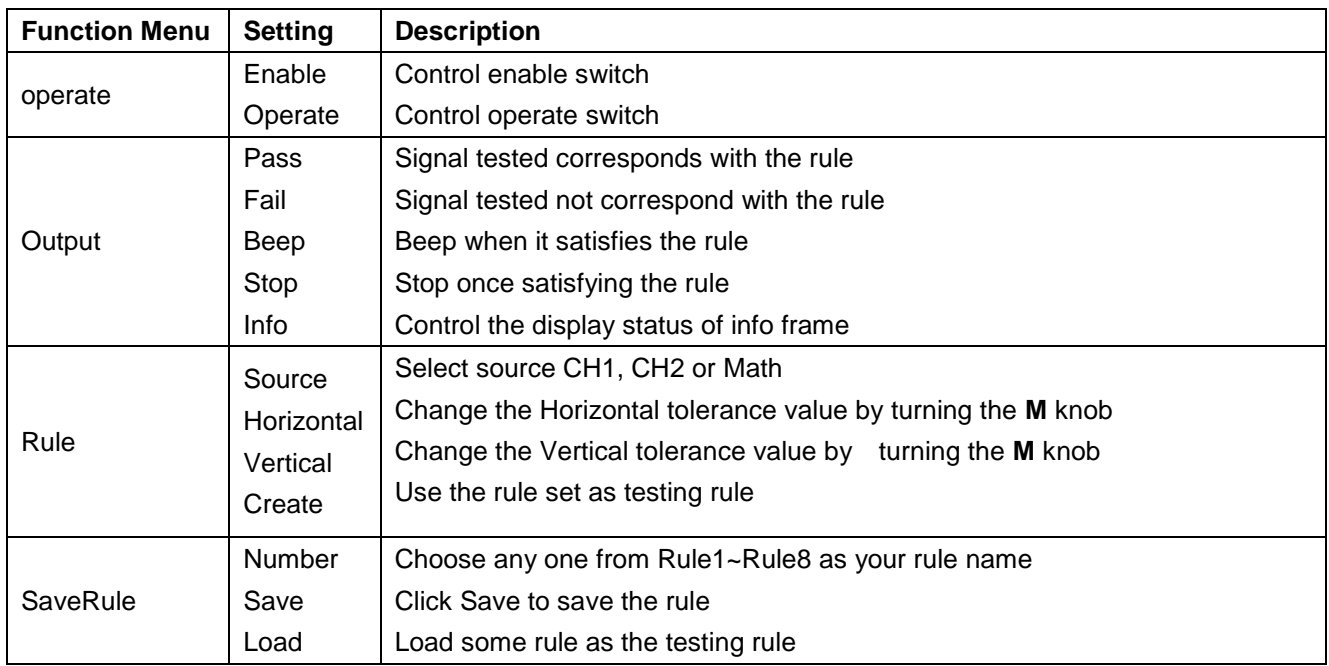

The description of **Pass/Fail Menu** is shown as the follows:

#### **Pass/Fail test:**

Detect whether the input signal is within the limits of the rule, if it exceeds limits of the rule, it is "Fail"; otherwise it is "Pass". Also it can output fail or pass signal by built-in, configurable and photoelectric isolation output port. To run the test, read the following steps:

- 1. Press **Utility** button, then **H1** button, turn the **M** knob to choose **Pass/fail** menu option, Pass/Fail menu will be displayed in the bottom.
- 2. **Enable switch on**: Press **H2** button to show **Operate** menu, then, press **F1** button to set **Enable** as **ON**.
- 3. **Create rule**: Press **H4** button to enter **Rule** setting menu. Press **F1** button to choose the source; Press **F2** button, turn the **M** knob to set Horizontal tolerance; Press **F3** button, turn the **M** knob to set Vertical tolerance; Press **F4** button to create the rule.
- 4. **Set output type**: Press **H3** button to enter **Output** option setting. Choose any one or two of the options "**Pass**", "**Fail**" or "**Beep**". "**Pass**" and "**Fail**" are mutually exclusive options, which could not be chosen simultaneously. "**Stop**" means stop once the condition satisfies your setting.
- 5. **Begin to test:** Press **H2** button, then **F2** button to select "**Start**", the test will begin.
- 6. **Save rule:** Press **H5** button, then **F2** button to save the rules, which could be called up at once when need, press **F3** button to call up the rule saved.

|          | Trig       |            |           |         |        | $\sqrt{0-1.300}$ ms |              |
|----------|------------|------------|-----------|---------|--------|---------------------|--------------|
|          |            |            |           | т       |        |                     |              |
| pass: 36 |            |            |           |         |        |                     |              |
| fail: 0  |            |            |           |         |        |                     |              |
| total:36 |            |            |           |         |        |                     |              |
|          |            |            |           |         |        |                     |              |
|          |            |            |           |         |        |                     |              |
|          |            |            |           |         |        |                     |              |
|          |            |            |           |         |        |                     |              |
|          |            |            |           |         |        |                     |              |
|          |            |            |           |         |        |                     |              |
|          |            |            |           |         |        |                     |              |
|          |            |            |           |         |        |                     |              |
|          |            |            |           |         |        |                     |              |
|          |            |            |           |         |        |                     |              |
|          |            |            |           |         |        |                     |              |
|          |            |            |           |         |        |                     |              |
|          |            |            |           |         |        |                     |              |
|          |            |            |           |         |        |                     |              |
|          |            |            |           |         |        |                     |              |
|          |            |            |           |         |        |                     |              |
|          |            |            |           |         |        |                     |              |
|          |            |            |           |         |        |                     |              |
|          |            | (MS/s)     | M:5.0ms   |         |        |                     | $1 f 400$ mv |
| $250v$ ~ | $0.00$ div | Depth:100K | Function  |         |        |                     |              |
|          |            |            | pass/fail | Operate | Output | Rule                | SaveRule     |
|          |            |            |           |         |        |                     |              |

**Fig. 58** Pass/Fail test

#### **Note:**

- 1. When Pass/Fail is ON, if XY or FFT is ready to run, then Pass/Fail will be closed; under the mode of XY or FFT, Pass/Fail is unable.
- 2. Under the mode of Factory, Auto Scale and Auto Set, Pass/Fail will be closed.
- 3. When no save setting left in the rule save, tip will be given to show "NO RULE SAVED".
- 4. Under the status of stop, data comparing will stop, and when it goes on running, the number of Pass/Fail will increase from the former number, not from zero.
- 5. When the waveform playback mode is on, Pass/Fail is used to test the the played-back waveform specially.

#### **27.2.5 Output**

Press the **Utility** button and turn the **M** to select the **Output** to go to the following menu.

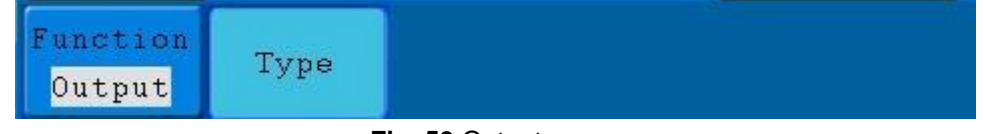

#### **Fig. 59** Output menu

The description of **Output menu** is shown as the follows:

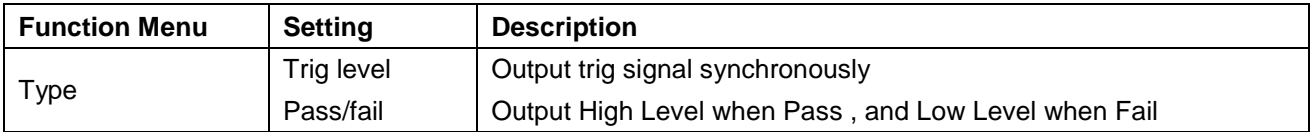

#### **27.2.6 LAN Set**

Using the LAN port, the oscilloscope can be connected with a computer directly, or through the router to connect. The network parameters can be set in the menu below.

Press the **Utility** button and turn the **M** knob to select the **LAN Set** to go to the following menu.

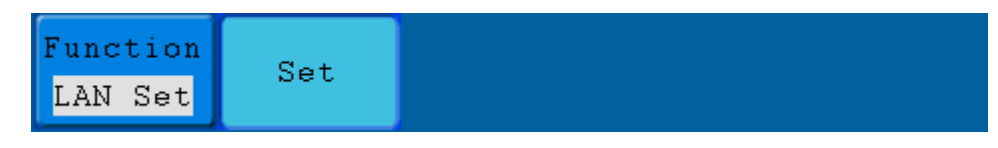

**Fig. 60** LAN Set menu

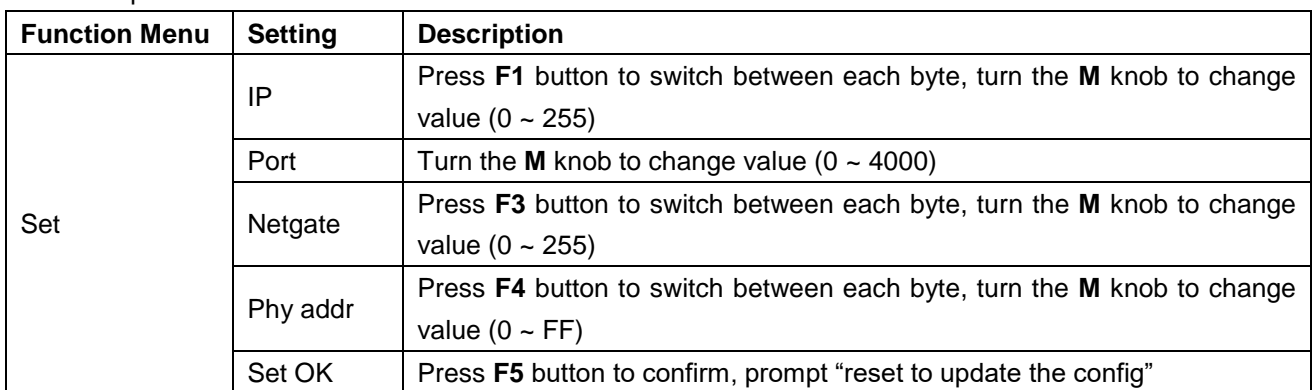

#### The description of **LAN Set menu** is shown as the follows:

#### **How to connect with a computer directly:**

- 1. **Connection**. Plug in the LAN line to the LAN port in the right side panel of the oscilloscope; plug the other end into the interface of the computer.
- 2. **Set the network parameters of the computer**. Since the oscilloscope can not support obtaining an IP address automatically, you should assign a static IP address. Here we set the IP address to 192.168.1.71, Subnet mask is 255.255.255.0.

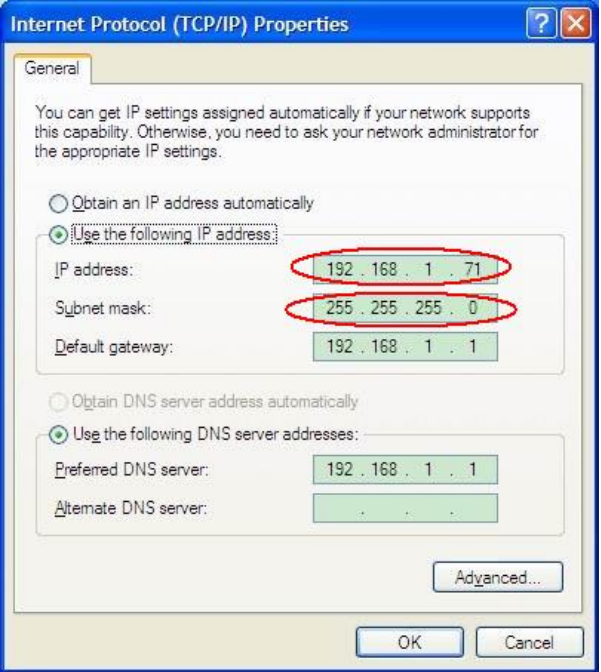

**Fig. 61**

#### **Set the network parameters of the** *PeakTech®* **Oscilloscope Software.**

Run the software on the computer, choose the "Ports-settings" of the "Communications" menu item. Set "Connect using" to LAN. About the IP, the first three bytes is same as the IP in the step (2), the last byte should be different. Here, we set it to 192.168.1.72. The range of the port value is 0 ~ 4000, but the port which under 2000 is always be used, so it is suggested to set it to the value above 2000. Here, we set it to 3000.

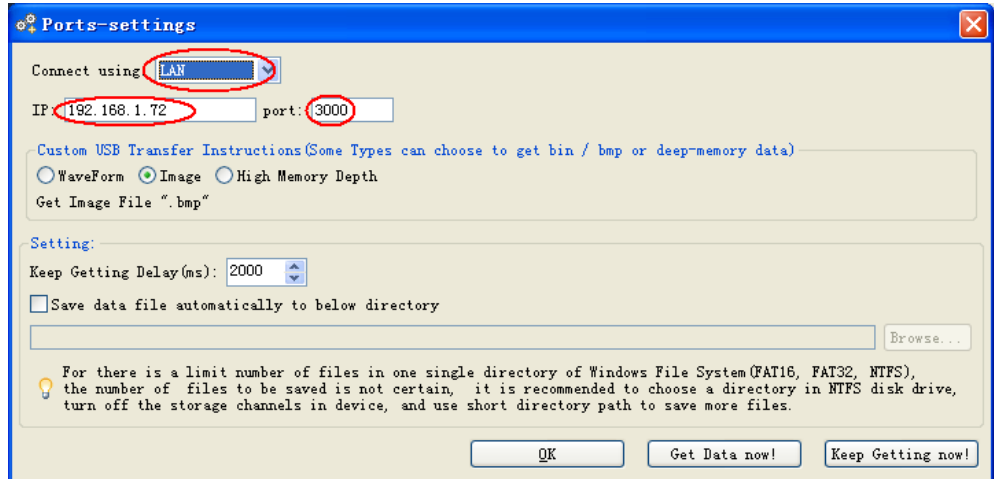

**Fig. 62**

#### **Set the network parameters of the oscilloscope**.

In the oscilloscope, press the **Utility** button and press **H1** button, turn the **M** knob to select the **LAN Set**; press the **H2** button, the set menu is displayed on the right. Set the **IP** and the **Port** to the same value as the "Ports-settings" in the software in step (3). Press the **H3** button, it prompts "reset to update the config". After resetting the oscilloscope, if you can get data normally in the oscilloscope software, the connection is successful.

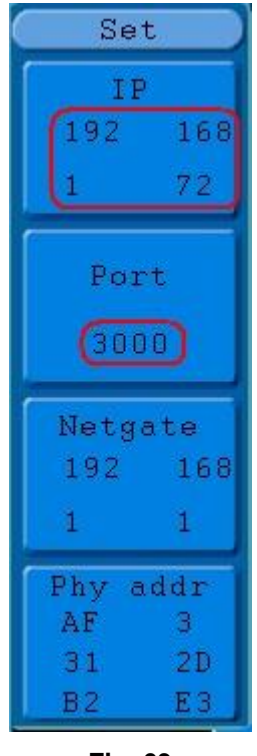

**Fig. 63**

#### **How to connect with the computer through a router:**

- 1. **Connection**. Use a LAN line to connect the oscilloscope with a router, the LAN port of the oscilloscope is in the right side panel; the computer should be connected to the router too.
- 2. **Set the network parameters of the computer**. Since the oscilloscope can not support obtaining an IP address automatically, you should assign a static IP address. The Default gateway should be set according to the router. Here we set the IP address to 192.168.1.71, Subnet mask is 255.255.255.0, Default gateway is 192.168.1.1.

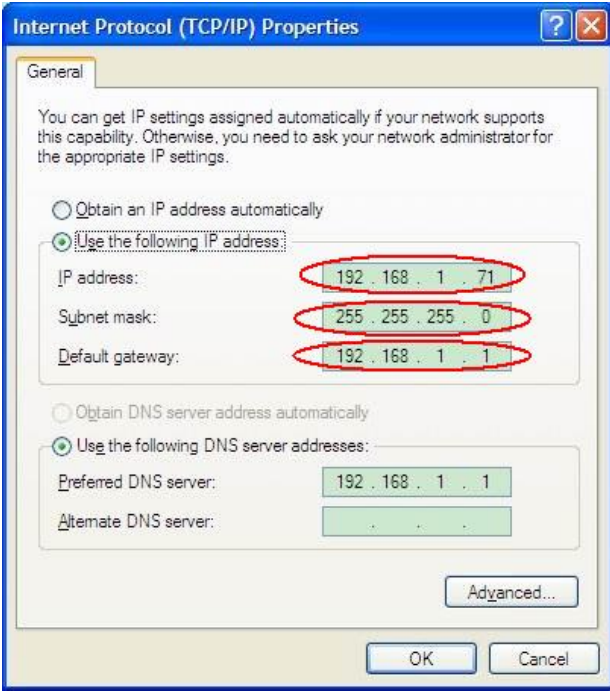

**Fig. 64**

#### **Set the network parameters of the** *PeakTech®* **Oscilloscope Software.**

Run the software on the computer; choose the "Ports-settings" of the "Communications" menu item. Set "Connect using" to LAN. About the IP, the first three bytes is same as the IP in the step (2), the last byte should be different. Here, we set it to 192.168.1.72. The range of the port value is 0 ~ 4000, but the port which under 2000 is always be used, so it is suggested to set it to the value above 2000. Here, we set it to 3000.

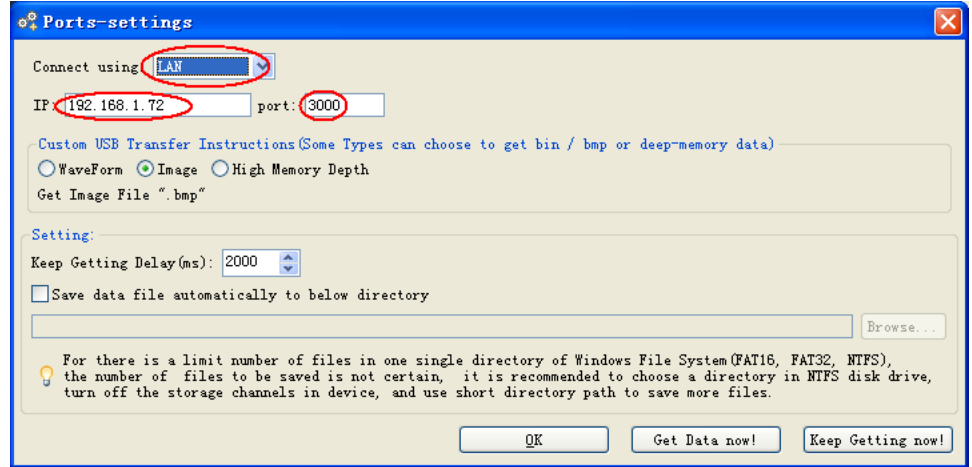

**Fig. 65**

#### **Set the network parameters of the oscilloscope**.

In the oscilloscope, press the **Utility** button and press **H1** button, turn the **M** knob to select the **LAN Set**; press the **H2** button, the set menu is displayed on the right. Set the **IP** and the **Port** to the same value as the "Ports-settings" in the software in step (3). The Netgate should be set according to the router. Press the **H3** button, it prompts "reset to update the config". After resetting the oscilloscope, if you can get data normally in the oscilloscope software, the connection is successful.

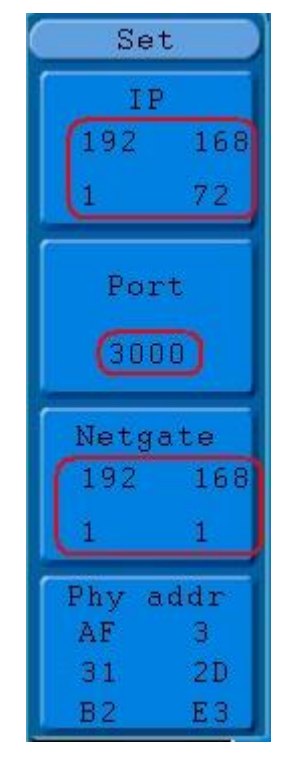

**Fig. 66**

# **28. How to measure automatically**

Press the **Measure** button to display the menu for the settings of the Automatic Measurements.

The oscilloscopes provide 20 parameters for auto measurement, including Vpp, Vmax, Vmin, Vtop, Vbase, Vamp, Vavg, Vrms, Overshoot, Preshoot, Freq, Period, Rise Time, Fall Time, Delay A→B<sup>+</sup>, Delay A→B <sup>t</sup>,+Width, -Width, +Duty, -Duty. That's 10 voltage and 10 time measurements in all.

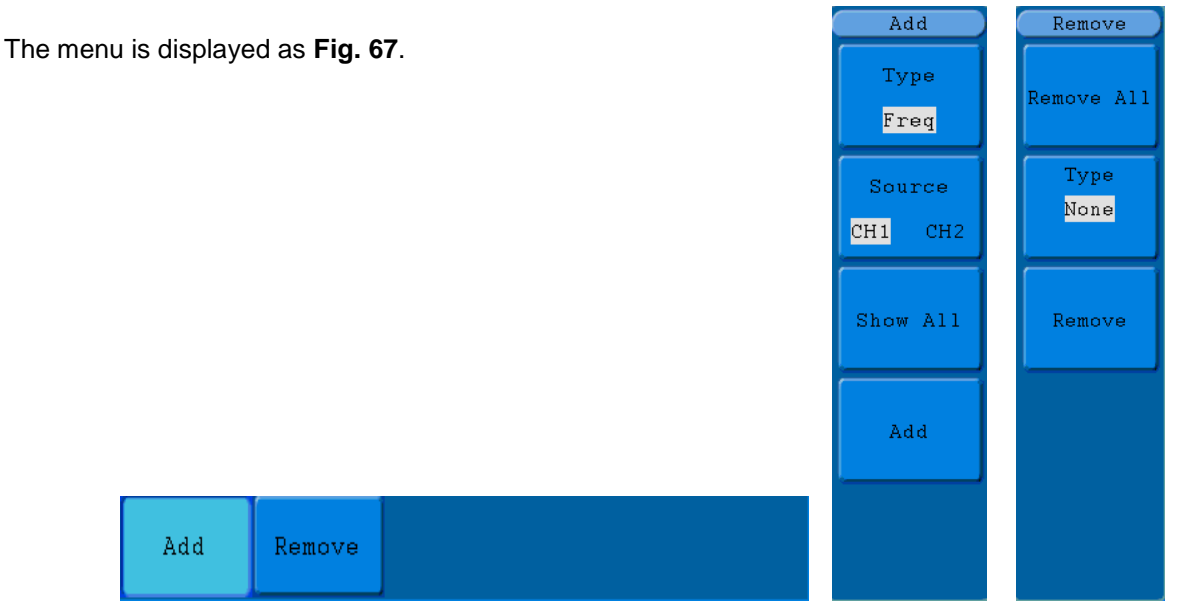

**Fig. 67** Measure Menu

The "Automatic Measurements" menu is described as the following table:

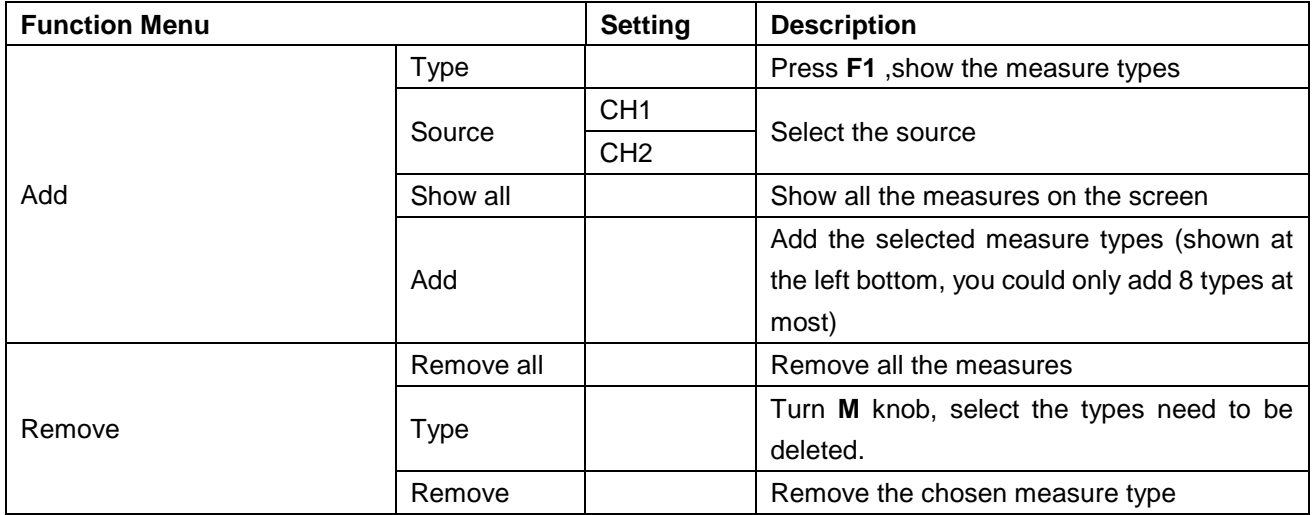

# **29. Measurements**

The measured values can be detected on each channel simultaneously. Only if the waveform channel is in the ON state, the measurement can be performed. The automatic measurement cannot be performed in the following situation: 1) On the saved waveform. 2) On the mathematical waveform. 3) On the XY format. 4) On the Scan format.

Measure the frequency, the peak-to-peak voltage of the Channel CH1 and the mean, the RMS of the Channel CH2, following below steps:

- 1. Press the **Measure** button to show the automatic measurement function menu.
- 2. Press the **H1** button to display the **Add** menu.
- 3. Press the **F2** button and choose **CH1** as the source.
- 4. Press the **F1** button, the type items will display at the left of screen, and turn the **M** knob to choose **Period**.
- 5. Press the **F4** button, the period options added completes.
- 6. Press the **F1** button again, the type items will display at the left of screen, and turn the **M** to choose **Freq**.
- 7. Press the **F4** button, the frequency added completes, finish setting of CH1.
- 8. Press the **F2** button and choose **CH2** as the source.
- 9. Press the **F1** button, the type items will display at the left of screen, and turn the **M** to choose **Mean**.
- 10. Press the **F4** button, the Mean added completes.
- 11. Press the **F1** button, the type items will display at the left of screen, and turn the **M** to choose **PK-PK**.
- 12. Press the **F4** button, the PK-PK added completes, finish setting of CH2.

The measured value will be displayed at the bottom left of the screen automatically (see **Fig. 68**).

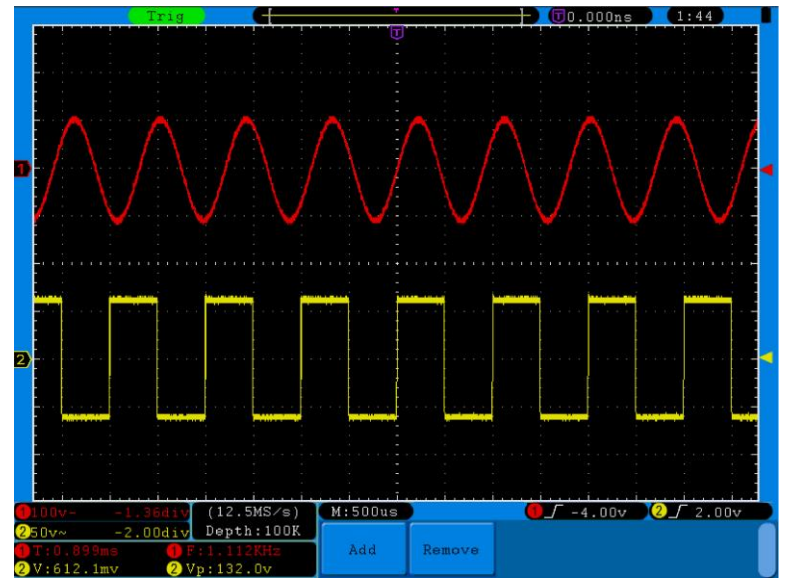

**Fig. 68** automatic measurement

# **30. The automatic measurement of the voltage parameters**

The oscilloscopes provide automatic voltage measurements including Vpp, Vmax, Vmin, Vavg, Vamp, Vrms, Vtop, Vbase, Overshoot and Preshoot. **Fig. 69** below shows a pulse with some of the voltage measurement points.

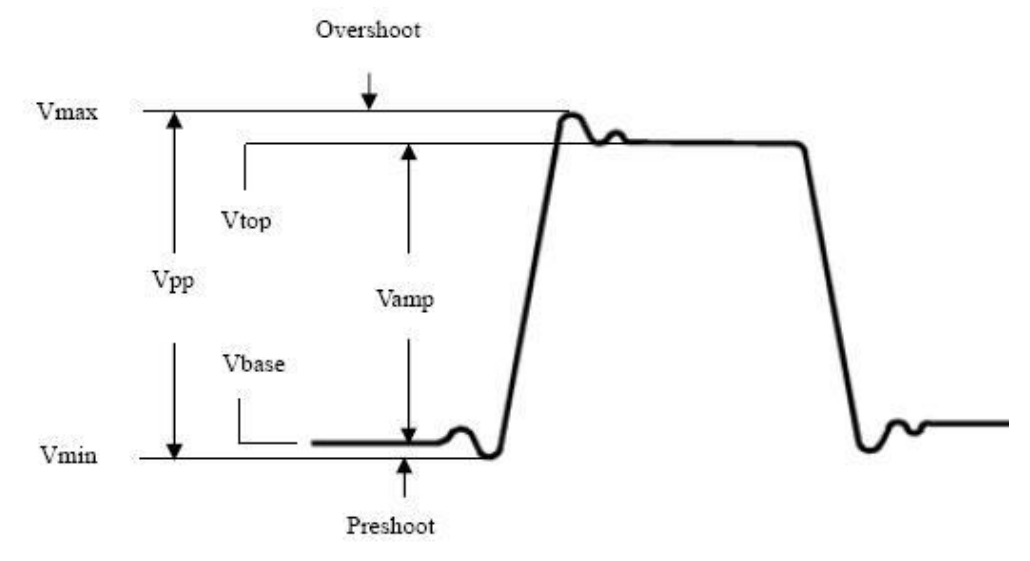

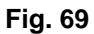

**Vpp:** Peak-to-Peak Voltage.

**Vmax:** The maximum amplitude. The most positive peak voltage measured over the entire waveform.

**Vmin:** The minimum amplitude. The most negative peak voltage measured over the entire waveform.

**Vamp:** Voltage between Vtop and Vbase of a waveform.

**Vtop:** Voltage of the waveform's flat top, useful for square/pulse waveforms.

**Vbase:** Voltage of the waveform's flat base, useful for square/pulse waveforms.

**Overshoot:** Defined as (Vmax-Vtop)/Vamp, useful for square and pulse waveforms.

**Preshoot:** Defined as (Vmin-Vbase)/Vamp, useful for square and pulse waveforms.

**Average:** The arithmetic mean over the entire waveform.

**Vrms:** The true Root Mean Square voltage over the entire waveform.

#### **30.1 The automatic measurement of the time parameters**

The oscilloscopes provide time parameters auto-measurements include Frequency, Period, Rise Time, Fall Time, +Width, -Width, Delay 1→2 $\overline{+}$ , Delay 1→2 $\overline{+}$ , +Duty and -Duty.

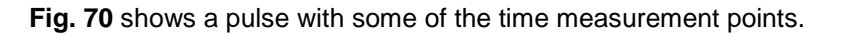

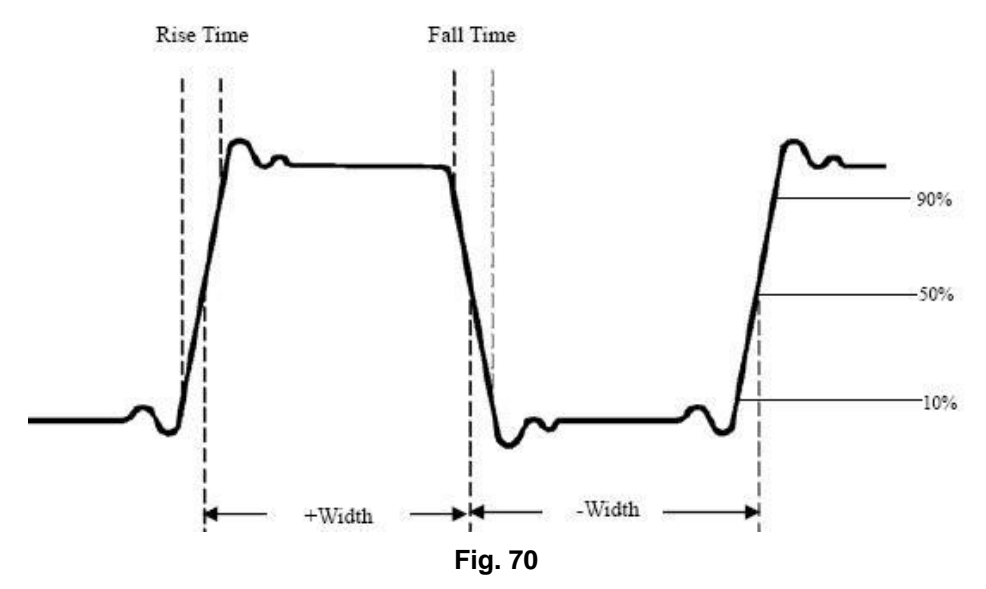

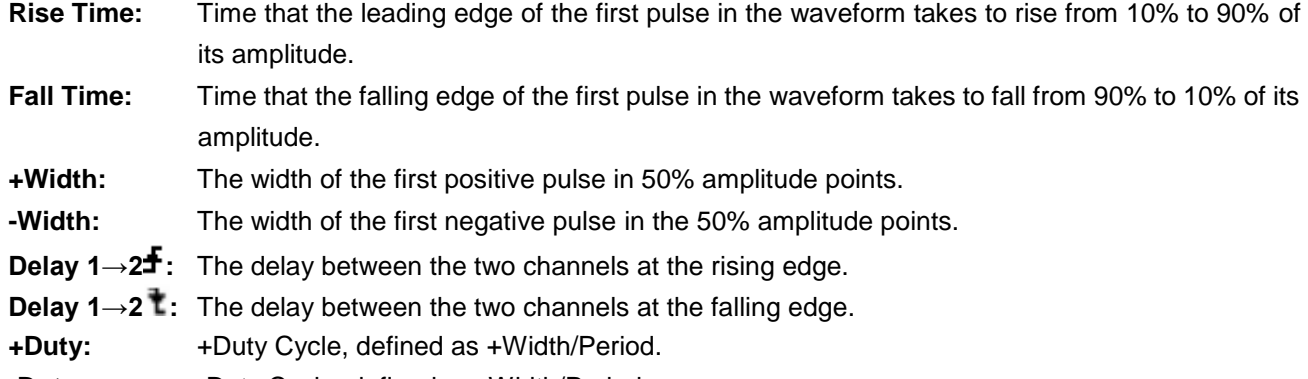

# **-Duty:** -Duty Cycle, defined as -Width/Period.

# **31. Measurements with the cursor**

Press the **Cursor** button to display the cursor measurement function menu (**CURS MEAS**) in the screen.

#### **The Cursor Measurement for normal model:**

The cursor measurement includes **Voltage Measurement** and **Time Measurement** at normal model, shown as **Fig. 71**.

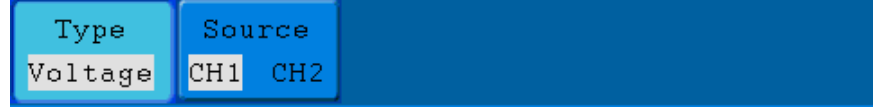

**Fig. 71** CURS MEAS Menu

The description of the **cursor measurement menu** is shown as the following table:

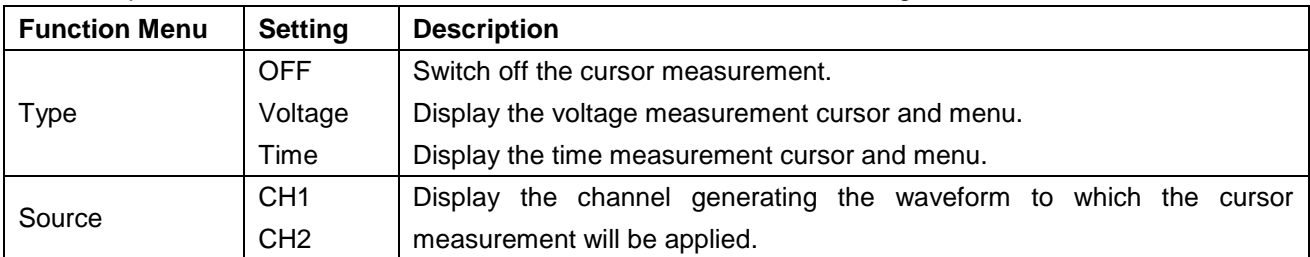

When carrying out the cursor measurement, the position of Cursor 1 can be adjusted with the **VERTICAL POSITION** knob of Channel 1, and that of Cursor 2 can be adjusted with the **VERTICAL POSITION** knob of Channel 2.

Perform the following operation steps for the voltage cursor measurement of the channel CH1:

- 1. Press **Cursor** and recall the Cursor Measure menu.
- 2. Press the **H2** button and choose **CH1** for **Source**.
- 3. Press the **H1** button, the **Type** menu will display at the right of the screen. Then press the **F2** button to choose **Voltage** for Type, with two purple dotted lines displayed along the horizontal direction of the screen, which indicating Cursor1 and Cursor2.
- 4. According to the measured waveform, adjust the positions of Cursor1 and Cursor2 by turning the **VERTICAL POSITION** knob of CH1 and CH2. Cursor increment window at the left bottom of waveform shows absolute value of D-value of cursor 1 and cursor 2 and the present position of the two cursors. (see **Fig. 72**).

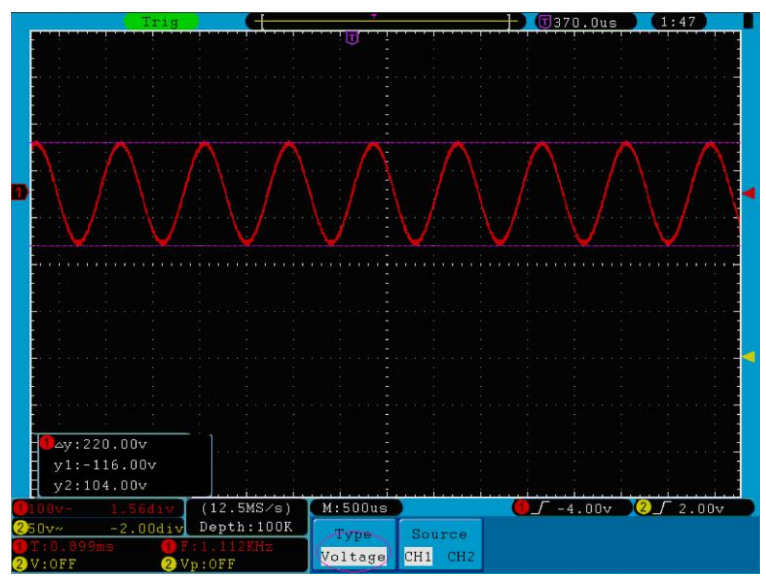

**Fig. 72** Waveform of Voltage Cursor Measurement

Carry out the following operation steps for the time cursor measurement of the channel CH1:

- 1. Press **Cursor** and recall the Cursor Measure menu.
- 2. Press the **H2** button and choose **CH1** for **Source**.
- 3. Press the **H1** button, the **Type** menu will display at the right of the screen. Press the **F3** button to select **Time** for **Type**, with two purple dotted lines displayed along the vertical direction of the screen, which indicating Cursor 1 and Cursor 2.
- 4. According to the measured waveform, adjust the positions of Cursor1 and Cursor2 by turning the **VERTICAL POSITION** knob of CH1 and CH2. The cursor increment window at the left bottom of the waveform shows absolute difference, frequency and the present time of the two cursors.

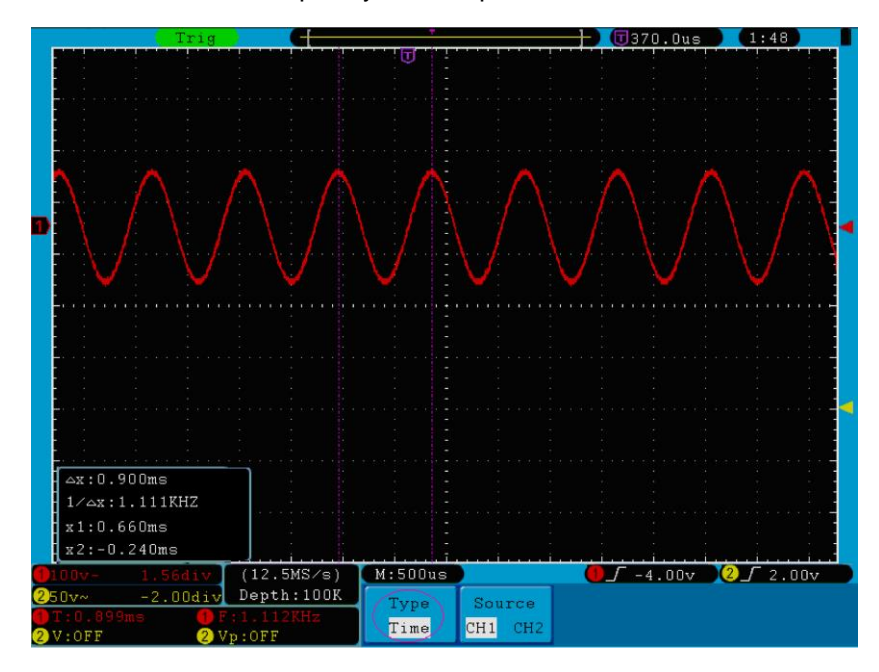

**Fig. 73** Waveform of Cursor Measurement

# **32. The cursor measurement with the FFT model**

Press the **Cursor** button to display the cursor measurement function menu (CURS MEAS) in the screen, which includes **Vamp** Measurement and **Freq** Measurement at the mode of FFT, shown as **Fig. 74**.

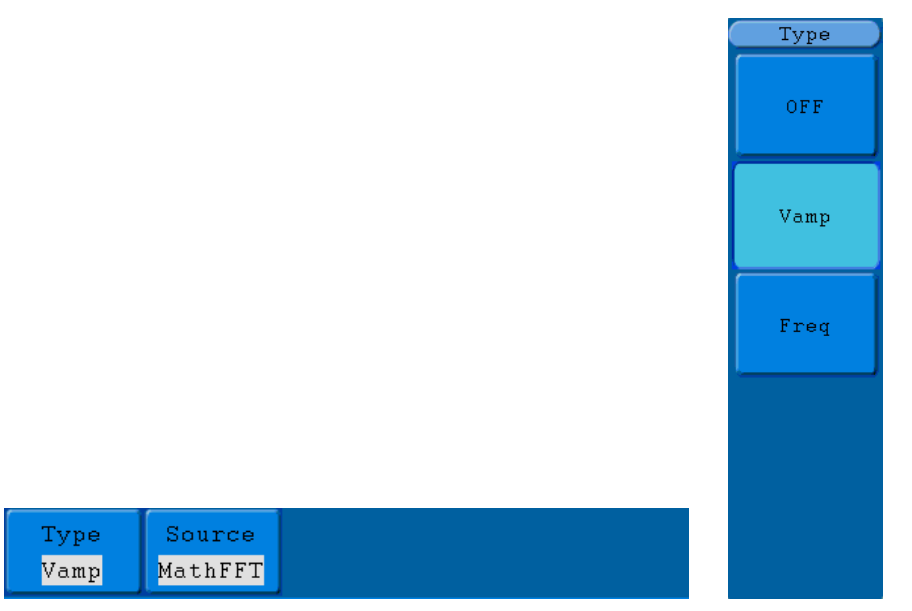

**Fig. 74** CURS MEAS Menu

The description of the cursor measurement menu is shown as the following table:

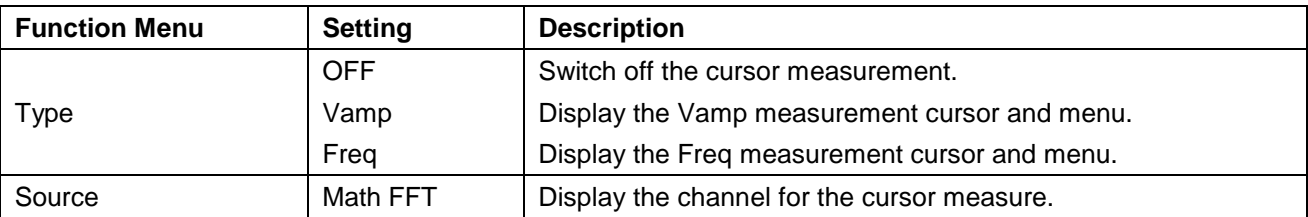

When carrying out the cursor measurement, the position of Cursor 1 can be adjusted with the **VERTICAL POSITION** knob of Channel 1, and that of Cursor 2 can be adjusted with the **VERTICAL POSITION** knob of Channel 2.

Perform the following operation steps for the Vamp cursor measurement:

- 1. Press **Cursor** and recall the Cursor Measure menu.
- 2. Press the **H1** button, the **Type** menu will display at the right of the screen. Press the **F2** button to select **Vamp** for **Type**, with two purple dotted lines displayed along the horizontal direction of the screen indicating Cursor1 and Cursor2.
- 3. According to the measured waveform, adjust the positions of Cursor1 and Cursor2 by turning the **VERTICAL POSITION** knob of CH1 and CH2. Cursor increment window at the left bottom shows absolute value of the two cursors amplitude difference and the present position.

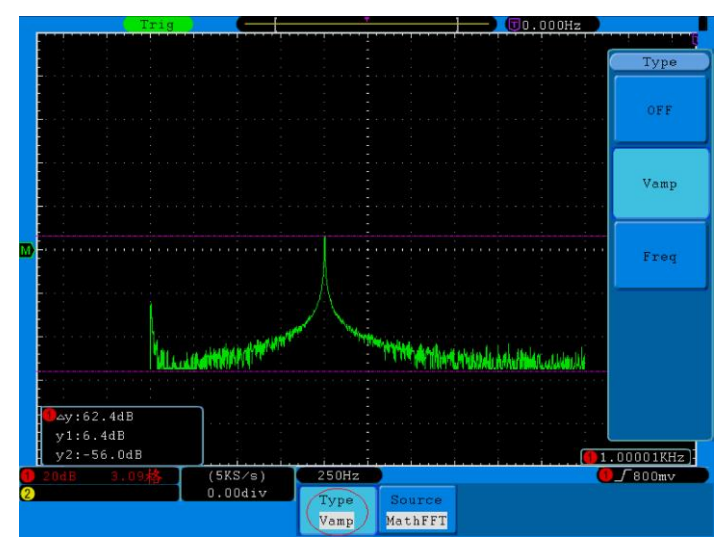

**Fig. 75** wave of Vamp cursor measurement

Carry out the following operation steps for the Freq cursor measurement:

- 1. Press **Cursor** and recall the Cursor Measure menu.
- 2. Press the **H1** button, the **Type** menu will display at the right of the screen. Press the **F3** button to select **Freq** for **Type**, with two purple dotted lines displayed along the vertical direction of the screen indicating the corresponding Cursor 1 and Cursor 2.
- 3. According to the measured waveform, adjust the positions of Cursor1 and Cursor2 by turning the **VERTICAL POSITION** knob of CH1 and CH2. Increment window shows two cursors difference value and the present position. (See **Fig. 76**).

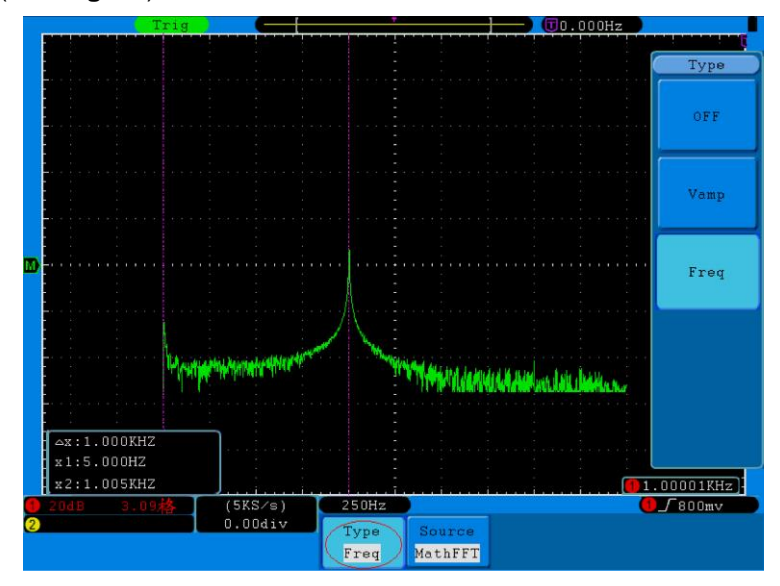

**Fig. 76** wave of Freq cursor measurement

# **33. How to use the autoscale**

The function is applied to follow-up signals automatically even if the signals change at any time. Autoscale enables the instrument to set up trigger mode, voltage division and time scale automatically according to the type, amplitude and frequency of the signals.

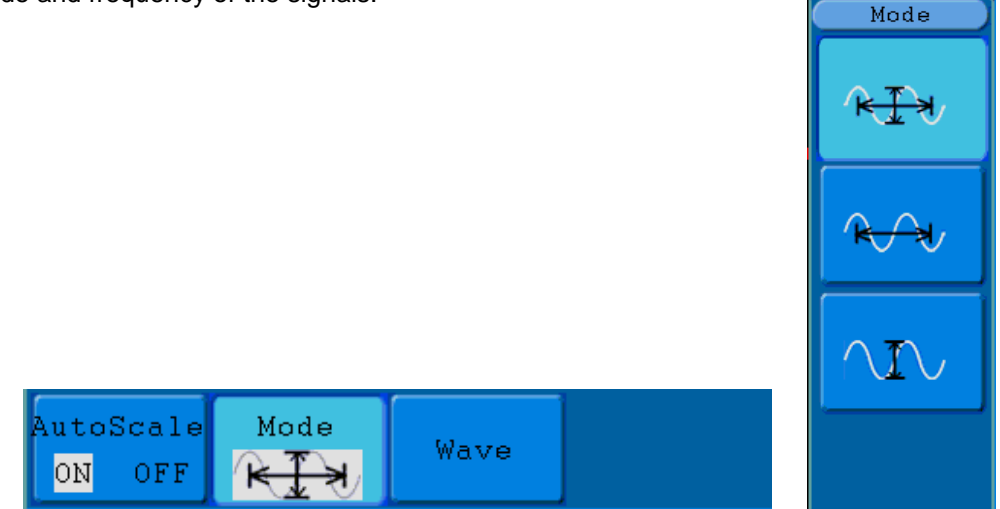

**Fig. 77** Autoscale menu

The menu is as follows:

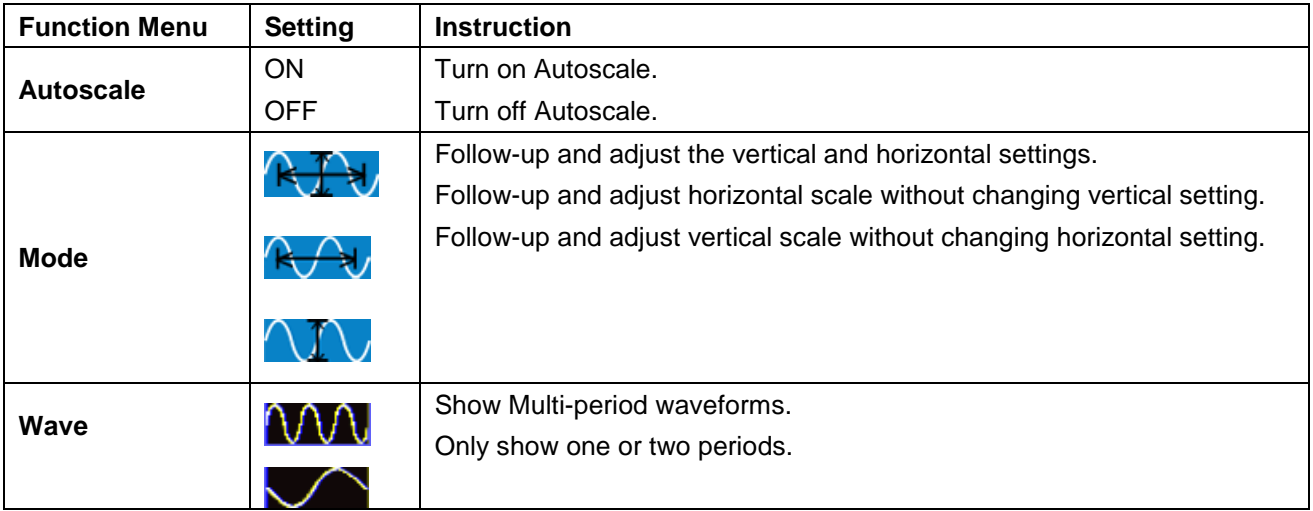

If you want to measure the two-channel signal, you can do as the follows:

- 1. Press **Autoscale** button, the function menu will appear.
- 2. Press **H1** to choose **ON.**
- 3. Press H2 and choose **RUD** for Mode item.
- 4. Press H3 and choose **NAM** for Wave item.

Then the wave is displayed in the screen, shown as **Fig. 78**.

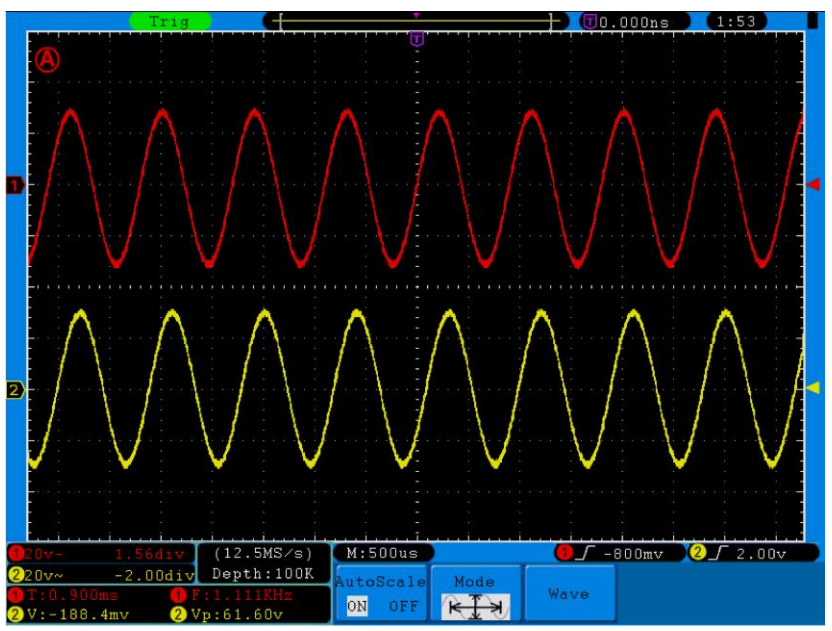

**Fig. 78** Autoscale Horizontal- Vertical multi-period waveforms

#### **Note**:

- 1. Entering into Autoscale function and the  $(A)$  flicker will be at the top left of the screen. (flicker every 0.5 second)
- 2. In the mode of Autoscale, the oscilloscope can self-estimate "Trigger Type" (Single, and Alternate) and "Mode" (Edge, Video). At this point, the trigger menu is not available.
- 3. At the mode of XY and STOP status, pressing **Autoset** to enter into Autoscale, Oscilloscope switches to YT mode and AUTO status.
- 4. At the mode of Autoscale, Oscilloscope is always in the state of DC coupling and AUTO triggering. In this case, making Triggering or Coupling settings have no effect.
- 5. At the mode of Autoscale, if adjust the vertical position, voltage division, trigger level or time scale of CH1 or CH2, the oscilloscope will turn off Autoscale function and if press **Autoset** again, the oscilloscope will enter into Autoscale.
- 6. Turn off the submenu at the Autoscale menu, the Autoscale is off and turn on the submenu still enters into the function.
- 7. When video triggering, the horizontal time scale is 50us. If one channel is showing edge signal, the other channel is showing video one, the time scale refers to 50us as video one as standard.
- 8. While the Autoscale is working, below settings will be made forcibly:
	- \* The unit will switch from non-main time base to main time base status.
	- \* The unit will switch to Peak detection menu while in the state of Average sampling mode.

#### **How to Use Built-in Help**

- 1. Press **Help** button, the catalog will display in the screen.
- 2. Press **H1** or **H2** to choose help topic, or just turn the **M** knob to choose.
- 3. Press **H3** to view the details about the topic, or just press the M knob.
- 4. Press **H5** to exit the help, or just do other operations.

# **34. How to use executive buttons**

Executive Buttons include **Autoset, Run/Stop, Single, Copy**.

#### **34.1 Autoset**

This button is used for the automatic setting of all control values of the instrument to generate the waveform suitable for observation. Press the **Autoset** button and the oscilloscope will perform the fast automatic measurement of the signal.

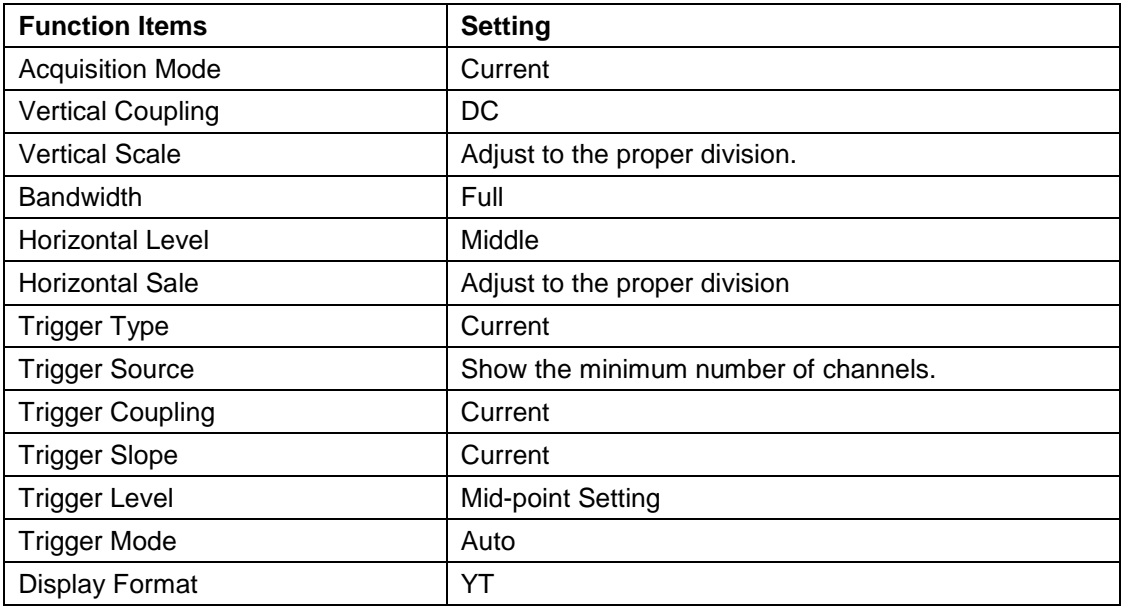

The function items of **Autoset** are shown as the following table:

#### **33.2 Run/Stop**

Enable or disable the waveform sampling.

**Notice:** Under the **Stop** state, the vertical division and the horizontal time base of the waveform can be adjusted within a certain range, in other words, the signal can be expanded in the horizontal or vertical direction. When the horizontal time base equal to or is less than 50ms, the horizontal time base can be expanded for 4 divisions downwards.

#### **34.3 Single**

Press this button you can set the trigger mode as single directly, so when trigger occurs, acquire one waveform then stop.

#### **34.4 Copy**

This button is the shortcut of saving function of the Save function menu. Pressing this button is equal to the **Save** option in the Save function menu. The current waveform or the display creen could be saved according to the setting of the Save function menu. For more details, please see "Save Function Menu" on page 132

### **35. Application examples**

#### **35.1 Example 1: Measurement of simple signals**

Observe an unknown signal in the circuit, and display and measure rapidly the frequency and peak-to-peak voltage of the signal.

#### **1. Carry out the following operation steps for the rapid display of this signal:**

- \* Set the probe menu attenuation coefficient as **10X** and that of the switch in the probe switch as **10X**  (see "6. How to Set the Probe Attenuation Coefficient" on page 108).
- \* Connect the probe of **Channel 1** to the measured point of the circuit.
- \* Push down the **Autoset** button.

The oscilloscope will implement the **Autoset** to make the waveform optimized, based on which, you can further regulate the vertical and horizontal divisions till the waveform meets your requirement.

#### **2. Perform Automatic Measurement:**

The oscilloscope can measure most of the displayed signals automatically. To measure the period and frequency of the Channel 1 and the mean and peak-to-peak voltage of the Channel 2, follow below steps:

- \* Press the **Measure** button to show the automatic measurement function menu.
- \* Press the **H1** to display the Add menu.
- \* Press the **F2** button to choose **CH1** as the source.
- \* Press the **F1** button, the type items will display at the left of screen, and turn the **M** knob to choose **Period**.
- Press the F4 button, the period measurement will be added.
- \* Press the **F1** button again, the type items will display at the left of screen, and turn the **M** knob to choose **Freq**.
- Press the F4 button, the frequency measurement will be added, finish settings of channel 1.
- Press the F2 button to choose CH2 as the source.
- \* Press the **F1** button, the type items will display at the left of screen, and turn the **M** knob to choose **Mean**.
- Press the F4 button, the mean measurement will be added.
- \* Press the **F1** button, the type items will display at the left of screen, and turn the **M** knob to choose **PK-PK**.
- \* Press the **F4** button, the peak-to-peak voltage measurement will be added, finish settings of channel 2.

Then, the period, frequency, mean and peak-to-peak voltage will be displayed at the bottom left of the screen and change periodically (see **Fig. 79**).

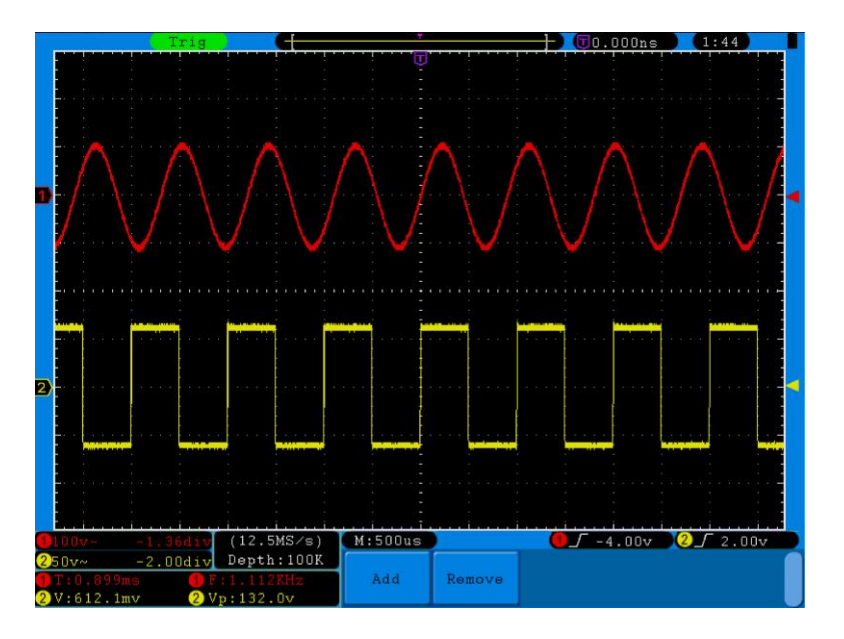

**Fig. 79** Waveform of Automation Measurement

#### **35.2 Example 2: Amplifier amplification in the circuit to be measured**

### **Gain of the Amplifier in the Metering Circuit**

Set the probe menu attenuation coefficient as **10X** and that of the switch in the probe as **10X** (see "6. How to the Probe Attenuation Coefficient" on page 108).

Connect the oscilloscope CH1 channel with the circuit signal input end and the CH2 channel to the output end.

#### **Operation Steps:**

- 1. Push down the **Autoset** button and the oscilloscope will automatically adjust the waveforms of the two channels into the proper display state.
- 2. Push down the **Measure** button to show the Measure menu.
- 3. Press the **H1** button.
- 4. Press the **F2** button and choose **CH1**.
- 5. Press the **F1** button and turn the **M** knob to choose **PK-PK**.
- 6. Press the **F2** button and choose **CH2**.
- 7. Press the **F1** button again and turn the **M** knob to choose **PK-PK**.
- 8. Read the peak-to-peak voltages of Channel 1 and Channel 2 from the bottom left of the screen (See **Fig. 80**).
- 9. Calculate the amplifier gain with the following formulas.

Gain = Output Signal / Input signal

Gain  $(db) = 20 \times log(gain)$ 

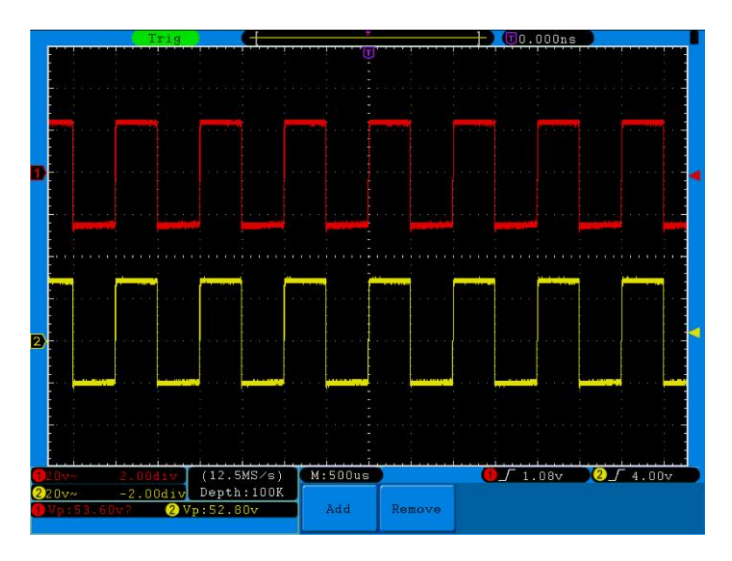

**Fig. 80** Waveform of Gain Measurement

#### **35.3 Example 3: Capture the single signal**

The digital storage oscilloscope takes the lead in providing the convenience capturing of such non-periodic signals as pulse and burr, etc. If you intent to capture a single signal, you can not set the trigger level and the trigger edge unless you have particular priori knowledge of this signal. For example, if the pulse is the logic signal of a TTL level, the trigger level should be set to 2 volts and the trigger edge be set as the rising edge trigger. If it is uncertain as to the signal, you can make an observation of it in advance under the automatic or ordinary mode to determine the trigger level and the trigger edge.

#### **The operation steps are as follows:**

- 1. Set the probe menu attenuation coefficient to 10X and that of the switch in the probe to 10X (see "6. How to Set the Probe Attenuation Coefficient" on page 108).
- 2. Adjust the **VOLTS/DIV** and **SEC/DIV** knobs to set up a proper vertical and horizontal ranges for the signal to be observed.
- 3. Press the **Acquire** button to display the Acquire menu.
- 4. Press the **H1** button to display the Acquire Mode menu.
- 5. Press the **F2** button to choose **Peak detect**.
- 6. Press the **Trigger Menu** button to display the Trigger menu.
- 7. Press the **H1** button to display the Trigger Type menu.
- 8. Press the **F1** to choose **Single** as the type.
- 9. Turn the **M** knob to choose **Edge** as the mode.
- 10. Press the **H2** button to display the **Source** menu.
- 11. Press the **F1** button to choose **CH1** as the source.
- 12. Press the **H3** button to display the Coupling menu; press the F2 button to choose **DC** as the Coupling.
- 13. Press the **H4** button to choose **(edsimary)** as the Slope.
- 14. Rotate the **TRIG LEVEL** knob and adjust the trigger level to the mid-value of the signal to be measured.

15. If the **Trigger State Indicator** at the top of the screen does not indicate **Ready**, push down the **Run/Stop** button and start acquiring**,** waiting the emergence of the signal in conformity with the trigger conditions. If a signal reaches to the set trigger level, one sampling will be made and then displayed in the screen. With this function, any random occurrence can be captured easily. Taking the burst burr of larger amplitude for example, set the trigger level to the value just greater than the normal signal level, and then presses the **Run/Stop** button and waits. When there is a burr occurring, the instrument will trigger automatically and record the waveform generated during the period around the trigger time. With the **HORIZONTAL POSITION** knob in the horizontal control area in the panel rotated, you can change the horizontal position of the trigger position to obtain the negative delay, making an easy observation of the waveform before the burr occurs (see **Fig. 81**).

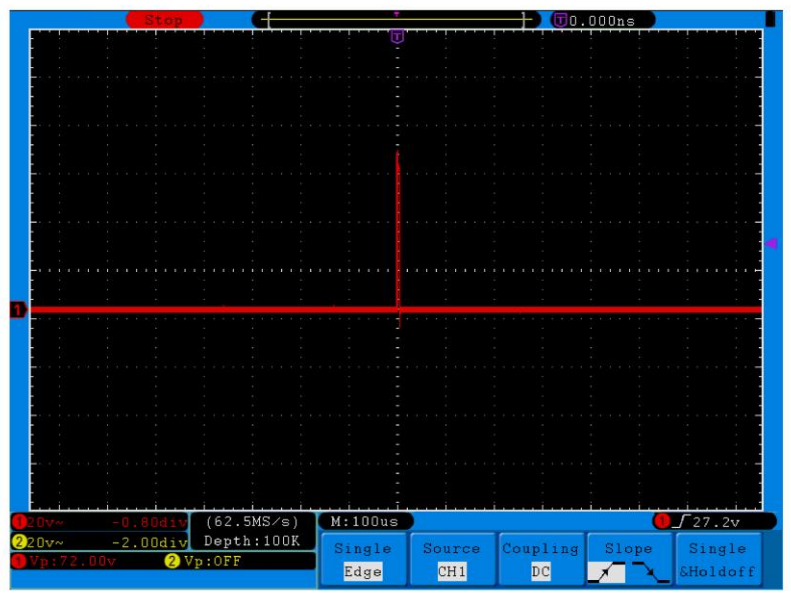

**Fig. 81** Capture the Single Signal

#### **35.4 Example 4: Analyze the signal details**

#### **Observe the Signal Containing Noises**

If the signal is interfered by the noise, the noise may cause a failure in the circuit. For the analyzing of the noise in detail, please operate the instrument according to the following steps:

- 1. Press the **Acquire** button to display the Acquire menu.
- 2. Press the **H1** button to display **ACQU Mode** menu.
- 3. Press the **F2** button to choose **Peak detect**.

In this case, the screen display contains the waveform of a random noise. Especially when the time base is set as Low Speed, then noise peak and burr contained in the signal can be observed with the peak detection (see **Fig. 82**).

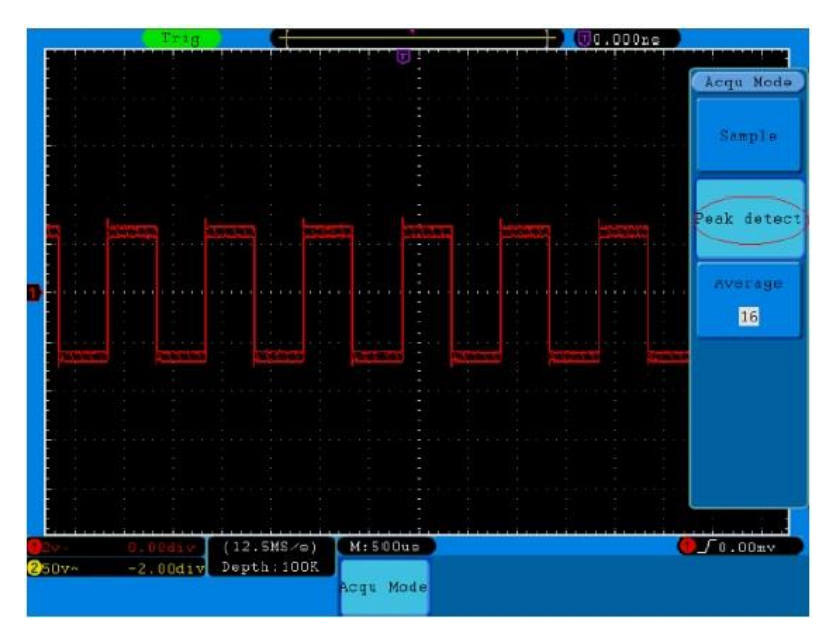

**Fig. 82** Waveform of the Signal Containing Noises

#### **Separate Noises from the Signal**

When analyze the waveform of a signal, you should remove the noise in it. For the reduction of the random noise in the oscilloscope display, please operate the instrument according to the following steps:

- 1. Press the **Acquire** button to display the Acquire menu.
- 2. Press the **H1** button to display **ACQU Mode** menu.
- 3. Press the **F3** button, turn the **M** knob and observe the waveform obtained from averaging the waveforms of different average number.

After the averaging, the random noise is reduced and the detail of the signal is easier to be observed. Shown as follows, after the noise is removed, the burrs on the rising and falling edges appear (see **Fig. 83**).

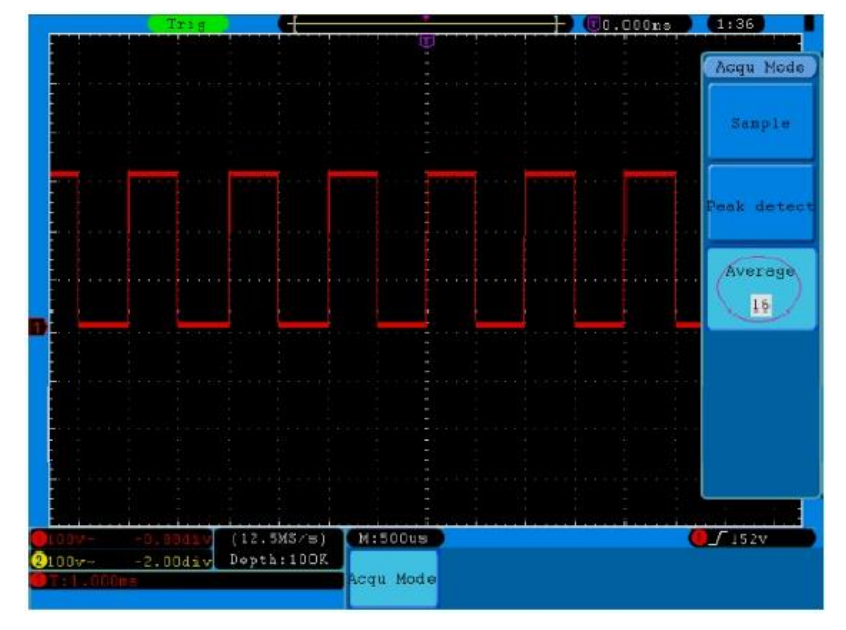

**Fig. 83** Waveform of the Noise-Removed Signal

#### **35.5 Example 5: Application of the X-Y function**

#### **Examine the Phase Difference between Signals of two Channels**

Example: Test the phase change of the signal after it passes through a circuit network.

Connect the oscilloscope with the circuit and monitor the input and output signals of the circuit.

For the examination of the input and output of the circuit in the form of X-Y coordinate graph, please operate according to the following steps:

- 1. Set the probe menu attenuation coefficient for **10X** and that of the switch in the probe for 10X (see "6. How to Set the Probe Attenuation Coefficient" on page 108).
- 2. Connect the probe of channel 1 to the input of the network and that of Channel 2 to the output of the network.
- 3. Push down the **Autoset** button, with the oscilloscope turning on the signals of the two channels and displaying them in the screen.
- 4. Turn the **VOLTS/DIV** knob, making the amplitudes of two signals equal in the rough.
- 5. Press the **Display** button and recall the Display menu.
- 6. Press the **H3** button and choose **XY Mode** as **ON**.

The oscilloscope will display the input and terminal characteristics of the network in the Lissajous graph form.

- 7. Turn the **VOLTS/DIV** and **VERTICAL POSITION** knobs, optimizing the waveform.
- 8. With the elliptical oscillogram method adopted, observe and calculate the phase difference (see **Fig. 84**).

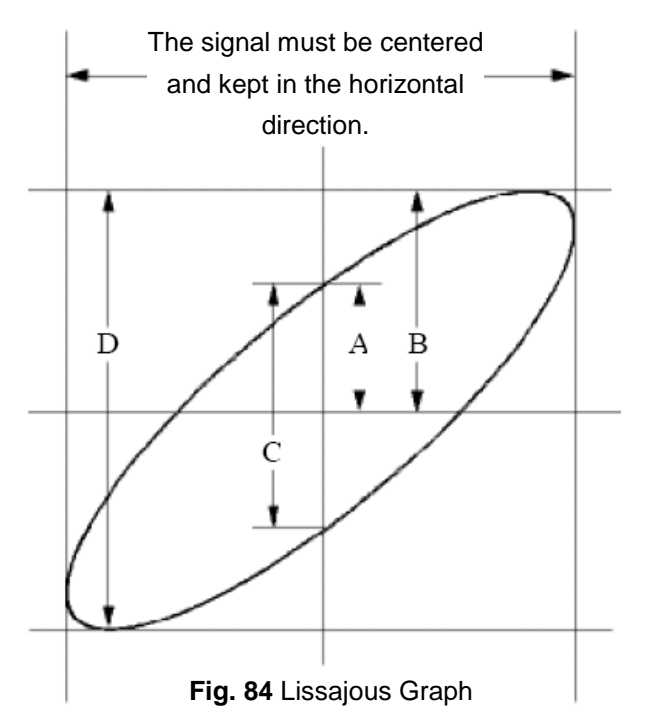

Based on the expression **sin q =A/B or C/D**, thereinto, **q** is the phase difference angle, and the definitions of A, B, C, and D are shown as the graph above. As a result, the phase difference angle can be obtained, namely, **q =± arcsin (A/B)** or **± arcsin (C/D)**. If the principal axis of the ellipse is in the I and III quadrants, the determined phase difference angel should be in the I and IV quadrants, that is, in the range of  $(0 \sim \pi /2)$  or  $(3\pi / 2 \sim 2\pi)$ . If the principal axis of the ellipse is in the II and IV quadrants, the determined phase difference angle is in the II and III quadrants, that is, within the range of  $(\pi / 2 \sim \pi)$  or  $(\pi \sim 3\pi / 2)$ .

#### **35.6 Example 6: Video signal trigger**

Observe the video circuit of a television, apply the video trigger and obtain the stable video output signal display.

#### **Video Field Trigger**

For the trigger in the video field, carry out operations according to the following steps:

- 1. Press the **Trigger Menu** button to display the trigger menu.
- 2. Press the **H1** button to display the trigger type menu.
- 3. Press the **F1** button to choose **Single** for Type.
- 4. Turn the **M** knob to choose **Video** as the mode.
- 5. Press the **H2** button to display the Source menu.
- 6. Press the **F1** button to choose **CH1** for Source.
- 7. Press the **H3** button to display the Modu menu.
- 8. Press the **F1** button to choose **NTSC** for the modulation.
- 9. Press the **H4** button to display the sync menu.
- 10. Press the **F2** button to choose **Field** for Sync.
- 11. Turn the **VOLTS/DIV**, **VERTICAL POSITION** and **SEC/DIV** knobs to obtain a proper waveform display (see **Fig. 85**).

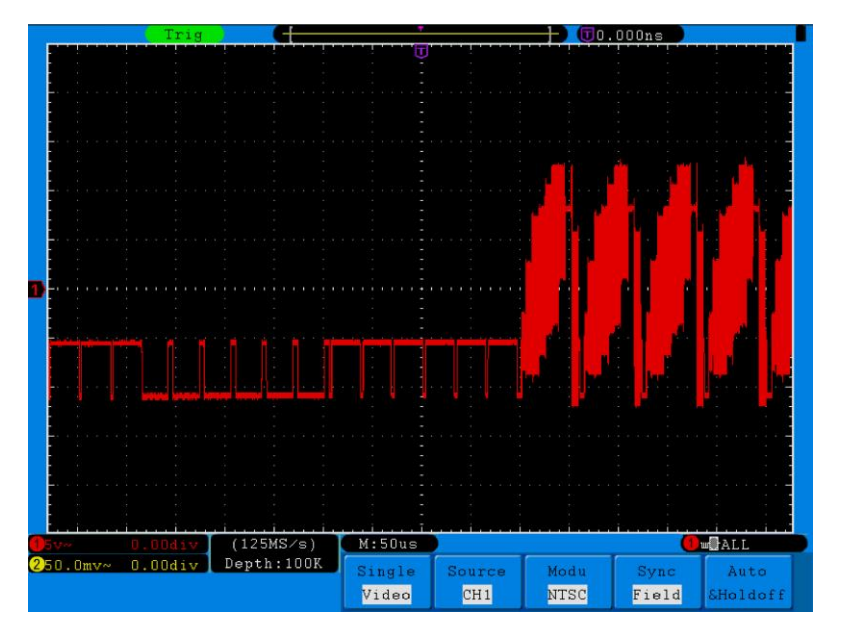

**Fig. 85** Waveform Obtained from Video Field Trigger

# **36. Troubleshooting**

### **1. Oscilloscope is powered on but no Display.**

- \* Check whether the power connection is connected properly.
- \* Check whether the power switch is pushed down to the designated position.
- \* Check whether the fuse which is beside the AC power input jack is blew (the cover can be pried open with a straight screwdriver).
- \* Restart the instrument after completing the checks above.
- \* If the problem persists, please contact Lilliput and we will be under your service.

### **2. After acquiring the signal, the waveform of the signal is not displayed in the screen.**

- <sup>\*</sup> Check whether the probe is properly connected to the signal connecting wire.
- \* Check whether the signal connecting wire is correctly connected to the BNC (namely, the channel connector).
- \* Check whether the probe is properly connected with the object to be measured.
- \* Check whether there is any signal generated from the object to be measured (the trouble can be shot by the connection of the channel from which there is a signal generated with the channel in fault).
- \* Make the signal acquisition operation again.

#### **3. The measured voltage amplitude value is 10 times or 1/10 of the actual value.**

Look at the attenuation coefficient for the input channel and the attenuation ration of the probe, to make sure they are match (see "6. How to Set the Probe Attenuation Coefficient" on page 108).

#### **4. There is a waveform displayed, but it is not stable.**

- \* Check whether the **Source** item in the **TRIG MODE** menu is in conformity with the signal channel used in the practical application.
- \* Check on the trigger **Type** item: The common signal chooses the **Edge** trigger mode for **Type** and the video signal the **Video**. If Alternate trigger is selected, both of the channel 1 and channel 2 trigger levels should be adjusted to the proper position. Only if a proper trigger mode is applied, the waveform can be displayed steadily.
- \* Try to change the trigger coupling into the high frequency suppress and the low frequency suppress to smooth the high frequency or low frequency noise triggered by the interference.

#### **5. No Display Responses to the Push-down of Run/Stop.**

Check whether Normal or Signal is chosen for Polarity in the TRIG MODE menu and the trigger level exceeds the waveform range.

If it is, make the trigger level is centered in the screen or set the trigger mode as Auto. In addition, with the **Autoset** button pressed, the setting above can be completed automatically.

**6. The displaying of waveform seems getting slow after increasing AVERAGE value in Acqu Mode**  (see "20. How to Implement Sampling Setup" on page 134), **or a longer duration is set in the Persist in Display** (see "22. Persist" on page 137)**.**

It's normal as the Oscilloscope is working hard on many more data points.

# **37. Technical specifications**

Unless otherwise specified, the technical specifications applied are applicable to the probe with the attenuation switch setting 10X and this digital oscilloscope. Only if the oscilloscope fulfills the following two conditions at first, can these specification standards be reached.

- \* This instrument should run for more than 30 minutes continuously under the specified operating temperature.
- \* If the change range of the operating temperature is up to or exceeds 5°C, open the system function menu and execute the "Auto-calibration" procedure (see "7. How to Implement the Self-calibration" on page 109).

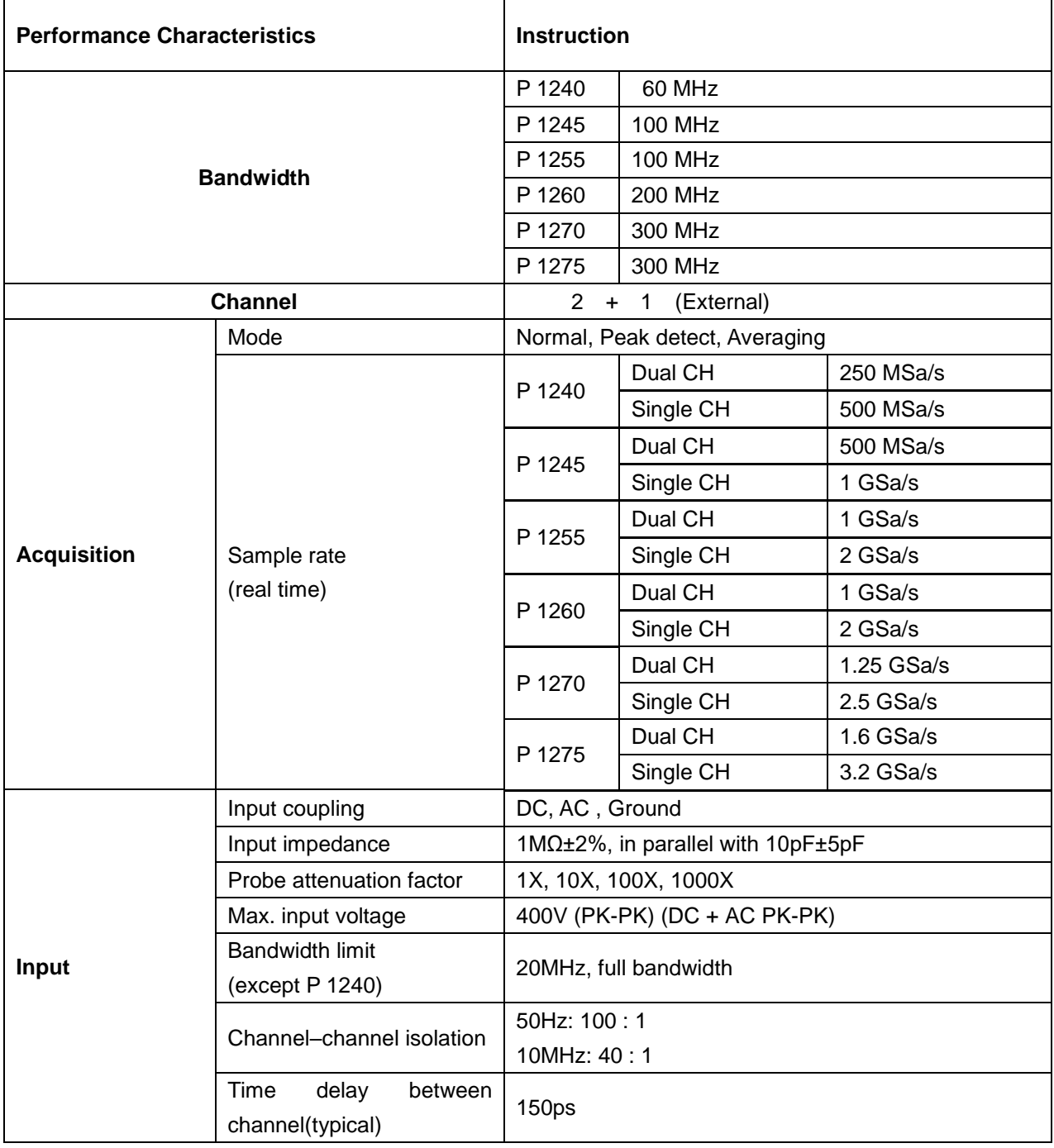

All specification standards can be fulfilled, except one(s) marked with the word "Typical".

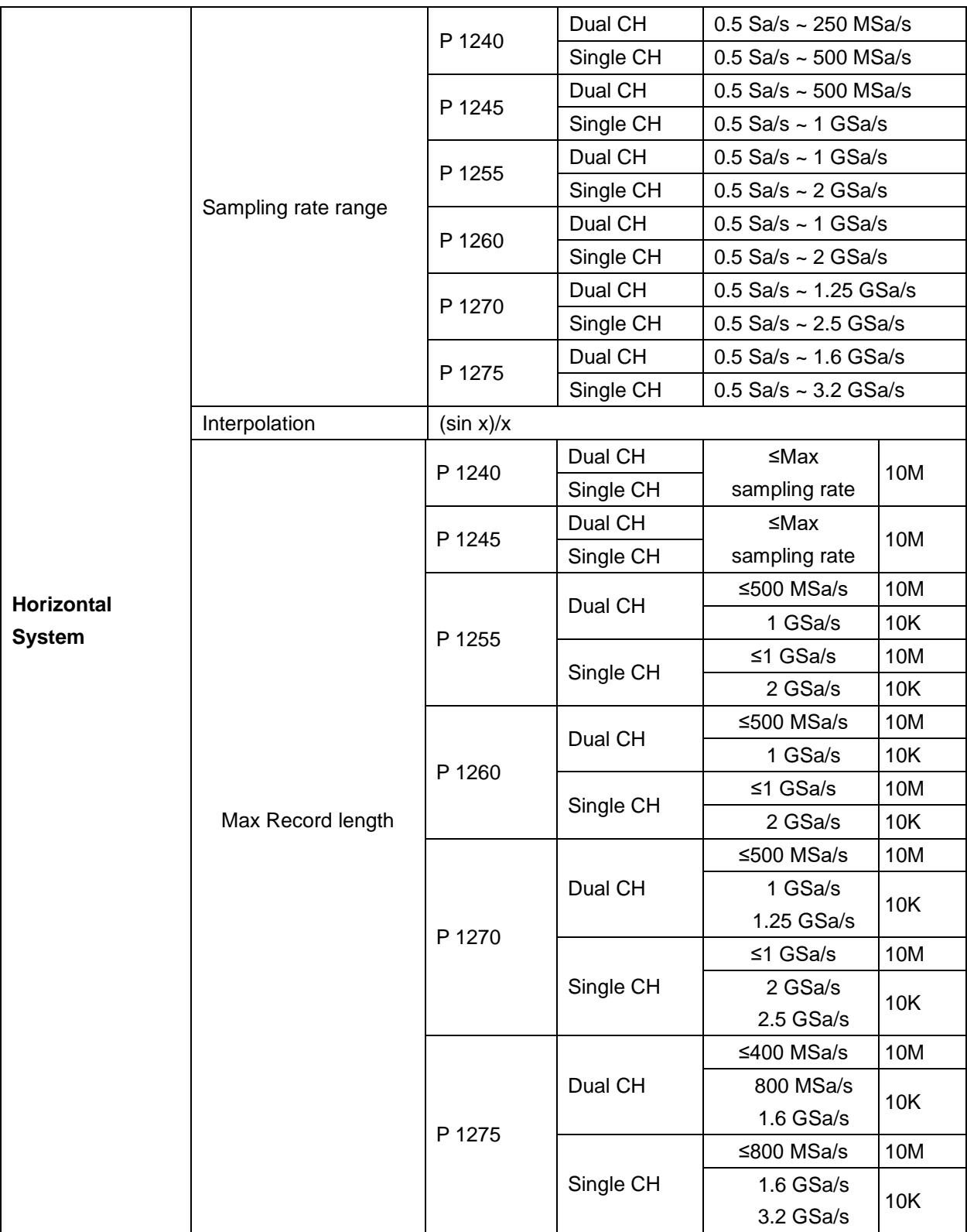

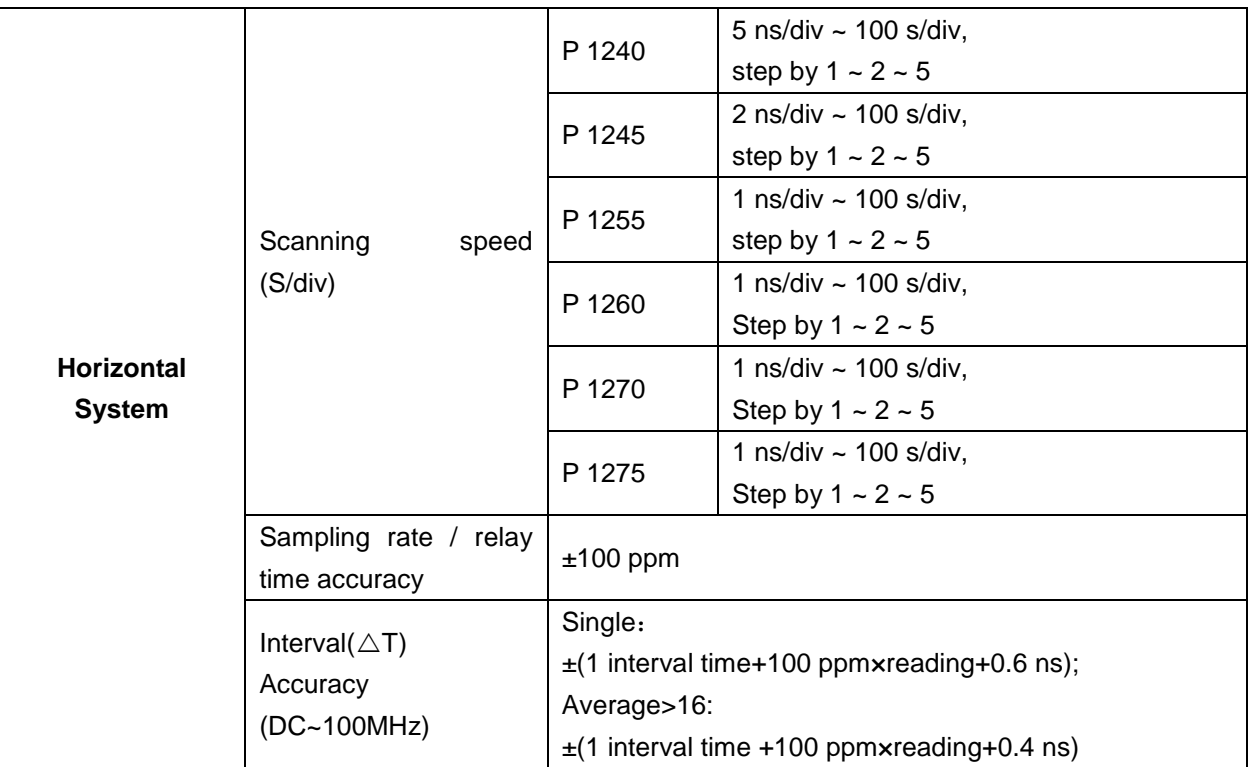

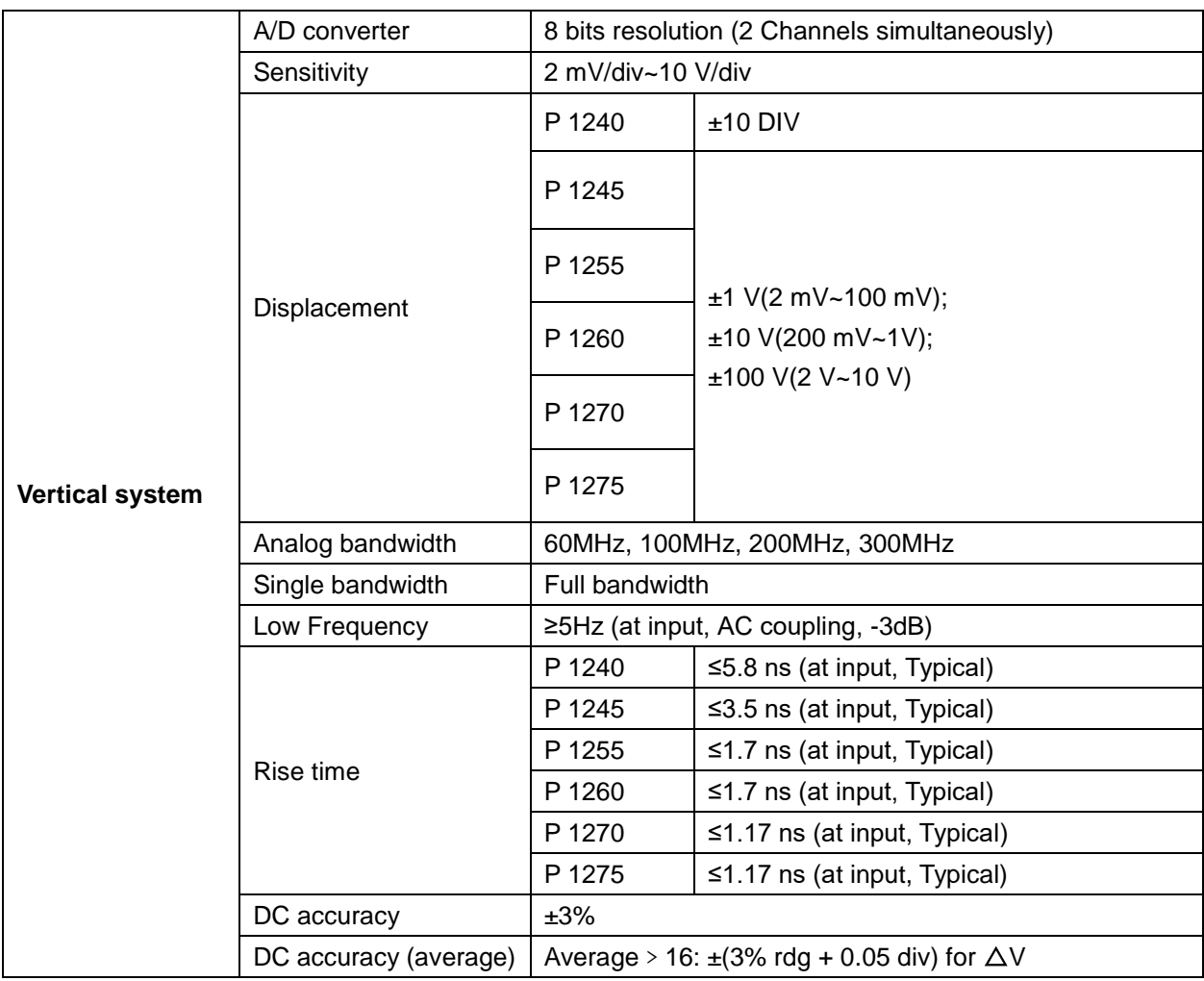

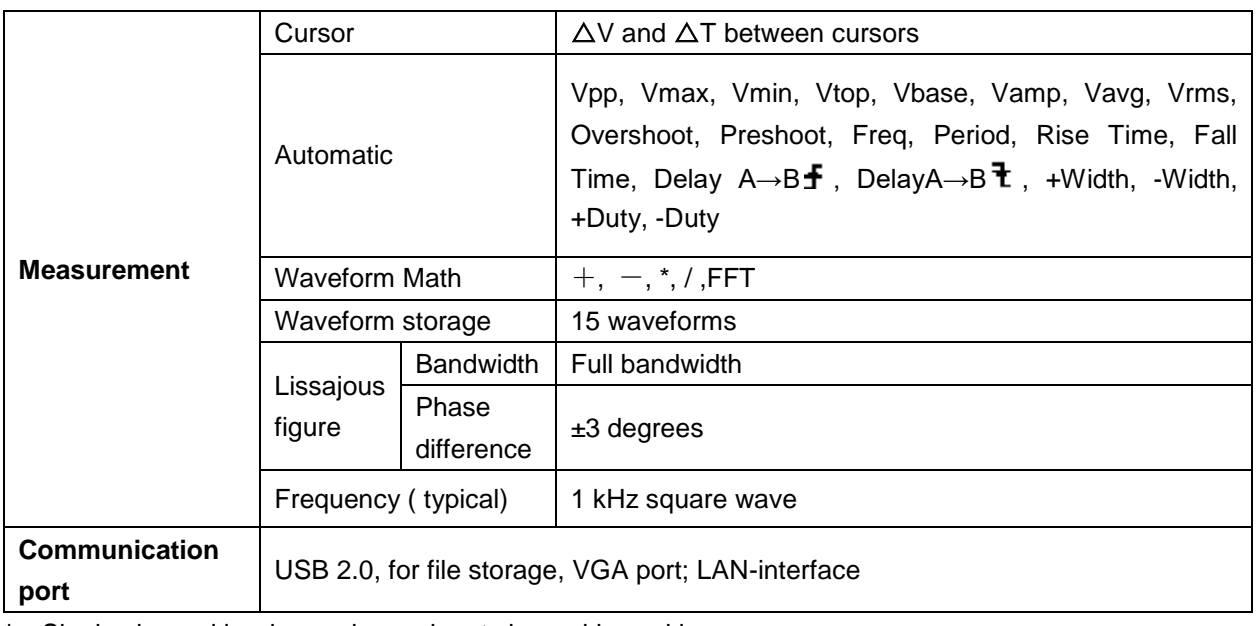

**\*** Single channel is when only one input channel is working.

# **37.1 Trigger**

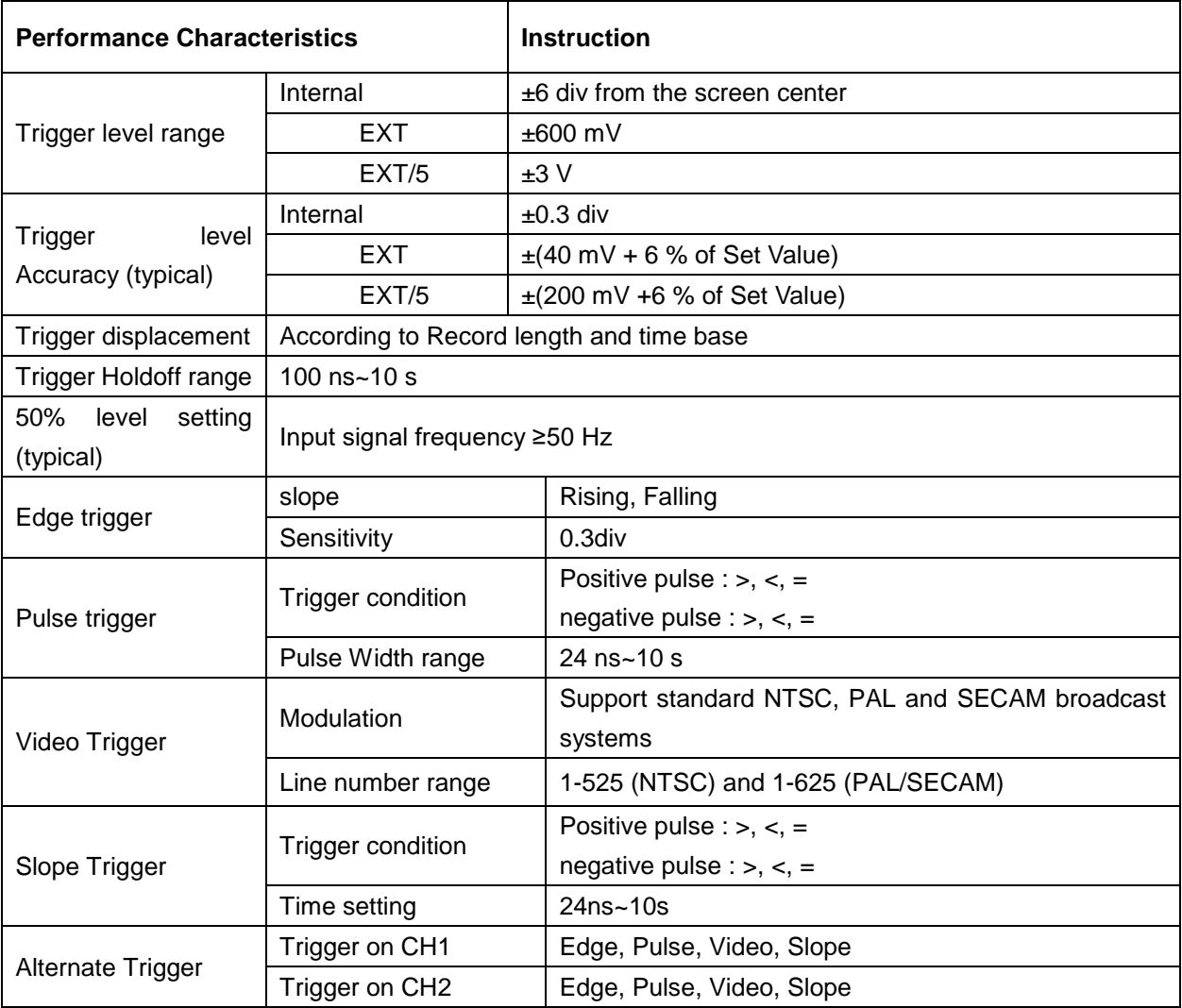

### **37.2 General technical specifications**

#### **37.2.1 Display**

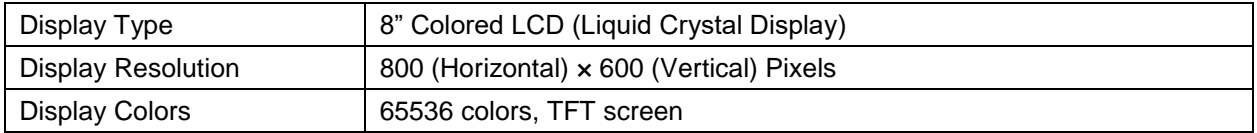

#### **37.2.2 Output of the Probe Compensator**

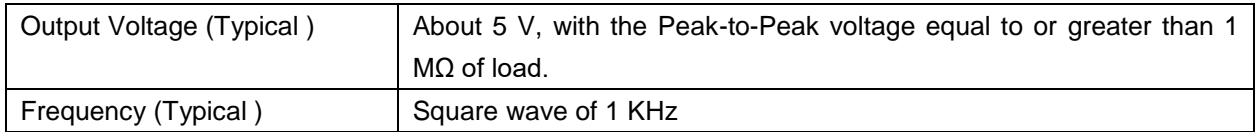

#### **37.2.3 Power**

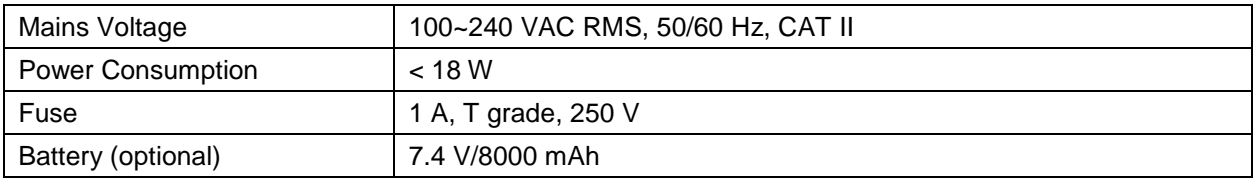

#### **37.2.4 Environment**

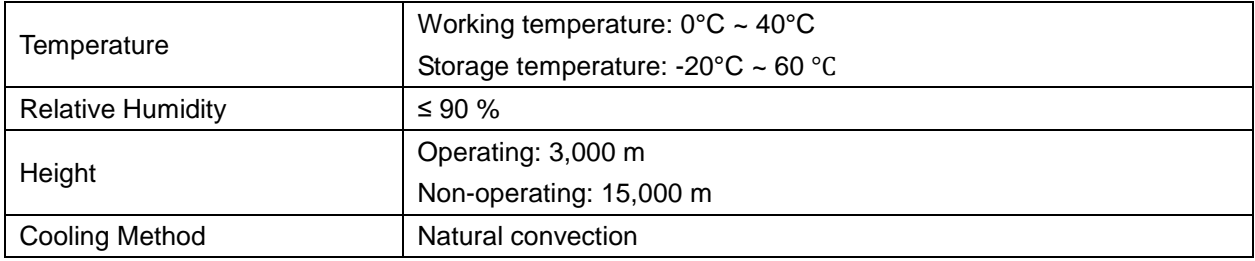

#### **37.2.5 Mechanical Specifications**

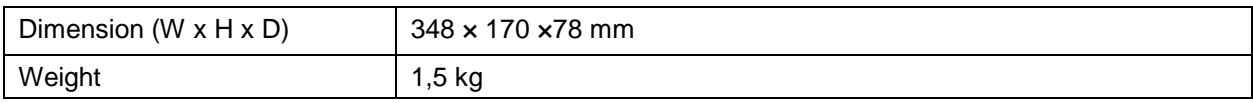

#### **37.3 Calibration interval**

One year is recommended for the calibration interval period.

# **38. Scope of delivery**

### **Standard Accessories:**

- \* 2 Passive probe: 1.2 m, 1:1 (10:1)
- \* 1 Pass/Fail adapter
- \* CD: x 1 (PC link application software)
- \* Power cord: 1pcs, up to the standards of the country in which it is used.
- \* USB cable
- \* User Manual: 1pcs

#### **38.3 Battery using guide**

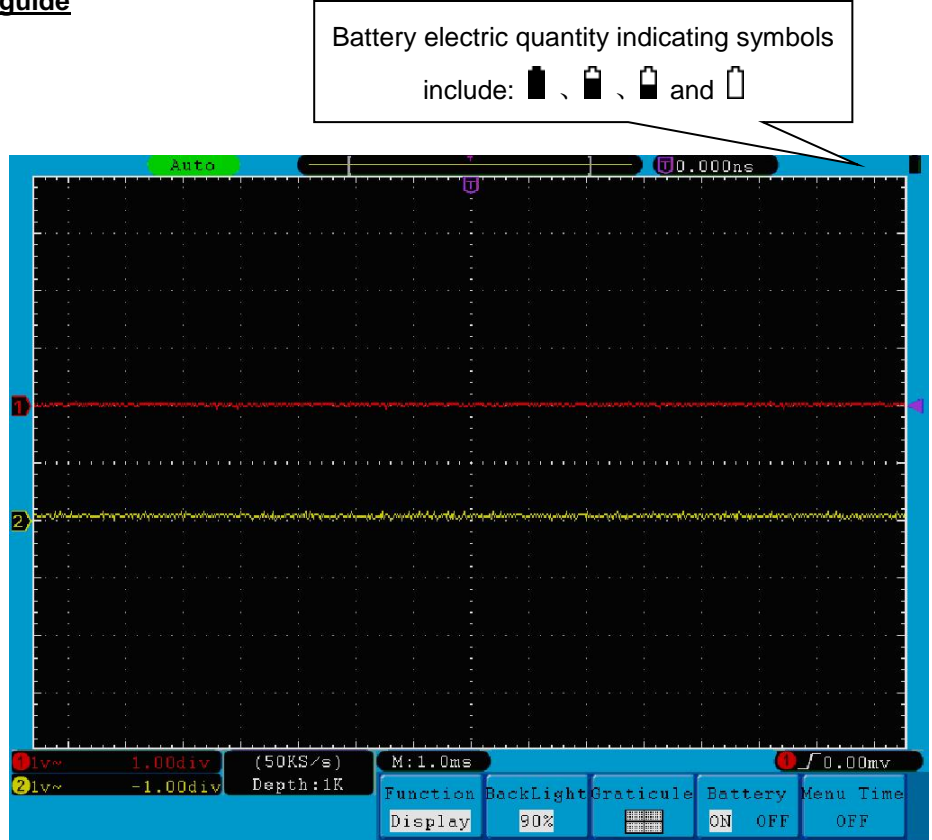

#### **38.4 Charging the oscilloscope**

Connect the power cord to a power source. Turn on the Power Switch Button  $\Box$  on the left side (make sure the "―" side is pressed down). Yellow light of the indicator on the front panel means the battery is being charged. Once the battery is full, the indicator will become green. The lithium battery maybe not be charged when delivery. Please charge the battery for 12 hours to make sure enough power to supply to oscilloscope. The battery can supply power for 4 hours after being charged completely.

There will have battery power indication show on the top of panel when oscilloscope power supplied by the battery (if no indication has appeared, see " 21. Display" on page 128).

 $\blacksquare$ ,  $\blacksquare$  and  $\Box$  imply for different power consumption and when  $\Box$  shows it means the power can only supply for 5 minutes maximum.

**Note:** To avoid superheat of battery during charging, the environment temperature is not allowed to exceed the permissible value given in technical specification.
## **38.5 Replacing the Lithium battery unit**

It is usually not required to replace the battery unit. But when it is required to replace it, only qualified personnel can carry out this operation, and only use the same specification lithium battery.

# **39. Maintenance, cleaning and repairing**

#### **General Maintenance**

Please don't store or put the instrument in the place where the liquid crystal display will be directly exposed to the sunlight for a long time.

**Caution:** The instrument or probe should not be stained with the spraying agent, liquid and solvent to avoid any damage to it.

# **Cleaning**

Check the probe and instrument regularly according to their operating state. Clean the external surface of the instrument following the steps shown below:

- 1. Please wipe the dust from the instrument and probe surface with a soft cloth. Do not make any scuffing on the transparent LCD protection screen when clean the LCD screen.
- 2. Clean the instrument with a wet soft cloth not dripping water, during the period of which please pay attention to the disconnection of power. It is recommended to scrub with soft detergent or fresh water. Please don't apply any corrosive chemical cleaning agent to prevent the instrument or probe from damage.

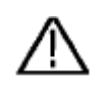

**Warning:** Before power on again for operation, it is required to confirm that the instrument has already been dried completely, avoiding any electrical short circuit or bodily injury resulting form the moisture.

## **Statutory notification about the battery regulations**

The delivery of many devices includes batteries, which for example serve to operate the remote control. There also could be batteries or accumulators built into the device itself. In connection with the sale of these batteries or accumulators, we are obliged under the Battery Regulations to notify our customers of the following:

Please dispose of old batteries at a council collection point or return them to a local shop at no cost. The disposal in domestic refuse is strictly forbidden according to the Battery Regulations. You can return used batteries obtained from us at no charge at the address on the last side in this manual or by posting with sufficient stamps.

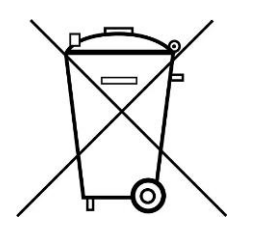

Batteries, which contain harmful substances, are marked with the symbol of a crossed-out waste bin, similar to the illustration shown left. Under the waste bin symbol is the chemical symbol for the harmful substance, e.g. "Cd" for cadmium, "Pb" stands for lead and "Hg" for mercury.

You can obtain further information about the Battery Regulations from the Bundesministerium für Umwelt, Naturschutz und Reaktorsicherheit *(Federal Ministry of Environment, Nature Conservation and Reactor Safety)*.

*All rights, also for translation, reprinting and copy of this manual or parts are reserved. Reproduction of all kinds (photocopy, microfilm or other) only by written permission of the publisher.*

*This manual considers the latest technical knowing. Technical changings which are in the interest of progress reserved.*

*We herewith confirm, that the units are calibrated by the factory according to the specifications as per the technical specifications.* 

*We recommend to calibrate the unit again, after one year.*

*© PeakTech***®** 07/2020 /Th./Ba./Mi./Lie

PeakTech Prüf- und Messtechnik GmbH – Gerstenstieg 4 - DE-22926 Ahrensburg / Germany  $\mathbf{B}$ +49-(0) 4102-42343/44  $\mathbf{F}$ +49-(0) 4102-434 16

**■** [info@peaktech.de](mailto:info@peaktech.de) © [www.peaktech.de](http://www.peaktech.de/)